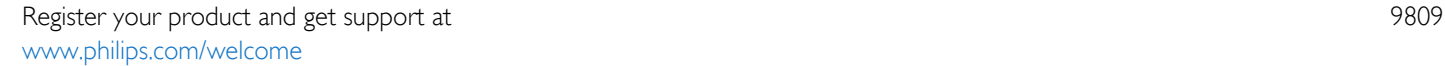

65PUS9809 65PUS9809

# Návod na použitie

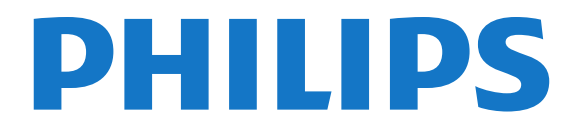

# Obsah

#### [1 Prehliadka televízora](#page-3-0)*[4](#page-3-0)*

- [1.1 Android TV](#page-3-1)*[4](#page-3-1)*
- [1.2 Televízor s rozlíšením Ultra HD](#page-3-2)*[4](#page-3-2)*
- [1.3 Aplikácie](#page-3-3)*[4](#page-3-3)*
- [1.4 Filmy a premeškané relácie](#page-3-4)*[4](#page-3-4)*
- [1.5 Sociálne siete](#page-3-5)*[4](#page-3-5)*
- [1.6 Pozastavenie TV a nahrávanie](#page-3-6)*[4](#page-3-6)*
- [1.7 Hranie](#page-3-7)*[4](#page-3-7)*
- [1.8 Skype](#page-4-0)*[5](#page-4-0)*
- [1.9 3D](#page-4-1)*[5](#page-4-1)*
- [1.10 Smartfóny a tablety](#page-4-2)*[5](#page-4-2)*

#### [2 Inštalácia](#page-5-0)*[6](#page-5-0)*

- [2.1 Prečítajte si o bezpečnosti](#page-5-1)*[6](#page-5-1)*
- [2.2 Upevnenie televízora na stojan alebo stenu](#page-5-2)*[6](#page-5-2)*
- [2.3 Rady týkajúce sa umiestnenia](#page-5-3)*[6](#page-5-3)*
- [2.4 Napájací kábel](#page-5-4)*[6](#page-5-4)*
- [2.5 Kábel antény](#page-5-5)*[6](#page-5-5)*
- [2.6 Satelitná anténa](#page-6-0)*[7](#page-6-0)*

#### [3 Sieť](#page-7-0)*[8](#page-7-0)*

- [3.1 Pripojiť sa k sieti](#page-7-1)*[8](#page-7-1)*
- [3.2 Sieťové nastavenia](#page-8-0)*[9](#page-8-0)*
- [3.3 Sieťové zariadenia](#page-9-0)*[10](#page-9-0)*
- [3.4 Zdieľanie súborov](#page-9-1)*[10](#page-9-1)*

#### [4 Pripojenia](#page-10-0)*[11](#page-10-0)*

- [4.1 Rady týkajúce sa pripojenia](#page-10-1)*[11](#page-10-1)*
- [4.2 EasyLink HDMI-CEC](#page-11-0)*[12](#page-11-0)*
- [4.3 Rozhranie CI+ CAM s prístupovou kartou](#page-12-0)*[13](#page-12-0)*
- [4.4 Digitálny prijímač set-top box \(STB\)](#page-13-0)*[14](#page-13-0)*
- [4.5 Satelitný prijímač](#page-14-0)*[15](#page-14-0)*
- [4.6 Systém domáceho kina \(HTS\)](#page-14-1)*[15](#page-14-1)*
- [4.7 Prehrávač diskov Blu-ray](#page-16-0)*[17](#page-16-0)*
- [4.8 DVD prehrávač](#page-16-1)*[17](#page-16-1)*
- [4.9 Herná konzola](#page-16-2)*[17](#page-16-2)*
- [4.10 Herný ovládač](#page-17-0)*[18](#page-17-0)*
- [4.11 Pevný disk USB](#page-17-1)*[18](#page-17-1)*
- [4.12 Klávesnica alebo myš USB](#page-18-0)*[19](#page-18-0)*
- [4.13 USB jednotka Flash](#page-19-0)*[20](#page-19-0)*
- [4.14 Fotoaparát](#page-19-1)*[20](#page-19-1)*
- [4.15 Videokamera](#page-19-2)*[20](#page-19-2)*
- [4.16 Počítač](#page-20-0)*[21](#page-20-0)*
- [4.17 Slúchadlá](#page-20-1)*[21](#page-20-1)*
- [4.18 Bezdrôtový subwoofer SWB50](#page-21-0)*[22](#page-21-0)* [4.19 Bezdrôtové reproduktory](#page-21-1)*[22](#page-21-1)*

## [5 Zapínanie a vypínanie](#page-23-0)*[24](#page-23-0)*

- [5.1 Zapnutie, pohotovostný režim alebo vypnutie](#page-23-1)*[24](#page-23-1)*
- [5.2 Jas loga Philips](#page-23-2)*[24](#page-23-2)*
- [5.3 Tlačidlá na televízore](#page-23-3)*[24](#page-23-3)*
- [5.4 Časovač vypnutia](#page-23-4)*[24](#page-23-4)*
- [5.5 Časovač vypnutia](#page-23-5)*[24](#page-23-5)*

#### [6 Diaľkové ovládanie](#page-25-0)*[26](#page-25-0)*

- [6.1 Prehľad tlačidiel](#page-25-1)*[26](#page-25-1)*
- [6.2 Ukazovadlo](#page-26-0)*[27](#page-26-0)*
- [6.3 Hlas](#page-27-0)*[28](#page-27-0)*
- [6.4 Klávesnica](#page-27-1)*[28](#page-27-1)*
- [6.5 Prepojenie s televízorom](#page-29-0)*[30](#page-29-0)*
- [6.6 Infračervený snímač](#page-29-1)*[30](#page-29-1)*
- [6.7 Batérie](#page-29-2)*[30](#page-29-2)*
- [6.8 Čistenie](#page-30-0)*[31](#page-30-0)*

#### [7 Ovládanie gestami](#page-31-0)*[32](#page-31-0)*

- [7.1 Informácie o ovládaní gestami](#page-31-1)*[32](#page-31-1)*
- [7.2 Fotoaparát](#page-31-2)*[32](#page-31-2)*
- [7.3 Gestá rúk](#page-31-3)*[32](#page-31-3)*
- [7.4 Prehľad gest](#page-31-4)*[32](#page-31-4)*
- [7.5 Rady](#page-31-5)*[32](#page-31-5)*

#### [8 Domovská ponuka](#page-33-0)*[34](#page-33-0)*

- [8.1 Otvorenie domovskej ponuky](#page-33-1)*[34](#page-33-1)*
- [8.2 Prehľad](#page-33-2)*[34](#page-33-2)*
- [8.3 Upozornenia](#page-33-3)*[34](#page-33-3)*
- [8.4 Vyhľadávanie](#page-33-4)*[34](#page-33-4)*

#### [9 Aktuálny obsah na televízore](#page-34-0)*[35](#page-34-0)*

- [9.1 Informácie o funkcii Teraz v televízii](#page-34-1)*[35](#page-34-1)*
- [9.2 Čo potrebujete](#page-34-2)*[35](#page-34-2)*
- [9.3 Používanie funkcie Teraz v televízii](#page-34-3)*[35](#page-34-3)*

#### [10 Aplikácie](#page-35-0)*[36](#page-35-0)*

- [10.1 Informácie o aplikáciách](#page-35-1)*[36](#page-35-1)*
- [10.2 Inštalácia aplikácie](#page-35-2)*[36](#page-35-2)*
- [10.3 Spustenie aplikácie](#page-35-3)*[36](#page-35-3)*
- [10.4 Chrome™](#page-35-4)*[36](#page-35-4)*
- [10.5 Uzamknutie aplikácií](#page-36-0)*[37](#page-36-0)*
- [10.6 Miniaplikácie](#page-36-1)*[37](#page-36-1)*
- [10.7 Odstránenie aplikácií a miniaplikácií](#page-36-2)*[37](#page-36-2)*
- [10.8 Vymazať pamäť internetu](#page-36-3)*[37](#page-36-3)*
- [10.9 Nastavenia systému Android](#page-37-0)*[38](#page-37-0)*
- [10.10 Podmienky používania aplikácie](#page-37-1)*[38](#page-37-1)*

### [11 Video na vyžiadanie](#page-38-0)*[39](#page-38-0)*

- [11.1 Informácie o funkcii Video na vyžiadanie](#page-38-1)*[39](#page-38-1)*
- [11.2 Požičanie filmu](#page-38-2)*[39](#page-38-2)*
- [11.3 Prenášanie](#page-38-3)*[39](#page-38-3)*

#### [12 Televízia na požiadanie](#page-39-0)*[40](#page-39-0)*

- [12.1 Informácie o televízii na požiadanie](#page-39-1)*[40](#page-39-1)*
- [12.2 Vyžiadanie programu](#page-39-2)*[40](#page-39-2)*

#### [13 Kanály](#page-40-0)*[41](#page-40-0)*

- [13.1 Sledovanie kanálov](#page-40-1)*[41](#page-40-1)*
- [13.2 TV sprievodca](#page-46-0)*[47](#page-46-0)*

#### [14 Zdroje](#page-48-0)*[49](#page-48-0)*

- [14.1 Prepnutie na zariadenie](#page-48-1)*[49](#page-48-1)*
- [14.2 Zisťovanie zariadení](#page-48-2)*[49](#page-48-2)*
- [14.3 Jednodotykové prehrávanie](#page-48-3)*[49](#page-48-3)*

[15.3 Sledovanie vo formáte 3D](#page-51-0)*[52](#page-51-0)* [15.4 Optimálne sledovanie 3D](#page-51-1)*[52](#page-51-1)* [15.5 Starostlivosť o 3D okuliare](#page-51-2)*[52](#page-51-2)* [15.6 Zdravotné upozornenie](#page-52-0)*[53](#page-52-0)*

#### [15 3D](#page-49-0)*[50](#page-49-0)*

[15.1 Čo potrebujete](#page-49-1)*[50](#page-49-1)* [15.2 3D okuliare](#page-49-2)*[50](#page-49-2)*

[16 Multi View](#page-53-0)*[54](#page-53-0)*

2

- [16.1 O zobrazení Multi View](#page-53-1)*[54](#page-53-1)*
- [16.2 Panel úloh](#page-53-2)*[54](#page-53-2)*
- [16.3 Sledovanie dvoch televíznych kanálov](#page-53-3)*[54](#page-53-3)*
- [16.4 Výmena obrazoviek](#page-53-4)*[54](#page-53-4)*
- [16.5 Teletext a televízia](#page-53-5)*[54](#page-53-5)*

#### [17 Hry](#page-54-0)*[55](#page-54-0)*

- [17.1 Čo potrebujete](#page-54-1)*[55](#page-54-1)*
- [17.2 Nastavenia hier](#page-54-2)*[55](#page-54-2)*
- [17.3 Hranie hry](#page-54-3)*[55](#page-54-3)*
- [17.4 Herné ovládače](#page-54-4)*[55](#page-54-4)*
- [17.5 Hranie na rozdelenej obrazovke](#page-55-0)*[56](#page-55-0)*

### [18 Videá, fotografie a hudba](#page-56-0)*[57](#page-56-0)*

- [18.1 Pomocou rozhrania USB](#page-56-1)*[57](#page-56-1)*
- [18.2 Z počítača alebo zariadenia NAS](#page-56-2)*[57](#page-56-2)*
- [18.3 Z mobilného zariadenia](#page-56-3)*[57](#page-56-3)*
- [18.4 Videá](#page-57-0)*[58](#page-57-0)*
- [18.5 Fotografie](#page-58-0)*[59](#page-58-0)*
- [18.6 Hudba](#page-58-1)*[59](#page-58-1)*

### [19 Pozastavenie TV](#page-59-0)*[60](#page-59-0)*

- [19.1 Čo potrebujete](#page-59-1)*[60](#page-59-1)*
- [19.2 Pozastavenie programu](#page-59-2)*[60](#page-59-2)*

### [20 Nahrávanie](#page-60-0)*[61](#page-60-0)*

- [20.1 Čo potrebujete](#page-60-1)*[61](#page-60-1)*
- [20.2 Nahrávanie programu](#page-60-2)*[61](#page-60-2)*
- [20.3 Sledovanie nahrávky](#page-61-0)*[62](#page-61-0)*

### [21 Skype](#page-62-0)*[63](#page-62-0)*

- [21.1 Informácie o službe Skype](#page-62-1)*[63](#page-62-1)*
- [21.2 Čo potrebujete](#page-62-2)*[63](#page-62-2)*
- [21.3 Začíname so službou Skype](#page-62-3)*[63](#page-62-3)*
- [21.4 Ponuka Skype](#page-63-0)*[64](#page-63-0)*
- [21.5 Ľudia](#page-63-1)*[64](#page-63-1)*
- [21.6 Volanie pomocou služby Skype](#page-64-0)*[65](#page-64-0)*
- [21.7 Kredit Skype](#page-65-0)*[66](#page-65-0)*
- [21.8 Nastavenia aplikácie Skype](#page-65-1)*[66](#page-65-1)*
- [21.9 Späť k TV](#page-67-0)*[68](#page-67-0)*
- [21.10 Odhlásenie](#page-67-1)*[68](#page-67-1)*

### [22 Multi Room \(Viac miestností\)](#page-68-0)*[69](#page-68-0)*

- [22.1 Informácie o funkcii Multi Room \(Viac miestností\)](#page-68-1)*[69](#page-68-1)*
- [22.2 Čo potrebujete](#page-68-2)*[69](#page-68-2)*
- [22.3 Používanie funkcie Multi Room \(Viac miestností\)](#page-68-3)*[69](#page-68-3)*

### [23 Zdieľať…](#page-70-0)*[71](#page-70-0)*

### [24 Aplikácia Philips MyRemote](#page-71-0)*[72](#page-71-0)*

### [25 Nastavenie](#page-72-0)*[73](#page-72-0)*

- [25.1 Rýchle nastavenia](#page-72-1)*[73](#page-72-1)*
- [25.2 Obraz](#page-72-2)*[73](#page-72-2)*
- [25.3 Zvuk](#page-76-0)*[77](#page-76-0)*
- [25.4 Ambilight](#page-79-0)*[80](#page-79-0)*
- [25.5 Všeobecné nastavenia](#page-82-0)*[83](#page-82-0)* [25.6 Eko nastavenia](#page-82-1)*[83](#page-82-1)*
- [25.7 Dostupnosť](#page-83-0)*[84](#page-83-0)*
- [25.8 Sieť](#page-85-0)*[86](#page-85-0)*
- [25.9 Inštalácia z antény/káblovej tv](#page-85-1)*[86](#page-85-1)*
- [25.10 Inštalácia satelitu](#page-88-0)*[89](#page-88-0)*

### [26 Softvér](#page-92-0)*[93](#page-92-0)*

- [26.1 Aktualizovať softvér](#page-92-1)*[93](#page-92-1)*
- [26.2 Verzia softvéru](#page-92-2)*[93](#page-92-2)*
- [26.3 Softvér s otvoreným zdrojovým kódom](#page-92-3)*[93](#page-92-3)*
- [26.4 Open Source License](#page-92-4)*[93](#page-92-4)*
- [26.5 Oznámenia](#page-113-0)*[114](#page-113-0)*

### [27 Špecifikácie](#page-114-0)*[115](#page-114-0)*

- [27.1 Environmentálne otázky](#page-114-1)*[115](#page-114-1)*
- [27.2 Príkon](#page-114-2)*[115](#page-114-2)*
- [27.3 Operačný systém](#page-114-3)*[115](#page-114-3)*
- [27.4 Prijatie](#page-114-4)*[115](#page-114-4)*
- [27.5 Displej](#page-114-5)*[115](#page-114-5)*
- [27.6 Rozmery a hmotnosti](#page-115-0)*[116](#page-115-0)*
- [27.7 Pripojiteľnosť](#page-115-1)*[116](#page-115-1)*
- [27.8 Zvuk](#page-115-2)*[116](#page-115-2)*
- [27.9 Multimédiá](#page-115-3)*[116](#page-115-3)*

### [28 Podpora](#page-117-0)*[118](#page-117-0)*

- [28.1 Zaregistrovanie](#page-117-1)*[118](#page-117-1)*
- [28.2 Riešenie problémov](#page-117-2)*[118](#page-117-2)*
- [28.3 Pomocník](#page-118-0)*[119](#page-118-0)*
- [28.4 Online pomoc](#page-119-0)*[120](#page-119-0)*
- [28.5 Opraviť](#page-119-1)*[120](#page-119-1)*

### [29 Bezpečnosť a údržba](#page-120-0)*[121](#page-120-0)*

- [29.1 Bezpečnosť](#page-120-1)*[121](#page-120-1)*
- [29.2 Starostlivosť o obrazovku](#page-121-0)*[122](#page-121-0)*

#### [30 Podmienky používania, autorské práva a licencie](#page-122-0) *[123](#page-122-0)*

- [30.1 Podmienky používania televízor](#page-122-1)*[123](#page-122-1)*
- [30.2 Autorské práva a licencie](#page-122-2)*[123](#page-122-2)*

### [Index](#page-125-0)*[126](#page-125-0)*

# Prehliadka televízora

# <span id="page-3-1"></span>1.1 Android TV

<span id="page-3-0"></span>1

<span id="page-3-4"></span>Tento televízor Philips využíva systém Android™.

Podobne ako váš smartfón či tablet, aj váš nový televízor teraz ponúka množstvo praktických aplikácií sprostredkujúcich najrôznejšie formy televíznej zábavy, aké vám zídu na um. Sledujte televízne kanály, hrajte hry online, zavolajte priateľom cez službu Skype či jednoducho hlasom požiadajte televízor, aby vám na internete vyhľadal obľúbenú skladbu.

Vďaka aplikácii Philips TV Remote v smartfóne či tablete máte všetky televízne kanály na dosah ruky. Odosielajte fotografie na veľkú obrazovku televízora alebo si pozrite obľúbenú kuchársku reláciu na tablete v kuchyni. Odteraz sa televízor stane súčasťou vašej mobilnej domácnosti.

Pripojte televízor k domácej sieti a na internet.

<span id="page-3-5"></span>Android, Google Play a iné značky sú ochranné známky spoločnosti Google Inc. Robot Android je reprodukovaný alebo upravený z diela vytvoreného a zdieľaného spoločnosťou Google a používaný v súlade s podmienkami uvedenými v licencii Creative Commons 3.0 Attribution License.

<http://creativecommons.org/licenses/by/3.0/legalcode>

### <span id="page-3-2"></span>1.2

# Televízor s rozlíšením Ultra HD

Tento televízor je vybavený obrazovkou typu Ultra HD. Jej rozlíšenie je štvornásobne vyššie ako pri bežných obrazovkách s vysokým rozlíšením HD. Ultra HD, to je viac než 8 miliónov pixelov pre ten najkvalitnejší a najprirodzenejší obraz televízora.

<span id="page-3-6"></span>Nová technológia Ultra Pixel HD Engine navyše umožňuje nepretržité konvertovanie akéhokoľvek televízneho signálu do rozlíšenia Ultra HD. Túto úchvatnú kvalitu obrazu si vďaka tomu môžete vychutnávať od okamihu, keď zapnete televízor. Rovnako môžete prostredníctvom rozhrania HDMI sledovať aj videá, ktoré sú priamo v rozlíšení Ultra HD. Formát Ultra HD je zárukou dokonale živého a ostrého obrazu aj na veľkej obrazovke.

# <span id="page-3-3"></span>1.3 Aplikácie

Na začiatok je v televízore predinštalovaných niekoľko praktických aplikácií.

<span id="page-3-7"></span>Na stránkach ponuky Aplikácie je uvedený zoznam aplikácií v televízore. Podobne ako aplikácie v smartfóne alebo tablete, aj aplikácie v televízore ponúkajú špeciálne funkcie, ktoré obohatia váš divácky zážitok. Aplikácie ako Facebook, YouTube, Twitter,

televízne hry alebo predpovede počasia (a iné). Prípadne si spustite aplikáciu internetového prehliadača, napríklad Google Chrome, a môžete surfovať na internete.

Ak chcete získať ďalšie informácie, stlačte tlačidlo - Kľúčové slová a vyhľadajte položku Aplikácie.

### 1.4

# Filmy a premeškané relácie

Ak chcete sledovať požičané video, už nemusíte ísť do požičovne.

Otvorte položku Video na vyžiadanie a pozrite si najnovšie filmové hity prenášané priamo do televízora. Otvorte aplikáciu video obchodu, vytvorte si osobné konto, vyberte požadovaný film a spustite prehrávanie. Žiadne otravné preberanie súborov\*.

Video na vyžiadanie je dostupné vo vybraných krajinách.

Ak chcete získať ďalšie informácie, stlačte tlačidlo - Kľúčové slová a vyhľadajte položku Video na vyžiadanie.

\* Závisí od služby prenosu videa vybratého video obchodu.

### 1.5

# Sociálne siete

Správy od priateľov už nemusíte kontrolovať len na počítači.

Tento televízor umožňuje zobrazovať správy zo sociálnych sietí priamo na televíznej obrazovke. Odpovedať na správy môžete priamo z pohodlia pohovky. V domovskej ponuke na karte **- Aplikácie** nájdete aj aplikácie sietí Facebook a Twitter.

Ak chcete získať ďalšie informácie, stlačte tlačidlo - Kľúčové slová a vyhľadajte položku Aplikácie.

### $\overline{16}$

# Pozastavenie TV a nahrávanie

Ak k televízoru pripojíte pevný disk USB, môžete pozastaviť a nahrávať vysielanie digitálnych televíznych kanálov.

Prerušte vysielanie a vybavte si dôležitý hovor alebo si jednoducho dajte prestávku počas sledovania športového zápasu – televízor bude vysielanie ukladať na pevný disk USB. Potom si ho môžete kedykoľvek znova pozrieť.

Ak k televízoru pripojíte pevný disk USB, môžete tiež nahrávať digitálne televízne vysielanie. Nahrávať môžete počas sledovania programu alebo môžete naplánovať nahrávanie programu v budúcnosti.

Ak chcete získať ďalšie informácie, stlačte tlačidlo - Kľúčové slová a vyhľadajte položku Pozastavenie TV alebo Nahrávanie.

# 1.7 Hranie

<span id="page-4-2"></span>Tento televízor ponúka veľkú obrazovku na hranie hier. Dosť veľkú pre dvoch.

Môžete hrať hry z pripojenej hernej konzoly, hry z nainštalovaných aplikácií alebo jednoducho online hry na internete. Na televízore je možné zadať optimálne nastavenia na hranie, ktoré zaručia dynamický a bezprostredný zážitok. Pri hraní hry pre viacerých hráčov s rozdelenou obrazovkou môžete televízor nastaviť tak, aby sa obe obrazovky súčasne zobrazovali na celú obrazovku. Každý z hráčov sa tak môžete sústrediť na svoju vlastnú hru.

Ak chcete získať ďalšie informácie, stlačte tlačidlo - Kľúčové slová a vyhľadajte položku Hranie.

# <span id="page-4-0"></span>1.8

# Skype

Vďaka službe Skype™ zabudovanej v televízore sa teraz môžete podeliť o svoje zážitky alebo získavať nové zážitky priamo z pohodlia vlastnej obývačky – aj keď ste práve ďaleko od seba. Už žiadne krčenie sa pri počítači ani zmeškané okamihy mimo záber.

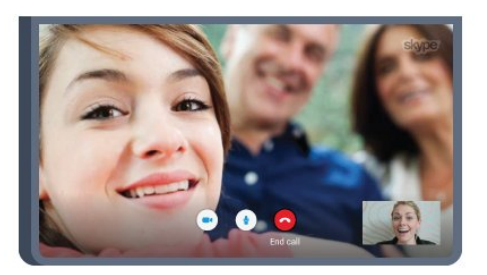

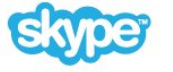

Využívajte bezplatné hlasové hovory v rámci služby Skype alebo videohovory s inými zariadeniami, ktoré tiež podporujú službu Skype.

Na uskutočňovanie videohovorov potrebujete kameru so vstavaným mikrofónom a rýchle pripojenie na internet. Niektoré televízory Philips majú zabudovanú kameru a mikrofón.

Ak chcete získať ďalšie informácie, stlačte tlačidlo - Kľúčové slová a vyhľadajte položku Skype.

### <span id="page-4-1"></span>1.9

# 3D

Váš nový televízor je 3D televízor.

Doprajte si pohlcujúci zážitok zo sledovania filmov v 3D formáte. Prehrávajte 3D filmy pomocou prehrávača diskov Blu-ray alebo si 3D film požičajte z video obchodu v domovskej ponuke, na karte Video na vyžiadanie.

Televízor využíva aktívnu 3D technológiu umožňujúcu sledovať 3D obraz v plnom rozlíšení.

Ak chcete získať ďalšie informácie, stlačte tlačidlo **- Kľúčové** slová a vyhľadajte položku 3D.

# 1.10 Smartfóny a tablety

Nová aplikácia Philips TV Remote odteraz bude vaším najlepším pomocníkom pri sledovaní televízie.

Pomocou aplikácie MyRemote môžete teraz v smartfóne alebo tablete ovládať médiá okolo seba. Posielajte fotografie, hudbu a videá na veľkú obrazovku televízora alebo sledujte akýkoľvek televízny kanál prostredníctvom tabletu či telefónu. Otvorte si TV program a naplánujte nahrávanie na zajtra. Televízor sa doma už postará o zvyšok. Zapnite funkciu Ambilight+hue a vyčarujte si priamo v obývačke útulnú svetelnú atmosféru. Vďaka aplikácii MyRemote máte všetko pod kontrolou. Aj keď chcete napríklad iba trochu znížiť hlasitosť televízora.

Prevezmite si aplikáciu Philips MyRemote z obchodu s aplikáciami ešte dnes.

Je zadarmo.

Aplikácia Philips MyRemote je k dispozícii pre systémy iOS a Android.

# Inštalácia

### <span id="page-5-1"></span> $2.1$

<span id="page-5-0"></span> $\overline{2}$ 

# Prečítajte si o bezpečnosti

<span id="page-5-3"></span>Pred používaním televízora si prečítajte všetky bezpečnostné pokyny.

Ak si chcete prečítať pokyny, stlačte farebné tlačidlo – Kľúčové slová a vyhľadajte položku Bezpečnostné pokyny.

### <span id="page-5-2"></span> $\overline{22}$

# Upevnenie televízora na stojan alebo stenu

### Stojan televízora

Informácie o inštalácii stojana televízora nájdete v Stručnej úvodnej príručke dodanej s televízorom. Ak ste príručku stratili, môžete si ju prevziať na adrese [www.philips.com.](http://www.philips.com)

Stručnú úvodnú príručku na prevzatie vyhľadajte pomocou typového čísla vášho TV.

### <span id="page-5-4"></span>Upevnenie na stenu

Váš televízor je tiež pripravený na inštaláciu pomocou nástennej konzoly kompatibilnej so systémom VESA (predáva sa samostatne).

Pri nákupe nástennej konzoly použite nasledujúci kód VESA . . .

### • 65PUS9809

VESA MIS-F 400 x 400, M6

### Príprava

Najprv zo závitových objímok na zadnej strane televízora vyberte 4 plastové skrutkovacie viečka.

Dbajte na to, aby sa kovové skrutky slúžiace na upevnenie televízora ku konzole kompatibilnej so systémom VESA zasunuli zhruba 10 mm dovnútra závitových objímok televízora.

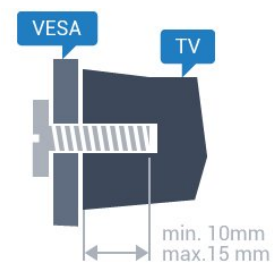

### Výstraha

<span id="page-5-5"></span>Montáž televízora na stenu vyžaduje špeciálne zručnosti a túto

činnosť musí vykonávať výlučne kvalifikovaná osoba. Montáž televízora na stenu musí spĺňať bezpečnostné normy, ktoré zohľadňujú hmotnosť televízora. Pred umiestnením televízora si dôkladne prečítajte aj bezpečnostné opatrenia.

TP Vision Europe B.V. nenesie žiadnu zodpovednosť za nesprávnu montáž ani akúkoľvek inú montáž, ktorá spôsobí nehodu alebo úraz.

### $\overline{2.3}$

# Rady týkajúce sa umiestnenia

- Televízor umiestnite na také miesto, kde na obrazovku nebude dopadať priame svetlo.
- Na dosiahnutie najlepšieho efektu technológie Ambilight stlmte osvetlenie v miestnosti.
- Televízor umiestnite najviac 15 cm od steny.

• Ideálna vzdialenosť na sledovanie televízora je trojnásobok uhlopriečky jeho obrazovky. Keď sedíte, oči by ste mali mať vo výške stredu obrazovky.

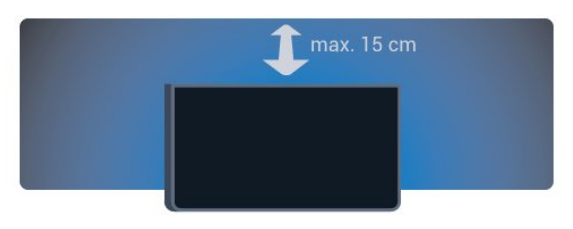

# $2.4$

# Napájací kábel

• Pripojte napájací kábel ku konektoru POWER na zadnej strane televízora.

- Uistite sa, že je napájací kábel pevne pripojený ku konektoru.
- Dbajte na to, aby bola sieťová zástrčka v sieťovej zásuvke neustále prístupná.
- Pri odpájaní napájacieho kábla vždy ťahajte za zástrčku, nikdy neťahajte za kábel.

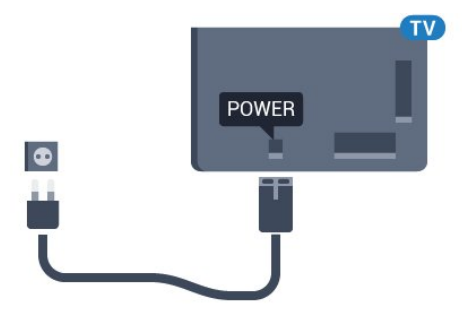

Aj napriek tomu, že tento televízor má v pohotovostnom režime veľmi nízku spotrebu energie, odpojte napájací kábel, ak nebudete televízor dlhý čas používať. Ušetríte tým energiu.

Ak chcete získať ďalšie informácie o zapínaní a vypínaní televízora, stlačte farebné tlačidlo - Kľúčové slová a vyhľadajte položku Zapnutie.

# $\overline{2.5}$ Kábel antény

Konektor antény pevne pripojte ku konektoru Antenna na zadnej strane televízora.

Ku konektoru môžete pripojiť vlastnú anténu alebo kábel so signálom z anténneho distribučného systému. Použite konektor koaxiálneho anténneho kábla IEC RF 75 ohmov.

Toto pripojenie antény použite pre vstupné signály DVB-T a DVB-C.

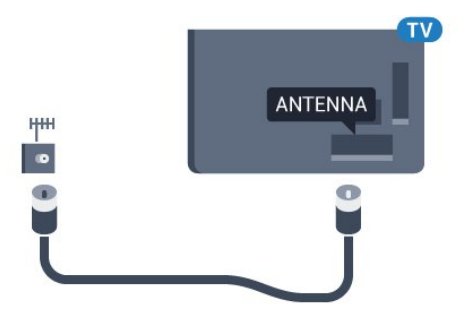

# <span id="page-6-0"></span> $\overline{2.6}$ Satelitná anténa

## Jeden tuner

Ak chcete sledovať satelitný kanál a zároveň nahrávať z iného kanála, musíte satelitnú anténu k televízoru pripojiť pomocou dvoch rovnakých káblov. Ak máte k dispozícii iba jeden kábel, môžete sledovať iba kanál, z ktorého práve nahrávate.

Kábel zo satelitnej antény pripojte priamo ku konektoru SAT 1. Použite koaxiálny kábel vhodný na pripojenie satelitnej antény. Skôr ako začnete s inštaláciou, uistite sa, že je satelitná anténa správne nasmerovaná.

Počas inštalácie satelitu vyberte položku **Jeden tuner**.

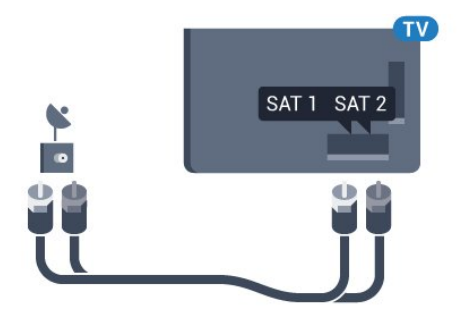

## Dva tunery

Ak chcete sledovať satelitný kanál a zároveň nahrávať z iného kanála, musíte satelitnú anténu k televízoru pripojiť pomocou dvoch rovnakých káblov.

Prvý kábel zo satelitnej antény pripojte priamo ku konektoru SAT 1 a druhý kábel ku konektoru SAT 2. Použite koaxiálny kábel vhodný na pripojenie satelitnej antény. Skôr ako začnete s inštaláciou, uistite sa, že je satelitná anténa správne nasmerovaná.

Počas inštalácie satelitu vyberte položku Dva tunery.

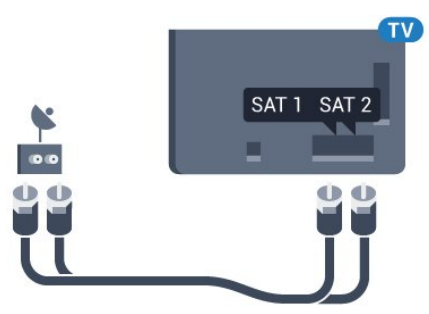

# Unicable alebo MDU

Ak používate systém Unicable, pripojte kábel ku konektoru SAT 1. Použite koaxiálny kábel vhodný na pripojenie satelitnej antény. Skôr ako začnete s inštaláciou, uistite sa, že je satelitná anténa správne nasmerovaná.

Počas inštalácie satelitu vyberte položku Dva tunery a potom Unicable.

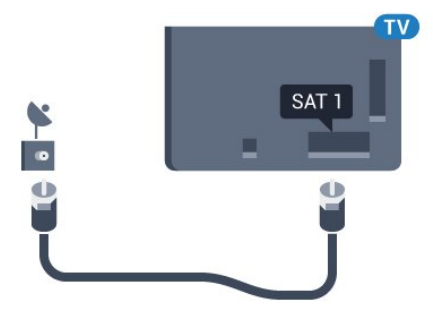

# Sieť

### <span id="page-7-1"></span>3.1

<span id="page-7-0"></span>3

# Pripojiť sa k sieti

## Bezdrôtové pripojenie

### Čo potrebujete

Na bezdrôtové pripojenie televízora k internetu potrebujete Wi-Fi smerovač s internetovým pripojením.

Použite vysokorýchlostné (širokopásmové) pripojenie na internet.

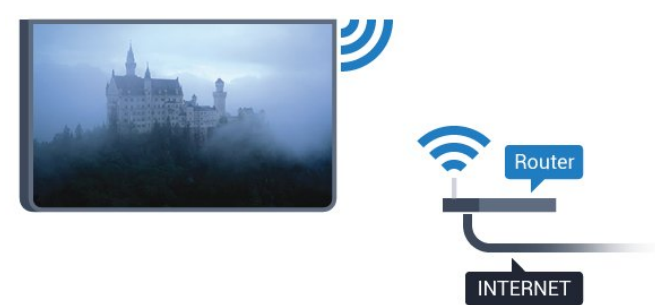

### Vytvorenie pripojenia

### Bezdrôtové

Ak chcete vytvoriť bezdrôtové pripojenie…

1 - Stlačte tlačidlo  $\bigstar$  a potom tlačidlo < (vľavo) **Konfigurácia**. **2 -** Kliknite na položku Sieť a potom na položku Pripojiť sa k sieti.

### **3 -** Kliknite na položku Bezdrôtový.

**4 -** V zozname nájdených sietí kliknite na svoju bezdrôtovú sieť. Ak sa vaša sieť v zozname nenachádza, pretože jej názov je skrytý (je vypnuté vysielanie identifikátora SSID smerovača), vyberte možnosť Zadať meno a názov siete zadajte manuálne. **5 -** V závislosti od typu smerovača môžete zadať šifrovací kľúč – WEP, WPA alebo WPA2. Ak ste šifrovací kľúč pre danú sieť už zadali, môžete kliknúť na položku OK a hneď sa pripojiť. **6 -** Po úspešnom pripojení sa zobrazí hlásenie.

### **WPS**

Ak váš smerovač disponuje funkciou WPS, môžete sa priamo pripojiť k smerovaču bez skenovania sietí. Ak sa vo vašej bezdrôtovej sieti nachádzajú zariadenia, ktoré používajú systém bezpečnostného šifrovania WEP, funkciu WPS nemožno použiť.

**1 -** Stlačením tlačidla HOME otvorte domovskú ponuku.

2 - Na paneli ponuky kliknite na položku **iz Aplikácie** a následne na položku  $\bullet$  **Konfigurácia**.

- **3** Kliknite na položku Sieť a potom na položku Pripojiť sa k sieti.
- **4** Kliknite na položku WPS.
- **5** Prejdite k smerovaču, stlačte tlačidlo WPS a do 2 minút sa
- vráťte k televízoru.
- **6** Pripojte sa stlačením tlačidla Pripojiť.
- **7** Po úspešnom pripojení sa zobrazí hlásenie.

### WPS s kódom PIN

Ak váš smerovač disponuje funkciou WPS s kódom PIN, môžete sa priamo pripojiť k smerovaču bez skenovania sietí. Ak sa vo vašej bezdrôtovej sieti nachádzajú zariadenia, ktoré používajú systém bezpečnostného šifrovania WEP, funkciu WPS nemožno použiť.

**1 -** Stlačením tlačidla HOME otvorte domovskú ponuku.

- 2 Na paneli ponuky kliknite na položku **iz Aplikácie** a následne na položku  $\bullet$  **Konfigurácia**.
- **3** Prejdite do časti Sieť a kliknite na položku Pripojiť sa k sieti.
- **4** Kliknite na položku WPS s kódom PIN.

**5 -** Zapíšte si 8-ciferný kód PIN zobrazený na obrazovke a zadajte ho do softvéru smerovača v počítači. Ak neviete nájsť miesto na zadanie kódu PIN, pozrite si návod na používanie softvéru smerovača.

- **6** Pripojte sa stlačením tlačidla Pripojiť.
- **7** Po úspešnom pripojení sa zobrazí hlásenie.

### Problémy

### Bezdrôtová sieť sa nenašla alebo je rušená

• Bezdrôtovú sieť môžu rušiť mikrovlnné rúry, telefóny s technológiou DECT alebo iné zariadenia používajúce štandard Wi-Fi 802.11b/g/n v blízkosti televízora.

• Skontrolujte, či brány firewall vo vašej sieti umožňujú prístup k bezdrôtovému pripojeniu televízora.

• Ak bezdrôtová sieť vo vašej domácnosti nefunguje správne, skúste použiť káblové pripojenie siete.

### Nefunguje internet

• Ak je smerovač správne pripojený, skontrolujte pripojenie smerovača na internet.

### Pripojenie k počítaču a na internet je pomalé

• Pozrite si návod na používanie bezdrôtového smerovača, kde nájdete informácie o dosahu v interiéri, prenosovej rýchlosti a ostatných faktoroch ovplyvňujúcich kvalitu signálu.

• Smerovač vyžaduje vysokorýchlostné (širokopásmové) pripojenie na internet.

### DHCP

• Ak sa nepodarí vytvoriť pripojenie, môžete skontrolovať nastavenie funkcie DHCP (Dynamic Host Configuration Protocol) smerovača. Funkcia DHCP by mala byť zapnutá.

## Káblové pripojenie

### Čo potrebujete

Na pripojenie televízora k internetu potrebujete sieťový smerovač s internetovým pripojením. Použite vysokorýchlostné (širokopásmové) pripojenie na internet.

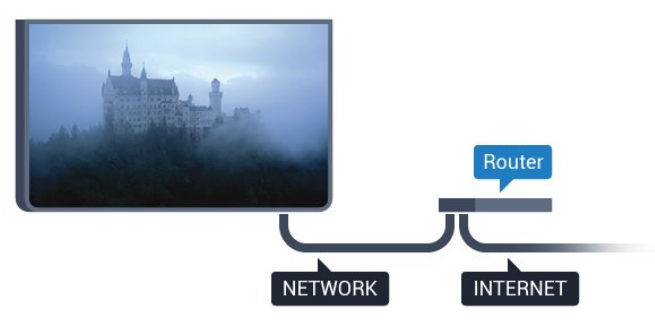

### Vytvorenie pripojenia

Ak chcete vytvoriť káblové pripojenie…

**1 -** Pripojte smerovač k televízoru pomocou sieťového kábla (kábel Ethernet\*\*).

**2 -** Uistite sa, že ste smerovač zapli.

3 - Stlačte tlačidlo  $\bigstar$  a potom tlačidlo < (vľavo) **Konfigurácia**. **4 -** Kliknite na položku Sieť a potom na položku Pripojiť sa k

#### sieti.

**5 -** Kliknite na položku Káblové pripojenie. Televízor bude neustále vyhľadávať pripojenie k sieti.

**6 -** Po úspešnom pripojení sa zobrazí hlásenie.

Ak sa nepodarí vytvoriť pripojenie, môžete skontrolovať nastavenie funkcie DHCP smerovača. Funkcia DHCP by mala byť zapnutá.

\*\*Na splnenie predpisov EMC použite tienený kábel Ethernet FTP kat. 5E.

# <span id="page-8-0"></span>3.2 Sieťové nastavenia

### Zobraziť nastavenia siete

 Pomocou tejto položky si môžete prezrieť všetky aktuálne nastavenia siete. Napríklad adresy IP a MAC, silu signálu, rýchlosť pripojenia, spôsob šifrovania, atď.

Ak chcete zobraziť aktuálne nastavenia siete…

1 - Stlačte tlačidlo  $\bigstar$  a potom tlačidlo < (vľavo) **Konfigurácia**. **2 -** Kliknite na položku Sieť a následne na položku Zobraziť nastavenie siete.

**3 -** V prípade potreby opätovným stláčaním tlačidla <**BACK** zatvorte ponuku.

### Konfigurácia siete

Ak ste pokročilý používateľ a chcete sieť nakonfigurovať so statickou adresou IP, nastavte adresu IP televízora na možnosť Statická IP.

Ak chcete na televízore nastaviť statickú adresu IP…

- 1 Stlačte tlačidlo  $\clubsuit$  a potom tlačidlo < (vľavo) **Konfigurácia**.
- **2** Kliknite na položku Sieť a následne položku Konfigurácia siete.

**3 -** Kliknite na položku Statická IP a vráťte sa do časti Sieť. **4 -** Kliknite na položku Konfigurácia statickej IP a nastavte

pripojenie.

**5 -** V prípade potreby opätovným stláčaním

tlačidla <br />
BACK zatvorte ponuku.

## Zapnúť s Wi-Fi (WoWLAN)

Tento televízor môžete z pohotovostného režimu zapnúť pomocou smartfónu alebo tabletu. Musí byť zapnuté nastavenie Zapnúť s Wi-Fi (WoWLAN).

Ak chcete zapnúť funkciu WoWLAN…

1 - Stlačte tlačidlo  $\clubsuit$  a potom tlačidlo < (vľavo) **Konfigurácia**.

**2 -** Kliknite na položku Sieť a následne na položku Zapnúť s Wi-

### Fi (WoWLAN).

- **3** Kliknite na položku Zapnuté.
- **4** V prípade potreby opätovným stláčaním

tlačidla <br />
BACK zatvorte ponuku.

### Digital Media Renderer – DMR

Ak vaše súbory médií nemožno prehrať na obrazovke televízora, skontrolujte, či máte zapnutú funkciu Digitial Media Renderer. Funkcia DMR je zapnutá ako výrobné nastavenie.

Ak chcete zapnúť funkciu DMR…

1 - Stlačte tlačidlo  $\clubsuit$  a potom tlačidlo < (vľavo) **Konfigurácia**.

**2 -** Kliknite na položku Sieť a následne na položku Digital Media Renderer.

- **3** Kliknite na položku Zapnuté.
- **4** V prípade potreby opätovným stláčaním

tlačidla <br />
BACK zatvorte ponuku.

### Wi-Fi Miracast

Zapnite funkciu Wi-Fi Miracast, aby ste mohli zdieľať obsah obrazovky smartfónu, tabletu alebo počítača na televízore.

Ak chcete získať ďalšie informácie, stlačte tlačidlo - Kľúčové slová a vyhľadajte položku Miracast™, zapnutie.

### Wi-Fi Smart Screen

Ak chcete pomocou aplikácie Philips TV Remote sledovať digitálne televízne kanály na smartfóne či tablete, musíte mať zapnutú funkciu Wi-Fi Smart Screen. Niektoré kódované kanály nemusí byť možné prehrať na mobilnom zariadení.

Ak chcete zapnúť funkciu Wi-Fi Smart Screen…

- 1 Stlačte tlačidlo  $\clubsuit$  a potom tlačidlo < (vľavo) **Konfigurácia**.
- **2** Kliknite na položku Sieť a následne na Wi-Fi Smart Screen.
- **3** Kliknite na položku Zapnuté.
- **4** V prípade potreby opätovným stláčaním tlačidla <br /> **BACK** zatvorte ponuku.

### Názov televíznej siete

Ak máte vo svojej domácej sieti viac televízorov, môžete televízoru priradiť jedinečný názov.

Ak chcete zmeniť názov televízora…

- 1 Stlačte tlačidlo  $\bigstar$  a potom tlačidlo < (vľavo) **Konfigurácia**.
- **2** Kliknite na položku Sieť a následne na položku Názov televíznej siete.
- **3** Pomocou klávesnice diaľkového ovládania zadajte názov.
- **4** Kliknite na položku Hotovo.
- **5** V prípade potreby opätovným stláčaním

tlačidla **DBACK** zatvorte ponuku.

### Vymazať pamäť internetu

Pomocou položky Vymazať pamäť internetu môžete odstrániť všetky internetové súbory uložené v televízore. Odstráni sa registrácia funkcie Philips Smart TV a nastavenie rodičovskej zámky, prihlásenia do aplikácií video obchodov, všetky obľúbené aplikácie funkcie Smart TV, internetové záložky a história. Interaktívne aplikácie MHEG môžu do televízora tiež ukladať tzv. súbory "cookie". Tieto súbory sa tiež odstránia.

Ak chcete vymazať pamäť internetu…

- 1 Stlačte tlačidlo  $\bigstar$  a potom tlačidlo < (vľavo) **Konfigurácia**.
- **2** Kliknite na položku Sieť a následne na položku Vymazať
- pamäť internetu.
- **3** Potvrďte kliknutím na tlačidlo Áno.
- **4** V prípade potreby opätovným stláčaním
- tlačidla <br /> **BACK** zatvorte ponuku.

# <span id="page-9-0"></span> $\overline{33}$ Sieťové zariadenia

<span id="page-9-1"></span>Televízor je možné pripojiť k iným zariadeniam vo vašej bezdrôtovej sieti, ako napríklad počítaču či smartfónu. Použiť môžete počítač s operačným systémom Microsoft Windows alebo Apple OS X.

# $\overline{34}$ Zdieľanie súborov

Tento televízor umožňuje zobrazovať fotografie a prehrávať hudbu alebo videá uložené v počítači. Použite aktuálnu verziu softvéru mediálneho servera, ako napríklad Philips MediaManager\*, Windows Media Player 11, Twonky™ alebo podobné aplikácie.

Mediálny softvér nainštalujte do počítača a nastavte ho na zdieľanie mediálnych súborov s televízorom. Ďalšie informácie nájdete v návode na používanie daného softvéru mediálneho servera. Keď chcete súbory prehliadať alebo prehrávať na televízore, musí byť tento softvér spustený.

\* Softvér Philips MediaManager si môžete prevziať z lokality podpory spoločnosti Philips na adrese [www.philips.com/support](http://www.philips.com/support)

Ak chcete zobraziť prehľad podporovaného softvéru mediálneho servera, stlačte tlačidlo - Kľúčové slová a vyhľadajte položku Softvér mediálneho servera, podporovaný.

# Pripojenia

### <span id="page-10-1"></span>4.1

<span id="page-10-0"></span>4

# Rady týkajúce sa pripojenia

## Sprievodca pripojením

Zariadenie vždy k televízoru pripájajte pomocou najkvalitnejšieho dostupného spôsobu pripojenia. Používajte tiež kvalitné káble, aby sa zaistil dobrý prenos obrazu aj zvuku.

Keď pripojíte zariadenie, televízor rozpozná, akého je typu, a jednotlivým zariadeniam priradzuje správny názov typu. Názov typu zariadenia môžete v prípade potreby zmeniť. Ak je nastavený správny názov typu zariadenia, televízor po prepnutí na toto zariadenie v ponuke Zdroje automaticky prepne na optimálne nastavenia televízora.

Ak potrebujete pomoc s pripojením viacerých zariadení k televízoru, navštívte lokalitu Sprievodca pripojením pre televízor Philips. Tento sprievodca uvádza informácie o rôznych spôsoboch pripojenia a typoch káblov, ktoré je potrebné použiť.

Prejdite na lokalitu www.connectivityguide.philips.com

## Anténa

Ak máte set-top box (digitálny prijímač) alebo rekordér, pripojte anténne káble tak, aby signál z antény najskôr prechádzal digitálnym prijímačom alebo rekordérom, až potom prechádzal do televízora. Pri takomto pripojení sa z antény alebo digitálneho prijímača môžu do rekordéra vysielať ďalšie kanály, ktoré sa dajú nahrávať.

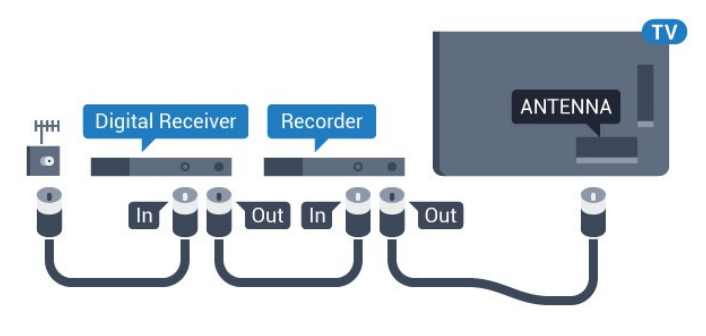

## HDMI

### HDMI CEC

Pripojenie HDMI je zárukou tej najvyššej kvality obrazu aj zvuku. Jediný kábel HDMI slúži na prenos zvukového aj obrazového signálu. Na prenos televízneho signálu vo vysokom rozlíšení (HD) alebo rozlíšení Ultra HD (UHD) použite kábel HDMI. V záujme zaručenia optimálnej kvality signálu použite

vysokorýchlostný kábel HDMI a nepoužívajte káble dlhšie ako 5 m.

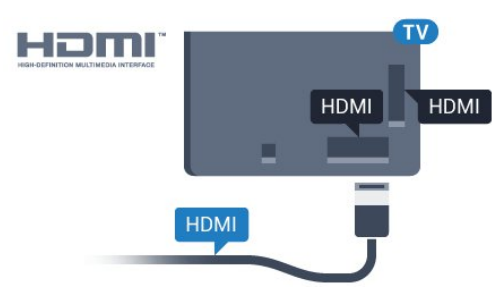

### EasyLink HDMI-CEC

Ak vaše zariadenia pripojené pomocou rozhrania HDMI podporujú funkciu EasyLink, môžete ich ovládať pomocou diaľkového ovládania televízora. Funkcia EasyLink HDMI CEC musí byť zapnutá v televízore aj v pripojenom zariadení. Ak chcete získať ďalšie informácie o funkcii EasyLink, stlačte farebné tlačidlo - Kľúčové slová a vyhľadajte položku EasyLink CEC.

### Pripojenie DVI do HDMI

Ak je vaše zariadenie vybavené len konektorom DVI, použite adaptér DVI do HDMI. Použite jeden z konektorov HDMI a na prenos zvuku pripojte kábel Audio L/R (minikonektor veľkosti 3,5 mm) ku konektorom Audio In na zadnej strane televízora.

### Ochrana proti kopírovaniu

Káble DVI a HDMI podporujú ochranu obsahu HDCP (Highbandwidth Digital Contents Protection). HDCP je signál na ochranu obsahu, ktorý bráni v kopírovaní obsahu z disku DVD alebo Blu-ray. Označuje sa aj skratkou DRM (Digital Rights Managament).

### HDMI ARC

Všetky konektory HDMI na televízore disponujú aj rozhraním HDMI ARC (Audio Return Channel).

Ak zariadenie (väčšinou ide o systém domáceho kina) tiež disponuje rozhraním HDMI ARC, pripojte ho ku ktorémukoľvek konektoru HDMI na televízore. Ak zariadenie pripojíte pomocou rozhrania HDMI ARC, nemusíte pripájať ďalšie zvukové káble na prenos zvuku z televízora do systému domáceho kina. Pripojenie HDMI ARC kombinuje zvukový aj obrazový signál.

Systém domáceho kina môžete pripojiť ku ktorémukoľvek konektoru HDMI na televízore, ale funkcia ARC funguje len pre jedno zariadenie/pripojenie súčasne.

### HDMI s rozlíšením Ultra HD

Na tomto televízore môžete sledovať videá natočené či vytvorené priamo v rozlíšení Ultra HD – 3840 x 2160 pixelov.

Pripojte prehrávač diskov Blu-ray, hernú konzolu alebo počítač umožňujúce prehrávanie obsahu vo vysokom rozlíšení Ultra HD ku konektoru HDMI 1. Na pripojenie použite vysokorýchlostný kábel HDMI. Konektory HDMI UHD umožňujú využívať funkciu ARC (Audio Return Channel).

Iba konektor HDMI 1 využíva protokol HDCP 2.2.

### Pripojenie DVI do HDMI

Ak máte zariadenie vybavené iba konektorom DVI, môžete ho pripojiť k niektorému z konektorov HDMI pomocou adaptéra DVI do HDMI.

Pripojte kábel Audio L/R ku konektoru AUDIO IN (stereofónny minikonektor veľkosti 3,5 mm).

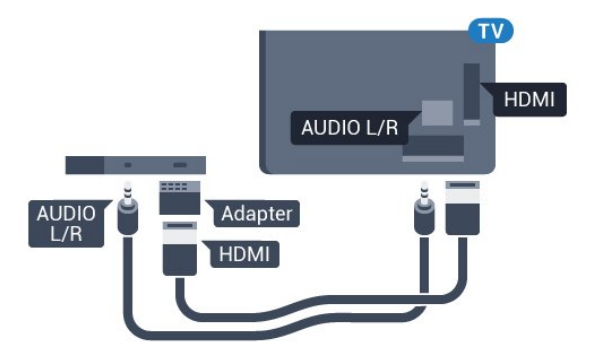

## Y Pb Pr

Y Pb Pr – Komponentné video predstavuje vysokokvalitné pripojenie.

Pripojenie YPbPr môžete používať pre televízne signály s vysokým rozlíšením (HD). Okrem signálov Y, Pb a Pr pripojte aj signály pre ľavý a pravý zvukový kanál.

Počas pripájania spárujte farby konektorov YPbPr (zelený, modrý, červený) s konektormi kábla.

Ak zariadenie využíva aj zvukový kanál, použite zvukový kábel Audio L/R (cinch).

<span id="page-11-0"></span>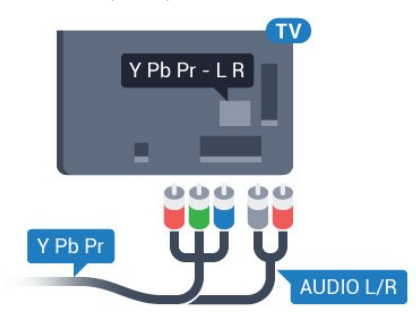

### Scart

SCART predstavuje kvalitné pripojenie.

Pripojenie SCART môžete použiť na prenos obrazových signálov CVBS a RGB, ale nie na prenos televíznych signálov s vysokým rozlíšením (HD). Pripojenie SCART kombinuje obrazový aj zvukový signál. Pripojenie SCART zároveň podporuje aj prehrávanie vo formáte NTSC.

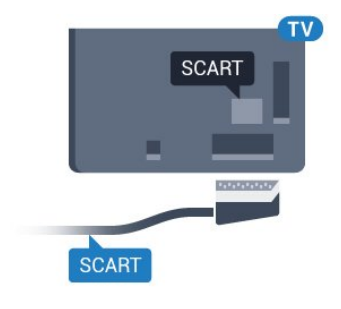

## Optický zvukový výstup

Optický zvukový výstup predstavuje vysokokvalitné zvukové pripojenie.

Pomocou tohto optického pripojenia môžete prenášať zvuk s konfiguráciou kanálov až do 5.1. Ak vaše zvukové zariadenie (väčšinou ide o systém domáceho kina) nedisponuje konektorom HDMI ARC, môžete toto pripojenie využiť prostredníctvom konektora Audio In, optického pripojenia na systéme domáceho kina. Optický zvukový výstup vysiela zvuk z televízora do systému domáceho kina.

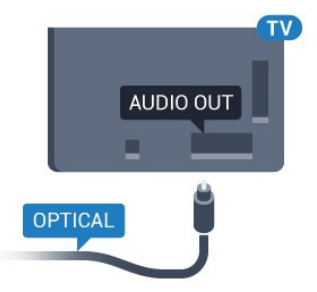

Typ výstupného zvukového signálu môžete nastaviť tak, aby zodpovedal schopnostiam vášho systému domáceho kina v oblasti prehrávania zvuku.

Ak chcete získať ďalšie informácie, stlačte tlačidlo - Kľúčové slová a vyhľadajte položku Nastavenia výstupu zvuku.

Ak zvuk nie je v súlade s obrazom na obrazovke, môžete nastaviť synchronizáciu prehrávania zvuku a videa. Ak chcete získať ďalšie informácie, stlačte tlačidlo – Kľúčové slová a vyhľadajte položku Synchronizácia zvuku a videa.

# $42$ EasyLink HDMI-CEC

# Easy Link

Vďaka funkcii EasyLink môžete ovládať pripojené zariadenie pomocou diaľkového ovládania televízora. Funkcia EasyLink používa na komunikáciu s pripojenými zariadeniami protokol HDMI CEC (Consumer Electronics Control). Zariadenia musia podporovať protokol HDMI CEC a musia byť pripojené pomocou pripojenia HDMI.

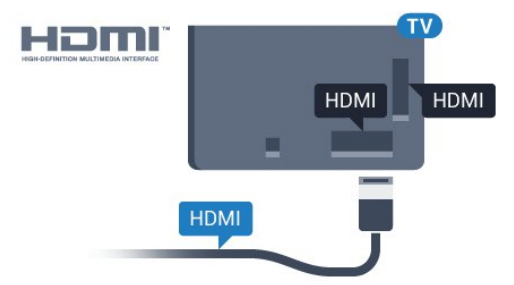

### Nastavenie EasyLink

Televízor sa dodáva so zapnutou funkciou EasyLink. Uistite sa, že sú správne nastavené všetky nastavenia HDMI-CEC na pripojených zariadeniach s funkciou EasyLink. Funkcia EasyLink nemusí fungovať so zariadeniami iných značiek.

### <span id="page-12-0"></span>Štandard HDMI CEC pri iných značkách

Štandard HDMI CEC má pri iných značkách odlišné názvy. Napríklad: Anynet, Aquos Link, Bravia Theatre Sync, Kuro Link, Simplink a Viera Link. Nie všetky značky sú úplne kompatibilné s funkciou EasyLink.

Názvy technológií HDMI CEC použité v tomto príklade sú vlastníctvom ich príslušných vlastníkov.

## Obsluha zariadení

Ak chcete ovládať zariadenie pripojené ku konektoru HDMI s nastavenou funkciou EasyLink, vyberte požadované zariadenie (alebo jeho činnosť) zo zoznamu pripojení televízora. Stlačte tlačidlo **SOURCES**, vyberte požadované zariadenie pripojené pomocou pripojenia HDMI a stlačte tlačidlo OK.

Po výbere zariadenia môžete dané zariadenie ovládať pomocou diaľkového ovládania televízora. Tlačidlá 
n a **II** OPTIONS, ako aj iné tlačidlá televízora (napríklad tlačidlo **I Ambilight**) však nebudú slúžiť na ovládanie daného zariadenia.

Ak sa požadované tlačidlo nenachádza na diaľkovom ovládaní televízora, vyberte dané tlačidlo v ponuke Možnosti.

Stlačte tlačidlo  $\equiv$  OPTIONS a v paneli ponuky vyberte položku Ovládacie prvky. Na obrazovke vyberte požadované tlačidlo a stlačte tlačidlo OK.

Niektoré veľmi špecifické tlačidlá zariadení sa nemusia nachádzať v ponuke Ovládacie prvky.

Na diaľkové ovládanie televízora budú reagovať iba zariadenia s podporou funkcie diaľkového ovládania EasyLink.

# Nastavenia funkcie EasyLink

Televízor sa dodáva so zapnutými nastaveniami funkcie EasyLink.

### Easy Link

Ak chcete funkciu EasyLink úplne vypnúť…

1 - Stlačte tlačidlo  $\bullet$  a následne stlačením tlačidla < (vľavo) otvorte ponuku Konfigurácia.

**2 -** Kliknite na položku Všeobecné nastavenia > EasyLink a v ďalšom kroku kliknite na položku EasyLink.

- **3** Kliknite na možnosť Vypnuté.
- **4** V prípade potreby opätovným stláčaním

tlačidla <br /> **BACK** zatvorte ponuku.

### Diaľkové ovládanie EasyLink

Ak chcete povoliť komunikáciu medzi zariadeniami, ale nechcete ich ovládať pomocou diaľkového ovládania televízora, môžete vypnúť funkciu diaľkového ovládania pomocou funkcie EasyLink. V ponuke nastavení funkcie EasyLink vyberte položku Diaľkové ovládanie EasyLink a vyberte možnosť Vypnuté.

### 4.3

# Rozhranie CI+ CAM s prístupovou kartou

## $Cl<sup>+</sup>$

Televízor podporuje modul podmieneného prístupu CI+.

Vďaka modulu CI+ môžete sledovať prémiové programy v rozlíšení HD (napríklad filmy alebo šport), ktoré ponúkajú prevádzkovatelia televízneho vysielania vo vašej oblasti. Tieto programy sú kódované prevádzkovateľmi televízneho vysielania a predplatený modul CI+ slúži na ich dekódovanie. Prevádzkovatelia digitálnej televízie vám modul CI+ (Modul podmieneného prístupu – CAM) a príslušnú prístupovú kartu poskytnú, keď si predplatíte ich prémiové programy. Tieto programy sa vyznačujú vysokou úrovňou ochrany proti kopírovaniu.

Ďalšie informácie a podmienky získate u vášho prevádzkovateľa digitálneho televízneho vysielania.

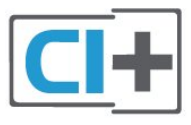

### Jedna prístupová karta

Prevádzkovatelia digitálnej televízie vám modul CI+ (Modul podmieneného prístupu – CAM) a príslušnú prístupovú kartu poskytnú, keď si predplatíte ich prémiové programy.

Vložte prístupovú kartu do modulu CAM. Postupujte podľa pokynov, ktoré vám poskytol daný prevádzkovateľ.

Ak chcete vložiť modul CAM do televízora…

**1 -** Pozrite sa na modul CAM, aby ste zistili správny postup vloženia. Pri nesprávnom vložení môže dôjsť k poškodeniu modulu CAM a televízora.

**2 -** Pri pohľade na zadnú stranu televízora vložte modul CAM do zásuvky **COMMON INTERFACE 1** tak, aby bola predná strana modulu CAM otočená smerom k vám.

**3 -** Vsuňte modul CAM až na doraz. Nechajte ho natrvalo v zásuvke.

Po zapnutí televízora môže aktivovanie modulu CAM niekoľko minút trvať. Ak je vložený modul CAM a sú zaplatené príslušné poplatky za predplatné (rôzne druhy predplatného sa môžu líšiť), môžete pomocou prístupovej karty sledovať kódované kanály.

Modul CAM a prístupová karta sú určené výlučne pre váš televízor. Ak modul CAM odpojíte, už nebude môcť sledovať kódované kanály podporované modulom CAM.

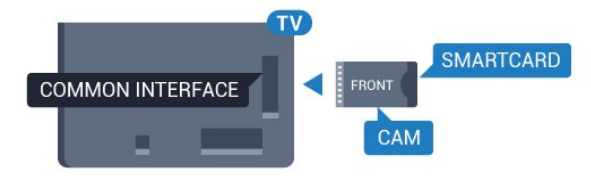

# <span id="page-13-0"></span>Dve prístupové karty

Niektorí prevádzkovatelia digitálnej televízie vám môžu poskytnúť aj druhý modul CI+ (CAM) a prístupovú kartu. Druhý modul CAM a prístupovú kartu potrebujete, ak chcete sledovať jeden kanál a súčasne nahrávať z iného kanála od rovnakého poskytovateľa digitálnej televízie.

Ak môžete pomocou každej karty sledovať rovnaký počet kanálov, na obidve karty sa viažu rovnaké sledovacie práva. Ak môžete pomocou jednej karty sledovať menej kanálov ako pomocou druhej, karty majú rozdielne sledovacie práva.

Ak sa na obidve prístupové karty vzťahujú rovnaké sledovacie práva, nezáleží na tom, ktorú kartu vložíte do ktorej zásuvky. Ak má jedna prístupová karta širšie sledovacie práva ako druhá, kartu so širšími sledovacími právami zasuňte do zásuvky COMMON INTERFACE 1. Kartu s užšími sledovacími právami vložte do zásuvky COMMON INTERFACE 2.

Vložte prístupové karty do modulov CAM. Postupujte podľa pokynov, ktoré vám poskytol daný prevádzkovateľ.

Ak chcete vložiť modul CAM do televízora…

**1 -** Pozrite sa na modul CAM, aby ste zistili správny postup

vloženia. Pri nesprávnom vložení môže dôjsť k poškodeniu modulu CAM a televízora.

**2 -** Pri pohľade na zadnú stranu televízora vložte modul CAM do zásuvky tak, aby bola predná strana modulu CAM otočená smerom k vám.

**3 -** Vsuňte modul CAM až na doraz. Nechajte ho natrvalo v zásuvke.

Po zapnutí televízora môže aktivovanie modulu CAM niekoľko minút trvať. Ak je vložený modul CAM a sú zaplatené príslušné poplatky za predplatné (rôzne druhy predplatného sa môžu líšiť), môžete pomocou prístupovej karty sledovať kódované kanály.

Modul CAM a prístupová karta sú určené výlučne pre váš televízor. Ak modul CAM odpojíte, už nebude môcť sledovať kódované kanály podporované modulom CAM.

## Heslá alebo kódy PIN

Pri niektorých moduloch CAM je na sledovanie kanálov nutné zadať kód PIN. Keď pre modul CAM nastavujete kód PIN, odporúčame použiť rovnaký kód ako používate na odomknutie televízora.

Ak chcete nastaviť kód PIN pre modul CAM…

- 1 Stlačte tlačidlo **SOURCES**.
- **2** Kliknite na typ kanála, pre ktorý využívate modul
- CAM. Anténa, Káblová televízia alebo Satelit.

**3 - Stlačte tlačidlo <b>三** OPTIONS a kliknite na položku Common Interface.

**4 -** Kliknite na prevádzkovateľa televízneho vysielania modulu CAM. Nasledujúce stránky vytvára daný prevádzkovateľ. Skontrolujte nastavenie kódu PIN.

### $\overline{44}$

# Digitálny prijímač set-top box (STB)

Pomocou 2 anténnych káblov pripojte anténu k zariadeniu settop-box (digitálny prijímač) a k televízoru.

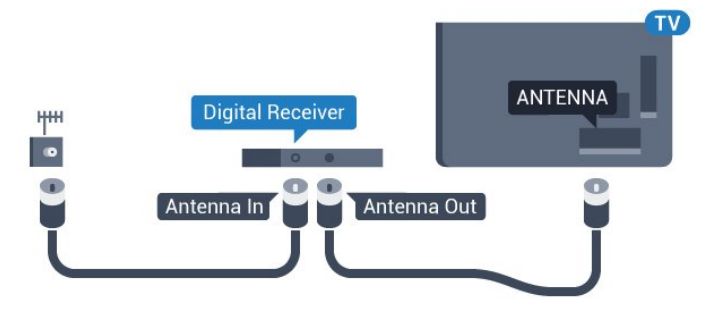

Okrem pripojenia antény pripojte digitálny prijímač k televízoru pomocou kábla HDMI.

Ak digitálny prijímač nedisponuje konektorom HDMI, môžete použiť kábel SCART.

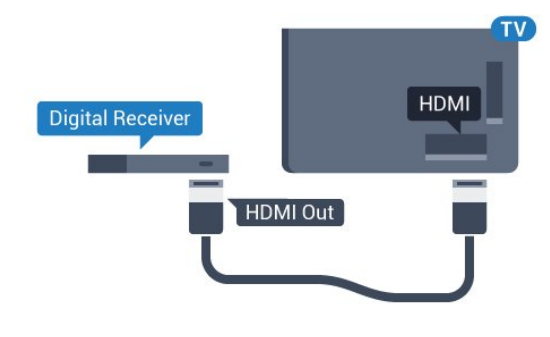

### Časovač vypnutia

Ak používate len diaľkové ovládanie digitálneho prijímača, vypnite túto funkciu. Vypnutím časovača zabránite vypnutiu televízora po uplynutí 4 hodín bez stlačenia tlačidla na diaľkovom ovládaní televízora.

Ak chcete získať ďalšie informácie, v ponuke Pomocník stlačte farebné tlačidlo – Kľúčové slová a vyhľadajte položku Časovač vypnutia.

<span id="page-14-0"></span>4.5

# Satelitný prijímač

Pripojte kábel satelitnej antény k satelitnému prijímaču.

Okrem pripojenia antény pripojte zariadenie k televízoru pomocou kábla HDMI.

Ak sa na zariadení nenachádza konektor HDMI, môžete použiť kábel SCART.

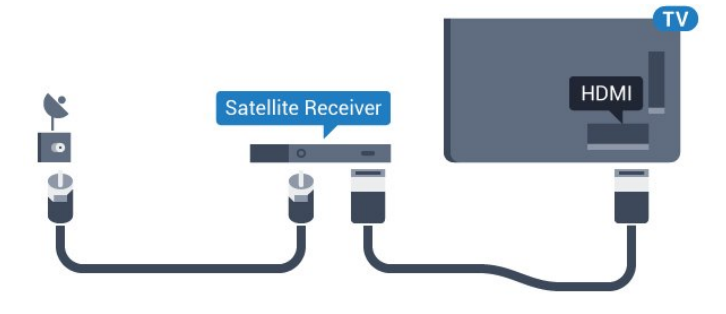

### Časovač vypnutia

Ak používate len diaľkové ovládanie digitálneho prijímača, vypnite túto funkciu. Vypnutím časovača zabránite vypnutiu televízora po uplynutí 4 hodín bez stlačenia tlačidla na diaľkovom ovládaní televízora.

<span id="page-14-1"></span>Ak chcete získať ďalšie informácie, v ponuke Pomocník stlačte farebné tlačidlo – Kľúčové slová a vyhľadajte položku Časovač vypnutia.

### 4.6

# Systém domáceho kina (HTS)

## Pripojenie pomocou rozhrania HDMI ARC

Systém domáceho kina (HTS) pripojte k televízoru pomocou kábla HDMI. Môžete pripojiť zariadenie Philips Soundbar alebo systém domáceho kina so zabudovaným prehrávačom diskov.

### HDMI ARC

Ak sa na systéme domáceho kina nachádza konektor HDMI ARC, môžete na pripojenie použiť ktorýkoľvek konektor HDMI na televízore. Ak zariadenie pripojíte pomocou pripojenia HDMI ARC, nemusíte pripájať ďalší zvukový kábel. Pripojenie HDMI ARC kombinuje zvukový aj obrazový signál.

Všetky konektory HDMI na televízore disponujú aj rozhraním pre funkciu ARC (Audio Return Channel). Po pripojení systému domáceho kina však televízor dokáže vysielať signál ARC len pomocou tohto pripojenia HDMI.

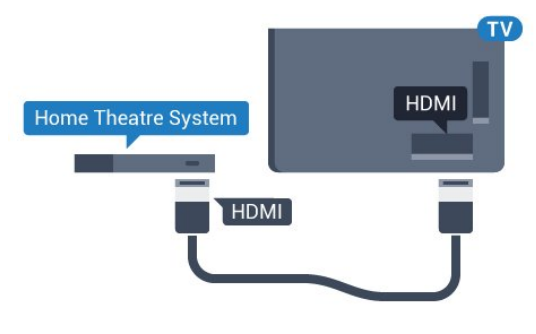

### Synchronizácia zvuku a videa

Ak zvuk nie je v súlade s obrazom na obrazovke, na väčšine systémov domáceho kina s prehrávačom diskov môžete nastaviť oneskorenie prehrávania na zosynchronizovanie zvuku s videom.

Ak chcete získať ďalšie informácie, stlačte farebné tlačidlo Kľúčové slová a vyhľadajte položku Synchronizácia zvuku a videa.

# Pripojenie cez rozhranie HDMI

Systém domáceho kina (HTS) pripojte k televízoru pomocou kábla HDMI. Môžete pripojiť zariadenie Philips Soundbar alebo systém domáceho kina so zabudovaným prehrávačom diskov.

Ak sa na systéme domáceho kina nenachádza konektor HDMI ARC, na prenos zvuku z televízora do systému domáceho kina použite optický zvukový kábel (Toslink).

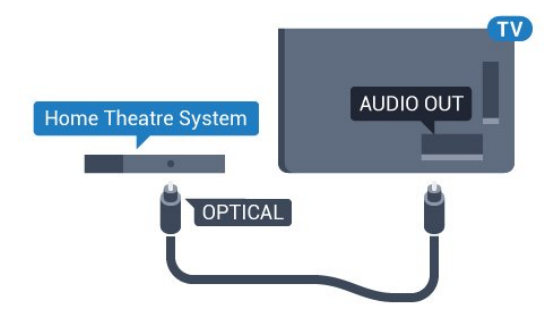

#### Synchronizácia zvuku a videa

Ak zvuk nie je v súlade s obrazom na obrazovke, na väčšine systémov domáceho kina s prehrávačom diskov môžete nastaviť oneskorenie prehrávania na zosynchronizovanie zvuku s videom.

Ak chcete získať ďalšie informácie, stlačte farebné tlačidlo Kľúčové slová a vyhľadajte položku Synchronizácia zvuku a videa.

### Nastavenia výstupu zvuku

#### Oneskorenie zvukového výstupu

Po pripojení systému domáceho kina (HTS) k televízoru by mal byť obraz na televíznej obrazovke synchronizovaný so zvukom systému domáceho kina.

#### Automatická synchronizácia zvuku s videom

Pri najnovších systémoch domáceho kina Philips je synchronizácia zvuku s videom automatická a vždy správna.

#### Oneskorenie synchronizácie zvuku

Niektoré systémy domáceho kina môžu vyžadovať na synchronizáciu zvuku s videom oneskorenie synchronizácie zvuku. Na systéme domáceho kina zvyšujte hodnotu oneskorenia, kým obraz nezosúladíte so zvukom. Môže byť potrebná hodnota oneskorenia až 180 ms. Prečítajte si používateľskú príručku k systému domáceho kina. Keď máte v systéme domáceho kina nastavenú hodnotu oneskorenia, je potrebné, aby ste v televízore vypli funkciu Oneskorenie zvukového výstupu.

Ak chcete vypnúť oneskorenie zvukového výstupu…

1 - Stlačte tlačidlo  $\clubsuit$  a následne stlačením tlačidla < (vľavo) otvorte ponuku Konfigurácia.

**2 -** Kliknite na položku Zvuk > Rozšírené a následne na

položku Oneskorenie zvukového výstupu.

**3 -** Kliknite na možnosť Vypnuté.

**4 -** V prípade potreby opätovným stláčaním

tlačidla <**BACK** zatvorte ponuku.

#### Odchýlka zvukového výstupu

Ak nie je možné nastaviť oneskorenie na systéme domáceho kina, môžete zvuk zosynchronizovať v televízore. Môžete

nastaviť oneskorenie slúžiace na kompenzáciu času, ktorý systém domáceho kina potrebuje na spracovanie zvuku. Hodnotu môžete nastaviť v krokoch po 5 ms. Maximálne nastavenie je –60 ms.

Nastavenie položky Oneskorenie zvukového výstupu by malo byť zapnuté.

Ak chcete synchronizovať zvuk televízora…

1 - Stlačte tlačidlo  $\bullet$  a následne stlačením tlačidla < (vľavo) otvorte ponuku Konfigurácia.

**2 -** Kliknite na položku Zvuk > Rozšírené a následne na položku Odchýlka zvukového výstupu.

**3 -** Pomocou posuvného prvku nastavte požadovanú odchýlku zvuku a stlačte tlačidlo OK.

**4 -** V prípade potreby opätovným stláčaním tlačidla <**BACK** zatvorte ponuku.

#### Formát zvukového výstupu

Ak váš systém domáceho kina (HTS) podporuje technológie spracovania viackanálového zvuku ako Dolby Digital, DTS® a pod., nastavte formát zvukového výstupu na možnosť Viackanálový. Pomocou možnosti Viackanálový môže televízor z televízneho vysielania alebo pripojeného prehrávača odosielať komprimovaný viackanálový zvuk do systému domáceho kina. Ak váš systém domáceho kina nedokáže spracovať viackanálový zvuk, vyberte možnosť Stereo.

Ak chcete nastaviť formát zvukového výstupu…

- 1 Stlačte tlačidlo  $\bullet$  a následne stlačením tlačidla < (vľavo) otvorte ponuku Konfigurácia.
- **2** Kliknite na položku Zvuk > Rozšírené a následne na položku Formát zvukového výstupu.
- **3** Kliknite na možnosť Viackanálový alebo Stereo.
- **4** V prípade potreby opätovným stláčaním

tlačidla <br />
BACK zatvorte ponuku.

#### Vyrovnanie zvukového výstupu

Funkciu vyrovnania zvukového výstupu môžete použiť na vyrovnanie hlasitosti televízora a systému domáceho kina, keď prepínate medzi týmito zariadeniami. Rozdiely v hlasitosti môžu byť spôsobené rôznym spracovaním zvuku.

Ak chcete vyrovnať rozdiely v hlasitosti…

1 - Stlačte tlačidlo  $\clubsuit$  a následne stlačením tlačidla < (vľavo) otvorte ponuku Konfigurácia. **2 -** Kliknite na položku Zvuk > Rozšírené a následne na položku Vyrovnanie zvukového výstupu. **3 -** Ak je rozdiel v hlasitosti výrazný, vyberte možnosť Viac. Ak je rozdiel len mierny, vyberte možnosť Menej. **4 -** V prípade potreby opätovným stláčaním

tlačidla <br /> **BACK** zatvorte ponuku.

Funkcia Vyrovnanie zvukového výstupu ovplyvní signál optického zvukového výstupu aj signál HDMI ARC.

## Problémy so zvukom systému domáceho kina

### Zvuk s hlasným šumom

Ak sledujete video z pripojenej pamäťovej jednotky USB typu Flash alebo pripojeného počítača, môže dôjsť k skresleniu zvuku domáceho kina. K vzniku šumu dochádza, keď zvukový alebo obrazový súbor obsahuje zvuk DTS, no domáce kino zvuk DTS nedokáže spracovať. Problém je možné napraviť nastavením formátu zvukového výstupu televízora na hodnotu Stereo.

Stlačením tlačidla  $\ddot{\bullet}$  otvorte ponuku Konfigurácia > Zvuk > Rozšírené > Formát zvukového výstupu.

### Žiaden zvuk

<span id="page-16-2"></span>Ak prostredníctvom domáceho kina nepočujete zvuk televízora, skontrolujte, či ste kábel HDMI pripojili ku konektoru HDMI ARC na systéme domáceho kina. Všetky konektory HDMI na televízore podporujú funkciu HDMI ARC.

<span id="page-16-0"></span>4.7

# Prehrávač diskov Blu-ray

Na pripojenie prehrávača diskov Blu-ray k televízoru použite vysokorýchlostný kábel HDMI.

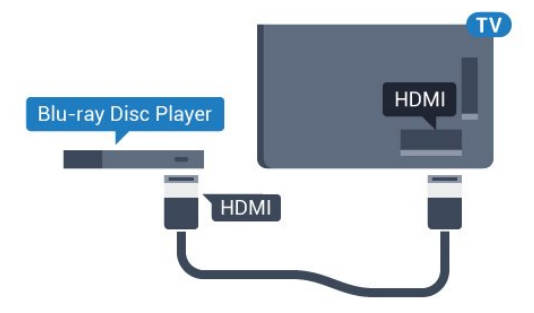

Ak prehrávač diskov Blu-ray disponuje funkciou EasyLink HDMI CEC, môžete ho ovládať pomocou diaľkového ovládania televízora.

Ak chcete získať ďalšie informácie, stlačte farebné tlačidlo Kľúčové slová a vyhľadajte položku EasyLink HDMI CEC.

## <span id="page-16-1"></span> $\overline{48}$

# DVD prehrávač

Na pripojenie DVD prehrávača k televízoru použite kábel HDMI. Ak sa na zariadení nenachádza konektor HDMI, môžete použiť kábel SCART.

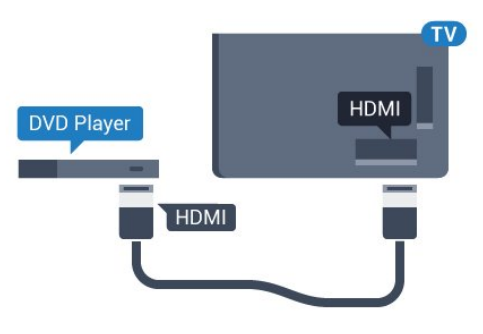

Ak je DVD prehrávač pripojený pomocou pripojenia HDMI a disponuje funkciou EasyLink CEC, môžete ho ovládať pomocou diaľkového ovládania televízora.

Ak chcete získať ďalšie informácie o funkcii EasyLink, stlačte farebné tlačidlo - Kľúčové slová a vyhľadajte položku EasyLink HDMI CEC.

4.9

# Herná konzola

# HDMI

Najlepšiu kvalitu dosiahnete, ak hernú konzolu pripojíte k televízoru pomocou vysokorýchlostného kábla HDMI.

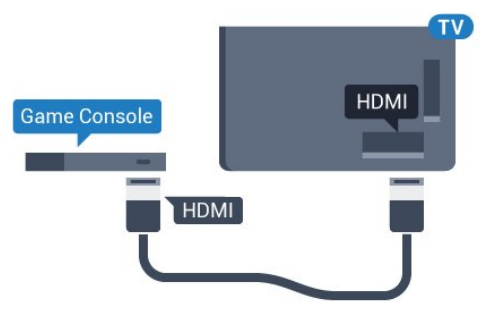

# YPbPr

Pripojte hernú konzolu káblom komponentného videa (Y Pb Pr) a káblom Audio L/R k televízoru.

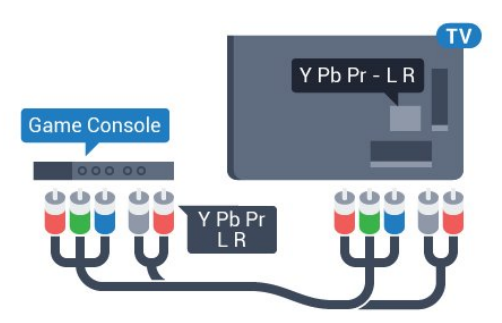

## Video-Audio LR/Scart

Pripojte hernú konzolu k televízoru kompozitným káblom (CVBS) a káblom Audio L/R k televízoru.

Ak sa na hernej konzole nachádza iba výstup Video (CVBS) a Audio L/R, použite adaptér Video Audio L/R na SCART (predáva sa samostatne) a pripojte ju pomocou pripojenia SCART.

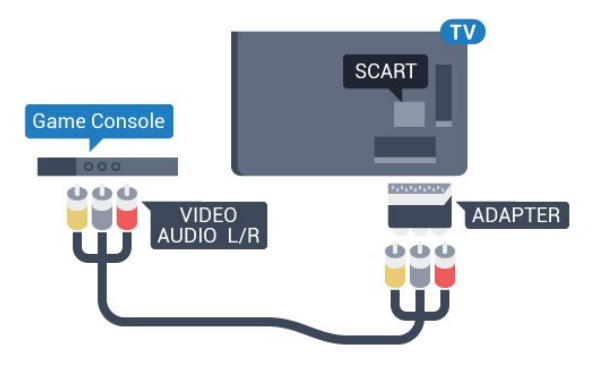

### <span id="page-17-0"></span>4.10

# <span id="page-17-1"></span>Herný ovládač

## Pripojenie herného ovládača

Na hranie internetových hier môžete k tomuto televízoru pripojiť niektorý z vybraného radu bezdrôtových herných ovládačov. Herný ovládač môžete ihneď po pripojení začať používať.

Ak chcete pripojiť herný ovládač…

**1 -** Pripojte malý nano prijímač k jednému z konektorov USB na bočnej strane televízora. Bezdrôtový nano prijímač je súčasťou balenia herného ovládača.

**2 -** Keď je herný ovládač zapnutý, môžete ho používať.

K druhému konektoru USB na bočnej strane televízora môžete pripojiť druhý herný ovládač.

Pomocou herného ovládača môžete ovládať aj ukazovadlo.

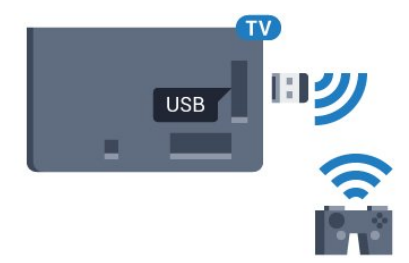

## Vhodné herné ovládače

Na použite s týmto televízorom bol uspôsobený a testovaný vybraný rad herných ovládačov. Iné herné ovládače nemusia byť plne kompatibilné.

Vhodné herné ovládače sú…

- Logitech F710
- Logitech F510
- Bezdrôtový ovládač Xbox 360 pre systém Windows
- Bezdrôtový herný ovládač Speedlink Strike FX

### Problémy s rušením

Ak chcete predísť prípadnému vzájomnému rušeniu s inými bezdrôtovými zariadeniami televízora…

- 
- Použite predlžovací kábel USB a posuňte nano prijímač zhruba
- 1 meter od televízora.

• Prípadne môžete k televízoru pripojiť napájaný rozbočovač USB a nano prijímače pripojiť k rozbočovaču USB.

# $411$ Pevný disk USB

# Čo potrebujete

Ak ku televízoru pripojíte pevný disk USB, môžete pozastaviť alebo nahrávať televízne vysielanie. Toto vysielanie musí byť digitálne (DVB alebo podobné).

### Pozastavenie

Ak chcete pozastaviť televízne vysielanie, potrebujete pevný disk s minimálne 32 GB voľného priestoru a podporou pripojenia USB 2.0.

### Nahrávanie

Ak chcete pozastaviť a nahrávať vysielanie, potrebujete minimálne 250 GB voľného priestoru na disku. Ak chcete nahrávať vysielanie a televízor získava údaje TV programu z internetu, pred inštaláciou pevného disku USB musí byť televízor pripojený na internet.

Ak chcete získať ďalšie informácie o inštalácii pevného disku, stlačte farebné tlačidlo - Kľúčové slová a vyhľadajte položku Pevný disk USB, inštalácia.

### Inštalácia

Pred používaním funkcie pozastavenia alebo nahrávania vysielania musíte pripojiť a naformátovať pevný disk USB. Formátovaním sa z pevného disku USB odstránia všetky súbory.

**1 -** Pripojte pevný disk USB k niektorému z konektorov USB na

televízore. Počas formátovania nepripájajte ďalšie zariadenie USB do žiadneho z portov.

**2 -** Zapnite pevný disk USB a televízor.

**3 -** Keď je televízor naladený na digitálny televízny kanál, stlačte tlačidlo II (Pozastavenie). Stlačením tlačidla pozastavenia sa spustí formátovanie.

Postupujte podľa pokynov na obrazovke.

Po dokončení formátovania pevného disku USB ho nechajte trvalo pripojený k televízoru.

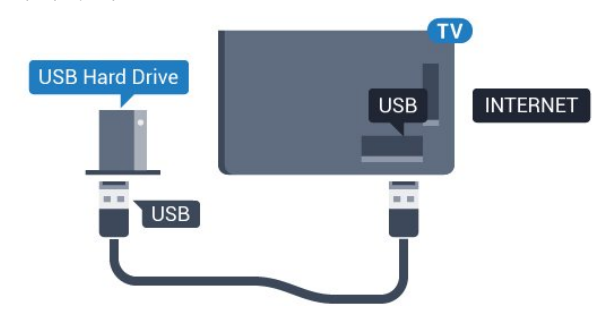

### Varovanie

Pevný disk USB sa formátuje výlučne pre tento televízor a uložené záznamy nie je možné použiť pre iný televízor ani počítač. Súbory nahraté na pevnom disku USB nekopírujte ani neupravujte pomocou žiadnej aplikácie v počítači. Nahrávky sa tým poškodia. Keď naformátujete ďalší pevný disk USB, obsah pôvodného disku sa stratí. Ak chcete pevný disk USB naformátovaný na používanie s vaším televízorom použiť v počítači, musíte ho znova naformátovať.

Ak chcete získať ďalšie informácie, stlačte farebné tlačidlo Kľúčové slová a vyhľadajte položku Pozastavenie TV alebo Nahrávanie.

<span id="page-18-0"></span> $412$ 

# Klávesnica alebo myš USB

### Klávesnica, pripojenie

### Inštalácia klávesnice

Ak chcete počas používania televízora zadávať text, pripojte k nemu klávesnicu USB (typ USB-HID).

K televízoru môžete pripojiť klávesnicu a myš. Pripojiť ich môžete pomocou niektorého z konektorov USB.

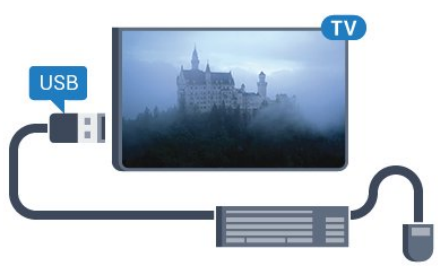

Inštalácia klávesnice

Ak chcete nainštalovať klávesnicu USB, zapnite televízor a pripojte klávesnicu USB k jednému z konektorov USB na televízore. Keď televízor prvýkrát rozpozná klávesnicu, môžete určiť rozloženie klávesnice a otestovať toto rozloženie. Ak ako primárne rozloženie klávesov vyberiete cyriliku alebo gréčtinu, ako sekundárne rozloženie môžete nastaviť latinskú abecedu.

Ak chcete zmeniť nastavenie rozloženia klávesnice, ak je už rozloženie nastavené…

1 - Stlačte tlačidlo  $\ddot{\mathbf{\Sigma}}$  a následne stlačením tlačidla < (vľavo) otvorte ponuku Konfigurácia.

**2 -** Kliknutím na položku Všeobecné nastavenia a na položku Nastavenia klávesnice USB spustite konfiguráciu klávesnice.

#### Klávesy

#### Klávesy na zadávanie textu

- $\bullet$  Kláves Enter = OK
- Backspace = odstránenie znaku pred kurzorom
- Klávesy so šípkami = navigácia v rámci textového poľa

• Ak je nastavené sekundárne rozloženie klávesnice a chcete prepnúť rozloženie, stlačte súčasne klávesy Ctrl + medzerník.

### Klávesy pre aplikácie funkcie Smart TV a internetové stránky

- Tab a Shift + Tab = ďalšia a predchádzajúca položka
- Home = prechod na začiatok stránky
- End = prechod na koniec stránky
- Page Up = prechod o stránku vyššie
- Page Down = prechod o stránku nižšie
- $\bullet$  + = priblíženie o jeden stupeň
- - = oddialenie o jeden stupeň
- $* =$  prispôsobenie webovej stránky šírke obrazovky

# Myš USB

#### Pripojenie myši USB

Na uľahčenie ovládania môžete k televízoru pripojiť myš USB (typ USB-HID).

### Pripojenie myši

Zapnite televízor a pripojte myš USB k jednému z konektorov USB na televízore. Myš USB môžete tiež pripojiť k pripojenej klávesnici USB.

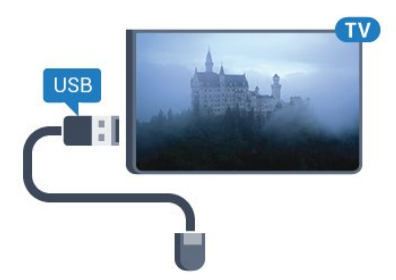

Kliknutia myši

- $\bullet$  l'avé kliknutie = OK
- Pravé kliknutie =  $Spat' \rightarrow$

Pomocou rolovacieho kolieska môžete posúvať stránky nahor a nadol.

Ak chcete získať ďalšie informácie o pripojení klávesnice, stlačte farebné tlačidlo - Kľúčové slová a vyhľadajte položku Klávesnica USB.

### <span id="page-19-1"></span>Rýchlosť myši

Môžete nastaviť rýchlosť myši, teda rýchlosť jej pohybu po obrazovke.

Ak chcete nastaviť rýchlosť…

1 - Stlačte tlačidlo  $\bigstar$  a potom tlačidlo < (vľavo) **Konfigurácia**. **2 -** Vyberte položky Všeobecné nastavenia > Nastavenia ukazovadla/myši a stlačte tlačidlo OK.

3 - Stláčaním šípok ▲ (hore) alebo ▼ (dole) zvýšite alebo znížite rýchlosť.

**4 -** Stlačením šípky (vpravo) myš posuňte a odskúšajte nastavenú rýchlosť.

**5 -** Stlačením šípky (vľavo) sa vrátite k posuvnému prvku. Nastavenie môžete znova upraviť.

**6 -** Označte posuvný prvok a stlačením tlačidla (vľavo) toto nastavenie uložte a zatvorte.

**7 -** V prípade potreby opätovným stláčaním tlačidla <br />
BACK zatvorte ponuku.

### <span id="page-19-0"></span>4.13

# USB jednotka Flash

Z pamäťovej jednotky USB typu Flash môžete prezerať fotografie alebo prehrávať hudbu a videá.

Pamäťovú jednotku USB typu Flash vložte do jedného z konektorov USB na televízore, keď je televízor zapnutý.

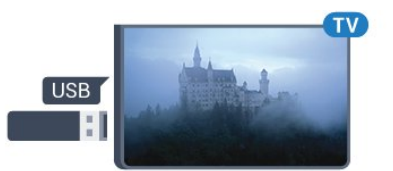

Televízor rozpozná pamäťovú jednotku a otvorí zoznam s jej obsahom.

Ak sa zoznam obsahu nezobrazí automaticky, stlačte tlačidlo SOURCES a kliknite na položku USB.

Ak chcete zrušiť sledovanie obsahu na pamäťovej jednotke typu Flash, stlačte tlačidlo **TV** alebo vyberte inú činnosť. Ak chcete odpojiť pamäťovú jednotku USB typu Flash, môžete ju kedykoľvek vytiahnuť z konektora.

### <span id="page-19-2"></span>Ultra HD na USB

Môžete prehliadať fotografie v rozlíšení Ultra HD uložené na pripojenom zariadení USB či jednotke typu Flash. Ak má

fotografia ešte vyššie rozlíšenie, televízor ho zníži na rozlíšenie Ultra HD. Prostredníctvom konektorov USB nie je možné prehrávať videá, ktoré sú priamo v rozlíšení Ultra HD.

Ak chcete získať ďalšie informácie o sledovaní a prehrávaní obsahu USB jednotky Flash, stlačte farebné tlačidlo - Kľúčové slová a vyhľadajte položku Fotografie, videá a hudba.

### 4.14

# Fotoaparát

Ak chcete zobraziť fotografie uložené v digitálnom fotoaparáte, pripojte ho priamo k televízoru.

Na pripojenie použite niektorý z konektorov USB na televízore. Po pripojení fotoaparát zapnite.

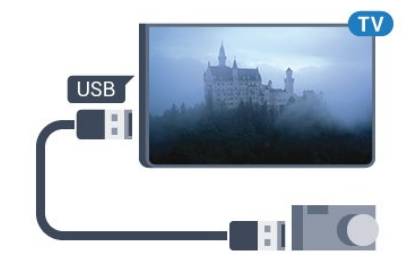

Ak sa zoznam obsahu nezobrazí automaticky, stlačte tlačidlo SOURCES a kliknite na položku USB.

Môže byť potrebné nastaviť fotoaparát na prenos obsahu prostredníctvom protokolu PTP (Picture Transfer Protocol). Pozrite si návod na používanie digitálneho fotoaparátu.

### Ultra HD na USB

Môžete prehliadať fotografie v rozlíšení Ultra HD uložené na pripojenom zariadení USB či jednotke typu Flash. Ak má fotografia ešte vyššie rozlíšenie, televízor ho zníži na rozlíšenie Ultra HD. Prostredníctvom konektorov USB nie je možné prehrávať videá, ktoré sú priamo v rozlíšení Ultra HD.

Ak chcete získať viac informácií o prehliadaní fotografií, stlačte farebné tlačidlo - Kľúčové slová a vyhľadajte položku Fotografie, videá a hudba.

### Ultra HD na USB

Môžete prehliadať fotografie v rozlíšení Ultra HD uložené na pripojenom zariadení USB či jednotke typu Flash. Ak má fotografia ešte vyššie rozlíšenie, televízor ho zníži na rozlíšenie Ultra HD. Prostredníctvom konektorov USB nie je možné prehrávať videá, ktoré sú priamo v rozlíšení Ultra HD.

# 4.15 Videokamera

# HDMI

Najlepšiu kvalitu dosiahnete, ak videokameru pripojíte k televízoru pomocou kábla HDMI.

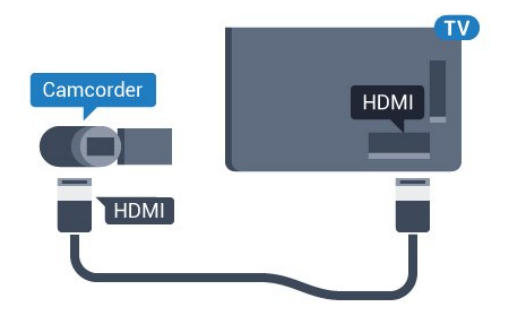

# Video-Audio LR/Scart

Na pripojenie videokamery môžete použiť pripojenie HDMI, YPbPr alebo SCART. Ak sa na videokamere nachádza len výstup Video (CVBS) a Audio L/R, použite adaptér Video Audio L/R na SCART (predáva sa samostatne) a pripojte ju pomocou pripojenia SCART.

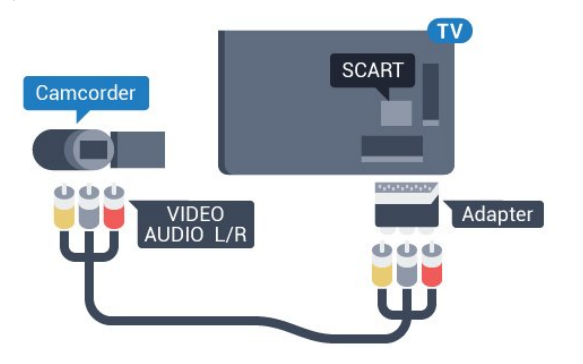

### <span id="page-20-0"></span>4.16

# Počítač

## Pripojenie

K televízoru môžete pripojiť počítač a používať televízor ako monitor počítača.

### Pomocou pripojenia HDMI

<span id="page-20-1"></span>Pripojte počítač k televízoru pomocou kábla HDMI.

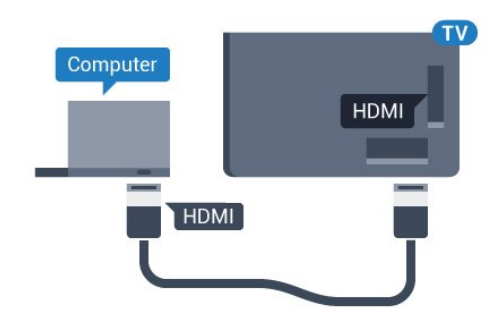

### Pomocou adaptéra DVI do HDMI

Taktiež môžete použiť adaptér DVI do HDMI (predáva sa samostatne) na pripojenie počítača ku konektoru HDMI a kábel Audio L/R (minikonektor veľkosti 3,5 mm) na pripojenie ku konektoru AUDIO IN L/R na zadnej strane televízora.

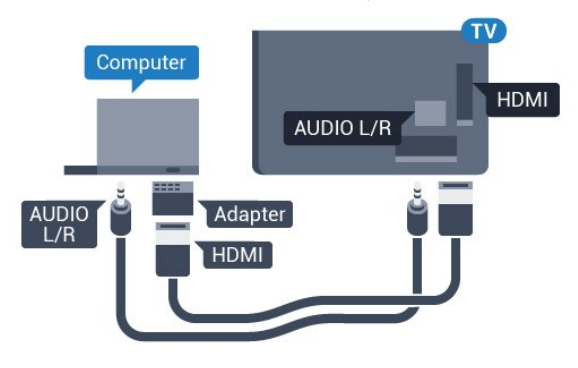

### Nastavenie

Ak je počítač v ponuke zdrojov (zoznam pripojení) uvedený ako typ zariadenia Počítač, televízor automaticky nastaví ideálne nastavenia pre typ zariadenia Počítač.

Ak počítač používate na sledovanie filmov alebo na hranie hier, mali by ste televízor nastaviť na ideálne nastavenia pre sledovanie televízie alebo hranie.

Ak chcete manuálne nastaviť ideálne nastavenia televízora…

1 - Stlačte tlačidlo **☆** a následne stlačením tlačidla ◀ (vľavo) otvorte ponuku Konfigurácia.

**2 -** Kliknite na položku Obraz > Rozšírené a kliknite na položku Hra alebo počítač.

- **3** Kliknite na možnosť Hra (pre hranie hier) alebo
- možnosť Počítač (pre sledovanie filmov).
- **4** V prípade potreby opätovným stláčaním
- tlačidla <**BACK** zatvorte ponuku.

Keď skončíte s hraním hier, nezabudnite zmeniť nastavenie Hra späť na možnosť Počítač.

### 4.17

# Slúchadlá

Slúchadlá môžete pripojiť ku konektoru  $\Omega$  na zadnej strane televízora. Ide o minikonektor veľkosti 3,5 mm. Hlasitosť slúchadiel môžete nastaviť samostatne.

Ak chcete nastaviť hlasitosť…

1 - Stlačte tlačidlo  $\bullet$  a potom tlačidlo < (vľavo) **Konfigurácia**. **2 -** Kliknite na položku Zvuk > Hlasitosť v slúchadlách a kliknutím do posuvného prvku upravte hodnotu. **3 -** V prípade potreby opätovným stláčaním tlačidla <**BACK** zatvorte ponuku.

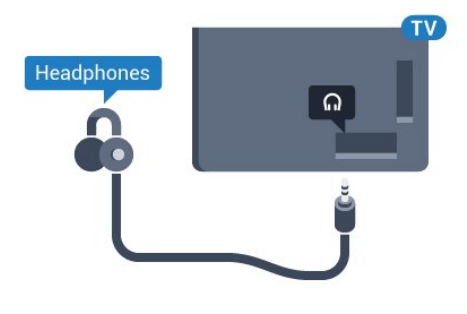

<span id="page-21-0"></span>4.18

# Bezdrôtový subwoofer SWB50

### Pripojenie

Televízor sa dodáva spolu s bezdrôtovým subwooferom Philips SWB 50.

Ak ste bezdrôtový subwoofer nespárovali s televízorom počas úvodnej inštalácie televízora alebo ak bol subwoofer spárovaný s iným televízorom, môžete subwoofer spárovať s týmto televízorom pomocou ponuky Konfigurácia.

Spárovanie subwoofera s televízorom…

<span id="page-21-1"></span>**1 -** Umiestnite subwoofer do vzdialenosti maximálne 5 m od televízora a pripojte ho k elektrickej sieti. Spínač na subwooferi začne blikať.

2 - Na diaľkovom ovládači televízora stlačte tlačidlo  $\clubsuit$  a stlačením tlačidla < (doľava) otvorte ponuku Konfigurácia. **3 -** Kliknite na položku Zvuk > Bezdrôtové reproduktory >

### Pridať nový reproduktor.

**4 -** Na subwooferi stlačte a aspoň 4 s podržte spínač – spínač bude rýchlo blikať.

**5 -** V televízore vyberte možnosť Pripojiť a stlačením tlačidla OK spustite párovanie subwoofera s televízorom.

**6 -** Po úspešnom spárovaní sa zobrazí hlásenie s potvrdením.

**7 -** V prípade potreby opätovným stláčaním

tlačidla <**BACK** zatvorte ponuku.

### Ideálne umiestnenie

Dbajte na to, aby sa subwoofer nachádzal vo vzdialenosti max. 5 m od televízora. Zároveň umiestnite subwoofer aspoň 30 cm od steny alebo veľkých zvislých povrchov. Subwoofer môžete umiestniť do ležiacej alebo vztýčenej polohy.

Ideálne je umiestniť bezdrôtový subwoofer pod pohovku, na ktorej sedíte počas pozerania televízora.

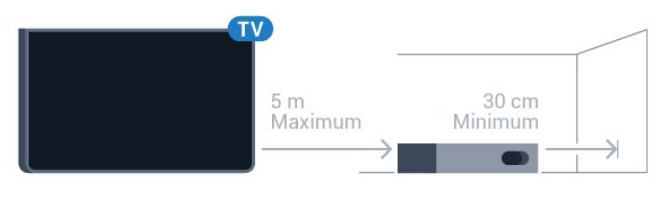

### Zapnutý, pohotovostný režim alebo blikajúci

Po spárovaní bezdrôtového subwoofera s televízorom sa subwoofer zapne pri každom zapnutí televízora a pri prepnutí televízora do pohotovostného režimu sa aj subwoofer prepne do pohotovostného režimu. Subwoofer môžete odpojiť od elektrickej siete, no opätovné automatické pripojenie subwoofera k televízoru môže určitý čas trvať.

### Farby indikátora LED na spínači

- Červená subwoofer je v pohotovostnom režime.
- Modrá subwoofer je spárovaný a prehráva zvuk z televízora.
- Modrá, pomaly bliká subwoofer nie je pripojený k televízoru.

• Modrá, rýchlo bliká – subwoofer je pripravený na párovanie s televízorom.

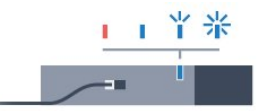

### 4.19

# Bezdrôtové reproduktory

Ak chcete prehrávať zvuk z televízora pomocou bezdrôtového reproduktora, musíte tento bezdrôtový reproduktor spárovať s televízorom. Spárovať je možné až 10 bezdrôtových reproduktorov, no súčasne je možné používať iba jeden subwoofer alebo zvukový panel. Bezdrôtový reproduktor umiestnite v okruhu 5 metrov od televízora.

Ak chcete spárovať bezdrôtový reproduktor s televízorom…

**1 -** Zapnite bezdrôtový reproduktor a umiestnite ho v dosahu televízora. V návode na používanie zariadenia nájdete podrobné informácie o spárovaní a bezdrôtovom dosahu.

2 - Stlačte tlačidlo  $\bullet$  a následne stlačením tlačidla < (vľavo) otvorte ponuku Konfigurácia.

**3 -** Kliknite na položku Zvuk > Bezdrôtové reproduktory >

### Pridať nový reproduktor.

**4 -** Postupujte podľa pokynov na obrazovke. Zariadenie tak spárujete s televízorom a v televízore sa uloží toto pripojenie. **5 -** V prípade potreby opätovným stláčaním tlačidla <**BACK** zatvorte ponuku.

Ak chcete získať ďalšie informácie o výbere bezdrôtového reproduktora, stlačte farebné tlačidlo - Kľúčové slová a vyhľadajte položku Bezdrôtové reproduktory, výber.

# Zapínanie a vypínanie

### <span id="page-23-1"></span>5.1

<span id="page-23-0"></span> $\overline{5}$ 

# Zapnutie, pohotovostný režim alebo vypnutie

<span id="page-23-3"></span>Skôr než zapnete televízor, skontrolujte, či ste konektor POWER na zadnej strane televízora pripojili k elektrickej sieti.

Ak chcete televízor prepnúť do pohotovostného režimu, keď kontrolka nesvieti, stlačte malý páčkový ovládač na zadnej strane televízora. Kontrolka sa rozsvieti.

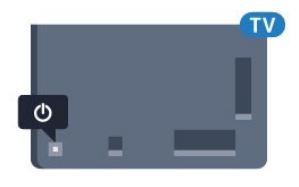

Keď je televízor v pohotovostnom režime, stlačením tlačidla <sup>O</sup> na diaľkovom ovládači ho zapnete. Prípadne stlačte tlačidlo **A HOME**.

### Prepnutie späť do pohotovostného režimu

Ak chcete televízor prepnúť do pohotovostného režimu, stlačte tlačidlo **U** na diaľkovom ovládači.

### Vypnutie

Ak chcete televízor vypnúť, stlačte páčkový ovládač. Kontrolka sa vypne.

Televízor zostáva pripojený k elektrickej sieti, no spotrebováva minimum energie.

Ak chcete televízor vypnúť úplne, odpojte zástrčku napájacieho kábla.

Pri odpájaní napájacieho kábla vždy ťahajte za zástrčku, nikdy nie za kábel. Uistite sa, že máte vždy voľný prístup k sieťovej zástrčke, napájaciemu káblu a elektrickej zásuvke.

### <span id="page-23-4"></span><span id="page-23-2"></span>5.2

# Jas loga Philips

Môžete nastaviť jas osvetlenia loga Philips na prednej strane televízora alebo ho úplne vypnúť.

Upravenie alebo vypnutie…

1 - Stlačte tlačidlo  $\bigstar$  následne tlačidlo < (vľavo) **Konfigurácia**.

**2 -** Kliknite na položku Všeobecné nastavenia a potom na Jas loga Philips.

<span id="page-23-5"></span>**3 -** Kliknite na možnosť Maximum, Stredne, Minimum alebo možnosť Vypnuté, ktorou osvetlenie loga vypnete. **4 -** V prípade potreby opätovným stláčaním tlačidla <**BACK** zatvorte ponuku.

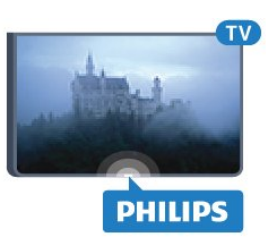

# $\overline{53}$ Tlačidlá na televízore

Základné operácie televízora môžete ovládať, aj keď stratíte diaľkové ovládanie alebo sa mu vybijú batérie.

Ak chcete otvoriť základnú ponuku…

**1 -** Keď je televízor zapnutý, stlačením páčkového tlačidla na jeho zadnej strane otvoríte základnú ponuku.

**2 -** Stlačením tlačidla vpravo alebo vľavo vyberiete niektorú z možností Hlasitosť, Kanál alebo Zdroje. Ak je v televízore nastavené umiestnenie v obchode, môžete nastaviť aj možnosť Kamera.

**3 -** Stláčaním tlačidiel hore alebo dole upravíte hlasitosť či prepnete na nasledujúci alebo predchádzajúci kanál. Pomocou tlačidiel hore a dole môžete prechádzať aj zoznamom zdrojov vrátane možnosti výberu tunera. Stlačením páčkového tlačidla vysuniete kameru.

**4 -** Táto ponuka sa vypne automaticky.

Ak chcete televízor vypnúť, vyberte položku Televízor vyp. a stlačte páčkové tlačidlo.

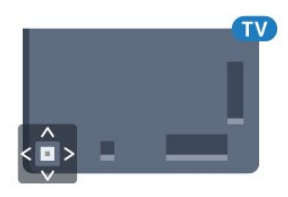

# 5.4 Časovač vypnutia

Pomocou funkcie Časovač vypnutia môžete nastaviť televízor tak, aby sa po uplynutí predvoleného času automaticky prepol do pohotovostného režimu.

Ak chcete nastaviť časovač vypnutia…

1 - Stlačte tlačidlo  $\hat{\mathbf{x}}$  následne tlačidlo < (vľavo) **Konfigurácia**.

**2 -** Kliknite na položku Všeobecné nastavenia > Časovač autom. vypnutia. Pomocou posuvnej lišty môžete nastaviť čas až na 180 minút v 5-minútových intervaloch. Ak nastavíte hodnotu 0 minút, funkcia automatického vypnutia sa vypne. Počas odpočítavania môžete televízor vypnúť aj skôr alebo vynulovať čas.

**3 -** V prípade potreby opätovným stláčaním tlačidla <br />
BACK zatvorte ponuku.

# 5.5 Časovač vypnutia

Ak televízor prijíma televízny signál, no po dobu 4 hodín nestlačíte žiadne tlačidlo na diaľkovom ovládaní, automaticky sa vypne, aby šetril energu. Ak televízor 10 minút neprijme televízny signál ani príkaz z diaľkového ovládania, tiež sa automaticky vypne.

Ak televízor používate ako monitor alebo na sledovanie televízie používate digitálny prijímač (set-top box – STB) a nepoužívate diaľkové ovládanie televízora, deaktivujte funkciu automatického vypnutia.

Ak chcete deaktivovať časovač vypnutia …

1 - Stlačte tlačidlo  $\clubsuit$  a kliknite na položku Eko nastavenia. **2 -** Kliknite na položku Časovač vypnutia. Kliknutím do posuvného prvku upravte hodnotu. Zadaním hodnoty 0 (Vypnuté) časovač vypnutia vypnete.

Keď je časovač vypnutia aktívny, zobrazuje sa ikona  $\blacksquare$ .

Ak chcete získať ďalšie informácie o ekologických nastaveniach televízora, stlačte farebné tlačidlo - Kľúčové slová a vyhľadajte položku Eko nastavenia.

### <span id="page-25-0"></span>6

# Diaľkové ovládanie

### <span id="page-25-1"></span>6.1

# Prehľad tlačidiel

### Horná časť

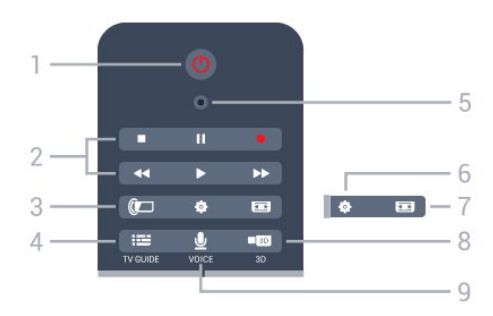

### $1 - \Phi$  Pohotovostný režim/zapnutie

Zapnutie televízora alebo prepnutie späť do pohotovostného režimu.

### 2 – Prehrávanie a nahrávanie

- Prehrávanie > na spustenie prehrávania.
- Pozastavenie II na pozastavenie prehrávania
- Zastavenie na zastavenie prehrávania
- Pretočenie vzad << na pretáčanie dozadu
- Pretočenie vpred >> na pretáčanie dopredu
- Nahrávanie · na spustenie nahrávania

### $3 -$  Ambilight

Zapnutie alebo vypnutie funkcie Ambilight a zapnutie funkcie Ambilight v pohotovostnom režime.

### $4 - \equiv TV$  GUIDE

Otvorenie alebo zatvorenie TV programu.

### 5 – Mikrofón VOICE

### – Nastavenie

Otvorenie ponuky Nastavenia.

### 7 – Formát obrazu

Otvorenie alebo zatvorenie ponuky Formát obrazu.

### $8 - 1033$

Otvorenie alebo zatvorenie ponuky 3D alebo priame prepnutie na režim 3D.

### 9 – UVOICE

Spustenie požiadavky na vyhľadávanie pomocou hlasu.

# Stredná časť

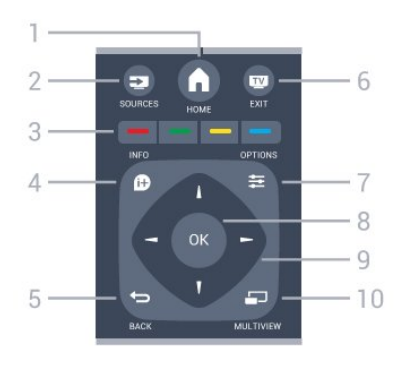

### $1 - \bigwedge$  HOME

Otvorenie domovskej ponuky.

### $2 - 2$  SOURCES

Otvorenie ponuky Zdroje.

3 –  $\longrightarrow$   $\longrightarrow$  Farebné tlačidlá Priamy výber možností. Modré tlačidlo - na otvorenie Pomocníka.

### $4 - 0$  INFO

Otvorenie alebo zatvorenie informácií o programoch.

### $5 - \bigtriangledown$  BACK

Návrat na prechádzajúci zvolený kanál. Opustenie ponuky bez zmeny nastavenia. Prechod späť na predchádzajúcu stranu aplikácie/internetovú stránku.

### $6 -$ **W** – EXIT

Prepnutie späť na sledovanie televízie. Opustenie interaktívnej televíznej aplikácie.

### $7 - \equiv$  OPTIONS

Otvorenie alebo zatvorenie ponuky Možnosti.

### 8 – Tlačidlo OK

Potvrdenie výberu alebo nastavenia. Aktivovanie ukazovadla a kliknutie.

### 9 – Šípky/navigačné tlačidlá

Navigovanie nahor, nadol, doľava alebo doprava.

### 10 – **D** MULTIVIEW

Otvorene ďalšej malej obrazovky.

# Spodná časť

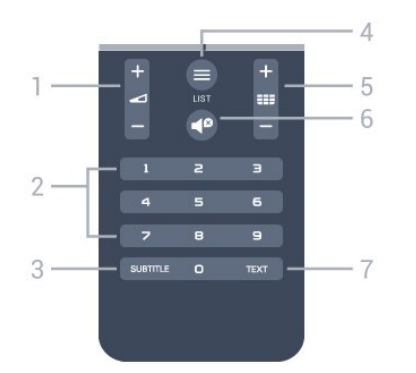

### 1 –  $\triangle$  Hlasitosť

Nastavenie úrovne hlasitosti.

### 2 – Číselné tlačidlá

Priame prepnutie kanála.

### 3 – SUBTITLE

Zapnutie alebo vypnutie titulkov, zapnutie titulkov počas stlmeného zvuku.

### $4 - \equiv$  LIST

Otvorenie alebo zatvorenie zoznamu kanálov.

#### $5 -$ **EEE** Kanál

Prepnutie na nasledujúci alebo predchádzajúci kanál v zozname kanálov. Otvorenie nasledujúcej alebo predchádzajúcej stránky teletextu. Spustenie nasledujúcej alebo predchádzajúcej kapitoly na disku.

#### 6 –  $\blacksquare$  Vypnutie zvuku

Stíšenie zvuku alebo jeho obnovenie.

### 7 – TEXT

Otvorenie alebo zatvorenie teletextu.

### <span id="page-26-0"></span>6.2 Ukazovadlo

### Informácie o ukazovadle

Namiesto pohybovania sa po obrazovke pomocou tlačidiel so šípkami môžete použiť ukazovadlo.

Ukazovadlo funguje podobne ako počítačová myš. Symbol ukazovadla — modrú šípku — posúvate jemným pohybom diaľkového ovládača. Rovnako ako v prípade počítačovej myši môžete aj tu nastaviť rýchlosť pohybu ukazovadla.

Okrem ukazovadla môžete na výber vždy použiť aj tlačidlá so šípkami, pričom ukazovadlo dočasne zmizne. Niektoré aplikácie — ako napríklad teletext — či niektoré internetové stránky funkciu ukazovadla nepodporujú. Televízor automaticky prepne späť na ovládanie pomocou tlačidiel so šípkami.

Ak ukazovadlo nechcete používať, môžete ho vypnúť.

Ak k televízoru pripojíte herný ovládač, môžete ukazovadlo ovládať aj pomocou herného ovládača.

### Používanie ukazovadla

#### Aktivácia

Keď otvoríte obrazovku alebo aplikáciu podporujúcu ovládanie pomocou ukazovadla, zobrazí sa neaktívne ukazovadlo. Sivý symbol \ (šípka) umiestnený zhruba v strede obrazovky.

Ukazovadlo aktivujete umiestnením palca na tlačidlo OK, pričom ho však nestlačte. Teraz môžete ovládačom pohybovať pomocou zápästia, nie je nutné hýbať celou rukou. Ak tlačidlo OK uvoľníte, ukazovadlo zostane umiestnené na danom mieste. Po 5 sekundách ukazovadlo zmizne. Ovládačom môžete pohybovať, pričom ukazovadlo znova vyvoláte umiestnením palca späť na tlačidlo OK.

Ak chcete ukazovadlo znova zobraziť, umiestnite palec na tlačidlo OK a jemne ovládačom zatraste.

#### Klikanie

Ak chcete vybrať požadovanú položku, presuňte sa nad ňu ukazovadlom a stlačte – kliknite na – tlačidlo OK. Presne ako pri používaní počítačovej myši. Pri použití farebných tlačidiel, ako aj tlačidiel **↑ INFO a**  $\equiv$  **OPTIONS** však musíte stlačiť priamo tlačidlá na diaľkovom ovládači.

Ak chcete stlačiť tlačidlo počas používania ukazovadla…

**1 -** Umiestnite ukazovadlo na položku na obrazovke, napríklad kanál uvedený v zozname kanálov.

**2 -** Zdvihnutím palca ponechajte ukazovadlo umiestnené na danom mieste.

**3 -** Stlačte požadované farebné tlačidlo.

**4 -** Umiestnite palec späť na tlačidlo OK a môžete znova používať ukazovadlo.

### Navigácia šípkami

Keď stlačíte tlačidlo so šípkou (vľavo, vpravo, hore alebo dole), ukazovadlo zmizne. Televízor sa prepne do režimu navigácie tlačidlami so šípkami. Ak chcete ukazovadlo znova zobraziť, umiestnite palec na tlačidlo OK a jemne ovládačom zatraste.

### Opätovné umiestnenie

Pri dlhšom používaní ukazovadla môže dôjsť k jeho dezorientácii. Ak chcete ukazovadlo opätovne umiestniť, zdvihnite palec, diaľkové ovládanie namierte späť na modrú šípku na obrazovke a palec znova umiestnite na tlačidlo OK.

### Rýchlosť ukazovadla

Môžete upraviť rýchlosť ukazovadla, teda rýchlosť, ktorou sa pohybuje po obrazovke.

Ak chcete nastaviť rýchlosť…

1 - Stlačte tlačidlo  $\bigstar$  a potom tlačidlo < (vľavo) **Konfigurácia**. **2 -** Vyberte položky Všeobecné nastavenia > Nastavenia

ukazovadla/myši a stlačte tlačidlo OK.

3 - Stláčaním šípok ▲ (hore) alebo ▼ (dole) zvýšite alebo znížite rýchlosť.

**4 -** Stlačením šípky (vpravo) otestujte nastavenú rýchlosť. Umiestnite palec na tlačidlo OK a vyskúšajte rýchlosť pohybu ukazovadla.

**5 -** Stlačením šípky (vľavo) sa vrátite k posuvnému prvku. Nastavenie môžete znova upraviť.

**6 -** Označte posuvný prvok a stlačením tlačidla (vľavo) toto nastavenie uložte a zatvorte.

**7 -** V prípade potreby opätovným stláčaním tlačidla **SACK** zatvorte ponuku.

### Vypnutie ukazovadla

Ak chcete vypnúť ukazovadlo…

1 - Stlačte tlačidlo  $\bigstar$  a potom tlačidlo < (vľavo) **Konfigurácia**. **2 -** Vyberte položku Všeobecné nastavenia > Ukazovadlo diaľkového ovládania a vyberte položku Vypnuté. **3 -** V prípade potreby opätovným stláčaním tlačidla **DBACK** zatvorte ponuku.

# <span id="page-27-0"></span> $6.3$

### Hlas

### Používanie funkcie Hlas

Funkcia hlasového vyhľadávania už nie je k dispozícii v televízore Philips so systémom Android, pretože spoločnosť Google zmenila podmienky podpory tejto funkcie. V dôsledku toho nemôžeme naďalej zaručiť bezproblémové fungovanie funkcie hlasového vyhľadávania vo vašom televízore. Ospravedlňujeme sa za túto nepríjemnosť a odporúčame vám vyhľadávať pomocou klávesnice diaľkového ovládania.

<span id="page-27-1"></span>Ďakujeme za trpezlivosť a pochopenie.

Pomocou funkcie Hlas môžete televízor ovládať jednoducho rozprávaním do diaľkového ovládača. Televízor musí byť pripojený k internetu.

Televízoru môžete povedať, aby naladil konkrétny kanál alebo spustil vysielaný program podľa TV programu. Funkciu Hlas môžete využiť na vyhľadávanie čohokoľvek na internete. Rovnako môžete na televízore spúšťať aplikácie vyslovením ich

### názvu.

Ak chcete televízor ovládať hlasom…

1 - Stlačte tlačidlo **VOICE**.

**2 -** Najprv vyslovte príkaz a po ňom požadovanú položku. Môžete hovoriť 10 sekúnd, potom sa mikrofón vypne. Príkaz môžete kedykoľvek zopakovať po stlačení tlačidla  $\blacklozenge$ VOICE. Televízor sa pokúsi vykonať váš príkaz.

Pri prvom stlačení tlačidla VOICE a vyskúšaní funkcie Hlas sa zobrazí stránka s pomocníkom o používaní funkcie Hlas. Prečítajte si pokyny na používanie funkcie Hlas. Môžete znova stlačiť tlačidlo  $\bigtriangledown$  VOICE a okamžite si vyskúšať funkciu. Ak chcete Pomocníka zatvoriť, stlačte tlačidlo <a>Späť.

Funkcia Hlas nie je dostupná počas hovorov cez službu Skype.

## Hlasové príkazy

Aby mohla funkcia Hlas lepšie porozumieť, čo presne žiadate, použite nasledujúce príkazy.

WATCH (Pozerať) [napr. povedzte "watch Televízne noviny"] – Televízor vyhľadá príslušný televízny program a pokúsi sa prepnúť na správny kanál.

CHANNEL (Kanál), [napr. povedzte "channel RTVS1"] -Televízor vyhľadá príslušný kanál a pokúsi sa naň prepnúť.

PLAY (Prehrať), [napr. povedzte "play Tichá noc"] – Televízor túto skladbu vyhľadá v hudobnej zbierke a pokúsi sa ju prehrať.

SEARCH (Hľadať), [napr. povedzte "search Hobit"] – Televízor vyhľadá príslušné médium a zobrazí výsledky vyhľadávania.

GOOGLE (Google), [napr. povedzte "google, burzový trh"] – Televízor vyhľadá na internete príslušnú položku a zobrazí výsledky vyhľadávania cez lokalitu Google.

**GO TO** (Ist' na), [napr. povedzte ,,go to Philips.com"]  $-$ Televízor sa pokúsi otvoriť webovú lokalitu spoločnosti Philips.

OPEN (Otvoriť), [napr. povedzte "open Skype"] – Televízor sa pokúsi otvoriť aplikáciu Skype.

Ak chcete využiť tieto príkazy, televízor musí mať k dispozícii položku, ktorú hľadáte. Kanály musia byť nainštalované a médiá nastavené na zdieľanie. Pripojené zariadenia musia byť zapnuté. Televízor musí byť pripojený k internetu.

# 6.4 Klávesnica

### Prehľad

### Qwerty a Azerty

Prehľad klávesnice Qwerty/Azerty.\*

 $\left(1\right)$ 

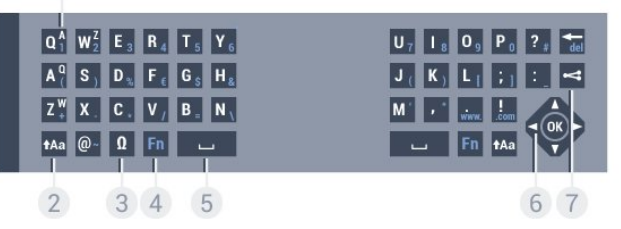

### 1 – Znak Azerty

Poloha znaku, ak je rozloženie klávesnice nastavené na AZERTY.

#### $2 - \text{t}$ Aa Shift

Písanie veľkých písmen.

#### 3 –  $\Omega$  špeciálne znaky

Zobrazenie klávesnice na obrazovke umožňujúcej výber písmen s diakritikou a symbolov.

#### 4 – Tlačidlo Fn

Zadanie čísla alebo interpunkčného znamienka.

### $5 - \Box$  Medzerník

6 – Navigácia a OK

#### $7 - 2$  Zdieľať

Zdieľanie aktuálne sledovaného obsahu online.

\* Na vašom diaľkovom ovládaní nájdete v závislosti od oblasti, v ktorej žijete, rozloženie klávesnice Qwerty/Azerty alebo Qwerty/Cyrilika.

### Qwerty a Cyrilika

Prehľad klávesnice Qwerty/Cyrilika.\*

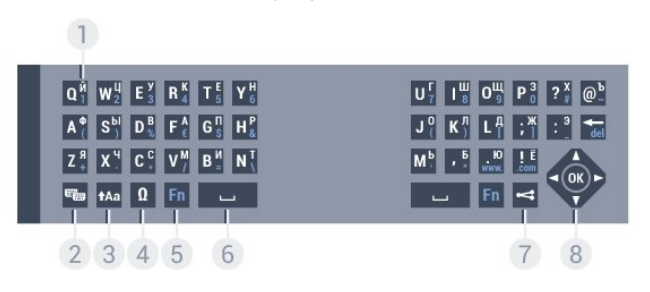

#### 1 – Znaky Cyriliky

Znaky ponúkané, keď je klávesnica prepnutá na Cyriliku.

#### 2 – <sub>e</sub> Prepnutie klávesnice na Cyriliku

Prepnutie klávesnice na znaky Cyriliky a späť na Qwerty.

#### 3 - **t**Aa Shift

Písanie veľkých písmen.

#### 4 – Ω Špeciálne znaky

Zobrazenie klávesnice na obrazovke umožňujúcej výber písmen s diakritikou a symbolov.

#### 5 - tlačidlo Fn

Zadanie čísla alebo interpunkčného znamienka.

 $6 - \Box$  Medzerník

 $7 - 2$  Zdieľať

Zdieľanie aktuálne sledovaného obsahu online.

#### 8 – Navigácia a OK

\* Na vašom diaľkovom ovládaní nájdete v závislosti od oblasti, v ktorej žijete, rozloženie klávesnice Qwerty/Azerty alebo Qwerty/Cyrilika.

### Písanie textu

Pomocou klávesnice na zadnej strane diaľkového ovládania môžete vpisovať text do ktoréhokoľvek textového poľa na obrazovke. Ak chcete aktivovať tlačidlá klávesnice, otočte diaľkové ovládanie klávesnicou nahor. Diaľkové ovládanie držte v dvoch rukách a píšte oboma palcami.

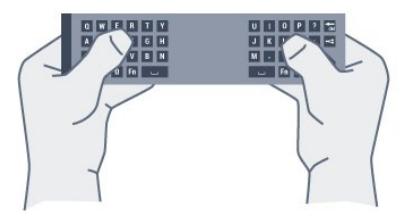

#### Zadávanie textu

Ak chcete zadať text do textového poľa na obrazovke, vyberte požadované textové pole a začnite písať. Zadaný text potvrdíte stlačením tlačidla OK.

### Veľké a malé písmená

Ak chcete napísať veľké písmeno, stlačte kláves tAa (Shift) a hneď potom stlačte požadovaný znak.

Ak chcete zadať viac po sebe nasledujúcich veľkých písmen, stlačte kláves  $\dagger$ Aa a počas písania ho podržte.

Ak chcete stále zadávať veľké písmená, stlačením a podržaním klávesu tAa po dobu 2 sekúnd prepnete klávesnicu do režimu písania veľkých písmen.

Ak chcete znova prejsť do režimu písania malých písmen, opätovne stlačte kláves  $\text{Aa}$ . Ak počas 20 sekúnd nestlačíte žiadny kláves, režim písania veľkých písmen sa automaticky vypne. Ak stlačíte iný funkčný kláves, napríklad Fn alebo Ω, režim písania veľkých písmen sa vypne.

### Čísla a interpunkcia

Ak chcete napísať číslo alebo interpunkčné znamienko, pred napísaním požadovaného čísla alebo interpunkčného znamienka stlačte kláves Fn. Režim Fn môžete zapnúť alebo vypnúť rovnako ako režim písania veľkých písmen.

#### Internet

Pomocou klávesu Fn môžete zadávať znaky www. alebo .com.

### Písmená s diakritikou a symboly

Znaky s diakritikou a symboly nie sú na klávesnici diaľkového ovládania k dispozícii.

Ak chcete napísať takýto znak, môžete otvoriť klávesnicu na obrazovke.

Klávesnicu na obrazovke otvoríte stlačením tlačidla Ω. Na klávesnici na obrazovke vyhľadajte požadovaný znak. Rozloženie klávesnice môžete prepnúť pomocou farebných tlačidiel. Znak zadáte stlačením tlačidla **OK**. Klávesnica na obrazovke zmizne, keď stlačíte znak na klávesnici diaľkového ovládania.

# Klávesnica Qwerty, Azerty a Cyrilická klávesnica

Štandardné rozloženie klávesnice diaľkového ovládania je Qwerty.

### Klávesnica Azerty

V závislosti od oblasti, v ktorej žijete, možno klávesnicu diaľkového ovládania nastaviť na rozloženie Azerty. Znaky rozloženia Azerty sú znázornené v pravej hornej časti príslušných kláves.

Ak chcete rozloženie klávesnice nastaviť na Azerty…

- 1 Stlačte tlačidlo  $\clubsuit$  a potom tlačidlo < (vľavo) **Konfigurácia**.
- **2** Kliknite na položku Všeobecné nastavenia > Klávesnica diaľkového ovládania.
- **3** Kliknite na možnosť Azerty alebo Qwerty.
- **4** V prípade potreby opätovným stláčaním

tlačidla <br /> **BACK** zatvorte ponuku.

### Cyrilická klávesnica

<span id="page-29-1"></span>V závislosti od oblasti, v ktorej žijete, možno klávesnicu diaľkového ovládania nastaviť na Cyriliku.

Znaky Cyriliky sú znázornené v pravej hornej časti kláves klávesnice.

Ak chcete písať znaky Cyrilliky…

**1 -** Stlačte tlačidlo na diaľkovom ovládači.

**2 -** Ak chcete prepnúť späť na rozloženie Qwerty, opätovne stlačte tlačidlo

<span id="page-29-0"></span>6.5

# Prepojenie s televízorom

### Párovanie

<span id="page-29-2"></span>Diaľkové ovládanie televízora využíva na odosielanie príkazov do televízora rádiové frekvencie (RF). Na rozdiel od diaľkového ovládania využívajúceho infračervené signály, môžete pomocou tohto diaľkového ovládania odosielať príkazy bez toho, aby ste ním mierili na televízor.

Aby mohlo diaľkové ovládanie komunikovať s televízorom, tieto dve zariadenia musia byť spárované (prepojené). Po spárovaní nemožno dané diaľkové ovládanie použiť s iným televízorom. Počas úvodnej inštalácie televízora vás televízor vyzval na stlačenie tlačidla OK, čím sa vykonalo spárovanie. Po vypnutí televízora sa spárovanie uloží. S televízorom môžete spárovať maximálne 5 diaľkových ovládaní.

## Opätovné párovanie

S televízorom môžete spárovať ďalšie diaľkové ovládanie.

Spôsob spárovania diaľkového ovládania sa líši podľa toho, či už bolo diaľkové ovládanie spárované s iným televízorom, alebo ešte nebolo spárované.

• Diaľkové ovládanie je spárované s iným televízorom

Ak chcete vykonať párovanie, podržte diaľkové ovládanie pri logu Philips (asi 10 cm) a naraz stlačte – červené a – modré tlačidlo. Ak je párovanie úspešné, zobrazí sa hlásenie.

• Diaľkové ovládanie ešte nie je spárované

Ak chcete vykonať párovanie, podržte diaľkové ovládanie pri logu Philips (asi 10 cm) a stlačte tlačidlo OK. Ak je párovanie úspešné, zobrazí sa hlásenie.

# V obchode

Ak chcete párovať nový (ešte nespárovaný) televízor s diaľkovým ovládaním, ktoré je už spárované s iným televízorom, podržte diaľkové ovládanie pri logu Philips (asi 10 cm) a naraz stlačte  $\bullet$  červené a  $\bullet$  modré tlačidlo.

Ak je párovanie úspešné, zobrazí sa hlásenie.

# 6.6 Infračervený snímač

Diaľkové ovládanie televízora využíva na odosielanie príkazov do televízora rádiové frekvencie (RF). Vďaka technológii RF nemusíte diaľkovým ovládaním mieriť na televízor.

Televízor však dokáže prijímať príkazy aj z diaľkového ovládania, ktoré využíva technológiu IR (infračervené signály). Môžete používať aj takého diaľkové ovládanie, musíte ním však mieriť na infračervený snímač na prednej strane televízora.

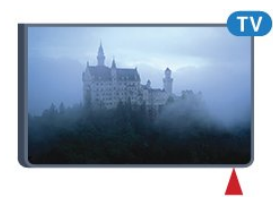

### 6.7

# Batérie

Televízor vás upozorní, keď sú batérie diaľkového ovládania takmer vybité.

Ak chcete vymeniť batérie, otvorte priestor na batérie na strane diaľkového ovládania s klávesnicou.

**1 -** Pomocou drobnej mince alebo iného malého oblého objektu stlačte obdĺžnikové uvoľňovacie tlačidlo, čím otvoríte kryt batérií. **2 -** Modrý uzamykací mechanizmus posuňte v smere znázornenom šípkou a vytiahnite ho.

**3 -** Vymeňte staré batérie za 2 alkalické batérie typu AA-LR6-1,5

V. Dodržte správnu orientáciu pólov batérií (+ a -).

**4 -** Modrý uzamykací mechanizmus zatlačte naspäť nadol a posuňte ho, kým nezapadne na miesto.

**5 -** Dvierka uložte späť na miesto a zatlačte ich nadol, kým nezaskočia na miesto.

Diaľkové ovládanie asi na 15 sekúnd položte, aby sa mohlo nakalibrovať ukazovadlo.

Ak nebudete diaľkový ovládač dlhší čas používať, vyberte batérie. Staré batérie bezpečne zlikvidujte podľa nariadení uvedených v časti o ukončení používania.

Ak chcete získať ďalšie informácie, stlačte tlačidlo - Kľúčové slová a vyhľadajte položku Koniec používania.

# <span id="page-30-0"></span>6.8 Čistenie

Toto diaľkové ovládanie má povrchovú vrstvu odolnú proti poškriabaniu.

Diaľkové ovládanie čistite mäkkou navlhčenou handričkou. Na čistenie diaľkového ovládania nikdy nepoužívajte látky ako alkohol, chemické prípravky ani čistiace prostriedky pre domácnosť.

# Ovládanie gestami

### <span id="page-31-1"></span>7.1

<span id="page-31-0"></span>7

# Informácie o ovládaní gestami

Pomocou **ovládania gestami** môžete televízor ovládať jednoduchými gestami rúk. Keď sa z televízora vysunie kamera, môžete používať funkciu ovládania gestami. Dajte pozor, aby kamere pri vysunutí nič nezavadzalo.

Ovládaním gestami môžete prepínať kanály, upravovať hlasitosť či stlmiť zvuk. Pomocou ruky môžete rovnako otvoriť domovskú ponuku či vyvolať ukazovadlo na navigáciu na obrazovke.

Funkcia ovládania gestami najlepšie funguje, keď sa nachádzate priamo pred televízorom vo vzdialenosti 3 až 5 metrov od obrazovky. Dbajte na to, aby na kameru nesvietilo priame slnečné svetlo a nič jej nezavadzalo vo výhľade. V izbe nemôže byť príliš tma, pretože kamera musí byť schopná rozlíšiť pohyby vašej ruky. Zaznamenanie pohybov ruky uľahčuje jednoduché pozadie.

<span id="page-31-4"></span>Ovládanie gestami nie je možné použiť pri aplikáciách, ktoré využívajú kameru, ako napríklad službe Skype.

# <span id="page-31-2"></span> $\overline{72}$ Fotoaparát

Keď sa z televízora vysunie kamera, môžete používať funkciu ovládania gestami. Keď televízor prepnete do pohotovostného režimu, kamera sa zasunie naspäť do televízora.

Ak nepoužívate ovládanie gestami, môžete kameru vypnúť. Kamera sa vysunie iba vtedy, keď ju potrebujete na použitie so službou Skype alebo na prispôsobenie ostrosti podľa vzdialenosti.

Ak chcete vypnúť kameru…

1 - Stlačte tlačidlo  $\clubsuit$  a potom tlačidlo < (vľavo) **Konfigurácia**.

**2 -** Kliknite na položku Všeobecné nastavenia a následne na položku Kamera.

**3 -** Kliknite na možnosť Vypnuté. Kamera sa zasunie späť do televízora.

**4 -** V prípade potreby opätovným stláčaním tlačidla <**BACK** zatvorte ponuku.

# <span id="page-31-3"></span>7.3 Gestá rúk

Funkcia ovládania gestami využíva špeciálne gestá rúk.

• Zdvihnite ruku tak, aby jej dlaň smerovala k televízoru. Tým aktivujete ovládanie gestami.

<span id="page-31-5"></span>• Zatvorte dlaň (zovrite päsť) a keď ju následne ihneď otvoríte,

vyvoláte ponuku pre gestá.

• Posúvaním otvorenej dlane posúvate zvýraznenie po obrazovke, čím vyberiete požadované tlačidlo.

### Klikanie

- Zatvorením a otvorením dlane kliknete na tlačidlo.
- Keď ruku zložíte, ovládanie gestami zostane aktívne po dobu zhruba 5 sekúnd.
- Ak počas týchto 5 sekúnd zdvihnete ruku, ihneď sa zobrazí ukazovadlo alebo ponuka pre gestá.
- Ak zdvihnete ruku po uplynutí týchto 5 sekúnd, na otvorenie ponuky pre gestá musíte rukou opäť "kliknúť".

Môžete použiť pravú ruku alebo ľavú ruku.

Ak chcete používať ukazovadlo spoločne s funkciou ovládania gestami, musí byť položka Ukazovadlo diaľkového ovládania zapnutá.

### Stlačte tlačidlo  $\bigstar$  Konfigurácia > Všeobecné nastavenia > Ukazovadlo diaľkového ovládania.

Rýchlosť ukazovadla pri ovládaní rukou je rovnaká ako nastavená rýchlosť ukazovadla.

# Prehľad gest

7.4

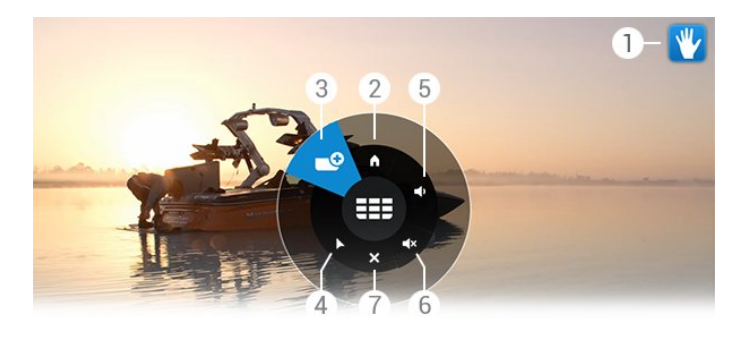

### 1 – Indikátor ovládania gestami

Znázorňuje, ako kliknúť a ako vyvolať ponuku pre gestá.

### 2 – **A** Domovská ponuka

Kliknutím otvoríte domovskú ponuku.

### 3 – **EEE** O kanál vyššie alebo nižšie

Prepnutie na nasledujúci alebo predchádzajúci kanál alebo spustenie televízora. Opakovaným stláčaním prechádzate kanálmi.

### 4 – L Zobraziť ukazovadlo

Kliknutím zapnete ukazovadlo ovládané pomocou gest.

5 – Zvýšiť alebo znížiť hlasitosť

Úprava hlasitosti smerom nahor alebo nadol. Opakovaným klikaním nastavte požadovanú úroveň.

### $6 - 4x$  Stlmit' zvuk/obnoviť zvuk

Zvuk môžete obnoviť aj kliknutím na položku Zvýšiť alebo Znížiť hlasitosť.

### $7 - \times$  Zavrieť ponuku

Kliknutím zatvoríte ponuku pre gestá.

# 7.5 Rady

• Vždy ruku úplne otvorte a otočte dlaň smerom k televízoru.

• Ak sa rukou ovládané ukazovadlo dostane do ťažko

dosiahnuteľnej polohy, ruku posuňte. Zložte ju a znova zdvihnite. • Ak chcete vyvolať domovskú ponuku, zložte ruku a vyvolajte ponuku pre gestá. Pomocou ruky kliknite na položku  $\bigcap$  Zobraziť domovskú ponuku.

# Domovská ponuka

### <span id="page-33-3"></span><span id="page-33-1"></span>8.1

<span id="page-33-0"></span> $\overline{8}$ 

# Otvorenie domovskej ponuky

Ak chcete naplno využívať výhody systému Android, pripojte televízor na internet.

Podobne ako pri systéme Android na smartfóne či tablete sa domovská ponuka nachádza v strede televízora. V domovskej ponuke môžete spúšťať všetky aplikácie, prepínať televízne kanály, požičať si film alebo prepnúť na pripojené zariadenie.

Stlačením tlačidla **A HOME** otvorte domovskú ponuku.

Kliknutím na ikony na hornom paneli vyberte požadovanú kartu.

- **Teraz v televízii**
- *i***g** Aplikácie
- **•** Video na vyžiadanie
- **ID** Online TV
- **EE** Kanály
- Zdroje

V závislosti od konfigurácie televízora a krajiny, v ktorej sa nachádzate, nemusia byť niektoré ikony k dispozícii. V ďalších kapitolách nájdete ďalšie informácie o rôznych kartách domovskej ponuky.

Ak chcete domovskú ponuku zatvoriť bez vykonania zmien, stlačte tlačidlo <**BACK**.

# <span id="page-33-4"></span><span id="page-33-2"></span> $8.2$

# Prehľad

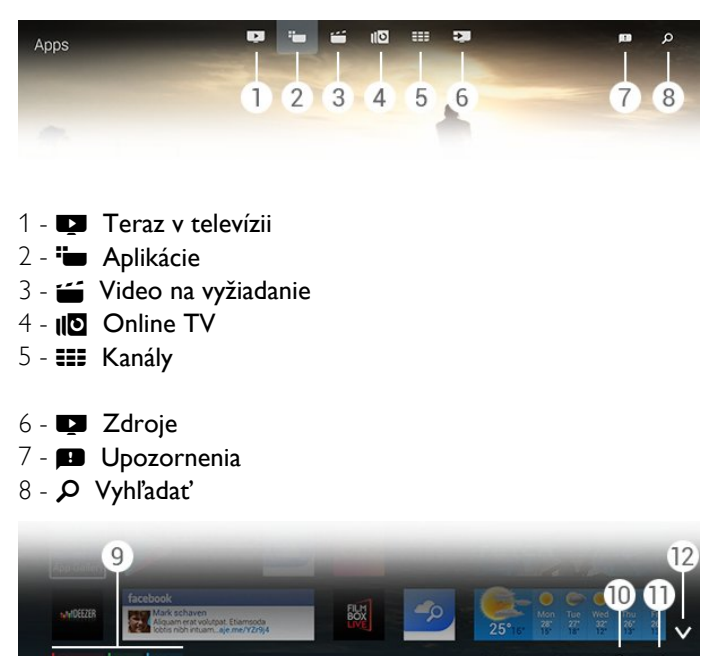

**9 -** Farebné tlačidlá

- **10**  Informácie Keď sú k dispozícii informácie, ikona je biela.
- 11  $\equiv$  Možnosti Keď sú k dispozícii možnosti, ikona je biela.
- **12**  Otvorenie karty na celú stranu.

# 8.3

# Upozornenia

Televízor môže prijímať široké spektrum rôznych správ – nazývajú sa Upozornenia. Tieto upozornenia môžu pochádzať z rôznych aplikácií v televízore alebo vám ich môžu zasielať priatelia či centrá služieb jednotlivých aplikácií. Upozornenia sa zoraďujú do zoznamu, pričom najnovšie z nich sa nachádza navrchu.

Keď dostanete upozornenie, na obrazovke sa v pravom hornom rohu krátko zobrazí ikona  $\blacksquare$ . Kým ikona svieti, môžete kliknutím na túto ikonu otvoriť okno Upozornenia.

Ak chcete upozornenia otvoriť neskôr…

**1 -** Stlačením tlačidla HOME otvorte domovskú ponuku. **2 -** Kliknite na ikonu Upozornenia v pravej hornej časti ponuky.

**3 -** Kliknite na upozornenie, ktoré si chcete prečítať.

Po označení upozornenia ho stlačením tlačidla  $\blacktriangleright$  (vpravo) otvoríte.

Stlačením tlačidla < (vľavo) dané upozornenie vymažete.

Stlačením tlačidla **nich INFO** zobrazíte celé upozornenie.

## 8.4 Vyhľadávanie

Ak je televízor pripojený k internetu, môžete v domovskej ponuke využívať pole vyhľadávania.

Pomocou zadaného textu môžete presne vyhľadávať skladby, televízne programy, videá služby YouTube či čokoľvek iné na internete. Na zadanie textu môžete použiť klávesnicu na obrazovke alebo klávesnicu diaľkového ovládania.

Prípadne môžete pomocou funkcie Hlas skúsiť jednoducho povedať, čo presne hľadáte, bez toho, aby ste pole Vyhľadať v domovskej ponuke vôbec museli otvárať.

Ak chcete vyhľadávať…

- **1** Stlačením tlačidla HOME otvorte domovskú ponuku.
- 2 Kliknutím na položku  $\rho$  otvorte pole vyhľadávania.

• Automaticky sa zobrazí klávesnica na obrazovke. Môžete na nej zadať text pomocou navigačných tlačidiel. Ak chcete

klávesnicu na obrazovke skryť, stlačte tlačidlo **SACK**. • Keď začnete používať klávesnicu diaľkového ovládania, klávesnica na obrazovke automaticky zmizne.

Výsledky vyhľadávania sa zobrazia o niekoľko sekúnd. Rôzne druhy nájdeného obsahu môžete prechádzať smerom nahor alebo nadol.

### <span id="page-34-0"></span> $\overline{9}$

# Aktuálny obsah na televízore

### <span id="page-34-1"></span> $\overline{91}$

# Informácie o funkcii Teraz v televízii

Prostredníctvom položky **za Teraz v televízii** v domovskej ponuke televízor odporúča 9 najpopulárnejších programov, ktoré sú práve vo vysielaní.

Televízor odporúča programy, ktoré sa práve vysielajú alebo začínajú v priebehu 15 minút. Odporúčané programy sa vyberú z vami nainštalovaných kanálov. Výber sa vykoná z kanálov z vašej krajiny. Funkcia Teraz v televízii vám môže poskytnúť aj odporúčania na mieru podľa programov, ktoré bežne sledujete.

Ak chcete dostávať personalizované odporúčania, musíte potvrdiť Súhlas s osobnými odporúčaniami v časti Podmienky používania. Ak ste Podmienky používania už potvrdili, skontrolujte, či ste začiarkli aj políčko pre Súhlas s osobnými odporúčaniami. Skôr než súhlas potvrdíte, prečítajte si podrobne jeho obsah.

Ak chcete potvrdiť Podmienky používania a Súhlas s osobnými odporúčaniami, stlačte farebné tlačidlo Kľúčové slová a vyhľadajte položku Podmienky používania, Aplikácie.

V televízore sa neukladajú staršie odporúčania. Informácie služby Teraz v televízii sú k dispozícii iba vo vybraných krajinách.

# <span id="page-34-2"></span> $\overline{92}$ Čo potrebujete

Ak chcete zobrazovať informácie funkcie Teraz v televízii…

- na televízore musia byť nainštalované kanály
- informácie funkcie Teraz v televízii musia byť v danej krajine dostupné
- hodiny televízora musia byť nastavené na možnosť
- Automaticky alebo Závisí od krajiny

• musíte prijať Podmienky používania (Tie ste museli prijať, už keď ste sa pripojili k internetu.)

• Údaje TV programu sa preberajú predovšetkým z internetu, no ak nie je nastavená rodičovská zámka ani nie sú uzamknuté žiadne kanály, môžu pochádzať aj od poskytovateľa.

My odporúčame pripojiť televízor k internetu.

<span id="page-34-3"></span>Ikona **za** sa na hornom paneli domovskej ponuky zobrazí, iba keď je funkcia Teraz v televízii k dispozícii.

### 93

# Používanie funkcie Teraz v televízii

Keď otvoríte funkciu Teraz v televízii, televízoru môže obnovenie informácií na stránke niekoľko sekúnd trvať.

Ak chcete otvoriť funkciu Teraz v televízii…

- **1** Stlačením tlačidla HOME otvorte domovskú ponuku.
- **2** Kliknutím na položku na hornom paneli otvoríte funkciu Teraz v televízii.

Vo funkcii Teraz v televízii môžete…

- kliknutím na ikonu programu prepnúť na vysielaný program
- kliknutím na naplánovaný program prepnúť na príslušný kanál
- kliknutím na reklamu otvoriť webovú stránku danej reklamy

Ak chcete funkciu Teraz v televízii opustiť bez prepnutia na iný kanál, stlačte tlačidlo **black**.

Pomocou farebných tlačidiel môžete spustiť, zastaviť alebo odstrániť nahrávanie. Rovnako môžete nastaviť alebo odstrániť pripomienku, ktorá vás upozorní, keď bude program začínať.

# Aplikácie

### <span id="page-35-1"></span>10.1

<span id="page-35-0"></span>10

# Informácie o aplikáciách

Pomocou položky "**WAplikácie** domovskej ponuky môžete otvárať stránky aplikácií.

Na stránkach ponuky Aplikácie je uvedený zoznam aplikácií v televízore. Podobne ako aplikácie v smartfóne alebo tablete, aj aplikácie v televízore ponúkajú špeciálne funkcie, ktoré obohatia váš divácky zážitok. Aplikácie ako Facebook, YouTube, Twitter, televízne hry alebo predpovede počasia (a iné). Prípadne si spustite aplikáciu internetového prehliadača, napríklad Google Chrome, a môžete surfovať na internete.

<span id="page-35-4"></span>Aplikácie môžu pochádzať z galérie aplikácií Philips alebo lokality Google Play™. Na začiatok je v televízore predinštalovaných niekoľko praktických aplikácií. Niektoré aplikácie môžu ponúkať miniaplikácie, ktoré sa zobrazujú na stránkach ponuky Aplikácie.

Aby bolo možné inštalovať aplikácie z galérie aplikácií Philips alebo lokality Google Play, musí byť televízor pripojený na internet.

# <span id="page-35-2"></span>10.2 Inštalácia aplikácie

Aplikácie môžete inštalovať z galérie aplikácií Philips alebo lokality Google Play.

Ak chcete nainštalovať aplikáciu…

**1 -** Stlačením tlačidla HOME otvorte domovskú ponuku.

- 2 Kliknutím na položku **iw** na hornom paneli otvoríte ponuku Aplikácie.
- **3** Kliknite na ikonu App Gallery (galéria aplikácií) alebo Google Play.

**4 -** Vyberte požadovanú aplikáciu a kliknite na ikonu inštalácie vedľa nej.

Televízor aplikáciu nainštaluje.

Po nainštalovaní sa ikona aplikácie zobrazí na stránkach ponuky Aplikácie. Aplikácie nainštalované z galérie aplikácií sa po nainštalovaní automaticky otvoria.

<span id="page-35-3"></span>Ak máte problémy s inštaláciou aplikácií, najprv skontrolujte nastavenia na lokalite Google Play.

# 10.3 Spustenie aplikácie

Aplikácie môžete spustiť zo stránok ponuky Aplikácie.

Ak chcete spustiť aplikáciu…

- **1** Stlačením tlačidla HOME otvorte domovskú ponuku.
- 2 Kliknutím na položku **im** na hornom paneli otvoríte ponuku Aplikácie.

3 - Kliknutím na položku v vpravo otvorte celú stranu ponuky Aplikácie. Ďalšie strany zobrazíte posunutím dole.

**4 -** Kliknutím na ikonu aplikácie ju spustite.

Ak chcete ukončiť aplikáciu…

Stlačte tlačidlo **A HOME** a vyberte inú činnosť alebo stlačením tlačidla **EXIT** spustite sledovanie televízie.

### $10.4$

# Chrome™

# Otvorenie prehliadača

Pomocou internetového prehliadača Chrome™ môžete na televízore otvoriť internet.

Ak chcete prehliadať internet…

- **1** Stlačením tlačidla HOME otvorte domovskú ponuku.
- 2 Kliknutím na položku **im** na hornom paneli otvoríte ponuku Aplikácie.
- **3** Vyhľadajte ikonu aplikácie Chrome a kliknite na ňu.

Na obrazovke televízora môžete zobraziť akúkoľvek internetovú lokalitu, ale niektoré z nich nemusia byť uspôsobené na zobrazenie na televíznej obrazovke.

- Niektoré softvérové doplnky (napr. na prezeranie stránok alebo videí) nie sú v televízore dostupné.
- Internetové stránky sa zobrazujú na celej obrazovke a vždy iba po jednej stránke.

Ak chcete ukončiť prehliadanie internetu…

Stlačte tlačidlo **A HOME** a vyberte inú činnosť alebo stlačením tlačidla **EXIT** spustite sledovanie televízie.

# Triky na používanie prehliadača

Pomocou ukazovadla môžete posúvať a rolovať stránky.

Ak chcete posúvať stránky…

**1 -** Na stránke umiestnite ukazovadlo na ľavý alebo pravý okraj stránky.

**2 -** Kliknite na tlačidlo OK, podržte ho a prudkým pohnutím diaľkového ovládača vpravo alebo vľavo zobrazíte nasledujúcu alebo predchádzajúcu stránku.

Ak chcete rolovať…
**1 -** Umiestnite ukazovadlo do stredu stránky.

**2 -** Kliknite na tlačidlo OK, podržte ho a posuňte diaľkový ovládač nadol alebo nahor.

Počas rolovania sa môže panel s kartami a adresou vo vrchnej časti stránky skryť.

Ak chcete panel s kartami a adresou znova zobraziť…

**1 -** Umiestnite ukazovadlo na vrchný okraj obrazovky.

**2 -** Kliknite na tlačidlo OK, podržte ho a posuňte diaľkový ovládač nadol.

Ovládanie funkcií prehliadača Google Chrome sa môže časom meniť.

### 10.5

# Uzamknutie aplikácií

Na televízore môžete nastaviť uzamknutie aplikácií, ktoré nie sú vhodné pre deti.

Uzamknúť je možné iba aplikácie z galérie aplikácií. Na odomknutie aplikácie je potrebný kód PIN detskej zámky televízora.

Ak chcete uzamknúť aplikáciu nevhodnú pre deti…

**1 -** Stlačením tlačidla HOME otvorte domovskú ponuku. 2 - Kliknutím na položku **iw** na hornom paneli otvoríte ponuku Aplikácie.

3 - Stlačte tlačidlo **= OPTIONS** a kliknite na položku Podmienky používania. Ak ste ich ešte neprijali, môžete ich prijať teraz.

**4 -** Na nasledujúcej stránke začiarknite políčko Allow 18+ App Locking (Povoliť uzamknutie aplikácií 18+).

**5 -** V prípade potreby opätovným stláčaním tlačidla <br /> **BACK** zatvorte ponuku.

# 10.6 Miniaplikácie

## Informácie o miniaplikáciách

Miniaplikácia predstavuje malé okno na stránkach ponuky Aplikácie. Miniaplikácie slúžia na zobrazenie rôznych druhov informácií, ako sú správy, informácie o počasí, odporúčania atď. v závislosti od typu konkrétnej miniaplikácie. Miniaplikácie nie je potrebné spúšťať. Keď miniaplikáciu pridáte na stránky ponuky Aplikácie, zostáva neustále zapnutá.

Existujú dva druhy miniaplikácií. Niektoré miniaplikácie vychádzajú z aplikácií – tieto aplikácie majú ikonu aplikácie a miniaplikáciu. Iné miniaplikácie nemajú ikonu aplikácie a tvorí ich len miniaplikácia. Keď nainštalujete aplikáciu so samostatnou ikonou a miniaplikáciou, miniaplikáciu musíte na stránky ponuky Aplikácie pridať manuálne. Miniaplikácie bez samostatnej ikony aplikácie sa na stránky ponuky Aplikácie pridávajú automaticky.

Ak chcete pridať miniaplikáciu na stránky ponuky Aplikácie…

Po nainštalovaní aplikácie na stránkach ponuky Aplikácie stlačte farebné tlačidlo - Miniaplikácie.

V zozname miniaplikácií kliknite na miniaplikáciu, ktorú chcete pridať na stránky ponuky Aplikácie. Údaj (napr. 2x3 alebo 1x2) označuje miesto, ktoré bude na stránkach ponuky Aplikácie zaberať.

V rámci miniaplikácií sa nepodporuje prehrávanie zvuku a videí.

# Fotografický rámik

Na stránkach ponuky Aplikácie nájdete miniaplikáciu s názvom Fotografický rámik. Pomocou nej môžete do fotografického rámika umiestniť fotografiu podľa svojho výberu.

Ak chcete nastaviť fotografiu do fotografického rámiku…

**1 -** Otvorte fotografiu na televíznej obrazovke.

2 - Stlačte tlačidlo **E OPTIONS** a kliknite na položku Nastaviť ako fotografický rámik. Mierka fotografie sa upraví tak, aby sa zmestila do tejto miniaplikácie.

Ak chcete získať ďalšie informácie o prehliadaní fotografií na obrazovke televízora, stlačte farebné tlačidlo - Kľúčové slová a vyhľadajte položku Videá, fotografie a hudba.

 $10.7$ 

# Odstránenie aplikácií a miniaplikácií

Aplikácie a miniaplikácie môžete zo stránok ponuky Aplikácie odstrániť.

Odstránením aplikácie ju odinštalujete. Odstrániť môžete iba aplikácie a miniaplikácie, ktoré ste sami nainštalovali. Aplikácie a miniaplikácie je možné vždy opäť nainštalovať.

Ak chcete odstrániť aplikáciu alebo miniaplikáciu…

- **1** Umiestnite ukazovadlo na aplikáciu a zdvihnite palec.
- **2** Ak sa zobrazí farebné tlačidlo Odstrániť, stlačením tlačidla
- aplikáciu odstránite zo stránok ponuky Aplikácie.

### 10.8

# Vymazať pamäť internetu

V televízore môžete vymazať pamäť internetu.

Môžete tak vymazať registráciu v sieti Philips, nastavenia rodičovskej zámky, prihlásenia do aplikácií video obchodov, internetové záložky, súbory cookie a históriu.

Ak chcete vymazať pamäť internetu…

- 1 Stlačte tlačidlo  $\bigstar$  následne tlačidlo < (vľavo) **Konfigurácia**.
- **2** Kliknite na položku Sieť a následne na položku Vymazať

pamäť internetu. **3 -** V prípade potreby opätovným stláčaním tlačidla <br />
BACK zatvorte ponuku.

### $\frac{109}{109}$

# Nastavenia systému Android

Pre používanie aplikácií môžete zadať niekoľko osobitých nastavení.

### Správa aplikácií

Zobrazte zoznam nainštalovaných aplikácií, skontrolujte veľkosť voľného priestoru na prevzatie ďalších alebo odinštalujte aplikáciu.

### Kontá

Zobrazte dostupné kontá. Alebo pridajte konto do nainštalovanej aplikácie.

### Dostupnosť

Nastavte televízor na používanie ľuďmi so zhoršeným zrakom a sluchom.

### Spôsoby zadávania znakov z klávesnice

Vyberte spôsob zadávania znakov z klávesnice.

### Nastavenia súkromia

Prečítajte si o nastaveniach súkromia systému Android.

### Právne informácie systému Android

Prečítajte si právne informácie spoločnosti Google.

Ak chcete upraviť nastavenia systému Android…

### 1 - Stlačte tlačidlo  $\clubsuit$  a potom tlačidlo < (vľavo) **Konfigurácia**. **2 -** Kliknite na položku Všeobecné nastavenia a následne

položku Nastavenia systému Android.

**3 -** Kliknite na požadované nastavenie.

**4 -** V prípade potreby opätovným stláčaním tlačidla <br />
BACK zatvorte ponuku.

### 10.10

# Podmienky používania – aplikácie

Keď ste televízor pripojili na internet, zobrazila sa výzva, aby ste vyjadrili svoj súhlas s Podmienkami používania.

Ak chcete používať aplikácie z galérie aplikácií Philips a lokality Google Play, musíte vyjadriť svoj súhlas s Podmienkami používania. Podmienky používania môžete otvoriť a znova si ich prečítať alebo vyjadriť svoj súhlas s konkrétnou funkciou, ako je napríklad Súhlas s osobnými odporúčaniami či Uzamykanie aplikácií 18+.

Ak si chcete prečítať a vyjadriť svoj súhlas s Podmienkami používania…

- **1** Stlačením tlačidla HOME otvorte domovskú ponuku.
- 2 Kliknutím na položku **im** na hornom paneli otvoríte
- ponuku Aplikácie.

3 - Stlačte tlačidlo **= OPTIONS** a kliknite na položku

Podmienky používania. Rolujte až dole, kde môžete znova vyjadriť svoj súhlas.

**4 -** Na nasledujúcej stránke v prípade potreby začiarknite políčko pred príslušnou funkciou.

**5 -** V prípade potreby opätovným stláčaním

tlačidla <br /> **BACK** zatvorte ponuku.

# Video na vyžiadanie

### 11.1

11

# Informácie o funkcii Video na vyžiadanie

Pomocou možnosti  **Video na vyžiadanie** v domovskej ponuke si môžete požičiavať filmy z online video obchodu. Môžete za ne bezpečne zaplatiť prostredníctvom svojej kreditnej karty. Funkcia Video na vyžiadanie zároveň dokáže ponúknuť personalizované odporúčania na filmy na základe krajiny, inštalácie televízora a programov, ktoré bežne sledujete.

Ak chcete dostávať personalizované odporúčania, musíte potvrdiť Súhlas s osobnými odporúčaniami v časti Podmienky používania. Ak ste Podmienky používania už potvrdili, skontrolujte, či ste začiarkli aj políčko pre Súhlas s osobnými odporúčaniami. Skôr než súhlas potvrdíte, prečítajte si podrobne jeho obsah.

Funkcia Video na vyžiadanie je dostupná iba vo vybraných krajinách. Ikona is sa na hornom paneli domovskej ponuky zobrazí, iba keď je funkcia Video na vyžiadanie k dispozícii.

Ak chcete potvrdiť Podmienky používania a Súhlas s osobnými odporúčaniami, stlačte farebné tlačidlo - Kľúčové slová a vyhľadajte položku Podmienky používania, Aplikácie.

# $11.2$ Požičanie filmu

Na prvej strane funkcie Video na vyžiadanie, priamo nad zoznamom filmov, si môžete vybrať kategóriu. Z ponuky si zároveň môžete vybrať konkrétny video obchod, ak je v ponuke viac ako jeden, alebo konkrétny žáner.

Ak si chcete vybrať video obchod alebo žáner…

- **1** Kliknite na položku Všetky obchody alebo Žáner.
- **2** Kliknite na požadovaný obchod alebo žáner.
- 3 Ak nechcete vykonať žiadne zmeny, stlačte tlačidlo<sup>+</sup> SPÄŤ.

Ak si chcete požičať film…

- **1** Keď ukazovadlom ukážete na film, zobrazí sa jeho názov.
- **2** Kliknutím na ikonu prejdete do príslušného video obchodu,
- kde si môžete prečítať zhrnutie filmu.
- **3** Potvrďte svoju objednávku.
- **4** Realizujte úhradu online.
- **5** Spustite prehrávanie. Môžete použiť tlačidlá (Prehrávanie)
- a II (Pozastavenie).

Väčšina video obchodov vyžaduje vytvorenie konta na prihlásenie.

### 11.3 Prenášanie

Na tomto televízore môžete sledovať požičané filmy vo formáte prenášaného videa. Film môžete sledovať takmer okamžite. Možno budete potrebovať pevný disk USB, ktorý bude slúžiť ako medzipamäť na ukladanie videa. Ak je k televízoru pripojený pevný disk USB, môžete tiež prevziať filmy na požičanie z video obchodov, ktoré ponúkajú len požičiavanie filmov prostredníctvom prevzatia. Prečítajte si všeobecné podmienky konkrétneho video obchodu.

### Množstvo prenesených údajov

Prenos alebo preberanie veľkého množstva videí môže spotrebovať veľké množstvo údajov a môžete tak prekročiť váš mesačný limit na prenos údajov cez internet.

# Televízia na požiadanie

### $\frac{1}{12.1}$

 $\overline{12}$ 

# Informácie o televízii na požiadanie

Vďaka funkcii **IIO TV na požiadanie** v domovskej ponuke si môžete pozrieť televízne programy, ktoré ste si nestihli pozrieť, či sledovať svoje obľúbené programy práve vtedy, keď vám to najviac vyhovuje.

Funkcia Online TV zároveň dokáže poskytovať personalizované odporúčania programov na základe inštalácie televízora a programov, ktoré bežne sledujete.

Ak chcete dostávať personalizované odporúčania, musíte potvrdiť Súhlas s osobnými odporúčaniami v časti Podmienky používania. Ak ste Podmienky používania už potvrdili, skontrolujte, či ste začiarkli aj políčko pre Súhlas s osobnými odporúčaniami. Skôr než súhlas potvrdíte, prečítajte si podrobne jeho obsah.

Funkcia Online TV je dostupná iba vo vybraných krajinách. Ikona  $\mathbf{I} \odot$  sa na hornom paneli domovskej ponuky zobrazí, iba keď je funkcia Online TV dostupná.

Ak chcete potvrdiť Podmienky používania a Súhlas s osobnými odporúčaniami, stlačte farebné tlačidlo - Kľúčové slová a vyhľadajte položku Podmienky používania, Aplikácie.

# 12.2 Vyžiadanie programu

Na prvej strane funkcie Televízia na požiadanie si môžete priamo nad zoznamom programov vybrať kategóriu. Rovnako si môžete vybrať konkrétneho poskytovateľa vysielania, ak je k dispozícii viac než jeden, vybrať zoznam obľúbených programov alebo vybrať konkrétny deň.

Ak si chcete vybrať poskytovateľa…

- **1** Kliknite na položku Poskytovateľ vysielania.
- **2** Kliknite na požadovaného poskytovateľa vysielania.
- **3** Ak nechcete vykonať žiadne zmeny, stlačte

```
tlačidlo DBACK.
```
Ak si chcete vyžiadať program…

**1 -** Keď ukazovadlom ukážete na program, zobrazí sa jeho názov.

**2 -** Kliknutím na ikonu prejdete do služby Televízia na požiadanie daného poskytovateľa, kde si môžete prečítať informácie o danom programe.

- **3** Kliknutím potvrďte požiadavku.
- **4** V prípade potreby vykonajte platbu online.
- **5** Spustite prehrávanie. Môžete použiť tlačidlá (Prehrávanie)
- a II (Pozastavenie).

# Kanály

13.1

 $\overline{13}$ 

# Sledovanie kanálov

# Prepínanie kanálov

Ak chcete začať sledovať televízne kanály, stlačte tlačidlo  $\blacksquare$ . Televízor prepne na kanál, ktorý ste naposledy sledovali.

### Prepínanie kanálov

Tlačidlá prepínate pomocou tlačidiel **EE** + a **EE** -. Ak poznáte číslo požadovaného kanála, zadajte toto číslo pomocou číselných tlačidiel. Stlačením tlačidla OK po zadaní čísla ihneď prepnete.

### Skupina kanálov

Opakovaným stlačením niektorého z tlačidiel môžete rýchlo prechádzať kanálmi z aktuálne vybranej skupiny v zozname kanálov.

### Aktuálny a nasledujúci program

Počas sledovania televízneho kanála môžete rýchlo prejsť ostatnými kanálmi a pozrieť sa, čo vysielajú.

Stláčaním tlačidiel 
(hore) a  $\blacktriangledown$  (dole) otvoríte zoznam kanálov na prechádzanie. Ak sú dostupné príslušné informácie z internetu, televízor uvádza názov a informácie o aktuálnom programe, ako aj názov a informácie o programe, ktorý po ňom nasleduje.

### Predchádzajúci kanál

Ak chcete prejsť na predchádzajúci sledovaný kanál, stlačte tlačidlo  $\blacktriangleleft$ 

Kanály môžete prepínať aj pomocou Zoznamu kanálov.

# Zoznam kanálov

### Informácie o zozname kanálov

Položka Zoznam kanálov uvádza všetky kanály (Anténa, Káblová televízia aj Satelit) a rozhlasové stanice, ktoré sú v televízore nainštalované. Ak je televízor pripojený k internetu a sú k dispozícii príslušné informácie, spolu s kanálmi sa zobrazuje ich názov a logo alebo názov a aktuálny program.

Jednotlivé kanály môžete označiť ako obľúbené alebo ich uzamknúť, ak si myslíte, že nie sú vhodné pre deti. Tri kanály, ktoré najčastejšie sledujete, sú označené tenkou čiarou okolo názvu a loga.

V zozname kanálov si môžete vybrať skupinu nainštalovaných kanálov pre jednotlivé zabudované tunery, teda tunery pre anténu, káblovú televíziu alebo satelit\*. Túto skupinu môžete

ďalej filtrovať tak, aby sa zobrazovali všetky alebo iba vaše obľúbené kanály. Ďalej môžete filtrovať rozhlasové stanice alebo televízne kanály, ako aj digitálne alebo analógové kanály.

Pri automatickej aktualizácii kanálov sa zoznam kanálov automaticky aktualizuje. Nové kanály budú označené príslušnou ikonou.

### Ikony kanála

- Obľúbený kanál
- **A** Uzamknutý kanál
- Nový kanál
- Kódovaný kanál

### Rozhlasové stanice

Ak je dostupné digitálne vysielanie, počas inštalácie sa nainštalujú digitálne rozhlasové stanice. Medzi rozhlasovými stanicami môžete prepínať rovnako ako pri televíznych kanáloch. Inštalácia kanálov káblového vysielania (DVB-C) zvyčajne zoraďuje rozhlasové stanice od čísla kanála 1001 nahor.

\* Ak televízor disponuje zabudovaným tunerom. Skontrolujte, či je v ponuke Konfigurácia k dispozícii položka Inštalácia satelitu.

### Otvorenie zoznamu kanálov

Ak chcete otvoriť Zoznam kanálov, stlačením tlačidla = LIST zoznam zobrazíte na celú obrazovku.

Zoznam kanálov môžete tiež otvoriť v domovskej ponuke. Stlačte tlačidlo  $\bigcap$  a kliknite na položku **EEE Kanály** navrchu.

Kanály sa zobrazujú vo forme názvu a loga. Ak chcete zobraziť aktuálne programy, stlačte tlačidlo **DINFO**. Ak sa chcete vrátiť späť na názvy kanálov, znova stlačte tlačidlo **D** INFO.

Ak chcete zo zoznamu kanálov prepnúť na niektorý kanál, kliknite naň pomocou ukazovadla alebo ho vyberte pomocou šípok a stlačte tlačidlo OK.

### Skupiny kanálov

V zozname kanálov môžete vybrať konkrétnu skupinu kanálov.

Vyberte kanály z tunera pre anténu, káblovú televíziu alebo satelit. Z tunera pre anténu/káblovú televíziu/satelit zároveň môžete vybrať zobrazenie iba svojich obľúbených kanálov. Navyše môžete vybrať zobrazenie iba digitálnych kanálov alebo iba rozhlasových staníc z požadovaného tunera. Výberom skupiny kanálov zo zoznamu kanálov určíte kanály, ktoré budete prechádzať pomocou stláčania tlačidiel **EEE** + **EEE** -

Keď z aktuálne vybranej skupiny vyberiete konkrétny kanál, televízor prepne späť na skupinu Kanály vybraného tunera.

**1 -** Počas sledovania televízneho kanála stlačením tlačidla LIST otvoríte zoznam kanálov v zobrazení na celú obrazovku. **2 -** Kliknite na niektorú z kariet skupín nad zoznamom kanálov. V zozname sa zobrazia iba kanály vybranej skupiny. Niektoré skupiny môžu byť prázdne.

### Obľúbené kanály

Môžete si vytvoriť skupinu svojich obľúbených kanálov.

Pre jednotlivé tunery pre anténu/káblovú televíziu/satelit\* môžete konkrétne kanály označiť ako obľúbené. Keď v zozname kanálov vyberiete kartu Obľúbené, pri prechádzaní kanálov sa budú zobrazovať iba obľúbené kanály. Všetky ostatné kanály zostanú skryté.

Vytvorenie skupiny obľúbených kanálov…

**1 -** Počas sledovania televízneho kanála stlačte tlačidlo LIST, čím otvoríte zoznam kanálov.

**2 -** Kliknite na tuner Anténa, Káblová televízia alebo Satelit\*. **3 -** Kliknutím na kartu Kanály zobrazíte všetky nainštalované kanály pre vybraný tuner.

4 - Stlačením farebného tlačidla - Upraviť obľúbené

**5 -** Pomocou ukazovadla kliknite na kanál, ktorý chcete označiť ako obľúbený. Ak chcete označenie kanála zrušiť, kliknite naň znova. Ak na ovládanie používate tlačidlá so šípkami, vyberte daný kanál a stlačte tlačidlo OK.

**6 -** Označovanie kanálov ako obľúbené dokončite stlačením tlačidla **- Zavrieť**.

Ak chcete naraz označiť určitý rozsah kanálov, stlačte tlačidlo Upraviť obľúbené a následne tlačidlo Vybrať rozsah. Kliknite na kanál a následne na posledný kanál v rade, ktorý chcete označiť ako obľúbený.

Ak chcete vybrať všetky kanály, stlačte tlačidlo - Vybrať všetko.

Kanály v položke Obľúbené sa prečíslujú.

\* Ak televízor disponuje zabudovaným tunerom. Skontrolujte, či je v ponuke Konfigurácia k dispozícii položka Inštalácia satelitu.

### Premenovanie kanála

Môžete premenovať kanál.

Ak chcete premenovať kanál…

**1 -** Počas sledovania televízneho kanála stlačte tlačidlo LIST, čím otvoríte zoznam kanálov.

- **2** Umiestnite ukazovadlo na kanál a zdvihnite palec.
- **3 Stlačte tlačidlo = OPTIONS.**

**4 -** Umiestnite palec naspäť na tlačidlo OK a kliknite na

položku Premenovať.

**5 -** Pomocou klávesnice diaľkového ovládania zadajte nový názov.

**6 -** Stlačením tlačidla OK zatvorte textové pole.

**7 -** V prípade potreby sa opätovným stláčaním tlačidla BACK vrátite k sledovaniu televízie.

Pri premenovaní sú k dispozícii iba znaky latinky.

### Presunutie kanálov

Jednotlivé kanály v zozname obľúbených môžete presúvať (zmeniť ich poradie).

Ak chcete presunúť kanál…

**1 -** Počas sledovania televízneho kanála stlačte tlačidlo LIST, čím otvoríte zoznam kanálov.

- **2** Kliknite na položku Obľúbené programy.
- **3** Stlačte farebné tlačidlo Presunúť.

**4 -** Umiestnite ukazovadlo na kanál, ktorý chcete presunúť, kliknite naň a potiahnite ho na nové miesto. Ak je kanál nutné presunúť na nasledujúcu alebo predchádzajúcu stranu kanálov, potiahnite ho na vrchný alebo spodný okraj strany. Zobrazí sa predchádzajúca alebo nasledujúca strana. Novú polohu označuje šípka.

**5 -** Uvoľnením tlačidla OK kanál umiestnite na nové miesto.

- **6** Môžete vybrať ďalší kanál na presunutie.
- **7** Presúvanie kanálov ukončíte stlačením tlačidla Zavrieť.

**8 -** V prípade potreby sa opätovným stláčaním tlačidla BACK vrátite k sledovaniu televízie.

Ak potrebujete presunúť iba jeden kanál, môžete naň kliknúť a podržať ukazovadlo niekoľko sekúnd. Keď sa kanál začne vznášať nad zoznamom kanálov, môžete ho presunúť a umiestniť na nové miesto.

### Pomocou tlačidiel so šípkami

Ak na navigáciu používate tlačidlá so šípkami, vyberte kanál, ktorý chcete presunúť, a pomocou tlačidiel so šípkami ho presuňte na nové miesto. Jeho novú polohu môžete zadať aj pomocou číselných tlačidiel na diaľkovom ovládaní. Stlačením tlačidla OK potvrdíte nové umiestnenie kanála.

### Uzamknutie kanála

Kanál môžete uzamknúť.

Ak chcete deťom zabrániť sledovať niektorý kanál, môžete ho uzamknúť. Aby bolo uzamknutý kanál možné sledovať, je nutné najprv zadať kód detskej zámky. Programy z pripojených zariadení nie je možné uzamknúť.

Ak chcete uzamknúť kanál…

**1 -** Počas sledovania televízneho kanála stlačte tlačidlo LIST, čím otvoríte zoznam kanálov.

**2 -** V ľubovoľnej skupine umiestnite ukazovadlo na kanál, ktorý chcete uzamknúť, a zodvihnite palec.

3 - Stlačte tlačidlo **= OPTIONS** a kliknite na

položku Uzamknúť kanál. Uzamknutý kanál sa označí zámkou  $\theta$ .

Ak chcete kanál odomknúť, označte uzamknutý kanál a vyberte možnosť Odomknúť kanál. Na odomknutie musíte zadať kód detskej zámky.

### Rodičovská zámka

Ak chcete deťom zabrániť sledovať program nevhodný pre ich vek, môžete nastaviť vekové obmedzenie.

Digitálne kanály môžu označovať svoje programy vekovým obmedzením. Ak je vekové obmedzenie programu rovnaké alebo vyššie než vek, ktorý ste nastavili ako vekové obmedzenie pre svoje dieťa, program bude uzamknutý. Ak chcete sledovať uzamknutý program, je nutné najprv zadať kód detskej zámky.

Ak chcete nastaviť vekové obmedzenie…

1 - Stlačte tlačidlo  $\bigstar$  následne tlačidlo < (vľavo) **Konfigurácia**. **2 -** Kliknite na položku Všeobecné nastavenia > Detská zámka > Rodičovská zámka.

**3 -** Zadajte 4-miestny kód detskej zámky. Ak ste kód ešte nenastavili, kliknite na položku Zadať kód v ponuke Detská zámka. Zadajte 4-miestny kód a potvrďte ho. Teraz môžete zadať vekové obmedzenie.

**4 -** Späť v ponuke Rodičovská zámka kliknite na príslušný vek a stlačte tlačidlo OK.

**5 -** V prípade potreby opätovným stláčaním tlačidla <**BACK** zatvorte ponuku.

Ak chcete vekové obmedzenie vypnúť, vyberte možnosť Žiadny. V niektorých krajinách je však nutné nastaviť vekové obmedzenie.

V prípade niektorých poskytovateľov/prevádzkovateľov vysielania televízor uzamyká iba programy s vyšším obmedzením. Vekové obmedzenie je nastavené pre všetky kanály.

### Nové kanály

Nové kanály sa ukladajú do zoznamu kanálov, pričom sú označené symbolom \* (hviezdička).

Nové kanály sa môžu v skupine zobraziť ihneď po automatickej aktualizácii kanálov. Môžete ich ihneď uzamknúť, premenovať alebo označiť ako obľúbené. Keď prepnete na nový kanál, automaticky sa odstráni zo skupiny Nové kanály.

Ak chcete otvoriť skupinu Nové kanály, stlačte tlačidlo OPTIONS a kliknite na položku Zobraziť nové kanály.

Ak chcete kanál označiť ako obľúbený, stlačte farebné tlačidlo Upraviť obľúbené.

Ak chcete kanál uzamknúť, odomknúť alebo premenovať, stlačte tlačidlo **·** OPTIONS.

Ak chcete skupinu Nové kanály zavrieť, stlačte tlačidlo Zavrieť.

### Vyhľadanie názvu kanála

V zozname kanálov môžete vyhľadať konkrétny kanál podľa názvu.

Kanál vyhľadávate v rámci vybranej skupiny kanálov. Môžete zadať úplný názov kanála alebo jeho časť. Pole vyhľadávania nerozlišuje veľké a malé písmená ani diakritiku.

Ak chcete vyhľadať kanál…

**1 -** Počas sledovania televízneho kanála stlačte tlačidlo LIST, čím otvoríte zoznam kanálov.

2 - V ľubovoľnej skupine stlačte tlačidlo **= OPTIONS** a kliknite na položku Vyhľadať kanál.

**3 -** Pomocou klávesnice diaľkového ovládania zadajte text a kliknite na tlačidlo Vyhľadať.

**4 -** Na televízore sa ukážu nájdené kanály.

**5 -** Ak chcete vyhľadávať znova, stlačte farebné

tlačidlo **Hľadať znova**.

## Možnosti kanálov

### Otvorenie možností

Počas sledovania kanála môžete nastaviť niekoľko možností.

V závislosti od typu kanála, ktorý sledujete (analógový alebo digitálny), či nastavení televízora je k dispozícii niekoľko možností.

### Otvorenie ponuky možností

Počas sledovania kanála stlačte tlačidlo **E OPTIONS**.

### Výber videa

Digitálne televízne kanály môžu ponúkať viacero obrazových signálov (vysielanie typu multifeed), rozličné pohľady alebo uhly kamier alebo niekoľko programov v rámci jedného televízneho kanála. Ak sú takéto televízne kanály k dispozícii, na obrazovke televízora sa zobrazí hlásenie.

### Dual I-II

Táto možnosť je k dispozícii, ak zvukový signál obsahuje dva jazyky zvuku, no pri jednom z nich – alebo oboch – nie je uvedené označenie jazyka.

### Bežné rozhranie

Ak je k dispozícii predplatený prémiový obsah prostredníctvom modulu CAM, pomocou tejto možnosti môžete určiť nastavenia prevádzkovateľa obsahu.

### Informácie o kanáli

Vyberte položku Informácie o kanáli, ak chcete zobraziť technické informácie o sledovanom kanáli (či je analógový alebo digitálny) alebo o pripojenom zariadení.

### Mono/Stereo

Výberom položky Mono/Stereo prepnete zvuk do režimu mono alebo stereo.

### Ďalšie možnosti

### Dostupnosť

Keď je zapnutá funkcia Dostupnosť, televízor je pripravený na použitie hluchými osobami, osobami so zhoršeným sluchom, slepými osobami či osobami so zhoršeným zrakom. Ak chcete získať ďalšie informácie, stlačte farebné tlačidlo Kľúčové slová a vyhľadajte položku Dostupnosť.

### **Titulky**

Pomocou tejto položky môžete nastaviť možnosť Titulky zap. alebo Titulky vyp. Ak vyberiete možnosť Zapnuté bez zvuku, titulky sa budú zobrazovať, keď je zvuk stlmený pomocou tlačidla $\blacksquare$ 

### Jazyk titulkov

Pri sledovaní digitálneho vysielania môžete dočasne vybrať niektorý dostupný jazyk titulkov, ak nie je k dispozícii žiaden z vašich preferovaných jazykov.

Ak chcete získať ďalšie informácie, stlačte tlačidlo - Kľúčové slová a vyhľadajte položku Titulky.

### Jazyky zvuku

Pri sledovaní digitálneho vysielania môžete dočasne vybrať niektorý dostupný jazyk zvuku, ak nie je k dispozícii žiaden z vašich preferovaných jazykov.

Ak chcete získať ďalšie informácie, stlačte tlačidlo – Kľúčové slová a vyhľadajte položku Jazyky zvuku.

### HbbTV na tomto kanáli

Môžete zablokovať stránky služby HbbTV na kanáli, ktorý ponúka službu HbbTV. Ak chcete získať ďalšie informácie, stlačte tlačidlo – Kľúčové

slová a vyhľadajte položku HbbTV.

### Aplikácie MHP

Zapnutie a vypnutie aplikácií MHP. Ak chcete získať ďalšie informácie, stlačte tlačidlo - Kľúčové slová a vyhľadajte položku MHP.

### Formát obrazu

### Základné

Ak obraz nezaplní celú obrazovku alebo sa na vrchnej, spodnej či na oboch stranách zobrazujú čierne pruhy, môžete ho nastaviť tak, aby obrazovku úplne zaplnil.

Ak chcete vybrať jedno zo základných nastavení na vyplnenie

obrazovky…

**1 -** Stlačte tlačidlo (Formát obrazu).

**2 -** Kliknite na možnosť Na celú obrazovku alebo Prispôsobiť obrazovke.

**3 -** V prípade potreby opätovným stláčaním tlačidla <br />
BACK zatvorte ponuku.

• Na celú obrazovku – automaticky zväčší obraz na celú obrazovku. Skreslenie obrazu je minimálne, titulky zostanú viditeľné. Nevhodné pre signál z počítača. Pri niektorých neštandardných formátoch obrazu sa stále môžu zobrazovať

• Prispôsobiť obrazovke – automaticky zväčšuje obraz, aby vyplnil obrazovku bez skreslenia. Môžu sa zobraziť čierne pruhy. Nevhodné pre signál z počítača.

### Pokročilé

čierne pruhy.

Ak dve základné nastavenia nezodpovedajú formátu obrazu, ktorý chcete dosiahnuť, môžete využiť rozšírené nastavenia. Rozšírené nastavenia umožňujú manuálne upraviť formát obrazu na obrazovke.

Obraz môžete priblížiť, natiahnuť alebo posunúť tak, aby zobrazoval čo potrebujete – napr. chýbajúce titulky alebo panel s prechádzajúcim textom. Ak upravujete formát obrazu pre konkrétny zdroj, napríklad pripojenú hernú konzolu, k tomuto nastaveniu sa môžete vrátiť pri ďalšom použití hernej konzoly. Televízor pre každé pripojenie uchová posledné použité nastavenie.

Ak chcete manuálne upraviť formát obrazu…

- **1** Stlačte tlačidlo (Formát obrazu).
- 2 Ak sa najprv otvoria nastavenia, stlačte tlačidlo
- Rozšírené.

**3 -** Pomocou nastavení Posunutie, Priblíženie alebo Natiahnutie upravte obraz. Prípadne kliknutím na položku Posledné nastavenie nastavte už uložený formát. Kliknutím na položku Späť sa vrátite k nastaveniu použitému pred otvorením ponuky Formát obrazu.

**4 -** Ak stlačíte tlačidlo Základný, televízor nastavenia uloží ako Posledné nastavenie, prípadne stlačením tlačidla Späť zatvorte ponuku.

• Posunutie – klikaním na šípky posuňte obraz. Obraz môžete posúvať, iba keď je priblížený.

- Priblíženie klikaním na šípky obraz priblížte.
- Natiahnutie klikaním na šípky obraz vertikálne alebo horizontálne natiahnite.

• Posledné nastavenie – kliknutím sa vrátite na posledné nastavenie, ktoré ste pre dané pripojenie (zdroj) zadali.

• Späť – kliknutím sa vrátite na formát obrazu, pri ktorom ste začali.

• Pôvodné – zobrazí pôvodný formát vstupného obrazu. Ide o formát pixelov 1:1. Pokročilý režim pre formát HD a vstup z počítača.

## Text/Teletext

### Stránky teletextu

Ak chcete počas sledovania televíznych kanálov otvoriť teletext, stlačte tlačidlo TEXT.

Ak chcete teletext zatvoriť, znova stlačte tlačidlo **TEXT**.

### Výber stránky teletextu

Ak chcete vybrať stránku . . .

- **1** Zadajte číslo strany pomocou číselných tlačidiel.
- **2** Po obrazovke sa pohybujte pomocou tlačidiel so šípkami.
- **3** Stlačením farebného tlačidla vyberte jednu z farebne
- označených položiek v spodnej časti obrazovky.

### Podstránky teletextu

Stránka teletextu môže obsahovať niekoľko podstránok. Čísla podstránok sa zobrazujú na lište vedľa čísla hlavnej stránky. Podstránky vyberiete pomocou tlačidiel <a alebo .

### Stránky T.O.P. teletextu

Niektorí poskytovatelia vysielania ponúkajú funkciou T.O.P. Teletext.

Na otvorenie stránok T.O.P. textu v rámci teletextu stlačte tlačidlo  $\equiv$  OPTIONS a vyberte položku Prehľad T.O.P. teletextu.

### Obľúbené stránky

Televízor vytvorí zoznam posledných 10 stránok teletextu, ktoré ste otvorili. Môžete ich jednoducho otvoriť znova v stĺpci Obľúbené stránky teletextu.

**1 -** Výberom hviezdičky v ľavom hornom rohu obrazovky v režime Teletext zobrazíte stĺpec obľúbených stránok.

2 - Stláčaním tlačidiel ▼ (dole) a ▲ (hore) vyberte číslo stránky a stlačením tlačidla OK otvorte stránku.

Zoznam môžete vymazať pomocou možnosti Vymazať obľúbené stránky.

### Vyhľadávanie v teletexte

Môžete vybrať slovo a v teletexte vyhľadať všetky miesta, kde sa toto slovo vyskytuje.

**1 -** Otvorte stránku teletextu a stlačte tlačidlo OK.

**2 -** Pomocou tlačidiel so šípkami vyberte požadované slovo alebo číslo.

**3 -** Ďalším stlačením tlačidla OK prejdete na najbližšie miesto výskytu tohto slova alebo čísla.

**4 -** Ďalším stlačením tlačidla OK znova prejdete na nasledujúce miesto výskytu.

**5 -** Vyhľadávanie ukončite stláčaním tlačidla (hore), až kým nie nebude nič označené.

### Teletext z pripojeného zariadenia

Niektoré zariadenia, ktoré prijímajú TV kanály, môžu tiež ponúkať teletext.

Ak chcete otvoriť teletext z pripojeného zariadenia . . .

1 - Stlačte tlačidlo **SOURCES** vyberte príslušné zariadenie a

### stlačte tlačidlo OK.

**2 -** Počas sledovania kanála na zariadení stlačte tlačidlo OPTIONS, vyberte položku Zobraziť tlačidlá zariadenia, stlačte tlačidlo  $\blacksquare$  a následne OK.

- **3** Stlačením tlačidla BACK skryjete tlačidlá zariadenia.
- **4** Ak chcete zatvoriť teletext, znova stlačte tlačidlo BACK.

### Digitálny teletext (len Spojené kráľovstvo)

Niektorí poskytovatelia digitálneho vysielania ponúkajú na svojich digitálnych televíznych kanáloch špeciálny digitálny teletext alebo interaktívne televízne funkcie. Tieto služby zahŕňajú normálny teletext, v rámci ktorého môžete navigovať a vyberať položky pomocou tlačidiel s číslami, farebných tlačidiel a tlačidiel so šípkami.

Ak chcete zatvoriť digitálny teletext, stlačte tlačidlo <a>BACK.

### Možnosti teletextu

Vo funkcii teletext môžete po stlačení tlačidla  $\equiv$  OPTIONS vybrať z nasledujúcich možností…

### • Zmraziť stránku

- Zastavenie automatického posúvania jednotlivých podstránok.
- Dual Screen/Celá obrazovka

Súčasné zobrazenie televízneho kanála a teletextu vedľa seba. • Prehľad T.O.P. teletextu

- Na otvorenie stránok T.O.P. Teletext.
- Zväčšiť
- Zväčšenie stránky teletextu, aby sa pohodlnejšie čítala.
- Odkryť
- Zobrazenie skrytých informácií na stránke.
- Opakov. podstránok
- Opakovanie podstránok, ak sú nejaké k dispozícii.

### • Jazyk

Prepnutie skupiny znakov, ktorú teletext používa na správne zobrazenie textu.

### • Teletext 2.5

Aktivácia funkcie Telext 2.5, ktorá ponúka viac farieb a lepšiu grafiku.

### Konfigurácia teletextu

### Jazyk teletextu

Niektorí poskytovatelia digitálneho TV vysielatelia majú v ponuke niekoľko jazykov teletextu.

Ak chcete nastaviť primárny a sekundárny jazyk teletextu . . .

- 1 Stlačte tlačidlo  $\clubsuit$  a potom tlačidlo < (vľavo) **Konfigurácia**.
- **2** Kliknite na položku Všeobecné nastavenia > Jazyky a kliknite
- na položku Základný teletext alebo Sekundárny teletext.
- **3** Kliknite na preferované jazyky teletextu.
- **4** V prípade potreby opätovným stláčaním

tlačidla <br />
BACK zatvorte ponuku.

### Teletext 2.5

Teletext 2.5 (ak je dostupný) ponúka viac farieb a lepšiu grafiku.

Teletext 2.5 je aktivovaný ako štandardné výrobné nastavenie. Ak chcete vypnúť teletext 2.5…

**1 -** Stlačte tlačidlo TEXT.

**2 -** Keď je na obrazovke otvorená funkcia teletext, stlačte tlačidlo OPTIONS.

**3 -** Kliknite na položku Teletext 2.5 > Vypnuté.

**4 -** V prípade potreby opätovným stláčaním

tlačidla <**BACK** zatvorte ponuku.

## Titulky a jazyky

**Titulky** 

### **Zapnutie**

Ak chcete zapnúť titulky, stlačte tlačidlo SUBTITLE.

Pre titulky môžete nastaviť možnosti Zapnuté, Vypnuté alebo Zapnuté bez zvuku.

Ak chcete titulky zobrazovať automaticky, keď vysielaný program nie je vo vašom jazyku (teda jazyku nastavenom pre televízor), vyberte položku Automaticky. Pri tomto nastavení sa titulky automaticky zobrazia, aj keď stlmíte zvuk.

### Nastavenia jazyka

Digitálne kanály môžu pre jeden program ponúkať titulky v niekoľkých jazykoch. Môžete nastaviť preferovaný primárny a sekundárny jazyk titulkov. Ak sú k dispozícii titulky v jednom z týchto jazykov, televízor vybrané titulky zobrazí.

Ak nie sú k dispozícii titulky ani v jednom z preferovaných jazykov, môžete vybrať iný dostupný jazyk titulkov.

Ak chcete nastaviť preferovaný a sekundárny jazyk titulkov…

1 - Stlačte tlačidlo  $\clubsuit$  a potom tlačidlo < (vľavo) **Konfigurácia**. **2 -** Kliknite na položku Všeobecné nastavenia a vyberte položky Jazyky > Základné titulky alebo Sekundárne titulky.

**3 -** Kliknite na požadovaný jazyk.

**4 -** V prípade potreby opätovným stláčaním

tlačidla <br />
BACK zatvorte ponuku.

Ak chcete nastaviť jazyk titulkov, keď nie je k dispozícii žiadny z vašich preferovaných jazykov…

1 - Stlačte tlačidlo **<u>=</u>** OPTIONS.

**2 -** Kliknite na položku Jazyk titulkov a kliknite na dočasne požadovaný jazyk.

### Titulky z teletextu

Ak naladíte analógový kanál, titulky pre jednotlivé kanály bude nutné nastaviť manuálne.

**1 -** Prepnite na požadovaný kanál a stlačením tlačidla TEXT otvorte teletext.

**2 -** Zadajte číslo stránky s titulkami, väčšinou 888.

**3 -** Zatvorte teletext opätovným stlačením tlačidla TEXT.

Ak ste v ponuke titulkov vybrali možnosť Zapnuté, počas sledovania analógového kanála sa v prípade dostupnosti zobrazia titulky.

Ak chcete zistiť, či je kanál analógový alebo digitálny, prepnite na daný kanál a otvorte položku Informácie o kanáli v ponuke  $\equiv$  OPTIONS (Možnosti).

### Jazyky zvuku

### Nastavenia jazyka

Digitálne televízne kanály dokážu v rámci jedného programu vysielať zvuk, ktorý prenáša niekoľko jazykov. Môžete nastaviť preferovaný základný a sekundárny jazyk zvuku. Ak je počas sledovania k dispozícii jeden z týchto jazykov, televízor prepne na tento jazyk.

Ak nie je k dispozícii zvuk ani v jednom z preferovaných jazykov, môžete vybrať iný dostupný jazyk zvuku.

Ak chcete nastaviť preferovaný a sekundárny jazyk zvuku…

1 - Stlačte tlačidlo  $\clubsuit$  a potom tlačidlo < (vľavo) **Konfigurácia**. **2 -** Kliknite na položku Všeobecné nastavenia a vyberte položky Jazyky > Základný zvuk alebo Sekundárny zvuk. **3 -** Kliknite na požadovaný jazyk.

**4 -** V prípade potreby opätovným stláčaním tlačidla <br />
BACK zatvorte ponuku.

Ak chcete vybrať jazyk zvuku, keď nie je k dispozícii žiaden z preferovaných jazykov zvuku…

1 - Stlačte tlačidlo **·** OPTIONS.

**2 -** Kliknite na položku Jazyk zvuku a kliknite na dočasne požadovaný jazyk zvuku.

### Pôvodný jazyk

Ak sa v rámci digitálneho kanála vysiela aj pôvodná jazyková verzia programu alebo filmu, môžete televízor nastaviť tak, aby automaticky prepol na tento jazyk zvuku.

Ak chcete automaticky prepínať na pôvodný jazyk…

- 1 Stlačte tlačidlo  $\bigstar$  a potom tlačidlo < (vľavo) **Konfigurácia**.
- **2** Kliknite na položku Všeobecné nastavenia a následne položky Jazyky > Pôvodný jazyk.

**3 -** Kliknite na možnosť Zapnuté, ak chcete dabovaný film sledovať v pôvodnom jazyku.

**4 -** V prípade potreby opätovným stláčaním

tlačidla <**BACK** zatvorte ponuku.

### Jazyk ponuky

Ak chcete zmeniť jazyk ponúk a hlásení televízora…

1 - Stlačte tlačidlo  $\bigstar$  a potom tlačidlo < (vľavo) **Konfigurácia**.

**2 -** Kliknite na položku Všeobecné nastavenia a následne na

položky Jazyk > Jazyk ponuky.

**3 -** Kliknite na požadovaný jazyk. **4 -** V prípade potreby opätovným stláčaním

tlačidla <**BACK** zatvorte ponuku.

## Interaktívny TV

### Informácie o funkcii iTV

Pomocou funkcie interaktívneho TV niektorí poskytovatelia digitálneho vysielania kombinujú svoj bežný televízny program s informačnými alebo zábavnými stránkami. Na niektorých stránkach môžete reagovať na program alebo hlasovať, nakupovať online alebo zaplatiť za program videa na požiadanie.

### HbbTV, MHEG, . . .

Poskytovatelia vysielania používajú rôzne systémy interaktívneho TV: HbbTV (Hybrid Broadcast Broadband TV) alebo iTV (Interactive TV – MHEG). Interaktívny TV sa niekedy označuje ako digitálny teletext alebo červené tlačidlo. Každý systém je však odlišný.

Ďalšie informácie získate na webovej lokalite konkrétneho poskytovateľa vysielania.

### Čo potrebujete

Interaktívny TV je dostupný len na digitálnych TV kanáloch. Aby ste si mohli plne vychutnať výhody interaktívneho TV, budete potrebovať vysokorýchlostné (širokopásmové) pripojenie televízora k internetu.

### **HbbTV**

Ak televízny kanál ponúka stránky HbbTV, musíte tieto stránky najprv zapnúť v nastaveniach televízora, aby ste ich mohli prezerať.

1 - Stlačte tlačidlo  $\bullet$  a potom tlačidlo < (vľavo) **Konfigurácia**. **2 -** Kliknite na položku Nastavenia TV a potom na položku HbbTV.

**3 -** Kliknite na položku Zapnuté.

**4 -** V prípade potreby opätovným stláčaním

tlačidla <**BACK** zatvorte ponuku.

Ak chcete predísť otváraniu stránok HbbTV na konkrétnom kanáli, môžete tieto stránky zablokovať len pre daný kanál.

**1 -** Prelaďte na kanál, na ktorom chcete zablokovať stránky HbbTV.

2 - Stlačte tlačidlo  $\equiv$  OPTIONS a kliknite na položku HbbTV na tomto kanáli.

**3 -** Kliknite na možnosť Vypnuté.

### Používanie iTV

### Otvorenie stránok iTV

Väčšina kanálov ponúkajúcich HbbTV alebo iTV vás vyzve, aby ste na otvorenie ich interaktívneho programu stlačili tlačidlo alebo tlačidlo OK.

### Navigácia v rámci stránok iTV

Na navigáciu v rámci stránok iTV môžete použiť tlačidlá so šípkami, farebné tlačidlá, tlačidlá s číslami a tlačidlo **SACK**. Pomocou tlačidiel  $\blacktriangleright$  (Prehrávanie), **II** (Pozastavenie) a (Zastavenie) môžete ovládať sledovanie videí v rámci stránok iTV.

### Digitálny teletext (len Spojené kráľovstvo)

Ak chcete otvoriť digitálny teletext, stlačte tlačidlo TEXT. Ak ho chcete zatvoriť, stlačte tlačidlo **SBACK**.

### Zatvorenie stránok iTV

Väčšina stránok iTV poskytuje informácie o tlačidle na zatvorenie.

Ak chcete vynútiť zatvorenie stránky iTV, prepnite na nasledujúci TV kanál a potom stlačte tlačidlo **DBACK**.

# $\overline{132}$ TV sprievodca

# Čo potrebujete

Pomocou TV programu môžete zobraziť zoznam aktuálnych a plánovaných televíznych programov na vašich kanáloch. V závislosti od zdroja informácií (údajov) TV programu sa zobrazujú analógové aj digitálne kanály alebo len digitálne kanály. Nie všetky kanály poskytujú informácie o TV programe.

Televízor dokáže zhromažďovať informácie o TV programe pre kanály, ktoré sú v ňom nainštalované. Televízor nedokáže zhromažďovať informácie o TV programe pre kanály sledované z digitálneho prijímača alebo dekodéra.

# Údaje TV programu

Funkcia TV program získava informácie (údaje) od poskytovateľov vysielania alebo z internetu. V niektorých krajinách a v prípade niektorých kanálov nemusia byť informácie o TV programe dostupné. Televízor dokáže zhromažďovať informácie o TV programe pre kanály, ktoré sú v ňom nainštalované. Televízor nedokáže zhromažďovať informácie o TV programe z kanálov sledovaných z digitálneho prijímača alebo dekodéra.

Televízor sa dodáva s predvoleným nastavením na možnosť Od poskytovateľa vysielania.

Ak televízor získava informácie z internetu, TV program dokáže

okrem digitálnych programov zobraziť aj analógové programy. V ponuke TV programu sa zároveň zobrazuje malá obrazovka s aktuálnym kanálom.

### Z internetu

Ak je televízor pripojený na internet, môžete ho nastaviť tak, aby získaval informácie o TV programe z internetu.

Ak chcete nastaviť informácie v TV programe…

1 - Stlačte tlačidlo  $\clubsuit$  a potom tlačidlo < (vľavo) **Konfigurácia**. **2 -** Kliknite na položku Všeobecné nastavenia > TV program a potom na položku Z Internetu.

**3 -** V prípade potreby opätovným stláčaním

tlačidla <**BACK** zatvorte ponuku.

### Chýbajúce nahrávky

V prípade, že niektoré nahrávky zo zoznamu nahrávok zmizli, mohli sa zmeniť informácie (údaje) TV programu. Nahrávky urobené pomocou nastavenia Od poskytovateľa vysielania sa stanú v zozname neviditeľnými, ak dané nastavenie zmeníte na možnosť Z internetu alebo naopak. Mohlo sa stať, že televízor sa automaticky prepol na možnosť Z internetu.

Ak chcete nahrávky sprístupniť v zozname nahrávok, prejdite na nastavenie, ktoré bolo aktívne v čase, keď boli nahrávky urobené.

## Používanie TV programu

### Otvorenie TV programu

Ak chcete otvoriť TV program, stlačte tlačidlo **TE TV GUIDE**.

Zatvoríte ho ďalším stlačením tlačidla **IE TV GUIDE**.

Pri prvom otvorení TV programu televízor spustí vyhľadávanie informácií o programe všetkých televíznych kanálov. Toto vyhľadávanie môže trvať niekoľko minút. Údaje TV programu sa uložia do televízora.

### Naladenie programu

### Prepnutie na program

Z TV programu môžete prepnúť na aktuálny program. Kliknutím na názov programu vyberiete daný program.

Ak prejdete vpravo, zobrazia sa programy, ktoré sú naplánované na neskôr.

Ak chcete prejsť na niektorý program (kanál), vyberte daný program a stlačte tlačidlo OK.

### Zobrazenie podrobností o programe

Ak chcete zobraziť podrobnosti o zvolenom programe, stlačte tlačidlo **O** INFO.

### Zmena dňa

TV program dokáže zobraziť plánované programy na nasledujúce dni (maximálne do 8 dní).

Ak sa informácie TV programu získavajú od poskytovateľa vysielania, môžete stlačením tlačidla + zobraziť program na jeden z nasledujúcich dní. Stlačením tlačidla **EEE** - sa vrátite na predchádzajúci deň.

Prípadne môžete stlačiť farebné tlačidlo - Deň a vybrať požadovaný deň.

### Nastavenie pripomienky

Môžete nastaviť pripomienky, ktoré vás hlásením na obrazovke upozornia na začiatok programu.

Ak chcete nastaviť pripomienku, v TV programe vyberte požadovaný program a stlačte farebné tlačidlo Nastaviť pripomienku. Program sa označí ikonou hodín  $\odot$ .

Ak chcete zrušiť pripomienku, stlačte tlačidlo - Zrušiť pripomienku.

Ak chcete zobraziť zoznam všetkých nastavených pripomienok, stlačte tlačidlo  $\equiv$  OPTIONS a kliknite na položku Naplánované prip.

### Hľadať podľa žánru

Ak sú tieto informácie k dispozícii, môžete vyhľadať plánované programy podľa ich žánru, napr. filmy, šport, atď.

Ak chcete vyhľadať programy podľa žánru, stlačte tlačidlo  $\equiv$  OPTIONS a kliknite na položku Hľadať podľa žánru. Vyberte požadovaný žáner a stlačte tlačidlo OK. Zobrazí sa zoznam nájdených programov.

## Nahrávky

Prostredníctvom TV programu môžete okamžite začať nahrávať alebo naplánovať nahrávanie požadovaného televízneho programu. Pripojte k televízoru pevný disk USB na ukladanie nahrávok.

Ak chcete získať ďalšie informácie o funkcii Nahrávanie, stlačte farebné tlačidlo - Kľúčové slová a vyhľadajte položku Nahrávanie.

# **Zdroje**

### 14.1

 $\overline{14}$ 

# Prepnutie na zariadenie

V zozname zdrojov môžete prepnúť na pripojené zariadenie a sledovať jeho program.

Ak chcete prepnúť na pripojené zariadenie…

1 - Stlačením tlačidla **I SOURCES** otvorte ponuku Zdroje. **2 -** Kliknite na ikonu pripojeného zariadenia. Na televízore sa zobrazí program daného zariadenia.

**3 -** Ak chcete sledovať televíziu, stlačte tlačidlo BACK.

Ak chcete zatvoriť ponuku zdrojov bez výberu zariadenia, znova stlačte tlačidlo **SOURCES**.

### $14.2$

# Zisťovanie zariadení

Keď k televízoru pripojíte nové zariadenie, toto zariadenie sa automaticky rozpozná a môžete mu priradiť ikonu označujúcu typ zariadenia. Ak pripojíte zariadenie s funkciou HDMI CEC, ikona sa zariadeniu priradí automaticky.

Ak chcete zmeniť ikonu priradenú pripojenému zariadeniu, stlačte farebné tlačidlo **- Zmeniť typ** a vyberte typ zariadenia zodpovedajúci pripojenému zariadeniu.

Ak sa názov zariadenia nezhoduje s daným zariadením alebo ak chcete sami pomenovať zariadenie, stlačte tlačidlo Premenovať. Pomocou klávesnice na diaľkovom ovládaní zadajte nový názov.

Určenie správneho typu zariadenia vám zjednoduší používanie daného zariadenia. Typ zariadenia určuje štýl obrazu a zvuku, hodnoty rozlíšenia, špecifické nastavenia alebo umiestnenie v ponuke zdrojov.

Keď k televízoru pripojíte nové zariadenie, ikona tohto zariadenia sa presunie na začiatok ponuky zdrojov.

### Pôvodný názov a ikona

Ak chcete obnoviť pôvodný názov a ikonu zariadenia, stlačte tlačidlo  $\equiv$  OPTIONS a kliknite na položku Pôvodný názov a ikona.

### Skenovať pripojenia

Ak chcete znova skenovať všetky konektory televízora a aktualizovať ponuku zdrojov, stlačte tlačidlo  $\equiv$  OPTIONS a kliknite na položku Skenovať pripojenia.

### 14.3

# Jednodotykové prehrávanie

Keď je televízor v pohotovostnom režime, môžete pomocou diaľkového ovládania televízora zapnúť prehrávač diskov.

### Prehrávanie

Ak chcete zapnúť prehrávač diskov a televízor z pohotovostného režimu a ihneď spustiť prehrávanie disku, stlačte tlačidlo  $\blacktriangleright$  (Prehrávanie) na diaľkovom ovládaní televízora. Zariadenie musí byť pripojené pomocou kábla HDMI a na televízore aj zariadení musí byť zapnutá funkcia HDMI CEC.

# 15 3D

# 15.1 Čo potrebujete

Tento televízor využíva aktívnu technológiu zobrazovania 3D. Môžete na ňom pozerať 3D programy a filmy v úplnom vysokom rozlíšení (Full HD).

Pomocou tohto televízora môžete prehliadať 3D fotografie z rozhrania USB v rozlíšení Ultra HD. Videá vo formáte 3D nie je možné sledovať priamo v rozlíšení Ultra HD.

Ak chcete sledovať 3D obsah…

- nalaďte televízny kanál, ktorý vysiela programy v 3D
- požičajte si film v 3D z online video obchodu

• spustite prehrávanie filmu v 3D z disku 3D Blu-ray, zariadenia USB alebo počítača

Na sledovanie obrazu v 3D na tomto televízore budete zároveň potrebovať jeden z týchto typov aktívnych 3D okuliarov Philips....

- PTA507
- PTA508
- PTA509
- PTA517
- PTA518
- PTA519

Všetky typy sa predávajú samostatne. Aktívne 3D okuliare iných značiek nemusia byť podporované.

# 15.2

# 3D okuliare

## PTA509

### Prehľad

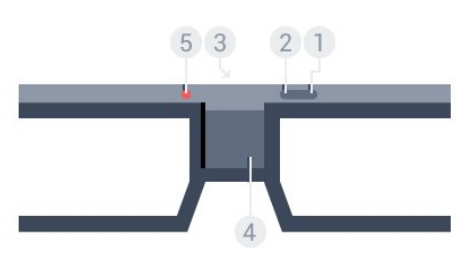

- **1**  Vypínač na zapnutie/vypnutie.
- **2** Player 1/2 Výber hráča č. 1 alebo hráča č.
- **3** Šošovka prijímača
- **4** Priečinok na batériu
- **5** Indikátor LED

Po odbalení 3D okuliarov zároveň odstráňte drobnú plastovú

fóliu z priestoru na batériu.

### Zapnutie a vypnutie

Ak chcete 3D okuliare zapnúť, stlačte tlačidlo  $\Phi$ .

Okuliare sa o niekoľko sekúnd prispôsobia 3D signálu z 3D vysielača na televízore. Ak okuliare používate prvýkrát, môže to trvať až 15 sekúnd.

### Úroveň nabitia batérie

Po zapnutí 3D okuliarov môžete skontrolovať úroveň nabitia batérie.

• Ak kontrolka LED bliká na zeleno, okuliare môžete používať 4 hodiny alebo dlhšie.

• Ak kontrolka LED bliká na oranžovo, okuliare môžete používať minimálne 2 hodiny, no menej ako 4 hodiny.

• Ak kontrolka LED bliká na červeno, batéria je takmer vybitá a zostáva menej ako 2 hodiny sledovania obrazu v 3D.

### Vypnutie

Ak chcete 3D okuliare vypnúť, stlačte tlačidlo **0**. Kontrolka LED 4-krát zabliká na červeno. Ak 3D okuliare neprijmú 3D signál po dobu 2 minút, automaticky sa vypnú.

### 3D vysielač

Uistite sa, že šošovka prijímača v strede okuliarov môže prijímať 3D signál.

Tiež odstráňte predmety z okolia vysielača 3D signálu televízora.

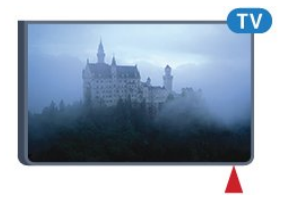

### Hranie na rozdelenej obrazovke

Okuliare môžete použiť na hranie hier na rozdelenej obrazovke. Dvaja hráči môžu pri hraní sledovať ten istý televízor, no vidieť pritom dve odlišné zobrazenia.

Ak chcete okuliare prepnúť na sledovanie obrazovky hráča č. 1 alebo hráča č. 2, zapnite ich a stlačte tlačidlo Player 1/2.

• Ak má kontrolka LED oranžovú farbu a svieti neprerušovane 2 sekundy, okuliare sú nastavené pre hráča č. 1.

• Ak má kontrolka LED oranžovú farbu a bliká, okuliare sú nastavené pre hráča č. 2.

Ak chcete získať ďalšie informácie, stlačte farebné tlačidlo Kľúčové slová a vyhľadajte položku Hranie na rozdelenej obrazovke.

### Výmena batérií

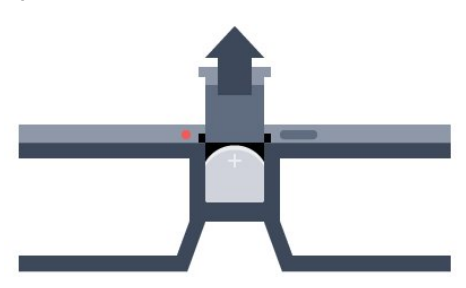

Ak chcete vymeniť batériu, stlačte malý gombík na kryte batérie a vysunutím otvorte kryt. Vymeňte batériu typu CR2032 (3 V). Batériu vložte tak, aby strana + bola otočená k vám. Založte kryt a zasuňte ho nadol, až kým s cvaknutím nezapadne.

### Varovanie

Pri nesprávnej výmene batérie hrozí nebezpečenstvo výbuchu. Batériu vymeňte len za rovnaký alebo ekvivalentný typ batérie.

### Nebezpečenstvo

- Batériu neprehĺtajte. Nebezpečenstvo chemických popálenín.
- Tento produkt obsahuje mincovú/gombíkovú batériu. V prípade prehltnutia tejto batérie hrozí už za 2 hodiny vznik vážnych vnútorných popálenín, ktoré môžu spôsobiť smrť.
- Nové a použité batérie uchovávajte mimo dosahu detí. • Ak priestor na batériu nie je možné dobre uzavrieť, produkt
- prestaňte používať a uchovávajte ho mimo dosahu detí.

• V prípade podozrenia na zhltnutie batérie alebo jej vloženie do ľubovoľnej časti tela ihneď vyhľadajte lekársku pomoc.

## PTA519

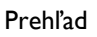

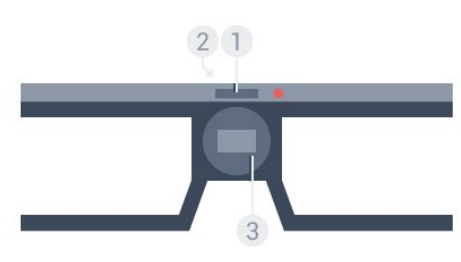

**1 -** Vypínač na zapnutie/vypnutie – výber hráča č. 1 alebo hráča č. 2

- **2** Šošovka prijímača
- **3** Priečinok na batériu

Po odbalení 3D okuliarov zároveň odstráňte drobnú plastovú fóliu z priestoru na batériu.

### Zapnutie a vypnutie

Ak chcete 3D okuliare zapnúť, stlačte tlačidlo  $\Phi$ .

Okuliare sa o niekoľko sekúnd prispôsobia 3D signálu z 3D

vysielača na televízore. Ak okuliare používate prvýkrát, môže to trvať až 15 sekúnd.

### Úroveň nabitia batérie

Po zapnutí 3D okuliarov môžete skontrolovať úroveň nabitia batérie.

• Ak kontrolka LED bliká na zeleno, okuliare môžete používať 4 hodiny alebo dlhšie.

• Ak kontrolka LED bliká na oranžovo, okuliare môžete používať menej ako 4 hodiny.

• Ak kontrolka LED bliká na červeno, batéria je takmer vybitá a zostáva menej ako 2 hodiny sledovania obrazu v 3D.

### Vypnutie

Ak chcete 3D okuliare vypnúť, stlačte tlačidlo  $\Phi$  na 2 sekundy. Kontrolka LED 4-krát zabliká na červeno. Ak 3D okuliare neprijmú 3D signál po dobu 2 minút, automaticky sa vypnú.

### 3D vysielač

Uistite sa, že šošovka prijímača v strede okuliarov môže prijímať 3D signál. Tiež odstráňte predmety z okolia vysielača 3D signálu televízora.

**1 -** 3D vysielač na televízore

**2 -** 3D prijímač na 3D okuliaroch

### Hranie na rozdelenej obrazovke

Okuliare môžete použiť na hranie hier na rozdelenej obrazovke. Dvaja hráči môžu pri hraní sledovať ten istý televízor, no vidieť pritom dve odlišné zobrazenia.

Ak chcete okuliare prepnúť na sledovanie obrazovky hráča č. 1 alebo hráča č. 2, zapnite ich a opätovným stlačením daného tlačidla môžete prepnúť medzi hráčom č. 1 a hráčom č. 2.

• Ak má kontrolka LED zelenú farbu a svieti neprerušovane 1,5 sekundy, okuliare sú nastavené pre hráča č. 1.

• Ak má kontrolka LED zelenú farbu a bliká, okuliare sú nastavené pre hráča č. 2.

Ak chcete získať ďalšie informácie, stlačte farebné tlačidlo Kľúčové slová a vyhľadajte položku Hranie na rozdelenej obrazovke.

### Výmena batérií

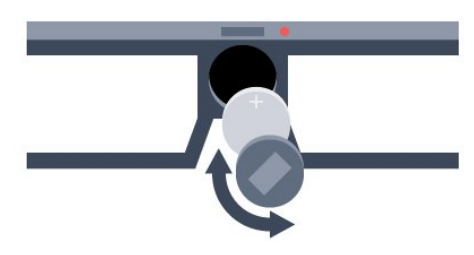

Ak chcete vymeniť batériu, otočením malého krytu smerom doľava otvorte priečinok na batériu. Vymeňte batériu typu CR2032 (3 V). Batériu vložte tak, aby strana + bola otočená k vám. Založte späť kryt a uzavrite ho otočením smerom doprava.

### Varovanie

Pri nesprávnej výmene batérie hrozí nebezpečenstvo výbuchu. Batériu vymeňte len za rovnaký alebo ekvivalentný typ batérie.

### Nebezpečenstvo

• Batériu neprehĺtajte. Nebezpečenstvo chemických popálenín.

• Tento produkt obsahuje mincovú/gombíkovú batériu. V prípade prehltnutia tejto batérie hrozí už za 2 hodiny vznik vážnych vnútorných popálenín, ktoré môžu spôsobiť smrť.

• Nové a použité batérie uchovávajte mimo dosahu detí.

• Ak priestor na batériu nie je možné dobre uzavrieť, produkt prestaňte používať a uchovávajte ho mimo dosahu detí.

• V prípade podozrenia na zhltnutie batérie alebo jej vloženie do ľubovoľnej časti tela ihneď vyhľadajte lekársku pomoc.

# 15.3 Sledovanie vo formáte 3D

# Spustenie sledovania v režime 3D

Keď sa televízor prepne do režimu 3D alebo keď sa zobrazí oznámenie, že režim 3D je dostupný, nasaďte si 3D okuliare.

Ak televízor nedokáže rozpoznať 3D signál (značka 3D signálu sa nezobrazuje), 3D program sa zobrazuje ako zdvojený obraz na obrazovke. Režim 3D musíte zapnúť manuálne…

Ak chcete režim 3D zapnúť manuálne…

1 - Stlačte tlačidlo **ED** 3D.

**2 -** Kliknutím na príslušné nastavenie nastavte správny 3D obraz. Môžete vybrať spomedzi možností Vedľa seba, Vedľa seba obrátené, Vrchný/spodný a Vrchný/spodný obrátené.

Ak chcete ukončiť sledovanie v režime 3D…

- 1 Stlačte tlačidlo **■■ 3D**.
- **2** Kliknite na položku 2D.

Keď prepnete na iný kanál alebo pripojené zariadenie, režim 3D sa prepne na režim 2D.

# Automatické prepínanie

Pri prvom rozpoznaní 3D signálu môžete nastaviť svoje preferencie, ktoré chcete v budúcnosti používať pri prepínaní do režimu 3D. Toto nastavenie môžete neskôr zmeniť v ponuke Konfigurácia.

• Ak chcete do režimu 3D prepínať automaticky, vyberte možnosť Automaticky.

• Ak chcete najprv zobraziť upozornenie, vyberte položku Len notifikácia.

• Ak režim 3D nechcete nikdy zapnúť, vyberte možnosť Nikdy.

Ak chcete toto nastavenie zmeniť…

1 - Stlačte tlačidlo  $\bigstar$  a potom tlačidlo < (vľavo) **Konfigurácia**.

**2 -** Kliknite na položky 3D > Prepnúť na 3D a vyberte možnosť Automaticky, Len notifikácia alebo Nikdy.

**3 -** V prípade potreby opätovným stláčaním tlačidla <**BACK** zatvorte ponuku.

# Vytvorenie formátu 3D z formátu 2D

Pomocou konverzie formátu 2D na formát 3D môžete televízor neustále sledovať v režime 3D. Televízor 3D obraz umelo vytvára z 2D signálu.

Ak chcete sledovať 3D obraz z 2D signálu…

**1 -** Stlačte tlačidlo 3D.

**2 -** Kliknite na možnosť Konverzia 2D na 3D. Nasaďte si 3D okuliare.

Ak chcete funkciu vypnúť…

- 1 Stlačte tlačidlo **BD** 3D.
- **2** Kliknite na položku 2D.

# 15.4 Optimálne sledovanie 3D

Pre optimálne sledovanie 3D vám odporúčame:

- sedieť od TV vo vzdialenosti, ktorá predstavuje aspoň
- 3-násobok výšky TV obrazovky, nie však ďalej ako 6 m.

• vyhýbať sa osvetleniu žiarivkami (ako je osvetlenie TL alebo niektorými energeticky úspornými žiarovkami, ktoré pracujú pri nízkej frekvencii) a priamemu slnečnému žiareniu, pretože ich účinkom sa 3D efekt môže strácať.

### 15.5

# Starostlivosť o 3D okuliare

• Nepoužívajte čistiace chemikálie s obsahom alkoholu, rozpúšťadiel, detergentov ani vosku, benzénu, riedidla, repelentu proti komárom alebo maziva. V prípade použitia týchto chemikálií by mohlo dôjsť k odfarbeniu alebo popraskaniu materiálu.

• 3D okuliare nevystavujte priamemu slnečnému žiareniu, vysokým teplotám, ohňu ani vode. Tieto vplyvy by mohli spôsobiť ich poruchu alebo požiar.

• Nedovoľte, aby 3D okuliare spadli na zem, neohýbajte ich, ani nepôsobte nadmernou silou na ich sklá.

• V záujme predchádzania poškriabaniu používajte na čistenie skiel iba čistú mäkkú tkaninu (z mikrovlákien alebo bavlneného flanelu). Na 3D okuliare nikdy priamo nesprejujte čistiace prostriedky. Mohli by ste tým poškodiť elektroniku (aktívne 3D okuliare).

• Nepoužívajte čistiace chemikálie s obsahom alkoholu, rozpúšťadiel, detergentov ani vosku, benzénu, riedidla, repelentu proti komárom alebo maziva. V prípade použitia týchto chemikálií by mohlo dôjsť k odfarbeniu alebo popraskaniu materiálu.

# 15.6 Zdravotné upozornenie

• Sledovanie obrazu vo formáte 3D sa neodporúča deťom mladším ako 6 rokov.

• Ak vy alebo vaši rodinní príslušníci trpíte epileptickými alebo fotosenzitívnymi záchvatmi, pred vystavením sa pôsobeniu zdrojov blikajúceho svetla, rýchlemu sledu obrazov alebo pred sledovaním obrazu v 3D sa poraďte s lekárom.

• Ak zaznamenáte akékoľvek ťažkosti, prestaňte sledovať obraz v 3D a nepúšťajte sa ihneď do žiadnych potenciálne nebezpečných aktivít (napríklad šoférovania automobilu), až kým symptómy nezmiznú. Ak symptómy pretrvávajú, pred ďalším sledovaním obrazu v 3D sa najskôr poraďte s odborným lekárom.

• Aby nedošlo k ťažkostiam, ako napr. závratom, bolestiam hlavy alebo dezorientácii, neodporúčame sledovať obraz v 3D v dlhších časových intervaloch.

• 3D okuliare nepoužívajte na iné účely ako na sledovanie 3D televízie.

• Ak bežne nosíte dioptrické okuliare alebo kontaktné šošovky, noste 3D okuliare spolu s týmito okuliarmi či šošovkami. • Okuliare uchovávajte mimo dosah malých detí, aby ste predišli

prehltnutiu drobných častí alebo batérií.

• Rodičia by mali pri sledovaní obrazu v 3D dohliadať na svoje deti a uistiť sa, že u nich nedôjde k vyššie uvedeným ťažkostiam. Sledovanie obrazu v 3D sa neodporúča deťom do šesť rokov, keďže ich zrakový systém ešte nie je úplne vyvinutý.

• 3D okuliare nepoužívajte v prípade infekcií očí ani iných chorôb prenosných kontaktom (napr. zápal spojiviek, vši atď.). Začnite 3D okuliare znova používať, až keď bude daná infekcia úplne potlačená.

# Multi View

### 16.1

16

# O zobrazení Multi View

Pomocou panela úloh zobrazenia Multi View môžete ľahko prepínať z jednej nedávno spustenej aplikácie – TV, Text, TV program, Chrome, atď. – na inú. Môžete napríklad priamo prepnúť z práve sledovaného TV kanála na webovú stránku, ktorú ste pred chvíľou otvorili v prehliadači Google Chrome.

Zároveň vám zobrazenie Multi View umožňuje naraz sledovať dva rôzne TV kanály. Jeden TV kanál na veľkej obrazovke, druhý kanál na malej obrazovke (Obraz v obraze).

Pre malú obrazovku sa neprehráva zvuk.

Na obrazovke zobrazenia Multi View nie je možné zobraziť obraz vo formáte 3D ani rozlíšení Ultra HD. Zobrazenie Multi View nie je dostupné pri analógových TV kanáloch. Nie všetky aplikácie podporujú zobrazenie Multi View.

# 16.2 Panel úloh

Prostredníctvom panela úloh môžete prepínať z jednej aktuálne otvorenej aplikácie na inú. Na paneli úloh môže byť zobrazených 6 najaktuálnejšie otvorených aplikácií.

Prepínanie z jednej aplikácie na druhú…

**1 -** Stlačte tlačidlo MULTI VIEW. V spodnej časti obrazovky sa zobrazí panel úloh, ktorý zobrazuje ikony nedávno otvorených aplikácií.

**2 -** Kliknite na ikonu požadovanej aplikácie. Televízor sa prepne na danú aplikáciu.

# 16.3 Sledovanie dvoch televíznych kanálov

Pomocou zobrazenia Multi View môžete naraz sledovať dva rôzne televízne kanály. Druhý kanál sa zobrazí na malej obrazovke v pravom hornom rohu hlavnej obrazovky.

Sledovanie dvoch TV kanálov súčasne…

**1 -** Stlačením tlačidla začnite sledovať televízny kanál.

2 - Stlačte tlačidlo **I MULTI VIEW**. V spodnej časti obrazovky sa zobrazí panel úloh.

**3 -** Kliknite na položku na obrazovke. Rovnaký kanál sa zobrazí na malej obrazovke.

Ak chcete malú obrazovku skryť, znova stlačte tlačidlo MULTI VIEW a kliknite na položku <sub>a</sub> na obrazovke.

Ak používate jeden modul CAM alebo dva moduly CAM na odkódovanie kanálov (dva moduly CAM s rozdielnymi sledovacími právami), niektoré kanály sa nemusia zobraziť na malej obrazovke zobrazenia Multi View. Nemusíte mať dostupné práva na odkódovanie daného kanála v príslušnom prijímači. Zobrazenie Multi View nedokáže zobraziť kanály z aplikácie Pause TV.

# 16.4 Výmena obrazoviek

Kanály môžete medzi veľkou a malou obrazovkou vzájomne vymeniť.

Ak chcete vymeniť kanály…

- 1 Stlačte tlačidlo **I MULTI VIEW**.
- **2** Kliknutím na položku môžete vzájomne vymeniť kanály.

## 16.5

# Teletext a televízia

Pri sledovaní teletextu môžete v malom okne zobrazenia Multi View pozerať aj vysielanie TV kanála.

Sledovanie TV kanála počas čítania teletextu…

- 1 Stlačte tlačidlo **I MULTI VIEW**.
- 2 Kliknite na položku  $\Box$  na obrazovke. Kanál, ktorý sledujete,
- sa zobrazí na malej obrazovke.
- 3 Stlačením tlačidla **EEE +** alebo **EEE** -

Ak chcete malú obrazovku skryť, znova stlačte tlačidlo  $\square$ MULTI VIEW a kliknite na položku <sub>a</sub> na obrazovke.

### 17

# Hry

# 17.1 Čo potrebujete

Tento televízor umožňuje hranie hier z…

- pripojenej hernej konzoly
- galérie aplikácií v ponuke Aplikácie televízora
- internetu na tomto televízore
- lokality Google Play, hry prevzaté do tohto televízora

Na hranie hier z galérie aplikácií, internetových webových lokalít a hier prevzatých z lokality Google Play musí mať televízor vysokorýchlostné (širokopásmové) internetové pripojenie. Na hranie hier z internetu potrebujete herný ovládač.

Ak chcete získať ďalšie informácie o pripojení k internetu, stlačte farebné tlačidlo - Kľúčové slová a vyhľadajte položku Inštalácia siete.

### $\frac{1}{17.2}$

# Nastavenia hier

Skôr než začnete hrať hru z hernej konzoly, aplikácie alebo internetu, zadajte na televízore optimálne nastavenia na hranie hier. Tie napomôžu pri hraní zvýšiť rýchlosť a presnosť.

Ak je herná konzola v ponuke Zdroje (zoznam pripojení) priradená k typu zariadenia Hra, televízor automaticky aktivuje optimálne nastavenia na hranie hier. Ak je herná konzola priradená k typu Prehrávač a väčšinou ju využívate ako prehrávač, ponechajte typ zariadenia nastavený na možnosť Prehrávač.

Ak chcete manuálne nastaviť ideálne nastavenia televízora…

1 - Stlačte tlačidlo  $\clubsuit$  a kliknite na položku Hra.

**2 -** Kliknite na položku Zapnuté. Televízor sa nastaví optimálne na hranie hier.

**3 -** V prípade potreby opätovným stláčaním tlačidla <**BACK** zatvorte ponuku.

Keď hry dohráte, nezabudnite nastavenie prepnúť späť na hodnotu Vypnuté.

# 17.3 Hranie hry

# Z hernej konzoly

Na televízore môžete hrať hry z pripojenej hernej konzoly.

Ak chcete spustiť hru…

**1 -** Zapnite hernú konzolu.

2 - Stlačte tlačidlo **EX SOURCES** a kliknite na príslušnú hernú konzolu alebo jej pripojenie.

**3 -** Spustite hru.

**4 -** Ak chcete hru ukončiť, stlačte tlačidlo HOME a vyberte inú činnosť.

Ak chcete získať ďalšie informácie o pripojení hernej konzoly, stlačte tlačidlo - Kľúčové slová a vyhľadajte položku Herná konzola, pripojenie.

# Zo stránok ponuky Aplikácie

Na televízore môžete hrať hry nainštalované na stránkach ponuky Aplikácie.

Ak chcete spustiť hru…

- **1** Stlačením tlačidla HOME otvorte domovskú ponuku.
- 2 Kliknutím na položku **im** na hornom paneli otvoríte ponuku Aplikácie.

**3 -** Na stránkach ponuky Aplikácie kliknite na aplikáciu hry, ktorú chcete hrať.

**4 -** Kliknutím na ikonu hry ju spustíte. Na ovládanie použite herný ovládač.

**5 -** Ak chcete hru ukončiť, stlačte tlačidlo HOME a vyberte inú činnosť.

Ak chcete získať ďalšie informácie o pripojení k internetu, stlačte tlačidlo Kľúčové slová a vyhľadajte položku Sieť, inštalácia.

# Z internetu

Na televízore môžete hrať hry priamo z internetu.

Ak chcete spustiť hru…

**1 -** Stlačením tlačidla HOME otvorte domovskú ponuku.

2 - Kliknutím na položku **im** na hornom paneli otvoríte ponuku Aplikácie.

**3 -** Na stránkach ponuky Aplikácie kliknite na internetový prehliadač, napríklad Google Chrome.

**4 -** Na internete prejdite na webovú lokalitu ponúkajúcu hry, ktoré je možné hrať online.

**5 -** Kliknutím na ikonu hry ju spustíte. Na ovládanie použite herný ovládač.

**6 -** Ak chcete hru ukončiť, stlačte tlačidlo HOME a vyberte inú činnosť.

Ak chcete získať ďalšie informácie o pripojení k internetu, stlačte tlačidlo - Kľúčové slová a vyhľadajte položku Sieť, inštalácia.

# 17.4 Herné ovládače

Na hranie internetových hier môžete k tomuto televízoru pripojiť niektorý z vybraného radu bezdrôtových herných ovládačov. Televízor podporuje súčasné pripojenie dvoch herných ovládačov. Herný ovládač môžete ihneď po pripojení začať používať.

Pomocou herného ovládača môžete ovládať aj ukazovadlo.

Ak chcete získať ďalšie informácie o pripojení herného ovládača, stlačte farebné tlačidlo - Kľúčové slová a vyhľadajte položku Herný ovládač, pripojenie.

### 17.5

# Hranie na rozdelenej obrazovke

## Informácie o hraní hier na rozdelenej obrazovke

Ak hráte hru pre dvoch hráčov s rozdelenou obrazovkou, môžete televízor nastaviť tak, aby zobrazoval obe časti obrazovky pre jednotlivých hráčov na celú obrazovku. Každý hráč tak bude vidieť len svoju časť hry na celej obrazovke. Televízor na súčasné zobrazovanie oboch obrazoviek využíva technológiu 3D zobrazenia.

### Čo potrebujete

Ak chcete na tomto televízore hrať hru pre dvoch hráčov, potrebujete 2 kusy aktívnych 3D okuliarov – Philips PTA507, PTA508, PTA509, PTA517, PTA518 alebo PTA519. Herná konzola musí byť pripojená pomocou pripojenia HDMI.

## Hranie hry na rozdelenej obrazovke

Ak chcete spustiť hru pre dvoch hráčov…

1 - Stlačte tlačidlo **SST SOURCES** a kliknite na hernú konzolu. **2 -** Na hernej konzole spustite hru a vyberte režim dvoch hráčov. Vyberte režim zobrazenia na rozdelenej obrazovke. 3 - Na televízore stlačte tlačidlo  $\clubsuit$  a kliknite na položku **Hra**. **4 -** Kliknite na možnosť Rozdelená obrazovka, vľavo/vpravo alebo Rozdelená obrazovka, hore/dole podľa toho, v akom formáte sa hra na rozdelenej obrazovke zobrazuje. Televízor zobrazí pre obe obrazovky efekt zobrazenia na celú obrazovku. **5 -** Aby bolo možné sledovať dve rozdielne obrazovky, nasaďte si 3D okuliare.

Ak chcete prepnúť okuliare na sledovanie zobrazenia pre hráča 1 alebo 2, stlačte tlačidlo výberu Player 1/2 na okuliaroch.

### Aktivácia a deaktivácia zobrazenia na rozdelenej obrazovke

V režime rozdelenej obrazovky pre dvoch hráčov môžete prepínať zo zobrazenia na rozdelenej obrazovke na kombinované zobrazenie a späť, aby ste mohli čítať ponuku hry alebo sledovať skóre hry.

Medzi zobrazeniami môžete prepínať pomocou tlačidla OK na diaľkovom ovládaní televízora.

### Zastavenie hry pre dvoch hráčov

Zobrazenie rozdelenej obrazovky pre dvoch hráčov zastavíte stlačením tlačidla **A** a výberom inej aktivity.

# Videá, fotografie a hudba

### 181

# Pomocou rozhrania USB

Môžete zobraziť fotografie alebo prehrávať hudbu alebo videá uložené na pripojenej pamäťovej jednotke USB typu Flash alebo pevnom disku USB.

Keď je televízor zapnutý, pripojte k jednému z konektorov USB na televízore pamäťovú jednotku USB typu Flash alebo pevný disk USB. Televízor rozpozná toto zariadenie a zobrazí zoznam mediálnych súborov. Ak sa zoznam súborov nezobrazí automaticky, stlačte tlačidlo **SOURCES** a kliknite na položku USB.

Súbory môžete vyhľadať pomocou poľa vyhľadávania alebo prehliadať v systéme priečinkov tak, ako je na jednotke zorganizovaný.

Televízor zhromažďuje mediálne súbory aj podľa typu – Wideo, **El Fotografie** alebo **JJ Hudba**. Funkcie farebných tlačidiel a možnosti po stlačení tlačidla  $\equiv$  OPTIONS sú preto prispôsobené jednotlivým typom súborov.

Ak chcete ukončiť prehrávanie videí, fotografií a hudby, stlačte tlačidlo **A HOME** a vyberte inú činnosť.

### Varovanie

Ak sa pokúsite pozastaviť alebo nahrať program, kým je pripojený pevný disk USB, televízor vás požiada o naformátovanie pevného disku USB. Pri tomto formátovaní sa odstránia všetky aktuálne súbory na pevnom disku USB.

### 18.2

# Z počítača alebo zariadenia NAS

Môžete prehliadať fotografie alebo prehrávať hudbu z počítača alebo zariadenia NAS (Network Attached Storage) v domácej sieti.

Televízor a počítač alebo zariadenie NAS sa musia nachádzať v tej istej sieti. Na počítači alebo zariadení NAS musí byť nainštalovaný softvér mediálneho servera, ako napríklad Twonky™. Mediálny server musí byť nastavený na zdieľanie súborov s televízorom. Televízor zobrazuje súbory a priečinky podľa organizácie na mediálnom serveri alebo tak, ako sú uložené v počítači či zariadení NAS. Funkcie farebných tlačidiel a možnosti tlačidla OPTIONS na televízore sú rovnaké pre všetky typy mediálnych súborov.

Ak mediálny server podporuje vyhľadávanie súborov, k dispozícii je vyhľadávacie pole.

Ak chcete prehľadávať a prehrávať súbory na počítači, stlačte tlačidlo **ES** SOURCES a kliknite na položku SimplyShare.

# 18.3 Z mobilného zariadenia

## Informácie o funkcii Wi-Fi Miracast

Pomocou funkcie Wi-Fi Miracast™ môžete prehliadať fotografie alebo prehrávať hudbu a videá z mobilných zariadení.

Váš televízor je zariadenie s certifikáciou Wi-Fi Certified Miracast™. Vďaka funkcii Miracast™ môžete sledovať a bezdrôtovo zdieľať obrazovku vášho smartfónu, tabletu alebo počítača na obrazovke vášho televízora. Môžete prenášať videá (obraz aj zvuk), zdieľať fotografie alebo čokoľvek, čo sa nachádza na obrazovke daného zariadenia. Zariadenie nemusíte ani pripájať k vašej domácej sieti. Televízor aj dané zariadenie musia mať certifikáciu Wi-Fi Certified Miracast™ a zapnutú funkciu Miracast.

Funkcia Miracast na tomto televízore podlieha protokolu HDCP a zo zariadenia teda nemôže zobrazovať prémiový obsah chránený proti kopírovaniu. Maximálne podporované rozlíšenie videa je 720p pre rozhranie Wi-Fi s frekvenciou 2,4 GHz a 1080p pre rozhranie Wi-Fi s frekvenciou 5 GHz.

Ďalšie informácie o certifikácii Wi-Fi Certified Miracast™ nájdete na lokalite [www.wi-fi.org](http://www.wi-fi.org)

Wi-Fi®, logo Wi-Fi CERTIFIED a logo Wi-Fi sú registrované ochranné známky organizácie Wi-Fi Alliance. Wi-Fi CERTIFIED Miracast™, Miracast™ sú ochranné známky organizácie Wi-Fi Alliance.

# Zapnutie funkcie Miracast

Skontrolujte, či je funkcia Wi-Fi Miracast zapnutá.

- 1 Stlačte tlačidlo  $\ddot{\mathbf{\Sigma}}$  a následne stlačením tlačidla < (vľavo) otvorte ponuku Konfigurácia.
- **2** Kliknite na položky Všeobecné nastavenia > Wi-Fi Miracast.
- **3** Kliknite na položku Zapnuté.
- **4** V prípade potreby opätovným stláčaním

tlačidla <**BACK** zatvorte ponuku.

## Zdieľanie obrazovky na televízore

Ak chcete zdieľať obrazovku smartfónu, tabletu alebo počítača na televízore…

**1 -** Zapnite televízor.

**2 -** Na zariadení otvorte aplikáciu, napr. Wi-Fi Miracast, Wi-Fi Direct™, Intel®Wireless Display\* alebo podobnú a spustite vyhľadávanie iných zariadení s funkciou Miracast.

**3 -** Zo zoznamu nájdených zariadení vyberte televízor a pripojte

### sa.

**4 -** Na televízore odsúhlaste požiadavku na pripojenie k televízoru. Môžete byť požiadaní o zadanie kódu PIN na televízore - zadajte číslice pomocou číselných tlačidiel na diaľkovom ovládaní. V inom prípade môžete byť požiadaní televízorom o zadanie kódu PIN na zariadení. Ak sa pripojíte, televízor zobrazí obrazovku zariadenia.

**5 -** Na zariadení vyberte videá, fotografie alebo súbory, ktoré chcete sledovať na obrazovke televízora.

\* Funkcia Miracast je podporovaná technológiou WiDi 3.5 a vyššou.

Toto pripojenie Wi-Fi (napr. "DIRECT\_tvname") je možné nájsť aj v zoznamoch dostupných sietí iných sieťových zariadení, napr. prenosného počítača. Dané pripojenie však môžu využívať iba zariadenia s podporou funkcie Wi-Fi Miracast.

## Zastavenie zdieľania

Zdieľanie obrazovky môžete ukončiť pomocou televízora aj mobilného zariadenia.

### Zo zariadenia

Pomocou aplikácie, ktorú používate na spúšťanie funkcie Miracast, sa môžete odpojiť a zastaviť sledovanie obrazovky zariadenia na televízore. Televízor sa prepne na posledný zvolený kanál.

### Z televízora

Ak chcete zastaviť sledovanie obrazovky zariadenia na televízore, môžete . . .

- · stlačením tlačidla **vy** sledovať televízne vysielanie,
- stlačením tlačidla 
ne spustiť inú aktivitu na televízore,
- stlačením tlačidla **z SOURCES** otvoriť ponuku zdrojov a vybrať pripojené zariadenie.

## Blokovanie zariadenia

Keď prvýkrát dostanete zo zariadenia požiadavku na pripojenie, môžete dané zariadenie zablokovať. Táto požiadavka a všetky budúce požiadavky z tohto zariadenia budú ignorované. Ak chcete zariadenie zablokovať, kliknite na položku Blokovať… .

### Odblokovanie všetkých zariadení

Všetky už pripojené aj blokované zariadenia sú uložené v zozname pripojení Wi-Fi Miracast. Ak zoznam vymažete, všetky blokované zariadenia budú odblokované.

Ak chcete odblokovať všetky zablokované zariadenia…

1 - Stlačte tlačidlo **₺** a následne stlačením tlačidla ◀ (vľavo) otvorte ponuku Konfigurácia.

**2 -** Kliknite na položku Sieť a následne položku Pripojenia Wi-Fi Miracast. Zoznam sa vymaže.

**3 -** V prípade potreby opätovným stláčaním tlačidla <**BACK** zatvorte ponuku.

### Blokovanie predtým pripojeného zariadenia

Ak chcete zablokovať zariadenie, ktoré ste predtým pripojili, musíte najskôr vymazať zoznam pripojení Wi-Fi Miracast. Ak tento zoznam vymažete, budete musieť potvrdiť alebo zablokovať pripojenie každého zariadenia znova.

## Oneskorenie obrazovky

Bežné oneskorenie pri zdieľaní obrazovky prostredníctvom funkcie Miracast je približne 1 sekunda. Ak používate staršie alebo menej výkonné zariadenia, toto oneskorenie sa môže predĺžiť.

### 18.4

# Videá

## Prehrávanie videí

Spôsob otvorenia zoznamu mediálnych súborov na televízore závisí od typu zariadenia, na ktorom sú súbory uložené.

Ak chcete prehrať video, kliknite na názov súboru videa v zozname mediálnych súborov.

- Pomocou tlačidiel **EEE** + a **EEE** môžete prejsť na nasledujúce alebo predchádzajúce video.
- Ak chcete pozastaviť prehrávanie videa, stlačte tlačidlo OK. Opätovným stlačením tlačidla OK obnovíte prehrávanie.
- Ak chcete v rámci videa preskočiť o 10 sekúnd dopredu alebo dozadu, stlačte tlačidlo > alebo <.
- Ak chcete pretáčať dozadu alebo dopredu, stlačte tlačidlo  $\rightarrow$  alebo <<. Opätovným stlačením tlačidiel zrýchlite
- pretáčanie 2x, 4x, 8x, 16x, 32x. • Ak chcete zastaviť prehrávanie videa, stlačte
- tlačidlo (Zastaviť).
- Ak sa chcete vrátiť späť do priečinka, stlačte tlačidlo **to BACK**.

### Lišta priebehu

Ak chcete počas prehrávania videa zobraziť lištu priebehu (pozícia prehrávania, dĺžka, názov, dátum, atď.), stlačte

## tlačidlo **O** INFO.

Opätovným stlačením informácie skryjete.

## Možnosti videa

Funkcie farebných tlačidiel a možnosti pri prehrávaní videa.

- Prehrať všetko Prehrať všetky súbory videa v tomto priečinku.
- Prehrať jedno Prehrať iba toto video.
- Zoznam Zobraziť videá ako súbory v zozname.
- Miniatúry Zobraziť videá ako miniatúry.
- Náhodný výber Prehrať súbory v náhodnom poradí.
- Titulky Ak sú k dispozícii titulky, môžete nastaviť možnosť Zapnuté, Vypnuté alebo Zapnuté bez zvuku.
- Jazyk titulkov Ak je k dispozícii, nastavte jazyk titulkov.
- Jazyk zvuku Ak je k dispozícii, nastavte jazyk zvuku.

• Opakovať – Prehrávať všetky videá v danom priečinku raz alebo opakovane.

### 18.5

# Fotografie

## Prezeranie fotografií

Spôsob otvorenia zoznamu mediálnych súborov na televízore závisí od typu zariadenia, na ktorom sú súbory uložené.

Ak chcete zobraziť fotografiu, kliknite na názov súboru fotografie v zozname mediálnych súborov.

Ak sa v priečinku nachádza viac fotografií, môžete spustiť prezentáciu.

Ak chcete spustiť prezentáciu…

- **1** Vyberte fotografiu v priečinku.
- 2 Stlačte farebné tlačidlo  **Prezentácia**.
- Pomocou tlačidiel **EE** + a **EEE** môžete prejsť na nasledujúcu alebo predchádzajúcu fotografiu.
- Ak chcete zastaviť prezentáciu alebo zatvoriť fotografiu, stlačte tlačidlo **= LIST** alebo ■ (Zastavenie).

Ak chcete k prezentácii spustiť hudbu…

- **1** Prehrávanie hudby spustite pred začiatkom prezentácie.
- **2** Vyberte požadovanú skladbu alebo priečinok so skladbami a stlačte tlačidlo OK.

**3 -** Vyberte fotografiu alebo priečinok s fotografiami a stlačte tlačidlo Prezentácia.

### Informácie

Ak chcete zobraziť informácie o fotografii (veľkosť, dátum vytvorenia, cesta k súboru, atď.), vyberte požadovanú fotografiu a stlačte tlačidlo **O** INFO.

Opätovným stlačením informácie skryjete.

## Možnosti fotografií

Funkcie farebných tlačidiel a možnosti pri prehliadaní fotografií.

- Prezentácia Zobraziť fotografie jednu po druhej.
- Usporiadať Usporiadať fotografie v logickom poradí.
- Zoznam Zobraziť fotografie ako súbory v zozname.
- Miniatúry Zobraziť fotografie ako miniatúry.
- Náhodný výber Prehrať súbory v náhodnom poradí.
- Opakovať Prehrať prezentáciu raz alebo opakovane.
- Zastaviť hudbu Zastaviť hudbu hrajúcu na pozadí.
- Rýchlosť prezentácie Nastaviť rýchlosť prezentácie.
- Prechody pri prezentácii Nastaviť štýl prechodov medzi

jednotlivými fotografiami.

• Otočiť – Otočiť fotografiu do formátu na šírku alebo na výšku.

• Nastaviť ako fotografický rámik – Nastaviť túto fotografiu ako fotografický rámik v miniaplikácii Fotografický rámik v domovskej ponuke.

18.6

# Hudba

## Prehrávanie hudby

Spôsob otvorenia zoznamu mediálnych súborov na televízore závisí od typu zariadenia, na ktorom sú súbory uložené.

Ak chcete prehrať skladbu, kliknite na názov súboru skladby v zozname mediálnych súborov.

Ak sa v priečinku nachádza viacero skladieb, môžete ich počúvať jednu po druhej.

- Pomocou tlačidiel **EEE** + a **EEE** môžete prejsť na nasledujúcu alebo predchádzajúcu skladbu.
- Ak chcete pozastaviť prehrávanie skladby, stlačte tlačidlo OK. Opätovným stlačením tlačidla OK obnovíte prehrávanie.
- Ak chcete v rámci skladby preskočiť o 10 sekúnd dopredu alebo dozadu, stlačte tlačidlo  $\blacktriangleright$  alebo  $\blacktriangleleft$ .
- Ak chcete pretáčať dozadu alebo dopredu, stlačte tlačidlo  $\blacktriangleright$  alebo <<. Opätovným stlačením tlačidiel zrýchlite pretáčanie – 2x, 4x, 8x, 16x, 32x.
- Ak stlačíte tlačidlo **ELIST** alebo **b**ACK, hudba sa bude prehrávať ďalej.
- Ak chcete zastaviť hudbu, stlačte tlačidlo  $(Zastavenie)$ .

### Lišta priebehu

Ak chcete počas prehrávania skladby zobraziť lištu priebehu (pozícia prehrávania, dĺžka, názov, dátum, atď.), stlačte tlačidlo **O** INFO.

Opätovným stlačením informácie skryjete.

## Možnosti hudby

Funkcie farebných tlačidiel a možnosti pri prehrávaní hudby.

- Prehrať všetko Prehrať všetky skladby v tomto priečinku.
- Prehrať jedno Prehrať iba túto skladbu.
- Náhodný výber Prehrať súbory v náhodnom poradí.
- Opakovať Prehrávať všetky skladby v danom priečinku raz alebo opakovane.

# Pozastavenie TV

# 19.1 Čo potrebujete

Vysielanie digitálnej televízie môžete pozastaviť a pokračovať v sledovaní neskôr.

Na pozastavenie televízneho programu potrebujete…

- pripojený pevný disk USB naformátovaný v tomto televízore
- digitálne televízne kanály nainštalované na tomto televízore
- prijímať informácie o kanáloch pre zabudovaný TV program

Funkciu pozastavenia nie je možné použiť počas nahrávania.

Ak chcete získať ďalšie informácie, stlačte farebné tlačidlo Kľúčové slová a vyhľadajte položku Pevný disk USB, inštalácia.

### 19.2

# Pozastavenie programu

### Pozastaviť

Ak chcete pozastaviť a obnoviť vysielanie…

Ak chcete pozastaviť vysielanie, stlačte tlačidlo II (Pozastavenie). Na obrazovke sa krátko zobrazí lišta priebehu. Ak chcete zobraziť lištu priebehu, znova stlačte tlačidlo II (Pozastavenie). Ak chcete pokračovať v sledovaní, stlačte tlačidlo (Prehrávanie). Na obrazovke sa nad časom vysielania

Vysielanie môžete pozastaviť maximálne na 90 minút.

Ak sa chcete vrátiť k práve vysielanému televíznemu programu, stlačte tlačidlo ■ (Zastavenie).

### Lišta priebehu

zobrazí malá ikona ».

Ak chcete zobraziť lištu priebehu, stlačte tlačidlo II (Pozastavenie), keď ste program pozastavili, alebo tlačidlo (Prehrávanie), keď ste program obnovili. Keď je na obrazovke zobrazená lišta priebehu, stláčaním tlačidiel << (Pretočenie vzad) a  $\rightarrow$  (Pretočenie vpred) vyberte, odkiaľ chcete pokračovať v sledovaní pozastaveného vysielania. Opakovaným stláčaním tlačidiel upravte rýchlosť.

Počas nahrávania programu na pevný disk USB nie je možné pozastaviť vysielanie.

# Znovu prehranie

Keď je pripojený pevný disk USB a je naformátovaný, televízor uchováva sledované televízne vysielanie. Keď prepnete na iný kanál, vysielanie predchádzajúceho kanála sa vymaže. Vysielanie sa vymaže aj vtedy, keď prepnete televízor do pohotovostného režimu.

Keďže televízor uchováva sledované vysielanie, zväčša je vysielanie možné vrátiť o niekoľko sekúnd naspäť.

Ak chcete aktuálne vysielanie znova prehrať…

- **1** Stlačte tlačidlo (Pozastavenie)
- **2** Stlačte tlačidlo (Vľavo). Opakovaným stláčaním

tlačidla < sa môžete dostať až po začiatok uloženého vysielania alebo okraj časového rozsahu.

# Nahrávanie

 $\overline{20}$ 

# $\overline{201}$ Čo potrebujete

Môžete nahrávať digitálne televízne vysielanie a pozrieť si ho neskôr.

Na nahrávanie televízneho programu potrebujete…

- pripojený pevný disk USB naformátovaný v tomto televízore
- digitálne televízne kanály nainštalované na tomto televízore
- prijímať informácie o kanáloch pre zabudovaný TV program

• spoľahlivé nastavenie hodín televízora. Ak hodiny televízora manuálne prestavíte, nahrávanie nemusí správne fungovať.

Vysielanie nie je možné nahrávať počas použitia funkcie pozastavenia televízie.

Niektorí prevádzkovatelia digitálnej televízie nepovoľujú nahrávanie kanálov.

Ak chcete získať ďalšie informácie o inštalácii pevného disku, stlačte farebné tlačidlo - Kľúčové slová a vyhľadajte položku Pevný disk USB, inštalácia.

 $20.2$ 

# Nahrávanie programu

## Okamžité nahrávanie

Ak chcete nahrať program, ktorý práve sledujete, stlačte tlačidlo (Nahrávanie) na diaľkovom ovládači. Nahrávanie sa ihneď spustí.

Ak sú k dispozícii údaje TV programu, nahrá sa celý program, ktorý práve sledujete. Ak údaje TV programu nie sú k dispozícii, nahrávanie sa spustí iba na 30 minút. Čas ukončenia nahrávania však môžete upraviť v zozname nahrávok.

Nahrávanie zastavíte stlačením tlačidla ■ (Zastavenie).

## Naplánovať nahrávanie

Môžete naplánovať nahrávanie budúceho programu pre aktuálny deň alebo niekoľko dní dopredu (maximálne 8 dní).

Ak chcete naplánovať nahrávanie…

1 - Stlačte tlačidlo **II TV program**. Na stránke TV programu vyberte kanál a program, ktorý chcete nahrať. Stláčaním tlačidiel

▶ (Vpravo) a ◀ (Vľavo) môžete prechádzať programy jednotlivých kanálov. Pomocou farebných tlačidiel vyberte požadovaný deň.

**2 -** Keď je požadovaný program zvýraznený, stlačte farebné tlačidlo **- Nahrávanie**. Nahrávanie programu sa naplánuje. V prípade prekrývajúceho sa nahrávania sa automaticky zobrazí varovanie. Ak plánujete nahrávať program vo vašej neprítomnosti, nezabudnite televízor nechať v pohotovostnom režime a zapnúť pevný disk USB.

**3 -** Televízor na koniec programu pridá určitú časovú rezervu. V prípade potreby môžete časovú rezervu zväčšiť.

Ak chcete upraviť čas skončenia nahrávania…

**1 -** Stlačením tlačidla HOME otvorte domovskú ponuku.

2 - Kliknite na položku **<sup>1</sup> Aplikácie** a následne položku Nahrávky.

**3 -** Vyberte nahrávanie, ktoré chcete upraviť, a stlačte tlačidlo Nastaviť čas. Ak TV program pochádza z internetu, vyberte príslušné nahrávanie a stlačte tlačidlo OK. Ak sa zobrazujú informácie o programe, stlačte tlačidlo - Upraviť nahrávanie.

## Zoznam nahrávok

Všetky nahrávky a plánované nahrávania sú uvedené v zozname nahrávok.

Ak chcete zoznam otvoriť…

**1 -** Stlačením tlačidla HOME otvorte domovskú ponuku. 2 - Kliknite na položku **iw Aplikácie** a následne položku **za Nahrávky**.

V tomto zozname môžete vybrať nahrávku, ktorú chcete sledovať, odstrániť nahrané programy, upraviť čas skončenia nahrávania alebo skontrolovať voľné miesto na disku. Nahrávanie môžete naplánovať aj manuálnym nastavením času začiatku a konca, ktoré sa tak bude viazať na čas a nie konkrétny program.

Ak chcete nastaviť nahrávanie podľa času…

1 - Stlačte tlačidlo **= OPTIONS** a kliknite na položku **Program**. Ak TV program pochádza z internetu, stlačte tlačidlo Naplánovať nové.

- **2** Zadajte kanál, dátum a časový rozsah.
- **3** Kliknutím na položku Program potvrďte nahrávanie.

Ak chcete odstrániť naplánované nahrávanie…

- **1** Vyberte naplánované nahrávanie v zozname nahrávok.
- 2 Stlačte tlačidlo  **Odstrániť**.

## Sledovanie televízie počas nahrávania

Aby bolo možné zároveň sledovať jeden kanál a nahrávať obsah z druhého, je tento televízor vybavený dvoma tunermi. Dostupnosť kanálov na sledovanie počas nahrávania závisí od konfigurácie televízora na prijímanie kanálov.

Ktoré kanály môžete sledovať počas nahrávania…

Ak na dekódovanie kódovaných kanálov používate 1 modul CAM, môžete sledovať iba kanály, ktoré nie je potrebné dekódovať a kanál, z ktorého nahrávate.

Ak na dekódovanie kódovaných kanálov používate 2 moduly CAM a obidve prístupové karty majú rovnaké sledovacie práva, môžete sledovať všetky kanály vrátane kanála, z ktorého nahrávate.

Ak používate 2 moduly CAM s rozdielnymi sledovacími právami, môžete sledovať iba kanály modulu CAM s menšími sledovacími právami a kanál, z ktorého nahrávate.

Ak používate systém Unicable a máte k dispozícii iba 1 používateľské pásmo, môžete sledovať iba kanály, ktoré nie je nutné dekódovať, a kanál, z ktorého nahrávate.

Ak chcete získať ďalšie informácie, stlačte farebné tlačidlo – Kľúčové slová a vyhľadajte položku Prístupová karta, CAM.

### 20.3

# Sledovanie nahrávky

Ak chcete sledovať nahrávku…

**1 -** Stlačením tlačidla HOME otvorte domovskú ponuku.

- 2 Kliknite na položku **ie Aplikácie** a následne
- položku **z Nahrávky**.

**3 -** V zozname vyberte požadovanú nahrávku a stlačením tlačidla OK spustite prehrávanie. Môžete používať tlačidlá » (Pretočenie vpred), << (Pretočenie vzad), II (Pozastavenie)

alebo (Zastavenie) na diaľkovom ovládači.

Poskytovatelia vysielania môžu obmedziť počet dní, počas ktorých je možné nahrávku sledovať. Nahrávka v zozname môže uvádzať počet dní do vypršania.

Keď poskytovateľ vysielania zabráni nahrávaniu alebo ak príde k prerušeniu preberania, nahrávanie bude označené ako Neúspešné.

Ak chcete odstrániť nahrávku…

- **1** Vyberte nahrávku v zozname nahrávok.
- 2 Stlačte tlačidlo  **Odstrániť** alebo  **Odstrániť**.

# Skype

### 21.1

 $\overline{21}$ 

# Informácie o službe Skype

Vďaka službe Skype™ zabudovanej v televízore sa teraz môžete podeliť o svoje zážitky alebo získavať nové zážitky priamo z pohodlia vlastnej obývačky – aj keď ste práve ďaleko od seba.

Už žiadne krčenie sa pri počítači ani zmeškané okamihy mimo záber. Využívajte bezplatné hlasové hovory v rámci služby Skype alebo videohovory s inými zariadeniami, ktoré tiež podporujú službu Skype.

Môžete sa s priateľmi rozprávať prostredníctvom veľkej obrazovky a premeniť tak vlastnú obývačku na zážitok, ktorý si môže vychutnať celá rodina.

# $\overline{212}$ Čo potrebujete

Tento televízor obsahuje zabudovanú kameru a mikrofón pre službu Skype.

Skôr než začnete používať službu Skype, musí mať televízor kvalitné internetové pripojenie. Televízor je k internetu možné pripojiť buď bezdrôtovo alebo pomocou kábla.

Ak chcete získať ďalšie informácie, stlačte farebné

tlačidlo Kľúčové slová a vyhľadajte položku Sieť, bezdrôtové pripojenie.

### Konto Skype

Ak chcete používať službu Skype, musíte si vytvoriť konto Skype pre seba alebo pre svoju rodinu. Nové konto Skype môžete vytvoriť pomocou televízora, no na počítači to ide jednoduchšie.

### Kredit Skype alebo predplatné Skype

Pomocou kreditu Skype alebo predplatného Skype môžete výhodne volať na mobilné telefóny aj pevné linky (otvorte svoje konto Skype prostredníctvom počítača, telefónu alebo tabletu). Ďalšie informácie nájdete na lokalite Skype.com

### 21.3

# Začíname so službou Skype

# Kamera

Tento televízor obsahuje zabudovanú kameru a mikrofón. Kamera je umiestnená v blízkosti slovnej značky Philips.

Ak je pri spustení služby Skype kamera skrytá, vysunie sa automaticky. Dajte pozor, aby kamere pri vysunutí nič nezavadzalo.

Keď prebieha videohovor cez službu Skype, svieti modrá kontrolka LED vedľa kamery.

# Prihlásiť

Prihláste sa do služby Skype pomocou svojho Skype mena a hesla. Ak ešte meno v službe Skype nemáte, musíte si vytvoriť nové konto Skype.

Ak sa chcete prihlásiť k službe Skype…

- **1** Stlačením tlačidla otvorte ponuku Doma.
- 2 Kliknite na položku **<sup>I</sup> polikácie** a následne položku Skype.

**3 -** Pri prvom spustení služby Skype môžete upraviť nastavenia kamery.

**4 -** Ak ste sa do služby Skype na tomto televízore doteraz neprihlásili, kliknite na položku Prihlásiť alebo Pridať konto. Ak ste sa už prihlásili, kliknite na svoje konto.

**5 -** Postupujte podľa pokynov na obrazovke.

### Potrebujete pomoc?

Ak ste zabudli svoje meno v službe Skype alebo heslo alebo máte problémy s prihlásením, navštívte lokalitu [www.skype.com/support](http://www.skype.com/support)

# Nové konto Skype

Ak ešte nemáte vlastné meno a heslo služby Skype, môžete si v počítači vytvoriť nové konto služby Skype. Po úspešnom vytvorení nového konta sa pomocou tohto mena Skype a hesla môžete prihlásiť na televízore.

Ak chcete na počítači vytvoriť nové konto Skype, prejdite na adresu [www.skype.com](http://www.skype.com)

# Konto Microsoft

Ak máte konto Microsoft, môžete sa pomocou neho prihlásiť do služby Skype na televízore.

Ak sa chcete prihlásiť pomocou konta Microsoft…

**1 -** Na stránke služby Skype Prihlásiť kliknite na

## položku Prihlásiť pomocou konta Microsoft.

**2 -** Kliknite na položku Ďalej. Na televízore sa otvorí prihlasovacie webová stránka konta Microsoft.

- **3** Zadajte e-mail a heslo svojho konta Microsoft.
- **4** Kliknite na položku Odoslať.

# Pomocou služby Skype nie je možné vykonávať núdzové hovory

Služba Skype nepredstavuje náhradu za klasický telefón a nemožno ju použiť na vykonanie núdzových hovorov.

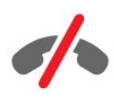

 $\frac{1}{21.4}$ 

# Ponuka Skype

Po vašom úspešnom prihlásení otvorí služba Skype ponuku Skype.

V ponuke Skype sa nachádzajú položky…

### • & Môj profil

V ponuke Môj profil si môžete prehliadať a upravovať svoj osobný profil pre službu Skype. Môžete nastaviť svoj stav, profilový obrázok, telefónne číslo a ďalšie položky. Niekoľko nastavení je možné zmeniť iba prostredníctvom počítača.

### • **B** Ľudia

Pomocou ponuky Ľudia môžete vytvoriť nový hovor Skype a spravovať svoje kontakty.

### • **O** História

V ponuke História môžete prehliadať zmeškané a vykonané hovory a môžete si vypočuť si hlasové odkazy.

### • Volať na telefóny

Z ponuky Volať na telefóny môžete volať na čísla pevných liniek alebo mobilných telefónov zadaním telefónneho čísla pomocou číselnej klávesnice. Ak chcete volať na telefónne čísla, musíte mať kredit Skype alebo predplatné služby Skype.

### •  $\Phi$  Nastavenie

V ponuke Nastavenie môžete zmeniť svoje heslo, nastavenia súkromia a hlasových odkazov, prehliadať zablokované kontakty a ďalšie možnosti. V ponuke Nastavenia sa tiež môžete odhlásiť zo služby Skype.

### • **□** Späť k TV

Pomocou tejto možnosti môžete zatvoriť službu Skype a pokračovať v sledovaní televízie. Vaše kontakty vás naďalej vidia.

# $\frac{1}{21.5}$ Ľudia

## Vaše kontakty

V ponuke Ľudia nájdete zoznam vašich kontaktov v službe Skype.

Vaše kontakty sa zobrazujú vo forme profilového obrázka a mena Skype. Kontakty sú online a je s nimi možné viesť hovory v službe Skype, ak sa vedľa ich mena zobrazuje zelená bodka. Pri kontaktoch pridaných prostredníctvom telefónneho čísla nie je možné zobraziť zelenú bodku, ktorá signalizuje, že sú dostupné.

## Pridanie kontaktu

### Pridanie kontaktu Skype

V ponuke Ľudia, ktorá obsahuje zoznam vašich kontaktov, môžete pridávať nové kontakty Skype.

Ak poznáte Skype meno alebo e-mail priateľa, služba Skype jeho kontakt jednoducho vyhľadá. Ak nepoznáte Skype meno ani email, môžete ho skúsiť vyhľadať podľa mena.

Ak chcete pridať Skype kontakt…

1 - Na stránke ponuky Ľudia kliknite na položku **\* Pridať** priateľa.

**2 -** Zadajte meno Skype alebo e-mailovú adresu požadovaného nového kontaktu. Rovnako môžete skúsiť zadať jeho meno. Po dokončení kliknite na položku Vyhľadávať v Skype.

**3 -** Služba Skype vyhľadá požadovaný kontakt a zobrazí výsledky vyhľadávania.

**4 -** Kliknite na požadovaný kontakt a vyberte položku Pridať kontakt.

**5 -** Napíšte žiadosť a kliknite na tlačidlo Odoslať. Skype správu so žiadosťou odošle novému kontaktu.

Ak kontakt vašu žiadosť prijme, meno Skype tohto nového kontaktu sa zobrazí vo vašom zozname a budete s ním tak môcť volať prostredníctvom služby Skype.

### Pridanie telefónneho čísla

V ponuke People (Ľudia) obsahujúcej zoznam vašich kontaktov môžete ku kontaktom pridávať telefónne čísla. Prostredníctvom hlasového hovoru služby Skype môžete volať na telefóny. Na to, aby ste mohli telefonovať, potrebujete kredit Skype.

Ak chcete pridať telefónne číslo…

- **1** Na stránke ponuky Ľudia kliknite na položku Pridať priateľa.
- **2** Kliknite na položku Pridať telefónne číslo.

**3 -** Ak chcete zadať meno kontaktu, kliknite na položku Zadať meno. Zadajte meno kontaktu a nakoniec kliknite na tlačidlo Uložiť.

**4 -** Vedľa príslušného typu telefónu kliknite na položku Pridať číslo a zadajte číslo.

**5 -** Kliknite na ľubovoľnú krajinu. Vyhľadajte príslušnú krajinu pre dané telefónne číslo a kliknite na k nej prislúchajúcu vlajku.

**6 -** Zadajte telefónne číslo daného kontaktu.

**7 -** Kliknite na položku Uložiť. K tomu istému kontaktu môžete pridať ďalšie číslo alebo ukončiť úpravy stlačením tlačidla Pridať do kontaktov.

## Prijatie žiadosti o pridanie do kontaktov

Keď dostanete Žiadosť o kontakt, kontakt sa zobrazí na stránke Ľudia. Vedľa mena príslušného kontaktu je zobrazená ikona ...

Ak chcete prijať žiadosť o pridanie do kontaktov…

**1 -** Na stránke Ľudia kliknite na kontakt.

**2 -** Kliknite na položku Prijať. Teraz môžete danému novému kontaktu volať a zobrazuje sa vám jeho stav online.

## Odstránenie a zablokovanie kontaktu

Kontakty v službe Skype môžete odstrániť či zablokovať. Takýto kontakt vás nebude môcť kontaktovať prostredníctvom služby Skype. Zároveň sa odstráni aj z vášho zoznamu kontaktov.

Zablokovaný kontakt o tom nebude informovaný. V jeho zozname kontaktov sa budete zobrazovať v stave offline.

Kontakty, ktoré ste zablokovali, môžete kedykoľvek odblokovať. Tým sa pridajú späť do vášho zoznamu kontaktov.

Telefónne čísla nie je možné zablokovať. Tie je možné iba odstrániť zo zoznamu kontaktov.

Ak chcete zablokovať a odstrániť kontakt…

**1 -** Na stránke Ľudia kliknite na kontakt, ktorý chcete zablokovať.

**2 -** Kliknite na položku Odstrániť a zablokovať tento kontakt.

**3 -** Kliknite na položku Odstrániť. Kontakt sa odstráni z vášho zoznamu kontaktov a nebude vás môcť kontaktovať.

Ak chcete odblokovať kontakt…

**1 -** V ponuke Skype kliknite na položku Nastavenie.

**2 -** Vyberte položky Bezpečnosť > Správa zablokovaných kontaktov.

**3 -** Postupujte podľa pokynov na obrazovke.

### Premenovanie kontaktu

Ak chcete premenovať kontakt…

**1 -** Na stránke Ľudia kliknite na kontakt, ktorý chcete premenovať.

**2 -** Kliknite na položku Upraviť vedľa mena kontaktu.

**3 -** Zadajte nové meno kontaktu a kliknite na položku Uložiť.

21.6

# Volanie pomocou služby Skype

## Videohovor alebo hlasový hovor

### Uskutočnenie videohovoru

Ak chcete uskutočniť videohovor…

**1 -** Na stránke Ľudia kliknite na kontakt, ktorému chcete zatelefonovať.

**2 -** Kliknite na položku Videohovor. Ak je daný kontakt prítomný v službe Skype, má pripojenú kameru služby Skype a hovor prijme, daná osoba sa zobrazí na televízore.

3 - Ak chcete hovor ukončiť, kliknite na položku **→ Ukončiť** hovor.

Keď sa kamera Skype zapne, zasvieti modrá kontrolka LED. To, čo váš kontakt vidí, sa vám zobrazuje v malom okienku v pravom dolnom rohu televíznej obrazovky.

Ak chcete vypnúť kameru služby Skype, kliknite na položku · Video vyp. Ak ju chcete znova zapnúť, kliknite na položku**□ Video zap**.

Ak chcete stlmiť mikrofón, kliknite na položku  $\blacklozenge$  Mikrofón vyp. Ak ho chcete znova zapnúť, kliknite na položku **Z Mikrofón** zap.

### Uskutočnenie hlasového hovoru

Prostredníctvom hlasového hovoru môžete uskutočniť hovor s vypnutou kamerou.

Ak chcete uskutočniť hlasový hovor…

**1 -** Na stránke Ľudia kliknite na kontakt, ktorému chcete zatelefonovať.

**2 -** Kliknite na položku Hlasový hovor. Ak je daný kontakt prítomný v službe Skype a hovor prijme, môžete s ním hovoriť. 3 - Ak chcete hovor ukončiť, kliknite na položku **→ Ukončiť** hovor.

Kontakt vás môže pridať do hlasového hovoru s viacerými účastníkmi. Vy nemôžete pridávať ďalších účastníkov.

## Volanie na telefóny

Pomocou služby Skype môžete výhodne volať na mobilné telefóny a pevné linky. Ak chcete uskutočňovať hovory na telefóny, musíte si zakúpiť kredit Skype alebo predplatné služby Skype.

Ak chcete volať na telefón…

**1 -** Na stránke Ľudia kliknite na kontakt s telefónnym číslom. **2 -** Kliknite na telefónne číslo. Ak chcete uskutočniť hovor na telefónne číslo, musíte mať kredit Skype alebo predplatné Skype. Ak daný kontakt hovor prijme, môžete s ním rozprávať. 3 - Ak chcete hovor ukončiť, kliknite na položku **· Ukončiť** hovor.

Pomocou služby Skype môžete volať aj priamo na telefónne

### čísla. Telefónne číslo môžete zadať pomocou ovládača vytáčania.

Ak chcete otvoriť ovládač vytáčania…

### **1 -** V ponuke Skype kliknite na položku Volať na telefóny.

**2 -** Kliknutím na položku Vybrať krajinu pridajte predvoľbu krajiny. Vyhľadajte požadovanú krajinu a kliknite na jej názov alebo vlajku.

**3 -** Vráťte sa do ponuky Volať na telefóny.

**4 -** Klikaním na číselnú klávesnicu zadajte požadované telefónne číslo.

**5 -** Kliknite na položku Hovor.

6 - Ak chcete hovor ukončiť, kliknite na položku **→ Ukončiť** hovor.

### Pomocou služby Skype nie je možné vykonávať núdzové hovory

Služba Skype nepredstavuje náhradu za klasický telefón a nemožno ju použiť na vykonanie núdzových hovorov.

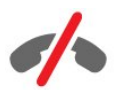

## Prijímanie hovorov

Keď ste prihlásení do služby Skype a sledujete televízor, na prichádzajúci hovor vás upozorní tón zvonenia a hlásenie, ktoré sa zobrazí na obrazovke. V hlásení bude uvedené, kto vám telefonuje, pričom daný hovor môžete prijať alebo odmietnuť.

Ak chcete prijať hovor, kliknite na položku  $\bullet$  - Prijať s videom.

Ak chcete prijať hovor bez zapnutia kamery, kliknite na položku – Prijať so zvukom.

Ak chcete hovor odmietnuť, kliknite na položku ·

## História

Na stránke História služby Skype nájdete zoznam všetkých hovorov vykonaných prostredníctvom televízora. Rovnako si tu môžete prezrieť všetky zmeškané hovory a vypočuť hlasové odkazy.

Dĺžka uchovávania udalostí služby Skype v zozname História závisí od množstva kontaktov a intenzity využívania služby Skype.

## Hlasové odkazy

### Informácie o hlasových odkazoch

Ak vám niekto zavolá pomocou služby Skype a vy nemôžete hovor prijať, táto osoba môže zanechať hlasový odkaz v rámci hlasových odkazov Skype. Ak telefonujete kontaktu, ktorý váš hovor neprijme, môžete tomuto kontaktu zanechať hlasový odkaz vy.

Ak chcete odosielať alebo prijímať hlasové odkazy, musíte si vy či váš kontakt najprv nastaviť hlasové odkazy služby Skype. V počítači si môžete vytvoriť hlasové odkazy. Prejdite na lokalitu [www.skype.com](http://www.skype.com)

### Nahranie hlasového odkazu

Ak má váš kontakt aktivované hlasové odkazy, v prípade, že nereaguje na prichádzajúci hovor, môžete mu zanechať hlasový odkaz.

Ak chcete nahrať hlasový odkaz…

**1 -** Zavolajte kontaktu. Ak váš hovor neprijme, služba Skype navrhne zaslať hlasový odkaz.

- **2** Keď zaznie pípnutie, môžete vysloviť svoj odkaz.
- **3** Nahrávanie ukončíte kliknutím na položku Ukončiť hovor.

### Prehranie hlasového odkazu

Váš kontakt vám odoslal hlasový odkaz. Hlasový odkaz si môžete prehrať na stránke História.

Ak chcete prehrať hlasový odkaz…

- **1** V ponuke Skype kliknite na položku História.
- **2** Kliknite na hlasový odkaz, ktorý chcete prehrať.

**3 -** Kliknutím na položku hlasový odkaz prehráte. Môžete si ho vypočuť, koľkokrát chcete.

# 21.7 Kredit Skype

Môžete si zakúpiť kredit Skype alebo predplatné služby Skype. Pomocou kreditu alebo predplatného služby Skype potom môžete z televízora výhodne volať na mobilné telefóny aj pevné linky.

### Zakúpenie kreditu Skype

Ak si chcete zakúpiť kredit Skype alebo predplatné Skype, prihláste sa do konta Skype na počítači. Zakúpený kredit Skype bude k dispozícii aj po prihlásení do konta Skype na televízore.

Hodnota kreditu a informácie o predplatnom sa uvádzajú na každej stránke, kde môžete uskutočniť hovor na telefón.

### Nedostatočný kredit Skype

Ak nemáte dostatočný kredit Skype na uskutočnenie hovoru na telefón, zobrazí sa upozornenie.

# 21.8 Nastavenia aplikácie Skype

# Zapamätať si moje heslo

Ak na televízore vždy používate rovnaké konto Skype, môžete službu Skype nastaviť tak, aby preskakovala prihlasovaciu stránku.

Na prihlasovacej stránke začiarknite políčko Zapamätať si moje heslo. Ak sa zo služby Skype neodhlásite a vrátite sa k sledovaniu televízie alebo vypnete televízor, pri ďalšom spustení služby Skype sa služba otvorí priamo na vašej stránke Ľudia. Nebude pritom nutné sa najprv prihlásiť.

## Všeobecné

### Kredit Skype

Ak chcete skontrolovať zostávajúci kredit Skype…

Spustite službu Skype a kliknite na položku  $\clubsuit$  Nastavenie > Všeobecné > Kredit Skype.

### Zmluvné podmienky služby Skype

Ak si chcete prečítať Zmluvné podmienky služby Skype a Zásady ochrany osobných údajov Skype…

Spustite službu Skype a kliknite na položky  $\bigcirc$  Nastavenie > Všeobecné > Zmluvné podmienky alebo Zásady ochrany osobných údajov.

## Bezpečnosť

### Zmeniť heslo

Svoje aktuálne heslo služby Skype môžete zmeniť a pre svoje konto Skype zadať nové heslo.

Ak chcete zmeniť heslo…

- **1** Prihláste sa do služby Skype pomocou svojho konta.
- 2 V ponuke Skype kliknite na položku  $\clubsuit$  Nastavenie.

**3 -** Kliknite na položku Bezpečnosť a následne na položku Zmeniť heslo.

**4 -** Postupujte podľa pokynov na obrazovke.

### Blokované kontakty

Môžete si prezrieť zoznam všetkých blokovaných kontaktov. Pomocou tohto zoznamu môžete kontakty odblokovať.

Ak chcete zoznam otvoriť…

- **1** Prihláste sa do služby Skype pomocou svojho konta.
- 2 V ponuke Skype kliknite na položku  $\clubsuit$  Nastavenie.

**3 -** Kliknite na položku Bezpečnosť > Správa zablokovaných kontaktov.

### Prichádzajúce hovory

Môžete nastaviť, aby služba Skype obmedzovala prichádzajúce hovory Skype.

Ak chcete nastaviť obmedzenie…

- **1** Prihláste sa do služby Skype pomocou svojho konta.
- 2 V ponuke Skype kliknite na položku  $\clubsuit$  Nastavenie.
- **3** Kliknite na položku Bezpečnosť > Povoliť hovory od
- > Hocikto alebo Iba moje kontakty.

### Môj profilový obrázok

Službu Skype môžete nastaviť tak, aby obmedzovala zobrazenie vášho profilového obrázka.

Ak chcete nastaviť obmedzenie…

- **1** Prihláste sa do služby Skype pomocou svojho konta.
- 2 V ponuke Skype kliknite na položku  $\clubsuit$  Nastavenie.

**3 -** Kliknite na položku Bezpečnosť > Zobraziť môj profilový obrázok > Hocikto alebo Iba moje kontakty.

### Upozornenia

Môžete nastaviť upozornenia služby Skype na prichádzajúci hovor, žiadosť o kontakt, hlasový odkaz či zmeškaný hovor. Rovnako môžete nastaviť spôsob upozornenia na prichádzajúci hovor a hlasitosť zvonenia.

Ak chcete nastaviť upozornenia služby Skype…

- **1** Prihláste sa do služby Skype pomocou svojho konta.
- 2 V ponuke Skype kliknite na položku  $\clubsuit$  Nastavenie.
- **3** Kliknite na položku Upozornenia.

## Fotoaparát

### Nasmerovanie kamery

Zorné pole kamery môžete prispôsobiť. Dá sa priblížiť alebo oddialiť, posunúť alebo nakloniť.

Ak chcete upraviť obrazové pole kamery…

**1 -** Prihláste sa do služby Skype pomocou svojho konta.

2 - V ponuke Skype kliknite na položku  $\bullet$  Nastavenie > Kamera.

3 - Ak chcete zobrazenie priblížiť, kliknite na symbol **+** (plus). Zobrazenie oddialite kliknutím na symbol - (mínus). Ak chcete zorné pole kamery posunúť, klikaním na šípky obraz posuniete vpravo alebo vľavo. Pohľad kamery nakloníte klikaním na šípky hore a dole.

**4 -** Kliknutím na položku Uložiť uložíte zorné pole kamery.

# 21.9 Späť k TV

Kliknutím na položku  $\Box$  Späť k TV zatvoríte službu Skype a vrátite sa k sledovaniu televízie.

Vaše kontakty vám naďalej budú môcť zavolať.

# 21.10 **Odhlásenie**

Keď sa odhlásite zo služby Skype, vaše kontakty vám nebudú môcť zavolať.

Ak sa chcete odhlásiť…

- 1 V ponuke Skype kliknite na položku  $\clubsuit$  Nastavenie.
- **2** Kliknite na položku Odhlásiť sa.

# Multi Room (Viac miestností)

### $\overline{221}$

# Informácie o funkcii Multi Room (Viac miestností)

Pomocou funkcie Multi Room (Viac miestností) môžete sledovať televízny program pochádzajúci z iného televízora v domácnosti. Program sa prenáša z jedného televízora na druhý. Môžete napríklad prenášať programy do televízora, ktorý nemá pripojenú anténu alebo nemá predplatenú prístupovú kartu. Rovnako môžete prenášať nahrané programy z televízora, ku ktorému je pripojený pevný disk.

Televízor, z ktorého sa program prenáša do druhého televízora, musí byť zapnutý a musí mať naladený príslušný kanál alebo zapnuté prehrávanie nahrávky.

Prenosom televízneho programu pomocou funkcie Multi Room (Viac miestností) sa rozlíšenie obrazu zníži na maximálne 720p. Nie je možné prenášať rozhlasové kanály. Niektorí vysielatelia chránia svoje programy proti takémuto prenášaniu.

# 22.2 Čo potrebujete

Aby bolo možné televízny program prenášať z jedného televízora na druhý, daný program musí pochádzať z digitálneho televízneho kanála.

Obidva televízory musia byť pripojené k jednej bezdrôtovej domácej sieti. Ak chcete získať ďalšie informácie, stlačte tlačidlo - Kľúčové slová a vyhľadajte položku Bezdrôtová sieť.

Obidva televízory zároveň musia byť modely značky Philips s číslom modelu končiacim na číslicu 8 alebo vyššiu – napr. xxXXXxxx8 alebo xxXXXxxx9. Na staršom televízore môže byť potrebné aktualizovať softvér na najnovšiu verziu. Informácie o aktualizácii softvéru staršieho televízora nájdete v kapitole Pomocník.

Skontrolujte, či je v konfigurácii obidvoch televízorov zapnuté nastavenie Zapnúť s Wi-Fi (WoWLAN).

Ak chcete na televízore zapnúť toto nastavenie…

- 1 Stlačte tlačidlo  $\bigstar$  a potom tlačidlo < (vľavo) **Konfigurácia**.
- **2** Kliknite na položku Sieť a následne na položku Zapnúť s Wi-Fi (WoWLAN).
- **3** Kliknite na položku Zapnuté.
- **4** V prípade potreby opätovným stláčaním
- tlačidla <br /> **BACK** zatvorte ponuku.

Televízor, z ktorého sa program prenáša do druhého televízora,

musí byť zapnutý a musí mať naladený príslušný kanál alebo zapnuté prehrávanie nahrávky.

### $22.3$

# Používanie funkcie Multi Room (Viac miestností)

## Spustenie

Keď spúšťate funkciu Multi Room (Viac miestností) prvýkrát, zapnite obidva televízory.

Keď sa tento televízor prepojí s druhým televízorom, druhý televízor sa automaticky zobrazí v ponuke Prehľadávať sieť, a to aj vtedy, ak je iba v pohotovostnom režime.

# Prenos TV kanála

Pomocou funkcie Multi Room (Viac miestností) môžete sledovať aktuálny televízny kanál alebo otvoriť zoznam kanálov druhého televízora. Ak vyberiete určitý kanál zo zoznamu, druhý televízor sa tiež prepne na vami vybraný kanál. Ak má druhý televízor zabudovaný satelitný tuner s nainštalovanými kanálmi alebo pripojenú jednotku pevného disku (HDD) s nahrávkami\*, môžete na tomto televízore sledovať aj tento obsah. Kanály nemôžete prepínať, keď druhý televízor nahráva, využíva funkciu Pozastavenie TV alebo používa službu Skype.

Ak chcete sledovať televízne kanály z druhého televízora . . . 1 – Uistite sa, že je druhý televízor zapnutý alebo v pohotovostnom režime\*.

2 – Na tomto televízore stlačte tlačidlo **SOURCES**, vyberte možnosť Prehľadávať sieť a stlačte tlačidlo OK.

3 – Ak tento televízor ešte nie je pripojený k vašej domácej sieti, automaticky sa spustí inštalácia siete. Ak je televízor už pripojený, prejdite na krok 4.

4 – V ponuke Prehľadávať sieť vyberte názov druhého televízora a stlačte tlačidlo OK. Ak máte v domácnosti viac televízorov, odporúčame zmeniť názov druhého televízora. Zmeniť ho môžete priamo v druhom televízore.

5 – Vyberte, čo z druhého televízora chcete sledovať . . .

• ak chcete sledovať aktuálny kanál druhého televízora, vyberte možnosť Aktuálny kanál a stlačte tlačidlo OK.

• ak chcete otvoriť zoznam kanálov druhého televízora, vyberte možnosť Sledovať televíziu a stlačte tlačidlo (vpravo).

• ak chcete otvoriť zoznam satelitných kanálov druhého televízora, vyberte možnosť Sledovať satelit a stlačte tlačidlo  $\blacktriangleright$  (vpravo).

• ak chcete otvoriť zoznam nahrávok\* na druhom televízore, vyberte možnosť Sledovať nahrávky a stlačte tlačidlo  $\blacktriangleright$ (vpravo).

• Kanály môžete prepínať pomocou tlačidiel **EEE** + a **EEE** -. Kanály nemôžete prepínať, keď druhý televízor nahráva, je v režime Pause TV (Pozastavenie TV) alebo používa službu Skype.

\* Ak chcete druhý televízor zapnúť z pohotovostného režimu alebo sledovať nahrávky z jeho pripojeného pevného disku, musia typové čísla obidvoch televízorov končiť číslicou 8, napr. (veľkosť obrazovky) PFLxxx8.

### Názov televízora

Ak chcete zmeniť názov televízora . . . Stlačte tlačidlo  $\bigcap$  > Nastavenia > Sieťové nastavenia > Názov televíznej siete.

# 23 Zdieľať…

Pomocou tlačidla Zdieľať < na zadnej strane diaľkového ovládania a vedľa klávesnice napravo môžete zdieľať názov kanála alebo programu, ktorý sledujete, alebo internetovú adresu, ktorú prehliadate. Rovnako sa môžete podeliť o názov a informácie o programe, ktorý si vyberiete v TV programe, či názov aplikácie z funkcie Smart TV a jej ikonu. Všetky tieto informácie môžete zdieľať na sieťach Facebook, Twitter či ľubovoľnej inej sociálnej sieti na stránkach aplikácií funkcie Smart TV.

Televízor musí byť pripojený k internetu.

Ak chcete zdieľať, čo práve sledujete alebo čo ste práve vybrali…

1 - Stlačením tlačidla < otvorte ponuku **Zdieľať**.

**2 -** Vyberte sociálnu sieť, na ktorej chcete informácie zdieľať, a stlačte tlačidlo OK.

**3 -** Na televízore sa otvorí daná sociálna sieť. V závislosti od toho, ktorú sociálnu sieť ste si vybrali, môžete vytvoriť príspevok, zaslať alebo napísať správu.

# Aplikácia Philips MyRemote

Nová aplikácia Philips MyRemote odteraz bude vaším najlepším spoločníkom pri sledovaní televízie.

Pomocou aplikácie MyRemote môžete teraz v smartfóne alebo tablete ovládať médiá okolo seba. Posielajte fotografie, hudbu a videá na veľkú obrazovku televízora alebo sledujte akýkoľvek televízny kanál prostredníctvom tabletu či telefónu. Nájdite si požadovaný program a sledujte vo svojom telefóne alebo na televízore. Vďaka aplikácii MyRemote máte všetko pod kontrolou. Aj keď chcete napríklad iba trochu znížiť hlasitosť televízora.

Prevezmite si aplikáciu Philips MyRemote z obchodu s aplikáciami ešte dnes.

Je zadarmo.

 $\overline{24}$ 

Aplikácia Philips MyRemote je k dispozícii pre systémy iOS a Android.

72
# Nastavenie

# $25.1$

 $\overline{25}$ 

# Rýchle nastavenia

V ponuke Rýchle nastavenia nájdete zhromaždené najčastejšie používané nastavenia televízora.

Ak chcete otvoriť túto ponuku…

- 1 Stlačte tlačidlo  $\clubsuit$  .
- **2** Kliknite na nastavenie, ktoré chcete upraviť.

**3 -** V prípade potreby opätovným stláčaním tlačidla <**BACK** zatvorte ponuku.

# 25.2

# **Obraz**

# Štýl obrazu

# Výber štýlu

V záujme zjednodušenia nastavení obrazu si môžete vybrať predvolený Štýl obrazu.

1 - Počas sledovania televízneho kanála stlačte tlačidlo **če** a kliknite na položku Štýl obrazu.

- **2** Kliknite na jeden zo štýlov v zozname.
- **3** V prípade potreby opätovným stláčaním
- tlačidla <br />
BACK zatvorte ponuku.

K dispozícii sú tieto štýly…

• Osobné – nastavenia obrazu, ktoré ste zadali pri prvom spustení.

- Jasné ideálne na sledovanie počas dňa
- Prirodzené prirodzené nastavenia obrazu
- Štandardné energeticky najúspornejšie nastavenie výrobné nastavenie
- Film ideálne na sledovanie filmov
- Fotografia ideálne nastavenia na prezeranie fotografií
- ISF Deň na kalibráciu ISF
- **ISF Noc** na kalibráciu ISF

### Obnovenie štýlu

Keď máte vybraný štýl obrazu, môžete jednotlivé jeho nastavenia obrazu upraviť v ponuke Konfigurácia > Obraz…

Vykonané zmeny sa vo vybranom štýle uložia. Odporúčame upravovať iba nastavenia obrazu pre štýl Osobné. Štýl obrazu – Osobné umožňuje uložiť osobitné nastavenia pre všetky pripojené zariadenia v ponuke Zdroje.

Ak chcete obnoviť pôvodné nastavenie štýlu…

1 - Stlačte tlačidlo  $\clubsuit$  a potom tlačidlo < (vľavo) **Konfigurácia**.

- **2** Kliknite na položky Obraz > Štýl obrazu a kliknite na štýl obrazu, ktorý chcete obnoviť.
- 3 Stlačte farebné tlačidlo  **Obnoviť štýl**. Štýl sa obnoví.
- **4** V prípade potreby opätovným stláčaním
- tlačidla <br />
BACK zatvorte ponuku.

## Doma alebo obchod

Ak sa pri každom zapnutí televízora štýl obrazu prepne na možnosť Jasné, umiestnenia televízora je nastavené na možnosť Obchod. Ide o nastavenie vhodné na propagáciu televízora v obchode.

Ak chcete televízor nastaviť na domáce použite…

1 - Stlačte tlačidlo  $\clubsuit$  a potom tlačidlo < (vľavo) **Konfigurácia**. **2 -** Kliknite na položky Všeobecné nastavenia > Umiestenie a kliknite na možnosť Doma.

**3 -** V prípade potreby opätovným stláčaním tlačidla <br />
BACK zatvorte ponuku.

Hra alebo počítač

Keď pripojíte zariadenie, televízor rozpozná, akého je typu, a jednotlivým zariadeniam priradzuje správny názov typu. Názov typu zariadenia môžete v prípade potreby zmeniť. Ak je nastavený správny názov typu zariadenia, televízor po prepnutí na toto zariadenie v ponuke Zdroje automaticky prepne na optimálne nastavenia televízora.

Ak používate hernú konzolu so zabudovaným prehrávačom diskov Blu-ray Disc, jej názov typu môže byť nutné nastaviť na Disk Blu-ray. Pomocou možnosti Hra alebo počítač môžete manuálne zapnúť optimálne nastavenia na hranie hier. Keď sa vrátite k sledovaniu televízie, nezabudnite nastavenie Hra alebo Počítač vypnúť.

Ak chcete nastavenie zapnúť manuálne…

1 - Stlačte tlačidlo  $\bigstar$  a potom tlačidlo < (vľavo) **Konfigurácia**. **2 -** Kliknite na položku Obraz > Rozšírené a kliknite na

položku Hra alebo počítač. **3 -** Kliknite na typ zariadenia, ktoré chcete použiť. Ak chcete prepnúť späť na televíziu, kliknite na položku Vypnuté. **4 -** V prípade potreby opätovným stláčaním

tlačidla <br />
BACK zatvorte ponuku.

# Nastavenia obrázka

### Farba

Pomocou nastavenia Farba môžete upraviť úroveň sýtosti farieb obrazu.

Ak chcete upraviť farby…

1 - Stlačte tlačidlo  $\bigstar$  a potom tlačidlo < (vľavo) **Konfigurácia**.

**2 -** Kliknite na položku Obraz > Farba a kliknutím do posuvného prvku upravte hodnotu.

**3 -** V prípade potreby opätovným stláčaním tlačidla <br /> **BACK** zatvorte ponuku.

## Kontrast

Pomocou nastavenia Kontrast môžete upraviť kontrast obrazu. Ak sledujete 3D obsah, toto nastavenie sa zmení na Kontrast 3D.

Ak chcete upraviť kontrast…

1 - Stlačte tlačidlo  $\boldsymbol{\times}$  a potom tlačidlo < (vľavo) **Konfigurácia**. **2 -** Kliknite na položky Obraz > Kontrast a kliknutím do posuvného prvku upravte hodnotu.

**3 -** V prípade potreby opätovným stláčaním tlačidla <**BACK** zatvorte ponuku.

# Ostrosť

Pomocou nastavenia Ostrosť môžete upraviť úroveň ostrosti v jemných detailoch obrazu.

Ak chcete upraviť ostrosť…

1 - Stlačte tlačidlo  $\bigstar$  a potom tlačidlo < (vľavo) **Konfigurácia**. **2 -** Kliknite na položku Obraz > Ostrosť a kliknutím do posuvného prvku upravte hodnotu.

**3 -** V prípade potreby opätovným stláčaním tlačidla <**BACK** zatvorte ponuku.

## Pokročilé

Farba

### Zvýšenie sýtosti farieb

Pomocou funkcie Zvýšenie sýtosti farieb môžete zdokonaliť intenzitu farieb a rozlíšenie detailov v jasných farbách.

Ak chcete upraviť úroveň…

1 - Stlačte tlačidlo  $\clubsuit$  a potom tlačidlo < (vľavo) **Konfigurácia**.

**2 -** Kliknite na položky Obraz > Rozšírené > Farba > Zvýšenie sýtosti farieb a kliknite na

možnosť Maximum, Stredne, Minimum alebo Vypnuté. **3 -** V prípade potreby opätovným stláčaním tlačidla <**BACK** zatvorte ponuku.

### Teplota farby

Pomocou funkcie Farebná teplota môžete nastaviť predvolenú teplotu farby alebo vybrať položku Vlastná a upraviť nastavenie teploty sami pomocou funkcie Vlastná farebná teplota. Farebná teplota a Vlastná farebná teplota sú nastavenia určené pre

pokročilých používateľov.

Ak chcete vybrať predvolené nastavenie…

1 - Stlačte tlačidlo  $\bigstar$  a potom tlačidlo < (vľavo) **Konfigurácia**. **2 -** Kliknite na položky Obraz > Rozšírené > Farba > Farebná teplota a kliknite na možnosť Normálny, Teplý alebo Chladný. Ak chcete nastaviť farebnú teplotu sami, môžete kliknúť na možnosť Vlastné.

**3 -** V prípade potreby opätovným stláčaním tlačidla <**BACK** zatvorte ponuku.

# Vlastná farebná teplota

Pomocou funkcie Vlastná farebná teplota môžete sami nastaviť teplotu farby. Ak chcete nastaviť vlastnú farebnú teplotu, najprv v ponuke Farebná teplota vyberte položku Vlastná. Vlastná farebná teplota je nastavenie určené pre pokročilých používateľov.

Ak chcete nastaviť vlastnú farebnú teplotu…

1 - Stlačte tlačidlo  $\bigstar$  a potom tlačidlo < (vľavo) **Konfigurácia**. **2 -** Kliknite na položky Obraz > Rozšírené > Farba > Vlastná farebná teplota a kliknutím do posuvného prvku upravte hodnotu. WP znamená ukazovateľ bielej farby a BL úroveň čiernej farby. V rámci tejto ponuky si môžete vybrať aj jednu z predvolieb.

**3 -** V prípade potreby opätovným stláčaním tlačidla <br />
BACK zatvorte ponuku.

# Ovládanie farby ISF

Pomocou nastavenia Ovládanie farby ISF môže odborník na ISF kalibrovať reprodukciu farieb televízora. Ovládanie farby je nastavenie určené pre odborníkov na ISF.

Vyťažte z obrazovky svojho televízora maximum vďaka kalibrácii ISF®. Požiadajte o návštevu odborníka na kalibráciu ISF, ktorý na televízore nastaví najoptimálnejšie nastavenia obrazu. Rovnako môžete nastaviť aj kalibráciu ISF funkcie Ambilight. Požiadajte svojho predajcu o kalibráciu ISF.

Kalibrácia prináša výhody…

- vyšší jas a ostrosť obrazu
- lepšie detaily v jasných a tmavých častiach
- hlbšie a tmavšie odtiene čiernej
- vyššia čistota a kvalita farieb
- nižšia spotreba energie

Odborník na kalibráciu ISF uloží a uzamkne nastavenia ISF ako 2 nastavenia štýlu obrazu.

Po dokončení kalibrácie ISF stlačte tlačidlo  $\bigstar$ , kliknite na položku Štýl obrazu a následne na položku ISF Deň alebo ISF Noc. Možnosť ISF Deň vyberte, ak chcete televízor sledovať pri jasnejších svetelných podmienkach, možnosť ISF Noc na sledovanie v tme.

#### ISF – Režim iba RGB

Pomocou nastavenia Iba režim RGB môže odborník na ISF prepnúť obrazovku do režimu farebnej škály RGB.

#### Kontrast

#### Režimy kontrastu

Pomocou funkcie Režimy kontrastu môžete nastaviť úroveň, pri ktorej sa dá znížiť spotreba energie stlmením intenzity obrazovky. Rozhodnite sa pre najnižšiu spotrebu energie alebo obraz s najvyššou intenzitou.

Ak chcete upraviť úroveň…

1 - Stlačte tlačidlo  $\boldsymbol{\times}$  a potom tlačidlo < (vľavo) **Konfigurácia**. **2 -** Kliknite na položky Obraz > Rozšírené > Kontrast > Režim kontrastu a kliknite na možnosť Najlepší výkon, Najlepší obraz, Štandard alebo Vypnuté.

**3 -** V prípade potreby opätovným stláčaním tlačidla <br /> **BACK** zatvorte ponuku.

#### Dokonalý kontrast

Pomocou funkcie Dokonalý kontrast môžete nastaviť úroveň, pri ktorej televízor automaticky zdokonalí detaily tmavých, stredných a svetlých plôch obrazu.

Ak chcete upraviť úroveň…

- 1 Stlačte tlačidlo  $\bigstar$  a potom tlačidlo < (vľavo) **Konfigurácia**.
- **2** Kliknite na položky Obraz > Rozšírené > Kontrast
- > Dokonalý kontrast a kliknite na

možnosť Maximum, Stredne, Minimum alebo Vypnuté. **3 -** V prípade potreby opätovným stláčaním

tlačidla <**BACK** zatvorte ponuku.

#### Jas

Pomocou nastavenia *as* môžete nastaviť úroveň jasu obrazového signálu. Jas je nastavenie určené pre pokročilých používateľov. Menej pokročilým používateľom odporúčame na upravenie jasu obrazu použiť nastavenie Kontrast.

Ak chcete upraviť úroveň…

1 - Stlačte tlačidlo  $\bigstar$  a potom tlačidlo < (vľavo) **Konfigurácia**. **2 -** Kliknite na položku Obraz > Rozšírené > Kontrast > Jas a kliknutím do posuvného prvku upravte hodnotu. **3 -** V prípade potreby opätovným stláčaním tlačidla <**BACK** zatvorte ponuku.

#### Kontrast obrazu

Pomocou nastavenia Kontrast obrazu môžete znížiť kontrast obrazu. Ak sledujete 3D obsah, toto nastavenie je prepnuté na možnosť Kontrast obrazu 3D. Položky Kontrast obrazu a Kontrast obrazu 3D sú nastavenia určené pre pokročilých používateľov.

Ak chcete upraviť úroveň…

1 - Stlačte tlačidlo  $\clubsuit$  a potom tlačidlo < (vľavo) **Konfigurácia**. **2 -** Kliknite na

položku Obraz > Rozšírené > Kontrast > Kontrast obrazu a kliknutím do posuvného prvku upravte hodnotu.

**3 -** V prípade potreby opätovným stláčaním tlačidla <**BACK** zatvorte ponuku.

#### Senzor osvetlenia

Funkcia Senzor osvetlenia automaticky prispôsobuje nastavenia obrazu a funkcie Ambilight svetelným podmienkam v miestnosti. Senzor osvetlenia môžete zapnúť alebo vypnúť.

Ak ho chcete zapnúť alebo vypnúť…

1 - Stlačte tlačidlo  $\clubsuit$  a potom tlačidlo < (vľavo) **Konfigurácia**. **2 -** Kliknite na

položky Obraz > Rozšírené > Kontrast > Senzor osvetlenia a kliknite na možnosť Zapnuté alebo Vypnuté.

**3 -** V prípade potreby opätovným stláčaním

tlačidla <br /> **BACK** zatvorte ponuku.

#### Svetlosť

Pomocou funkcie Svetlosť, môžete nastaviť nelineárne nastavenie svietivosti a kontrastu obrazu. Svetlosť je nastavenie určené pre pokročilých používateľov.

Ak chcete upraviť úroveň…

1 - Stlačte tlačidlo  $\bigstar$  a potom tlačidlo < (vľavo) **Konfigurácia**. **2 -** Kliknite na

položky Obraz > Rozšírené > Kontrast > Svetlosť a kliknutím do posuvného prvku upravte hodnotu.

**3 -** V prípade potreby opätovným stláčaním

tlačidla <**BACK** zatvorte ponuku.

#### Ostrosť

#### Ultra vysoké rozlíšenie

Pomocou funkcie rozlíšenia Ultra Resolution môžete aktivovať vynikajúcu ostrosť najmä pri líniách a kontúrach obrazu.

Ak ho chcete zapnúť alebo vypnúť…

- 1 Stlačte tlačidlo  $\bigstar$  a potom tlačidlo < (vľavo) **Konfigurácia**.
- **2** Kliknite na položky Obraz > Rozšírené > Ostrosť > Ultra

Resolution.

- **3** Kliknite na možnosť Zapnuté alebo Vypnuté.
- **4** V prípade potreby opätovným stláčaním
- tlačidla <br /> **BACK** zatvorte ponuku.

#### Ostrosť, redukcia šumu

Pomocou nastavenia Redukcia šumu, môžete odfiltrovať a znížiť úroveň šumu v obraze.

Ak chcete nastaviť redukciu šumu…

1 - Stlačte tlačidlo  $\bigstar$  a potom tlačidlo < (vľavo) **Konfigurácia**. **2 -** Kliknite na

položky Obraz > Rozšírené > Ostrosť > Redukcia šumu. **3 -** Kliknite na

možnosť Maximum, Stredne, Minimum alebo Vypnuté. **4 -** V prípade potreby opätovným stláčaním

tlačidla <**BACK** zatvorte ponuku.

# Ostrosť, redukcia MPEG artefaktov

Pomocou nastavenia Redukcia MPEG artefaktov môžete vyhladiť digitálne prechody v obraze. Artefakty MPEG sa väčšinou javia ako malé štvorčeky alebo zúbkované okraje v obraze.

Ak chcete zapnúť redukciu artefaktov MPEG…

1 - Stlačte tlačidlo  $\bigstar$  a potom tlačidlo < (vľavo) **Konfigurácia**. **2 -** Kliknite na

položky Obraz > Rozšírené > Ostrosť > Redukcia MPEG artefaktov.

**3 -** Kliknite na

možnosť Maximum, Stredne, Minimum alebo Vypnuté. **4 -** V prípade potreby opätovným stláčaním tlačidla <br /> **BACK** zatvorte ponuku.

### Pohyb

### Perfect Natural Motion

Pomocou nastavenia Perfect Natural Motion, môžete obmedziť trhané zobrazenie viditeľné vo filmoch v televízii. Perfect Natural Motion robí každý pohyb hladkým a plynulým.

Ak chcete upraviť trhané zobrazenie…

1 - Stlačte tlačidlo  $\clubsuit$  a potom tlačidlo < (vľavo) **Konfigurácia**. **2 -** Kliknite na položky Obraz > Rozšírené > Pohyb > Perfect Natural Motion. **3 -** Kliknite na možnosť Maximum, Stredne, Minimum alebo Vypnuté. **4 -** V prípade potreby opätovným stláčaním tlačidla <br />
BACK zatvorte ponuku.

### Clear LCD

Pomocou nastavenia Clear LCD aktivujete vynikajúcu ostrosť pohybu, lepšiu úroveň čiernej, vysoký kontrast bez blikania obrazu, plynulý obraz a širší pozorovací uhol.

Ak ho chcete zapnúť alebo vypnúť…

- 1 Stlačte tlačidlo  $\bigstar$  a potom tlačidlo < (vľavo) **Konfigurácia**.
- **2** Kliknite na položky Obraz > Rozšírené > Pohyb > Clear
- LCD.

**3 -** Kliknite na možnosť Zapnuté alebo Vypnuté.

**4 -** V prípade potreby opätovným stláčaním

tlačidla <br /> **BACK** zatvorte ponuku.

#### Formát obrazu

Ak sa v hornej a dolnej časti alebo na oboch stranách obrazovky zobrazujú čierne pruhy, môžete nastaviť formát obrazu tak, aby bol zobrazený na celú obrazovku.

Ak chcete získať ďalšie informácie o formáte obrazu, stlačte farebné tlačidlo - Kľúčové slová a vyhľadajte položku Formát obrazu.

### Prispôsobenie ostrosti podľa vzdialenosti

Vďaka funkcii Prispôsobenie ostrosti podľa vzdialenosti sa ostrosť obrazu optimálne upravuje podľa aktuálnej vzdialenosti, z ktorej televízor sledujete. To znamená vzdialenosti medzi vami na kresle a televízorom.

Ak chcete nastaviť ostrosť…

1 - Stlačte tlačidlo  $\ddot{\mathbf{\Sigma}}$  a následne stlačením tlačidla < (vľavo) otvorte ponuku Konfigurácia.

**2 -** Kliknite na položku Obraz a následne položku Prispôsobenie ostrosti podľa vzdialenosti.

- **3** Sadnite si tam, kde pri sledovaní televízie bežne sedíte.
- **4** Kliknite na položku Spustiť. Televízor túto vzdialenosť
- odmeria a podľa nej upraví nastavenie ostrosti.

**5 -** Nakoniec kliknite na položku Dokončiť.

**6 -** V prípade potreby opätovným stláčaním

tlačidla <br />
BACK zatvorte ponuku.

### Rýchle nastavenie obrazu

Počas prvej inštalácie ste v niekoľkých jednoduchých krokoch vykonali základné nastavenia obrazu. Tieto kroky môžete zopakovať v ponuke Rýchle nastavenie obrazu. Ak ich chcete vykonať, uistite sa, že je na televízore možné naladiť televízny kanál alebo zobraziť program z pripojeného zariadenia.

Ak chcete nastaviť obraz v niekoľkých jednoduchých krokoch…

1 - Stlačte tlačidlo **₺** a následne stlačením tlačidla ◀ (vľavo) otvorte ponuku Konfigurácia.

# **2 -** Kliknite na položku Obraz a následne na položku Rýchle nastavenie obrazu.

**3 -** Kliknite na požadované nastavenie obrazu a prejdite na nasledujúce nastavenie.

**4 -** Nakoniec kliknite na položku Dokončiť.

**5 -** V prípade potreby opätovným stláčaním

tlačidla <**BACK** zatvorte ponuku.

Po dokončení rýchleho nastavenia obrazu môžete pomocou

• Novinky – ideálne na hlas

# Umiestnenie

Ak je televízor nainštalovaný v obchode, môžete ho nastaviť tak, aby zobrazoval reklamný pútač. Štýl obrazu sa automaticky nastaví na možnosť Jasné. Časovač vypnutia sa vypne.

Ak chcete televízor nastaviť na umiestnenie v obchode…

1 - Stlačte tlačidlo  $\bigstar$  a následne stlačením tlačidla < (vľavo) otvorte ponuku Konfigurácia.

**2 -** Kliknite na položku Všeobecné nastavenia a následne na položku Umiestenie.

**3 -** Kliknite na možnosť Obchod.

**4 -** V prípade potreby opätovným stláčaním

tlačidla <**BACK** zatvorte ponuku.

Ak televízor používate v domácnosti, nastavte ho na možnosť Doma.

# Nastavenie v obchode

Ak je televízor nastavený na možnosť Obchod, môžete určiť dostupnosť konkrétnych ukážok na používanie v obchode.

1 - Stlačte tlačidlo  $\clubsuit$  a potom tlačidlo < (vľavo) **Konfigurácia**.

**2 -** Kliknite na položku Všeobecné nastavenia a následne

na Ukážky v obchode.

**3 -** Kliknite na položku Vypnuté alebo Reklamný pútač na funkcie či Prispôsobenie ostrosti podľa vzdialenosti tak, ako pri ukážkach v obchode.

**4 -** V prípade potreby opätovným stláčaním tlačidla <br /> **BACK** zatvorte ponuku.

# $25.3$

# Zvuk

# Štýl zvuku

# Výber štýlu

Zvuk môžete jednoducho upraviť výberom predvolených nastavení pomocou položky Štýl zvuku.

1 - Počas sledovania televízneho kanála stlačte tlačidlo **D**a kliknite na položku Štýl zvuku.

**2 -** Kliknite na jeden zo štýlov v zozname.

**3 -** V prípade potreby opätovným stláčaním

tlačidla <br /> **BACK** zatvorte ponuku.

K dispozícii sú tieto štýly…

• Osobné – nastavenia zvuku, ktoré ste zadali pri prvom spustení.

- Pôvodné najneutrálnejšie nastavenie zvuku
- Film ideálne na sledovanie filmov
- Hudba ideálne na počúvanie hudby
- Hra ideálne na hranie hier

# Obnovenie štýlu

Keď máte vybratý štýl zvuku, môžete jednotlivé nastavenia zvuku upraviť v ponuke Konfigurácia > Zvuk…

Vykonané zmeny sa vo vybranom štýle uložia. Odporúčame upravovať iba nastavenia zvuku pre štýl Osobné. Štýl zvuku – Osobné umožňuje uložiť osobitné nastavenia pre všetky pripojené zariadenia v ponuke Zdroje.

Ak chcete obnoviť pôvodné nastavenie štýlu…

1 - Stlačte tlačidlo  $\bigstar$  a potom tlačidlo < (vľavo) **Konfigurácia**.

**2 -** Kliknite na položku Zvuk > Štýl zvuku a kliknite na štýl zvuku, ktorý chcete obnoviť.

**3 -** Stlačte farebné tlačidlo Obnoviť štýl. Štýl sa obnoví.

**4 -** V prípade potreby opätovným stláčaním

tlačidla <a>BACK zatvorte ponuku.

# Nastavenia zvuku

### Basy

Pomocou nastavenia Basy môžete nastaviť úroveň nízkych tónov zvuku.

Ak chcete upraviť úroveň…

1 - Stlačte tlačidlo  $\bigstar$  a potom tlačidlo < (vľavo) **Konfigurácia**.

**2 -** Kliknite na položky Zvuk > Basy a kliknutím do posuvného prvku upravte hodnotu.

**3 -** V prípade potreby opätovným stláčaním tlačidla <**BACK** zatvorte ponuku.

# Výšky

Pomocou nastavenia Výšky môžete nastaviť úroveň vysokých tónov zvuku.

Ak chcete upraviť úroveň…

1 - Stlačte tlačidlo  $\clubsuit$  a potom tlačidlo < (vľavo) **Konfigurácia**.

**2 -** Kliknite na položky Zvuk > Výšky a kliknutím do posuvného prvku upravte hodnotu.

**3 -** V prípade potreby opätovným stláčaním

tlačidla <br /> **BACK** zatvorte ponuku.

### Surround režim

Pomocou nastavenia Surround režim môžete nastaviť efekt zvuku reproduktorov televízora. Ak nastavíte efekt Incredible Surround pre sledovanie 2D obsahu, keď začnete sledovať 3D obsah, televízor automaticky prepne na efekt Incredible Surround 3D. Ak nechcete, aby sa televízor prepínal automaticky, vyberte možnosť Vypnuté v ponuke

#### Auto. priestorový zvuk 3D.

Ak chcete nastaviť Surround režim…

- 1 Stlačte tlačidlo  $\bigstar$  a potom tlačidlo < (vľavo) **Konfigurácia**.
- **2** Kliknite na položku Zvuk > Surround režim.

**3 -** Kliknite na položku Stereo, Incredible Surround alebo Incredible Surround 3D.

**4 -** V prípade potreby opätovným stláčaním tlačidla <**BACK** zatvorte ponuku.

#### Auto. priestorový zvuk 3D

Pomocou nastavenia Auto. priestorový zvuk 3D môžete zabrániť automatickému prepínaniu na efekt Incredible Surround 3D pri sledovaní 3D obsahu.

Ak ho chcete zapnúť alebo vypnúť…

1 - Stlačte tlačidlo  $\bigstar$  a potom tlačidlo < (vľavo) **Konfigurácia**.

**2 -** Kliknite na položky Zvuk > Auto. priestorový zvuk 3D.

**3 -** Kliknite na možnosť Zapnuté alebo Vypnuté.

**4 -** V prípade potreby opätovným stláčaním

tlačidla <**BACK** zatvorte ponuku.

#### Hlasitosť v slúchadlách

Pomocou nastavenia **Hlasitosť v slúchadlách** môžete samostatne nastaviť hlasitosť pripojených slúchadiel.

Ak chcete nastaviť hlasitosť…

1 - Stlačte tlačidlo  $\bigstar$  a potom tlačidlo < (vľavo) **Konfigurácia**. **2 -** Kliknite na položku Zvuk > Hlasitosť v slúchadlách a kliknutím do posuvného prvku upravte hodnotu. **3 -** V prípade potreby opätovným stláčaním tlačidla <**BACK** zatvorte ponuku.

#### Pokročilé

#### Automatické vyrovnávanie hlasitosti

Pomocou nastavenia Automatické vyrovnávanie hlasitosti môžete nastaviť automatické vyvažovanie náhlych rozdielov v hlasitosti. Tie sa vyskytujú najmä na začiatku reklám alebo pri prepínaní kanálov.

Ak ho chcete zapnúť alebo vypnúť…

- 1 Stlačte tlačidlo  $\bigstar$  a potom tlačidlo < (vľavo) **Konfigurácia**.
- **2** Kliknite na položky Zvuk > Rozšírené > Automatické

### vyrovnávanie hlasitosti.

- **3** Kliknite na možnosť Zapnuté alebo Vypnuté.
- **4** V prípade potreby opätovným stláčaním

tlačidla <br /> **BACK** zatvorte ponuku.

#### Čistý zvuk

Funkcia Clear Sound vylepšuje nastavenia zvuku vhodné pre hlas. Ideálne riešenie na sledovanie spravodajských programov. Vylepšenie hlasu môžete zapnúť alebo vypnúť.

Ak ho chcete zapnúť alebo vypnúť…

- 1 Stlačte tlačidlo  $\bigstar$  a potom tlačidlo < (vľavo) **Konfigurácia**.
- **2** Kliknite na položky Zvuk > Rozšírené > Clear Sound.
- **3** Kliknite na možnosť Zapnuté alebo Vypnuté.
- **4** V prípade potreby opätovným stláčaním

tlačidla <br />
BACK zatvorte ponuku.

#### HDMI ARC

Ak nechcete využívať funkciu Audio Return Channel (ARC) pre žiadne z vašich pripojení HDMI, môžete signál ARC vypnúť.

Ak chcete získať ďalšie informácie, stlačte tlačidlo - Kľúčové slová a vyhľadajte položku HDMI ARC.

#### Formát zvukového výstupu

Pomocou nastavenia Formát zvukového výstupu môžete nastaviť výstupný zvukový signál tak, aby zodpovedal schopnostiam vášho systému domáceho kina v oblasti spracovania zvuku.

Ak chcete získať ďalšie informácie, stlačte tlačidlo – Kľúčové slová a vyhľadajte položku Formát zvukového výstupu.

#### Vyrovnanie zvukového výstupu

Pomocou funkcie Vyrovnanie zvukového výstupu môžete vyrovnať hlasitosť zvuku systému domáceho kina a hlasitosť televízora pri prepínaní medzi týmito zariadeniami.

Ak chcete získať ďalšie informácie, stlačte tlačidlo - Kľúčové slová a vyhľadajte položku Vyrovnanie zvukového výstupu.

#### Oneskorenie zvukového výstupu

Ak na vašom systéme domáceho kina nastavíte oneskorenie synchronizácie zvuku, na dosiahnutie synchronizácie zvuku a obrazu je na televízore potrebné vypnúť oneskorenie zvukového výstupu.

Ak chcete získať ďalšie informácie, stlačte tlačidlo - Kľúčové slová a vyhľadajte položku Oneskorenie zvukového výstupu.

#### Odchýlka zvukového výstupu

Ak nie je možné nastaviť oneskorenie na systéme domáceho kina, môžete ho nastaviť v televízore pomocou možnosti Odchýlka zvukového výstupu.

Ak chcete získať ďalšie informácie, stlačte tlačidlo – Kľúčové slová a vyhľadajte položku Odchýlka zvukového výstupu.

# Reproduktory

#### Bezdrôtové reproduktory

## Čo potrebujete

K tomuto televízoru je možné pripojiť bezdrôtový reproduktor – subwoofer alebo zvukový panel.

Zvuk z televízora môže prehrávať rad vybraných bezdrôtových reproduktorov značky Philips. Informácie o zvukových produktoch vhodných pre tento televízor nájdete na webovej lokalite spoločnosti Philips – [www.philips.com/tv](http://www.philips.com/tv)

Ak chcete prehrávať zvuk z televízora pomocou bezdrôtového reproduktora, musíte tento bezdrôtový reproduktor spárovať s televízorom. Spárovať je možné až 10 bezdrôtových reproduktorov, no súčasne je možné používať iba jeden. Ak pripojíte subwoofer, zvuk sa prehráva z televízora aj z pripojeného subwoofera. Ak pripojíte zvukový panel, zvuk sa prehráva iba pomocou zvukového panela.

Ak chcete získať ďalšie informácie o spárovaní bezdrôtového reproduktora, stlačte farebné tlačidlo - Kľúčové slová a vyhľadajte položku Bezdrôtové reproduktory, pripojenie.

### Výber reproduktora

Po spárovaní bezdrôtového reproduktora s televízorom môžete vybrať, cez ktorý reproduktor chcete prehrávať zvuk televízora.

Ak chcete vybrať bezdrôtový reproduktor na prehrávanie zvuku televízora…

1 - Stlačte tlačidlo  $\clubsuit$  a potom tlačidlo < (vľavo) **Konfigurácia**. **2 -** Kliknite na položky Zvuk > Rozšírené > TV reproduktory.

**3 -** Kliknite na názov príslušného bezdrôtového reproduktora. Reproduktory televízora sa vypnú. Ak vyberiete bezdrôtový subwoofer, reproduktory televízora zostanú zapnuté.

**4 -** V prípade potreby opätovným stláčaním

tlačidla <br />
BACK zatvorte ponuku.

Ak chcete bezdrôtové reproduktory zapnúť priamo…

1 - Počas sledovania televízora stlačte tlačidlo **. 2** 

**2 -** Kliknite na položku Reproduktory a následne na názov bezdrôtového reproduktora.

**3 -** V prípade potreby opätovným stláčaním

tlačidla <**BACK** zatvorte ponuku.

### Odstránenie reproduktora

Spárovanie bezdrôtového reproduktora môžete zrušiť a odstrániť ho zo zoznamu spárovaných reproduktorov.

Ak chcete zrušiť spárovanie bezdrôtového reproduktora a

odstrániť ho…

1 - Stlačte tlačidlo  $\clubsuit$  a potom tlačidlo < (vľavo) **Konfigurácia**.

**2 -** Kliknite na položky Zvuk > Bezdrôtové reproduktory > Odstrániť reproduktor.

**3 -** V zozname kliknutím označte bezdrôtový reproduktor, ktorý chcete odstrániť.

**4 -** Kliknite na položku Odstrániť.

**5 -** V prípade potreby opätovným stláčaním

tlačidla <br /> **BACK** zatvorte ponuku.

#### Hlasitosť subwoofera

Ak k televízoru pripojíte bezdrôtový subwoofer, môžete mierne zvýšiť alebo znížiť jeho hlasitosť.

Ak chcete mierne upraviť hlasitosť…

1 - Stlačte tlačidlo  $\bigstar$  a potom tlačidlo < (vľavo) **Konfigurácia**. **2 -** Kliknite na položky Zvuk > Bezdrôtové reproduktory >

Hlasitosť subwoofera a kliknutím do posuvného prvku upravte hodnotu.

**3 -** V prípade potreby opätovným stláčaním tlačidla <br />
BACK zatvorte ponuku.

#### Problémy

#### Prerušenie pripojenia

• Umiestnite bezdrôtový reproduktor v okruhu 5 metrov od televízora.

• Na miestach so zvýšeným výskytom bezdrôtových signálov, ako sú napríklad domácnosti s viacerými bezdrôtovými smerovačmi, môže dochádzať k problémom s bezdrôtovým pripojením. Smerovač a bezdrôtový reproduktor umiestnite čo najbližšie k televízoru.

### Nesúlad medzi obrazom a zvukom

• U niektorých systémov bezdrôtových reproduktorov môžu vznikať problémy so synchronizáciou zvuku a obrazu. Odporúčame využívať bezdrôtové zvukové produkty značky Philips.

### Systém domáceho kina

Zvuk z televízora môžete prenášať do pripojeného zvukového zariadenia – systému domáceho kina alebo zvukového systému.

Môžete vybrať zariadenie, z ktorého chcete počúvať zvuk z televízora, a spôsob, akým ho chcete ovládať.

• Ak vyberiete položku Vypnuté, reproduktory televízora natrvalo vypnete.

• Ak vyberiete položku Zapnuté, reproduktory televízora budú vždy zapnuté.

Ak je zvukové zariadenie pripojené prostredníctvom protokolu HDMI CEC, môžete použiť jedno z nastavení funkcie EasyLink.

• Ak vyberiete položku EasyLink, televízor bude prenášať zvuk do zvukového zariadenia. Počas prehrávania zvuku iným

zariadením sa reproduktory televízora vypnú.

• Ak vyberiete položku Automatické spustenie EasyLink, televízor zapne požadované zvukové zariadenie, začne do neho prenášať zvuk z televízora a vypne reproduktory televízora. Ak máte aktivovanú funkciu EasyLink alebo Aut. spustenie EasyLink, stále môžete v prípade potreby prepínať medzi reproduktormi televízora.

Ak chcete nastaviť TV reproduktory…

1 - Stlačte tlačidlo  $\bigstar$  a potom tlačidlo < (vľavo) **Konfigurácia**. **2 -** Kliknite na položky Zvuk > Rozšírené > TV reproduktory. **3 -** Kliknite na

možnosť Vypnuté, Zapnuté, EasyLink alebo Automatické spustenie EasyLink.

**4 -** V prípade potreby opätovným stláčaním tlačidla **SACK** zatvorte ponuku.

Ak chcete reproduktory zapnúť priamo…

1 - Počas sledovania televízora stlačte tlačidlo  $\boldsymbol{\ddot{\Sigma}}$ . **2 -** Kliknite na položku Reproduktory a následne na možnosť TV alebo Zvukový systém. **3 -** V prípade potreby opätovným stláčaním tlačidla <br />
BACK zatvorte ponuku.

# Umiestnenie televízora

Počas úvodnej inštalácie sa toto nastavenie nastaví na možnosť Na TV stojane alebo Na stene. Ak ste od úvodného nastavenia zmenili umiestnenie televízora, upravte toto nastavenie na správnu hodnotu, aby sa zaistila najlepšia reprodukcia zvuku.

1 - Stlačte tlačidlo  $\boldsymbol{\times}$  a potom tlačidlo < (vľavo) **Konfigurácia**. **2 -** Kliknite na položku Všeobecné nastavenia > Umiestnenie televízora.

**3 -** Kliknite na možnosť Na TV stojane alebo Na stene. **4 -** V prípade potreby opätovným stláčaním tlačidla <**BACK** zatvorte ponuku.

# 25.4 Ambilight

# Štýl funkcie Ambilight

Môžete nastaviť štýl funkcie Ambilight. K dispozícii je niekoľko dynamických a jeden statický štýl – stála farba. Pre statický štýl si môžete sami vybrať požadovanú farbu. Prípadne môžete funkciu Ambilight vypnúť.

Ak chcete nastaviť štýl funkcie Ambilight…

1 - Stlačte tlačidlo **(D** (Ambilight).

**2 -** Kliknite na požadovaný štýl funkcie Ambilight. Ak kliknite na možnosť Statický, zobrazí sa farebná paleta. Kliknutím na niektorú z farieb palety nastavíte statickú farbu. Ak chcete funkciu Ambilight vypnúť, kliknite na položku Vypnuté.

Okrem nastavenia Vypnuté sú k dispozícii štýly…

- Štandardný
- Prirodzený
- Podmanivý
- Výrazný
- Hra
- Komfort
- Relaxačný
- ISF
- Statický

# Nastavenia funkcie Ambilight

### Jas funkcie Ambilight

Pomocou nastavenia Jas môžete nastaviť úroveň jasu funkcie Ambilight.

Ak chcete upraviť úroveň…

1 - Stlačte tlačidlo  $\bigstar$  a potom tlačidlo < (vľavo) **Konfigurácia**. **2 -** Kliknite na položku Ambilight > Jas a kliknutím do

posuvného prvku upravte hodnotu.

**3 -** V prípade potreby opätovným stláčaním

tlačidla <br /> **BACK** zatvorte ponuku.

# Sýtosť funkcie Ambilight

Pomocou nastavenia Nasýtenie môžete nastaviť úroveň sýtosti funkcie Ambilight.

Ak chcete upraviť úroveň…

1 - Stlačte tlačidlo  $\clubsuit$  a potom tlačidlo < (vľavo) **Konfigurácia**. **2 -** Kliknite na položky Ambilight > Nasýtenie a kliknutím do

posuvného prvku upravte hodnotu. **3 -** V prípade potreby opätovným stláčaním

tlačidla <br />
BACK zatvorte ponuku.

# Ambilight+hue

### Čo potrebujete

Pomocou funkcie Ambilight+hue môžete svetlá Philips hue nastaviť tak, aby kopírovali farby funkcie Ambilight televízora. Svetlá Philips hue rozšíria efekt technológie Ambilight po celej miestnosti. Ak svetlá Philips hue nemáte, zakúpte si základnú súpravu Philips hue (obsahuje most hue a 3 žiarovky hue) a nainštalujte žiarovky a most. Ďalšie žiarovky Philips hue je možné zakúpiť samostatne.

Ak chcete na televízore nastaviť funkciu Ambilight+hue, potrebujete…

- most Philips hue
- niekoľko žiaroviek Philips hue
- tento televízor pripojený k domácej sieti

Funkciu Ambilight+hue môžete kompletne nastaviť pomocou televízora, pričom nepotrebujete aplikáciu Ambilight+hue. Ak si neskôr pomocou smartfónu či tabletu prevezmete bezplatnú aplikáciu Ambilight+hue, môžete pomocou nej upravovať nastavenia funkcie Ambilight+hue.

### Konfigurujte

#### Postup pri konfigurácii

Pri konfigurácii žiaroviek Philips hue a Ambilight+hue postupujte podľa krokov uvedených na nasledujúcich stranách…

- **1** Sieť
- **2** Most hue
- **3** Žiarovky hue
- **4** Konfigurácia žiaroviek

#### Sieť

Pomocou tohto prvého kroku pripravíte televízor na vyhľadanie mosta Philips hue.

Televízor aj most Philips hue musia byť pripojené k rovnakej sieti.

Pripojte most Philips hue pomocou kábla siete Ethernet k smerovaču rovnakej siete, akú využíva aj televízor. Zapnite žiarovky hue.

Ak chcete začať s konfiguráciou…

**1 -** Stlačte tlačidlo (Ambilight) a kliknite na ľubovoľný štýl funkcie Ambilight.

2 - Stlačte tlačidlo  $\bigstar$  a potom tlačidlo < (vľavo) **Konfigurácia**. **3 -** Kliknite na položku Ambilight > Ambilight+hue. a potom kliknite na položku Zapnúť.

**4 -** Kliknite na tlačidlo Konfigurovať.

**5 -** Ak je televízor pripojený k vašej domácej sieti, začne ihneď vyhľadávať most Philips hue.

Ak televízor ešte nie je pripojený k vašej sieti, najprv spustí konfiguráciu siete. Pomocou nej musíte televízor pripojiť k domácej sieti.

Po pripojení televízora k sieti prejdite na stránku Most hue.

Ak chcete získať ďalšie informácie o pripojení televízora k domácej sieti, stlačte farebné tlačidlo Kľúčové slová a vyhľadajte položku Sieť, bezdrôtové pripojenie.

#### Most hue

V nasledujúcom kroku prepojíte televízor s mostom Philips hue. Televízor je možné pripojiť iba k jednému mostu hue.

Ak chcete pripojiť most hue…

**1 -** Keď je televízor pripojený k sieti, zobrazí dostupné mosty hue. Ak televízor ešte nenašiel váš most, môžete kliknúť na položku Znovu prehľadať.

Ak televízor našiel jediný dostupný most hue, kliknite na položku Ďalej.

Ak máte k dispozícii viac ako jeden most hue, kliknite na ten most hue, ktorý chcete použiť, a následne kliknite na položku Ďalej.

**2 -** Teraz prejdite k mostu Philips hue a stlačte tlačidlo prepojenia umiestnené v strede zariadenia. Tým sa most hue prepojí s televízorom. Tento krok vykonajte do 30 sekúnd. Televízor potvrdí, či došlo k úspešnému prepojeniu televízora a mosta hue.

**3 -** Po potvrdení kliknite na tlačidlo OK.

Keď je most Philips hue pripojený k televízoru, prejdite na stránku Žiarovky hue.

#### Žiarovky hue

V nasledujúcom kroku vyberiete žiarovky Philips hue, ktoré majú byť ovládané funkciou Ambilight.

Pre funkciu Ambilight+hue môžete vybrať maximálne 9 žiaroviek Philips hue.

Ak chcete vybrať žiarovky pre funkciu Ambilight+hue…

**1 -** V ponuke Konfigurovať Ambilight+hue kliknite na položku Žiarovky hue.

**2 -** Označte žiarovky, ktoré sa majú riadiť funkciou Ambilight. Žiarovku označíte tak, že kliknete na jej názov.

**3 -** Po dokončení kliknite na tlačidlo OK.

Keď máte označené žiarovky pre funkciou Ambilight+hue, prejdite na stránku Konfigurovať žiarovky.

#### Nastaviť žiarovku

V nasledujúcom kroku nakonfigurujete jednotlivé žiarovky Philips hue.

Ak chcete nakonfigurovať jednotlivé žiarovky hue...

**1 -** Kliknite na názov žiarovky v ponuke Konfigurovať Ambilight+hue. Vybraná žiarovka bude blikať.

**2 -** Najprv vyznačte, do akej polohy voči televízoru ste žiarovku umiestnili. Správnym nastavením uhla sa do žiarovky pomocou funkcie Ambilight vyšle správna farba. Kliknutím do posuvného prvku upravte polohu.

**3 -** Následne zadajte Vzdialenosť medzi žiarovkou a televízorom. Čím je žiarovka ďalej od televízora, tým je farba funkcie Ambilight slabšia. Kliknutím do posuvného prvku upravte vzdialenosť.

**4 -** Nakoniec nastavte Jas žiarovky. Kliknutím do posuvného prvku upravte jas.

**5 -** Konfiguráciu danej žiarovky ukončíte kliknutím na tlačidlo OK. **6 -** V ponuke Konfigurovať Ambilight+hue môžete vykonať

rovnaký postup pre všetky žiarovky.

**7 -** Po nastavení všetkých žiaroviek Ambilight+hue kliknite na tlačidlo Dokončiť.

Funkcia Ambilight+hue je pripravená na používanie.

Konfiguráciu funkcie Ambilight+hue je možné kedykoľvek neskôr zmeniť.

Ak chcete zmeniť konfiguráciu, stlačte tlačidlo  $\clubsuit$  a kliknite na položky Konfigurácia > Ambilight > Ambilight+hue > Konfigurovať.

#### Svetelný efekt

Pomocou funkcie Ponorenie môžete nastaviť úroveň efektu Ambilight pre žiarovky Ambilight+hue.

Ak chcete upraviť ponorenie funkcie Ambilight+hue…

- 1 Stlačte tlačidlo  $\clubsuit$  a potom tlačidlo < (vľavo) **Konfigurácia**.
- **2** Kliknite na položku Ambilight > Ambilight+hue
- > Ponorenie a kliknutím do posuvného prvku upravte hodnotu.
- **3** V prípade potreby opätovným stláčaním

tlačidla <**BACK** zatvorte ponuku.

### Zobraziť konfiguráciu

Pomocou položky Zobraziť konfiguráciu si môžete prezrieť aktuálnu konfiguráciu funkcie Ambilight+hue. Ktorú sieť využívate, koľko žiaroviek je pripojených atď.

Ak si chcete prezrieť aktuálne nastavenie funkcie Ambilight+hue…

1 - Stlačte tlačidlo  $\bigstar$  a potom tlačidlo < (vľavo) **Konfigurácia**.

**2 -** Kliknite na položku Ambilight > Ambilight+hue > Zobraziť konfiguráciu.

**3 -** V prípade potreby opätovným stláčaním tlačidla <**BACK** zatvorte ponuku.

#### Rozšírené nastavenia funkcie Ambilight

#### Farba steny

Pomocou nastavenia Farba steny môžete neutralizovať vplyv farebnej steny na farby funkcie Ambilight. Vyberte farbu steny za televízorom a televízor upraví farby funkcie Ambilight tak, aby sa javili neskreslené.

Ak chcete vybrať farbu steny . . .

1 - Stlačte tlačidlo  $\bigstar$  a potom tlačidlo < (vľavo) **Konfigurácia**.

**2 -** Kliknite na položky Ambilight > Rozšírené > Farba steny. **3 -** Na farebnej palete kliknite na farbu zodpovedajúcu farbe

steny za televízorom.

**4 -** V prípade potreby opätovným stláčaním tlačidla <br /> **BACK** zatvorte ponuku.

### Vypnutie TV

Pomocou nastavenia Vypnutie TV môžete funkciu Ambilight vypnúť okamžite alebo ju nastaviť tak, aby sa osvetlenie postupne stlmilo po vypnutí televízora. Pomalé stlmovanie vám poskytne čas na zapnutie svetiel v obývačke.

Ak chcete nastaviť spôsob vypnutia funkcie Ambilight…

- 1 Stlačte tlačidlo  $\bigstar$  a potom tlačidlo < (vľavo) **Konfigurácia**.
- **2** Kliknite na položky Ambilight > Rozšírené > Vypnutie TV.
- **3** Kliknite na položku Zoslabiť a vypnúť alebo Hneď vypnúť.
- **4** V prípade potreby opätovným stláčaním

tlačidla <**BACK** zatvorte ponuku.

#### Atmosféra Lounge Light

Keď je televízor v pohotovostnom režime, môžete zapnúť funkciu Ambilight a navodiť v miestnosti špecifickú svetelnú atmosféru.

Ak chcete zapnúť funkciu Ambilight, keď je televízor v pohotovostnom režime, stlačte tlačidlo **(D** (Ambilight).

Ak chcete zmeniť atmosféru funkcie Lounge Light, znovu stlačte tlačidlo **(D** (Ambilight).

Ak chcete funkciu Lounge Light vypnúť, stlačte tlačidlo @ (Ambilight) a niekoľko sekúnd ho podržte.

Ak chcete vybrať prednastavenú farbu atmosféry funkcie Lounge Light…

- 1 Stlačte tlačidlo  $\bigstar$  a potom tlačidlo < (vľavo) **Konfigurácia**.
- **2** Kliknite na položky Ambilight > Rozšírené > Lounge Light.
- **3** Kliknite na požadovanú atmosféru.
- **4** V prípade potreby opätovným stláčaním
- tlačidla <br /> **BACK** zatvorte ponuku.

Vďaka aplikácii Philips TV Remote môžete pomocou smartfónu či tabletu sami nastaviť farbu atmosféry funkcie Lounge Light. V zozname atmosfér kliknite na položku Aplikácia MyRemote a môžete ako atmosféru funkcie Lounge Light použiť svoje vlastné nastavenie funkcie Lounge Light. Keď je televízor v pohotovostnom režime a smartfón či tablet pripojený k tej istej domácej sieti, môžete aktuálnu atmosféru funkcie Lounge Light zmeniť pomocou mobilného zariadenia.

#### Lounge Light+hue

Ak nainštalujete aplikáciu Ambilight+hue, žiarovky hue môžu kopírovať svetlo Lounge Light funkcie Ambilight. Svetlá Philips hue rozšíria efekt svetla Lounge Light po celej miestnosti. Keď nakonfigurujete aplikáciu Ambilight+hue, žiarovky hue sa zapnú a budú automaticky kopírovať svetlo Lounge Light. Ak nechcete, aby žiarovky hue kopírovali svetlo Lounge Light, môžete ich vypnúť.

Ak chcete žiarovky vypnúť…

1 - Stlačte tlačidlo  $\bigstar$  a potom tlačidlo < (vľavo) **Konfigurácia**.

**2 -** Kliknite na položky Ambilight > Rozšírené > Lounge Light+hue.

- **3** Kliknite na možnosť Vypnuté.
- **4** V prípade potreby opätovným stláčaním
- tlačidla <br /> **BACK** zatvorte ponuku.

#### Ladenie ISF

Ak televízor kalibruje odborník na ISF, je možné nakalibrovať statickú farbu funkcie Ambilight. Na kalibráciu si môžete vybrať akúkoľvek farbu. Po vykonaní kalibrácie ISF si môžete vybrať statickú farbu ISF.

Ak chcete vybrať statickú farbu ISF…

Stlačte tlačidlo **(D** (Ambilight) a kliknite na položku **ISF**.

Ak chcete získať ďalšie informácie, stlačte tlačidlo - Kľúčové slová a vyhľadajte položku Kalibrácia ISF®.

# $25.5$

# Všeobecné nastavenia

# Detský zámok

Kód PIN detskej zámky slúži na uzamknutie a odomknutie kanálov a programov.

Ak chcete nastaviť kód zámky alebo zmeniť aktuálny kód…

1 - Stlačte tlačidlo  $\clubsuit$  a následne stlačením tlačidla < (vľavo) otvorte ponuku Konfigurácia.

**2 -** Vyberte položky Všeobecné nastavenia > Zadať kód alebo Zmeniť kód a stlačte tlačidlo OK.

**3 -** Zadajte 4-miestny kód podľa vlastného výberu. Ak je kód už nastavený, zadajte aktuálny kód detskej zámky a následne dvakrát zadajte nový kód.

**4 -** V prípade potreby opätovným stláčaním tlačidla <br />
BACK zatvorte ponuku.

Nový kód je nastavený.

### Zabudli ste kód PIN detskej zámky?

Ak ste kód zabudli, môžete prepísať ten súčasný a nastaviť nový kód PIN.

1 - Stlačte tlačidlo  $\bullet$  a následne stlačením tlačidla < (vľavo) otvorte ponuku Konfigurácia.

**2 -** Vyberte položky Všeobecné nastavenia > Zadať kód alebo Zmeniť kód a stlačte tlačidlo OK.

**3 -** Zadajte prepisovací kód 8888.

**4 -** Teraz zadajte nový kód PIN detskej zámky a potvrďte ho jeho opätovným zadaním.

**5 -** V prípade potreby opätovným stláčaním

tlačidla <**BACK** zatvorte ponuku.

Nový kód je nastavený.

# **Hodiny**

Ak chcete vedieť, koľko je hodín, stlačte tlačidlo  $\bigcap$ . V domovskej ponuke sa vždy zobrazuje aktuálny čas.

V niektorých krajinách digitálne vysielanie neprenáša údaje UTC (koordinovaný univerzálny čas). V tomto prípade sa nemusí

uskutočniť posun na letný čas a televízor môže zobrazovať nesprávny čas.

Ak nahrávate programy obsiahnuté v TV programe, odporúčame nemeniť čas a dátum manuálne. V niektorých krajinách a u niektorých poskytovateľov sieťových služieb je funkcia Hodiny skrytá, aby sa predišlo nesprávnemu nastaveniu hodín.

Ak chcete napraviť hodiny televízora…

1 - Stlačte tlačidlo  $\bigstar$  a následne tlačidlo < (Vľavo).

**2 -** Vyberte položky Všeobecné nastavenia > Hodiny a vyberte možnosť Závisí od krajiny.

**3 -** Vyberte položku Letný čas a vyberte správne nastavenie. Ak chcete manuálne nastaviť čas a dátum, vyberte položku Ručne. Potom zvoľte Čas alebo Dátum.

**4 -** V prípade potreby opätovným stláčaním

tlačidla <br /> **BACK** zatvorte ponuku.

# Logá kanálov

V niektorých krajinách môže televízor zobrazovať logá kanálov. Ak nechcete, aby sa tieto logá zobrazovali, môžete ich vypnúť.

Ak chcete vypnúť logá…

1 - Stlačte tlačidlo  $\clubsuit$  a následne tlačidlo < (Vľavo).

**2 -** Vyberte položky Všeobecné nastavenia > Logá kanálov a stlačte tlačidlo OK.

**3 -** Vyberte možnosť Vypnuté a stlačte tlačidlo OK.

**4 -** V prípade potreby opätovným stláčaním

tlačidla <**BACK** zatvorte ponuku.

# 25.6

# Eko nastavenia

# Úspora energie

Eko nastavenia  $\mathcal I$  obsahujú nastavenia televízora zamerané na ochranu životného prostredia.

### Úspora energie

Ak zapnete úsporu energie, televízor automaticky prepne na štýl obrazu Štandard, čo je energeticky najúspornejšie nastavenie obrazu aj funkcie Ambilight.

Ak chcete televízor nastaviť na úsporu energie…

- 1 Stlačte tlačidlo  $\boldsymbol{\ddot{\omega}}$  a kliknite na položku Eko nastavenia.
- **2** Kliknite na položku Úspora energie, štýl obrazu sa

automaticky nastaví na možnosť Štandard.

**3 -** V prípade potreby opätovným stláčaním tlačidla <**BACK** zatvorte ponuku.

# Vypnúť obrazovku

Ak počúvate len hudbu, môžete obrazovku televízora vypnúť za účelom úspory energie.

Ak chcete vypnúť iba obrazovku…

- 1 Stlačte tlačidlo  $\bigstar$ a kliknite na položku Eko nastavenia.
- **2** Kliknite na položku Vypnúť obrazovku.

Ak chcete obrazovku znova zapnúť, stačí stlačiť ľubovoľné tlačidlo na diaľkovom ovládaní.

# Senzor osvetlenia

Zabudovaný senzor okolitého osvetlenia pri jeho zoslabení automaticky zníži jas obrazovky, čím šetrí elektrickú energiu. Vstavaný svetelný senzor automaticky nastavuje obraz spolu s funkciou Ambilight s ohľadom na osvetlenie miestnosti.

Ak chcete vypnúť iba obrazovku…

1 - Stlačte tlačidlo  $\clubsuit$  a kliknite na položku Eko nastavenia. **2 -** Kliknite na položku Senzor osvetlenia. Pred senzorom osvetlenia sa v aktívnom stave zobrazí ikona  $\mathscr{I}$ .

# Časovač vypnutia

Ak televízor prijíma televízny signál, no po dobu 4 hodín nestlačíte žiadne tlačidlo na diaľkovom ovládaní, automaticky sa vypne, aby šetril energu. Ak televízor 10 minút neprijme televízny signál ani príkaz z diaľkového ovládania, tiež sa automaticky vypne.

Ak televízor používate ako monitor alebo na sledovanie televízie používate digitálny prijímač (set-top box – STB) a nepoužívate diaľkové ovládanie televízora, deaktivujte funkciu automatického vypnutia.

Ak chcete deaktivovať časovač vypnutia …

1 - Stlačte tlačidlo  $\clubsuit$  a kliknite na položku Eko nastavenia. **2 -** Kliknite na položku Časovač vypnutia. Kliknutím do posuvného prvku upravte hodnotu. Zadaním hodnoty 0 (Vypnuté) časovač vypnutia vypnete.

Keď je časovač vypnutia aktívny, zobrazuje sa ikona  $\blacksquare$ .

# 25.7 Dostupnosť

# **Zapnutie**

Keď je zapnutá funkcia Dostupnosť, je televízor pripravený na použitie hluchými osobami, osobami so zhoršeným sluchom, slepými osobami či osobami so zhoršeným zrakom.

# **Zapnutie**

Ak ste počas inštalácie nezapli možnosť **Dostupnosť**, v rámci položky Konfigurácia ju môžete kedykoľvek zapnúť. Ak chcete zapnúť možnosť Dostupnosť…

1 - Stlačte tlačidlo  $\boldsymbol{\times}$  a následne stlačením tlačidla < (vľavo) otvorte ponuku Konfigurácia.

**2 -** Vyberte položku Dostupnosť a v ďalšom kroku vyberte položku Dostupnosť.

**3 -** Vyberte možnosť Zapnuté a stlačte tlačidlo OK.

**4 -** V prípade potreby opätovným stláčaním

tlačidla <br />
BACK zatvorte ponuku.

Keď je zapnutá možnosť Dostupnosť, položka Dostupnosť sa pridá aj do ponuky Možnosti.

# Pípnutie klávesov

Pípnutie klávesov poskytuje zvukovú spätnú väzbu pri každom stlačení tlačidla na diaľkovom ovládaní. Hlasitosť pípnutia je fixná.

Ak chcete zapnúť pípnutie klávesov…

1 – Počas sledovania televízneho kanála stlačte tlačidlo  $\equiv$  OPTIONS, vyberte položku Dostupnosť a stlačte tlačidlo OK. 2 – Vyberte položku Pípnutie klávesov a vyberte položku Zapnuté.

Ak sa položka Dostupnosť nezobrazí v ponuke Možnosti, zapnite položku Dostupnosť v ponuke Konfigurácia. Ak chcete získať ďalšie informácie, stlačte tlačidlo - Kľúčové slová a vyhľadajte položku Dostupnosť.

# Hlasové pokyny

### Čo potrebujete

Pomocou funkcie Hlasové pokyny môže smartfón či tablet nahlas čítať text, ktorý sa zobrazuje na obrazovke televízora. Povie vám, na ktorý kanál ste prepli, a prečíta informácie o nasledujúcom programe na danom kanáli. Hlasové pokyny poskytujú informácie o kanáloch, programoch aj TV programe.

Na smartfóne či tablete musí byť nainštalovaná aplikácia na prevod textu na hlas (TTS). Televízor musí byť so smartfónom alebo tabletom prepojený prostredníctvom domácej siete.

Keď je v rámci možnosti Dostupnosť zapnutá funkcia Hlasové pokyny, televízor vysiela informácie TTS do ľubovoľného smartfónu či tabletu v domácej sieti. Ak je na mobilnom zariadení zapnutá aplikácia TTS, text sa prevedie na hlas.

Televízor informácie TTS vysiela v jazyku, ktorý je na ňom nastavený. Smartfón alebo tablet bude čítať text v tomto jazyku. Pre mobilné zariadenie môže byť nastavený iný jazyk.

Hlasové pokyny fungujú iba pri navigácii pomocou šípok.

## **Zapnutie**

Ak chcete zapnúť hlasové pokyny…

1 - Stlačte tlačidlo  $\clubsuit$  a následne stlačením tlačidla < (vľavo) otvorte ponuku Konfigurácia.

**2 -** Vyberte položky Dostupnosť > Hlasové pokyny.

**3 -** Vyberte možnosť Zapnuté a stlačte tlačidlo OK.

**4 -** V prípade potreby opätovným stláčaním

tlačidla <**BACK** zatvorte ponuku.

Všetky ostatné nastavenia, ako je hlas, rýchlosť hlasu či hlasitosť čítania, sa vykonávajú v rámci aplikácie TTS na mobilnom zariadení.

#### Hovorené informácie a text

Nahlas sa budú čítať nasledujúce informácie alebo text…

- názov a číslo kanála pri prepínaní kanálov
- čas začiatku televízneho programu
- informácie o aktuálnom a nasledujúcom televíznom programe
- pokyny na navigáciu pomocou šípok
- text zvukového opisu, ak je k dispozícii
- úroveň hlasitosti pri nastavovaní hlasitosti
- ponuka Možnosti a jej položky
- navigácia v domovskej ponuke

# Zhoršený sluch

Niektoré digitálne televízne kanály vysielajú špeciálny zvuk a titulky prispôsobené pre hluchých divákov alebo divákov so zhoršeným sluchom. Keď je zapnutá funkcia Zhoršený sluch, televízor automaticky prepne na tieto prispôsobené titulky, keď sú k dispozícii. Aby bolo možné zapnúť funkciu Zhoršený sluch, musí byť zapnutá možnosť Dostupnosť.

### Zapnutie

Ak chcete zapnúť funkciu Zhoršený sluch…

**1 -** Počas sledovania televízneho kanála stlačte tlačidlo **= OPTIONS**, vyberte položku Dostupnosť a stlačte tlačidlo OK.

**2 -** Vyberte položku Zhoršený sluch, vyberte možnosť Zapnuté a stlačte tlačidlo OK.

Ak chcete skontrolovať, či je dostupný zvuk a titulky pre divákov so sluchovým postihnutím, stlačte tlačidlo  $\equiv$  OPTIONS, vyberte položku *Jazyk zvuku a vyhľadajte jazyk zvuku označený* symbolom  $2^+$ .

Ak sa položka Dostupnosť nezobrazí v ponuke Možnosti, zapnite položku Dostupnosť v ponuke Konfigurácia. Ak chcete získať ďalšie informácie, stlačte tlačidlo - Kľúčové slová a vyhľadajte položku Dostupnosť.

# Zvukový popis

#### **Zapnutie**

Digitálne televízne kanály môžu vysielať špeciálnu zvukovú stopu s komentárom, ktorý opisuje dianie na obrazovke. Ak chcete nastaviť zvukovú stopu a efekty pre zrakovo postihnutých, musíte najskôr zapnúť funkciu Zvukový popis. Ak chcete zapnúť funkciu Zvukový popis, musíte najskôr zapnúť funkciu Dostupnosť v ponuke Konfigurácia.

Ak je zapnutá funkcia Zvukový popis, k bežnej zvukovej stope sa pridá stopa s komentárom rozprávača. Ak chcete zapnúť komentár (ak je k dispozícii)…

**1 -** Počas sledovania televízneho kanála stlačte tlačidlo OPTIONS.

**2 -** Vyberte položky Dostupnosť > Zvukový popis a stlačte tlačidlo OK.

**3 -** Vyberte možnosť Zapnuté a stlačte tlačidlo OK.

Môžete skontrolovať, či je dostupná zvuková stopa s komentárom.

V ponuke Možnosti vyberte položku Jazyk zvuku a vyhľadajte iazyk zvuku označený ikonou  $\mathbf{\Theta}^{\mathbf{+}}$ .

# Zmieš. hlasitosť

Môžete nastaviť pomer hlasitosti normálnej zvukovej stopy a stopy s komentárom.

Ak chcete nastaviť pomer hlasitosti…

1 - Stlačte tlačidlo  $\clubsuit$  a následne stlačením tlačidla < (vľavo) otvorte ponuku Konfigurácia.

**2 -** Vyberte položky Dostupnosť > Zvukový popis > Zmieš. hlasitosť a stlačte tlačidlo OK.

**3 -** Pomocou šípok nahor a nadol upravte polohu posuvného prvku.

**4 -** Stlačením tlačidla OK potvrďte.

**5 -** V prípade potreby opätovným stláčaním

tlačidla <**BACK** zatvorte ponuku.

Ak je k dispozícii jazyk zvuku so zvukovým komentárom, toto nastavenie nájdete aj v ponuke  $\equiv$  OPTIONS > Možnosti > Zmieš. hlasitosť.

### Zvukový efekt

Niektoré zvukové stopy s komentárom môžu obsahovať rôzne zvukové efekty, napríklad stereofonický zvuk alebo stišovanie zvuku.

Ak chcete zapnúť Zvukové efekty (ak sú k dispozícii)...

1 - Stlačte tlačidlo  $\boldsymbol{\times}$  a následne stlačením tlačidla < (vľavo) otvorte ponuku Konfigurácia.

**2 -** Vyberte položky Dostupnosť > Zvukový popis > Zvukové efekty a stlačte tlačidlo OK.

**3 -** Vyberte možnosť Zapnuté a stlačte tlačidlo OK.

#### Reč

Zvuková stopa s komentárom môže obsahovať aj titulky pre hovorené slová.

Ak chcete zapnúť tieto titulky (ak sú k dispozícii) . . .

1 - Stlačte tlačidlo  $\clubsuit$  a následne stlačením tlačidla < (vľavo) otvorte ponuku Konfigurácia.

**2 -** Vyberte položky Dostupnosť > Zvukový popis > Reč a stlačte tlačidlo OK.

**3 -** Vyberte možnosť Opisný alebo Titulky a stlačte tlačidlo OK. **4 -** V prípade potreby opätovným stláčaním tlačidla <br /> **BACK** zatvorte ponuku.

# $75.8$

# Sieť

Ak chcete získať ďalšie informácie, stlačte farebné tlačidlo Kľúčové slová a vyhľadajte položku Sieť.

# $75.9$

# Inštalácia z antény/káblovej tv

# Aktualizovať kanály

### Automatická aktualizácia kanálov

Ak prijímate digitálne kanály, môžete nastaviť televízor tak, aby automaticky aktualizoval tieto kanály.

Každý deň o 6:00 televízor vykoná aktualizáciu nainštalovaných kanálov a uloží nové. Nové kanály sa uložia do zoznamu kanálov, pričom sa označia symbolom  $\bigstar$ . Kanály bez signálu sa odstránia. Aby bolo možné kanály automaticky aktualizovať, musí byť televízor v pohotovostnom režime. Automatickú aktualizáciu kanálov je možné vypnúť.

Ak chcete vypnúť automatické aktualizácie…

1 - Stlačte tlačidlo  $\bigstar$  a potom tlačidlo < (vľavo) **Konfigurácia**.

**2 -** Kliknite na položku Inštalácia z antény/káblovej

tv > Automatická aktualizácia kanálov a kliknite na položku Vypnuté.

**3 -** V prípade potreby opätovným stláčaním tlačidla <br />
BACK zatvorte ponuku.

Ak sa nájdu nové kanály alebo sa aktualizujú či odstránia nainštalované kanály, po spustení televízora sa zobrazí hlásenie. Ak nechcete, aby sa po každej aktualizácii kanálov zobrazovalo toto hlásenie, môžete ho vypnúť.

Ak chcete vypnúť hlásenie…

1 - Stlačte tlačidlo  $\bigstar$  a potom tlačidlo < (vľavo) **Konfigurácia**.

**2 -** Kliknite na položku Inštalácia z antény/káblovej tv > Správa

o aktualizácii kanálov a kliknite na možnosť Vypnuté.

**3 -** V prípade potreby opätovným stláčaním

tlačidla <**BACK** zatvorte ponuku.

V niektorých krajinách môže automatická aktualizácia kanálov prebehnúť počas sledovania televízie alebo počas pohotovostného režimu.

#### Manuálna aktualizácia kanálov

Aktualizáciu kanálov môžete kedykoľvek spustiť manuálne.

Ak chcete manuálne spustiť aktualizáciu kanálov…

- 1 Stlačte tlačidlo  $\clubsuit$  a potom tlačidlo < (vľavo) **Konfigurácia**. **2 -** Kliknite na položku Inštalácia z antény/káblovej
- tv > Vyhľadať kanály a kliknite na položku Aktualizovať.

**3 -** Postupujte podľa pokynov na obrazovke. Aktualizácia môže trvať niekoľko minút.

# Nové kanály

Nové kanály sú v zozname kanálov označené symbolom  $\bigstar$ .

Ak chcete otvoriť zoznam iba nových kanálov…

**1 -** Stlačením tlačidla LIST otvorte zoznam kanálov.

2 - Stlačte tlačidlo **I OPTIONS** a kliknite na položku **Zobraziť** nové kanály. Kanály môžete označiť ako obľúbené, uzamknúť alebo premenovať.

**3 -** Stlačením farebného tlačidla Zavrieť zoznam nových kanálov zatvoríte.

# Preinštalovať kanály

### Preinštalovať kanály

Všetky kanály môžete preinštalovať a ponechať všetky ostatné nastavenia televízora bez zmeny.

Ak je nastavený kód rodičovskej zámky, pred opätovnou inštaláciou kanálov ho bude potrebné zadať.

Ak chcete preinštalovať kanály…

- 1 Stlačte tlačidlo  $\bigstar$  a potom tlačidlo < (vľavo) **Konfigurácia**.
- **2** Kliknite na položku Inštalácia z antény/káblovej
- tv > Vyhľadať kanály a kliknite na položku Preinštal..

**3 -** Postupujte podľa pokynov na obrazovke. Inštalácia môže trvať niekoľko minút.

#### Inštalácia televízora

Môžete zopakovať aj kompletnú inštaláciu televízora. Televízor sa úplne preinštaluje.

Ak chcete zopakovať inštaláciu televízora…

1 - Stlačte tlačidlo  $\bigstar$  a potom tlačidlo < (vľavo) **Konfigurácia**.

**2 -** Kliknite na položku Všeobecné nastavenia a potom na položku Preinštalovať televízor.

**3 -** Postupujte podľa pokynov na obrazovke. Inštalácia môže trvať niekoľko minút.

#### Výrobné nastavenia

Na televízore môžete nastaviť pôvodné (výrobné) nastavenia obrazu, zvuku a funkcie Ambilight.

Ak chcete obnoviť pôvodné nastavenia…

1 - Stlačte tlačidlo  $\clubsuit$  a potom tlačidlo < (vľavo) **Konfigurácia**. **2 -** Kliknite na položku Všeobecné nastavenia a následne položku Výrobné nastavenia.

**3 -** V prípade potreby opätovným stláčaním tlačidla <**BACK** zatvorte ponuku.

# Kopírovanie zoznamu predvolieb kanálov

### Úvod

Funkcia Kopírovanie zoznamu predvolieb kanálov je určená pre predajcov a pokročilých používateľov. V niektorých krajinách je funkciu Kopírovanie zoznamu predvolieb kanálov možné používať len na kopírovanie satelitných kanálov.

Pomocou funkcie kopírovania zoznamu predvolieb kanálov môžete prekopírovať kanály nainštalované v jednom televízore do iného televízora Philips rovnakého produktového radu. Vďaka funkcii kopírovania zoznamu predvolieb kanálov sa môžete vyhnúť časovo náročnému vyhľadávaniu kanálov a môžete do televízora nahrať vopred definovanú konfiguráciu zoznamu kanálov. Použite pamäťovú jednotku typu Flash s minimálnou kapacitou 1 GB.

### Podmienky

• Oba televízory sú z produktového radu z toho istého roku.

• Oba televízory majú rovnaký typ hardvéru. Typ hardvéru môžete skontrolovať na typovom štítku na zadnej strane televízora. Väčšinou sa uvádza vo forme Q . . . LA

• Oba televízory majú kompatibilné softvérové verzie.

## Aktuálna verzia softvéru

Aktuálnu verziu softvéru televízora môžete skontrolovať pomocou možností Konfigurácia > Aktualizovať softvér > Info o použitom softvéri.

#### Kopírovanie zoznamu predvolieb kanálov

Ak chcete skopírovať zoznam predvolieb kanálov…

- **1** Zapnite televízor. Na tomto televízore by mali byť nainštalované kanály.
- **2** Pripojte pamäťovú jednotku USB typu Flash.
- 3 Stlačte tlačidlo  $\bigstar$  a potom tlačidlo < (vľavo) **Konfigurácia**.

**4 -** Kliknite na položku Všeobecné nastavenia > Kopírovanie zoznamu predvolieb kanálov a kliknite na položku Kopírovať do USB. Pri kopírovaní zoznamu kanálov si od vás televízor môže vyžiadať kód PIN detskej zámky.

**5 -** Po ukončení kopírovania odpojte pamäťovú jednotku USB typu Flash.

**6 -** V prípade potreby opätovným stláčaním tlačidla <**BACK** zatvorte ponuku.

Teraz môžete prekopírovaný zoznam kanálov načítať do iného televízora značky Philips.

# Načítanie zoznamu kanálov

# Do nenainštalovaných televízorov

Existujú rôzne spôsoby načítania zoznamu kanálov, ktoré sa líšia v závislosti od toho, či už je televízor nainštalovaný.

# Do televízora, ktorý ešte nie je nainštalovaný

**1 -** Zapojte televízor do elektrickej zásuvky, čím sa spustí inštalácia, a vyberte požadovanú krajinu a jazyk. Vyhľadanie kanálov môžete preskočiť. Inštaláciu dokončite.

**2 -** Pripojte pamäťovú jednotku USB typu Flash, ktorá obsahuje zoznam kanálov z iného televízora.

3 - Načítanie zoznamu kanálov spustíte stlačením tlačidla  $\clubsuit$ a následne tlačidla (vľavo) Konfigurácia.

**4 -** Kliknite na položky Všeobecné nastavenia > Kopírovať zoznam kanálov a kliknite na položku Kopírovať do TV. Televízor si od vás môže vyžiadať zadanie kódu PIN detskej

zámky. **5 -** Televízor oznámi úspešné prekopírovanie zoznamu kanálov

do TV. Odpojte pamäťovú jednotku USB typu Flash.

# Do nainštalovaného televízora

Existujú rôzne spôsoby načítania zoznamu kanálov, ktoré sa líšia v závislosti od toho, či už je televízor nainštalovaný.

# Do televízora, ktorý je už nainštalovaný

**1 -** Overte nastavenie krajiny daného televízora. (Nastavenie overíte stlačením tlačidla  $\bigstar$  a následne

tlačidla < (vľavo) Konfigurácia. Kliknite na položku Inštalácia z antény/káblovej tv a následne na položku Preinštalovať kanály. Inštaláciu opustíte stlačením tlačidla BACK a následne tlačidla Zrušiť.)

Ak je krajina nastavená správne, pokračujte krokom č. 2. Ak nie je nastavená správna krajina, je nutné spustiť preinštalovanie. Preinštalovanie spustíte stlačením tlačidla  $\clubsuit$  a následne tlačidla < (vľavo) Konfigurácia. Kliknite na položku Inštalácia z antény/káblovej tv a následne na položku Preinštalovať kanály. Vyberte správnu krajinu a preskočte vyhľadávanie kanálov. Inštaláciu dokončite. Po jej ukončení pokračujte krokom 2.

**2 -** Pripojte pamäťovú jednotku USB typu Flash, ktorá obsahuje zoznam kanálov z iného televízora.

3 - Načítanie zoznamu kanálov spustíte stlačením tlačidla  $\ddot{\mathbf{x}}$  a

#### následne tlačidla < (vľavo) Konfigurácia.

**4 -** Kliknite na položky Všeobecné nastavenia > Kopírovať zoznam kanálov a kliknite na položku Kopírovať do TV. Televízor si od vás môže vyžiadať zadanie kódu PIN detskej zámky.

**5 -** Televízor oznámi úspešné prekopírovanie zoznamu kanálov do TV. Odpojte pamäťovú jednotku USB typu Flash.

# DVB-T alebo DVB-C

## Príjem vysielania DVB-T alebo DVB-C

Počas inštalácie kanálov ste tesne pred vyhľadaním kanálov vybrali možnosť Anténa (DVB-T) alebo Kábel (DVB-C). Možnosť Anténa DVB-T vyhľadáva terestriálne analógové kanály a digitálne kanály DVB-T. Možnosť Kábel DVB-C vyhľadáva analógové a digitálne kanály poskytované prevádzkovateľom káblového vysielania DVB-C.

# Inštalácia kanálov DVB-C

Kvôli jednoduchšiemu používaniu sú všetky nastavenia štandardu DVB-C nastavené automaticky.

Ak vám prevádzkovateľ vysielania DVB-C poskytol konkrétne hodnoty vysielania DVB-C, napríklad identifikáciu siete alebo sieťovú frekvenciu, zadajte tieto hodnoty počas inštalácie, keď vás na to televízor vyzve.

### Konflikty čísiel kanálov

V niektorých krajinách môžu mať rôzne televízne kanály (poskytovatelia vysielania) priradené rovnaké číslo kanála. Televízor počas inštalácie zobrazí zoznam s konfliktami čísiel kanálov. V prípade viacerých televíznych kanálov bude potrebné vybrať, ktorý televízny kanál chcete na dané číslo kanála nainštalovať.

### Nastavenia štandardu DVB

#### Režim sieťovej frekvencie

Ak chcete v rámci funkcie Snímanie frekvencie na vyhľadávanie kanálov použiť metódu Rýchle vyhľadávanie, vyberte možnosť Automaticky. Televízor využije jednu z predefinovaných sieťových frekvencií (alebo HC – navádzací (tzv. homing) kanál) podľa hodnoty používanej väčšinou prevádzkovateľov káblovej televízie v danej krajine.

Ak ste na vyhľadávanie kanálov dostali konkrétnu hodnotu sieťovej frekvencie, vyberte možnosť Ručne.

### Sieťová frekvencia

Keď je Režim sieťovej frekvencie nastavený na hodnotu Ručne, pomocou tejto položky môžete zadať hodnotu sieťovej frekvencie, ktorú vám poskytol váš prevádzkovateľ káblovej televízie. Na zadanie hodnoty použite číselné tlačidlá.

#### Snímanie frekvencie

Vyberte spôsob vyhľadávania kanálov. Môžete vybrať rýchlejšiu možnosť Rýchle vyhľadávanie a použiť predefinované možnosti využívané väčšinou prevádzkovateľov káblovej televízie v danej krajine.

Ak sa takýmto vyhľadávaním nenainštalujú žiadne kanály alebo niektoré kanály chýbajú, môžete vybrať rozšírený spôsob Kompletné snímanie. Pri tomto postupe bude vyhľadávanie a inštalácia kanálov trvať dlhšie.

#### Veľkosť kroku frekvencie

Televízor vyhľadáva kanály v krokoch po 8 MHz.

Ak sa pri tomto postupe nenainštalujú žiadne kanály alebo niektoré kanály chýbajú, môžete vyhľadávať v menších krokoch po 1 MHz. Pri využívaní krokov po 1 MHz bude vyhľadávanie a inštalácia kanálov trvať dlhšie.

### Digitálne kanály

Ak viete, že váš prevádzkovateľ káblovej televízie neponúka digitálne kanály, vyhľadávanie digitálnych kanálov môžete preskočiť.

Vyberte možnosť Vypnuté.

### Analógové kanály

Ak viete, že váš prevádzkovateľ káblovej televízie neponúka analógové kanály, vyhľadávanie analógových kanálov môžete preskočiť.

Vyberte možnosť Vypnuté.

### Voľne dostupné/kódované

Ak máte predplatené služby platenej televízie a modul podmieneného prístupu (CAM), vyberte možnosť Voľne dostupné + kódované. Ak nemáte predplatené kanály ani služby platenej televízie, môžete vybrať možnosť Iba voľne dostupné kanály.

Ak chcete získať ďalšie informácie, stlačte farebné tlačidlo Kľúčové slová a vyhľadajte položku CAM – modul podmieneného prístupu.

### Kvalita príjmu

Môžete skontrolovať kvalitu a silu signálu konkrétneho digitálneho kanála. Ak používate vlastnú anténu, skúste zmeniť jej polohu a tým zlepšiť príjem signálu.

Ak chcete skontrolovať kvalitu príjmu digitálneho kanála…

1 – Nalaďte kanál.

 $2 -$  Stlačte tlačidlo  $\bigotimes$  a následne tlačidlo  $\bigtriangleup$  (vľavo) Konfigurácia. 3 – Kliknite na položky Všeobecné nastavenia > Inštalácia z

antény/káblovej tv a následne na položku Testovať príjem.

Digitálna frekvencia sa zobrazí pre tento kanál. Ak je prijímaný signál slabý, môžete sa pokúsiť zmeniť polohu antény. Ak chcete znovu skontrolovať kvalitu signálu na tejto frekvencii, vyberte položku Vyhľadať a stlačte tlačidlo OK.

Ak chcete manuálne zadať konkrétnu digitálnu frekvenciu, použite číselné tlačidlá na diaľkovom ovládaní. Môžete tiež vybrať frekvenciu tak, že pomocou tlačidiel < a > prejdete na jednotlivé čísla frekvencie a upravíte ich pomocou tlačidiel  $\triangle$  a . Ak chcete skontrolovať frekvenciu, kliknite na položku Vyhľadať.

Ak na príjem kanálov používate štandard DVB-C, dostupné budú možnosti Režim prenosovej rýchlosti a Preddefinované prenosové rýchlosti. Pod položkou Režim prenosovej rýchlosti vyberte možnosť Automaticky, ak vám prevádzkovateľ neposkytol špecifickú hodnotu prenosovej rýchlosti. Ak chcete zadať hodnotu prenosovej rýchlosti, použite číselné tlačidlá.

# Ručná inštalácia

Analógové televízne kanály je možné inštalovať ručne kanál po kanáli.

Ak chcete manuálne nainštalovať analógové kanály…

1 – Stlačte tlačidlo  $\clubsuit$  a následne tlačidlo  $\blacktriangleleft$  (vľavo) Konfigurácia. 2 – Kliknite na položky Všeobecné nastavenia > Inštalácia z antény/káblovej tv a následne na položku Ručná inštalácia.

### • Systém

Ak chcete nastaviť systém televízora, kliknite na položku Systém. Vyberte vašu krajinu alebo časť sveta, v ktorej sa momentálne nachádzate.

# • Vyhľadať kanál

Ak chcete vyhľadať kanál, kliknite na položku Vyhľadať kanál. Kliknite na položku Vyhľadať. Frekvenciu môžete zadať aj ručne. Ak je prijímaný signál slabý, znovu stlačte tlačidlo Vyhľadať. Ak chcete kanál uložiť, kliknite na položku Hotovo.

# • Uloženie

Kanál môžete uložiť s aktuálnym číslom kanála alebo s novým číslom kanála.

## Vyberte možnosť Uložiť aktuálny kanál alebo Uložiť ako nový kanál.

Tieto kroky môžete opakovať, až kým nevyhľadáte všetky dostupné analógové televízne kanály.

# Inštalácia satelitu

# Inštalácia satelitov

## Informácie o inštalácii satelitov

Tento televízor má zabudované dva satelitné tunery DVB-S/DVB-S2.

# Maximálne 4 satelity

Na tomto televízore môžete nainštalovať maximálne 4 satelity (4 konvertory LNB). Na začiatku inštalácie vyberte presný počet satelitov, ktoré chcete nainštalovať. Urýchli to inštaláciu.

# Unicable

Na pripojenie satelitnej antény k televízoru môžete použiť systém Unicable. Na začiatku inštalácie môžete vybrať systém Unicable pre jeden alebo dva satelity.

# MDU - Jednotka Multi-Dwelling-Unit

Zabudované satelitné tunery podporujú jednotku MDU na satelitoch Astra a Digiturk na satelite Eutelsat. Jednotka MDU na satelite Türksat nie je podporovaná.

# Spustenie inštalácie

Skôr ako začnete s inštaláciou, uistite sa, že je satelitná anténa správne pripojená a optimálne nasmerovaná.

Ak chcete spustiť inštaláciu satelitu…

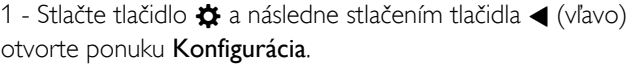

**2 -** Kliknite na položku Inštalácia satelitu a následne na položku Spustiť.

**3 -** Kliknite na položku Nainštalovať satelity a potvrďte ju možnosťou Preinštal.. Na televízore sa zobrazí aktuálna konfigurácia inštalácie satelitu.

Ak chcete túto konfiguráciu zmeniť, kliknite na položku Nastavenie. Prejdite na krok 3b.

Ak konfiguráciu nechcete meniť, kliknite na položku Vyhľadať. Prejdite na krok 5.

3b – V televízore sú zabudované dva satelitné tunery. Podľa toho, koľko káblov satelitných antén je k nemu pripojených (1 alebo 2), vyberte možnosť leden tuner alebo Dva tunery. Ak používate jednokáblový systém (Unicable alebo MDU), vždy vyberte možnosť Dva tunery.

**4 -** V časti Systém inštalácie vyberte počet satelitov, ktoré chcete nainštalovať, alebo vyberte jeden zo systémov Unicable. Ak vyberiete možnosť Unicable, môžete pre jednotlivé tunery vybrať čísla používateľských pásiem a zadať frekvencie používateľských pásiem. V niektorých krajinách je v

ponuke Ďalšie nastavenia možné upraviť niektoré odborné nastavenia jednotlivých konvertorov LNB.

**5 -** Televízor vyhľadá satelity dostupné v rámci nasmerovania

vašej satelitnej antény. Môže to trvať niekoľko minút. Ak sa nájde satelit, jeho názov a intenzita signálu sa zobrazia na obrazovke. **6 -** Keď televízor nájde požadované satelity, kliknite na položku Inštalovať.

**7 -** Ak satelit ponúka Balíky kanálov, na televízore sa zobrazia balíky dostupné pre daný satelit. Kliknite na požadovaný balík. Niektoré balíky ponúkajú Rýchlu a Úplnú inštaláciu dostupných kanálov – v takomto prípade si vyberte jednu možnosť. Na televízore sa nainštalujú satelitné kanály a rozhlasové stanice.

**8 -** Ak chcete uložiť konfiguráciu satelitu aj nainštalované kanály a rozhlasové stanice, kliknite na položku Dokončiť.

#### Moduly CAM satelitov

Ak na sledovanie satelitných kanálov používate modul CAM (modul podmieneného prístupu), odporúčame, aby bol počas inštalácie satelitu v televízore daný modul CAM vložený.

Väčšina modulov CAM slúži na odkódovanie kanálov.

Moduly CAM najnovšej generácie (CI+ 1.3 s profilom prevádzkovateľa) dokážu samostatne nainštalovať všetky kanály do televízora. Modul CAM vás vyzve na inštaláciu satelitov a kanálov. Tieto moduly CAM nielen nainštalujú a odkódujú kanály, ale kanály zároveň aj pravidelne aktualizujú.

#### Balíky kanálov

Satelity môžu ponúkať balíky kanálov, ktoré obsahujú bezplatné kanály (voľne dostupné) a ponúkajú výber vhodný pre určitú krajinu. Niektoré satelity ponúkajú balíky predplatného - kolekcie kanálov, za ktoré je potrebné zaplatiť.

Ak si vyberiete predplatený balík, televízor vás môže požiadať o výber rýchlej alebo kompletnej inštalácie.

Ak chcete nainštalovať len kanály v balíku, vyberte položku Rýchle. Ak chcete nainštalovať aj všetky ostatné dostupné kanály, vyberte položku Úplné. V prípade balíkov predplatného odporúčame Rýchlu inštaláciu. Ak máte ďalšie satelity, ktoré nie sú súčasťou balíka predplatného, odporúčame Úplnú inštaláciu. Všetky nainštalované kanály nájdete v zozname Všetky.

#### Konfigurácia systému Unicable

#### Systém Unicable

Satelitnú anténu môžete k televízoru pripojiť pomocou jednokáblového systému, MDU alebo Unicable. Jednokáblové systémy využívajú na prepojenie satelitnej antény so všetkými satelitnými tunermi v systéme jeden kábel. Jednokáblové systémy sa bežne využívajú v bytových domoch. Ak používate systém Unicable, televízor vás v priebehu inštalácie požiada o priradenie čísla používateľského pásma a zodpovedajúcej frekvencie. V tomto televízore môžete prostredníctvom systému Unicable

nainštalovať 1 alebo 2 satelity.

Ak po inštalácii systému Unicable zistíte, že chýbajú niektoré kanály, pravdepodobne počas inštalácie prebehla aj ďalšia inštalácia v systéme Unicable. Znova vykonajte postup inštalácie a nainštalujte chýbajúce kanály.

#### Číslo používateľského pásma

Každý satelitný tuner musí byť v rámci systému Unicable očíslovaný (napr. 0, 1, 2, 3 atď.).

Dostupné používateľské pásma a ich čísla nájdete na rozvádzači systému Unicable. Používateľské pásmo (User band) sa niekedy uvádza vo forme skratky UB. Existujú rozvádzače systému Unicable ponúkajúce 4 alebo 8 používateľských pásiem. Ak v nastaveniach vyberiete systém Unicable, televízor vás požiada o priradenie jedinečného čísla používateľského pásma pre jednotlivé zabudované satelitné tunery. V systéme Unicable nemôžu mať dva satelitné tunery rovnaké číslo používateľského pásma.

#### Frekvencia používateľského pásma

Spolu s jedinečným číslom používateľského pásma potrebuje vstavaný satelitný prijímač aj frekvenciu zvoleného čísla používateľského pásma. Tieto frekvencie väčšinou nájdete vedľa čísel používateľských pásiem na rozvádzači systému Unicable.

# Automatická aktualizácia kanálov

Ak prijímate digitálne satelitné kanály, môžete nastaviť televízor tak, aby tieto kanály automaticky aktualizoval.

Každý deň o 6:00 televízor vykoná aktualizáciu nainštalovaných kanálov a uloží nové. Nové kanály sa uložia do zoznamu kanálov, pričom sa označia symbolom  $\bigstar$ . Kanály bez signálu sa odstránia a ak prevádzkovateľ satelitného vysielania zmení poradie kanálov v balíku, zoznam kanálov televízora sa aktualizuje. Aby bolo možné kanály automaticky aktualizovať, musí byť televízor v pohotovostnom režime. Automatickú aktualizáciu kanálov je možné vypnúť.

Ak chcete vypnúť automatické aktualizácie…

1 - Stlačte tlačidlo  $\bullet$  a potom tlačidlo < (vľavo) **Konfigurácia**. **2 -** Kliknite na položku Inštalácia satelitu > Automatická aktualizácia kanálov a kliknite na položku Vypnuté. **3 -** V prípade potreby opätovným stláčaním tlačidla <br />
BACK zatvorte ponuku.

Môžete nastaviť, aby televízor aktualizoval iba kanály konkrétneho satelitu.

Ak chcete označiť satelity, ktoré sa majú aktualizovať…

1 - Stlačte tlačidlo  $\bigstar$  a potom tlačidlo < (vľavo) **Konfigurácia**. **2 -** Kliknite na položku Inštalácia satelitu a následne na položku Možnosť automatickej aktualizácie. V zozname

satelitov kliknutím označte alebo zrušte označenie jednotlivých satelitov.

**3 -** V prípade potreby opätovným stláčaním tlačidla <**BACK** zatvorte ponuku.

V niektorých krajinách môže automatická aktualizácia kanálov prebehnúť počas sledovania televízie alebo počas pohotovostného režimu.

# Manuálna aktualizácia kanálov

Aktualizáciu kanálov môžete kedykoľvek spustiť manuálne.

Ak chcete manuálne spustiť aktualizáciu kanálov…

1 - Stlačte tlačidlo  $\bigstar$  a potom tlačidlo < (vľavo) **Konfigurácia**. **2 -** Kliknite na položku Inštalácia satelitu > Vyhľadať kanály a kliknite na položku Aktualizovať kanály.

**3 -** Postupujte podľa pokynov na obrazovke. Aktualizácia môže trvať niekoľko minút.

# Pridanie satelitu

K vašej aktuálnej inštalácii satelitov môžete pridať ďalší satelit. Táto činnosť nebude mať vplyv na nainštalované satelity a ich kanály. Prevádzkovatelia niektorých satelitov nedovoľujú pridávanie ďalších satelitov.

Ďalší satelit by mal byť braný ako doplnok, nie je to vaše hlavné satelitné predplatné či hlavný satelit, ktorého balík kanálov využívate. Väčšinou pridávate 4. satelit, ak už máte nainštalované 3 satelity. Ak máte nainštalované 4 satelity, mali by ste najskôr zvážiť odstránenie jedného z nich, pretože až potom budete môcť pridať nový satelit.

### Nastavenie

Ak máte momentálne nainštalovaný len 1 alebo 2 satelity, aktuálne nastavenia inštalácie nemusia povoľovať pridanie ďalšieho satelitu. Ak potrebujete zmeniť nastavenia inštalácie, musíte zopakovať celú inštaláciu satelitov. Ak sa vyžaduje zmena nastavení, nemôžete použiť položku Pridať satelit.

Ak chcete pridať satelit…

1 - Stlačte tlačidlo  $\clubsuit$  a potom tlačidlo < (vľavo) **Konfigurácia**. **2 -** Kliknite na položku Inštalácia satelitu > Vyhľadať satelit a následne na položku Pridať satelit. Zobrazia sa aktuálne satelity. **3 -** Kliknite na položku Vyhľadať. Televízor vyhľadá nové satelity. **4 -** Ak televízor nájde jeden alebo viac satelitov, kliknite na položku Inštalovať. Televízor nainštaluje kanály nájdených satelitov.

**5 -** Ak chcete uložiť kanály a rozhlasové stanice, kliknite na položku Dokončiť.

# Odstránenie satelitu

Môžete odstrániť jeden alebo viacero satelitov z vašej aktuálnej inštalácie satelitov. Pri tejto činnosti sa odstráni satelit aj jeho kanály. Niektorí prevádzkovatelia satelitov neumožňujú odstraňovanie satelitu.

Ak chcete odstrániť satelity…

1 - Stlačte tlačidlo  $\clubsuit$  a potom tlačidlo < (vľavo) **Konfigurácia**. **2 -** Kliknite na položku Inštalácia satelitu > Vyhľadať satelit a následne na položku Odstrániť satelit. Zobrazia sa aktuálne satelity.

**3 -** Kliknutím označte alebo zrušte označenie satelitov, ktoré chcete odstrániť.

**4 -** Kliknite na položku Odstrániť. Satelity sa odstránia.

**5 -** Kliknutím na položku Koniec zatvorte ponuku Odstrániť satelit.

# Ručná inštalácia

Ručná inštalácia je určené pre pokročilých používateľov.

Ručnú inštaláciu môžete použiť na rýchle pridanie nových kanálov zo satelitného transpondéra. Musíte poznať frekvenciu a polarizáciu transpondéra. Televízor nainštaluje všetky kanály z daného transpondéra. Ak bol daný transpondér už nainštalovaný, všetky jeho kanály – predchádzajúce aj nové – sa presunú na koniec zoznamu kanálov Všetky.

Ak potrebujete zmeniť počet satelitov, nemôžete na to použiť ručnú inštaláciu. Budete musieť vykonať kompletnú inštaláciu pomocou ponuky Inštalácia satelitov.

Ak chcete nainštalovať transpondér…

1 - Stlačte tlačidlo  $\clubsuit$  a potom tlačidlo < (vľavo) **Konfigurácia**. **2 -** Kliknite na položku Inštalácia satelitu a následne na položku Ručná inštalácia.

**3 -** Ak máte nainštalovaný viac ako 1 satelit, vyberte satelit/konvertor LNB, ku ktorému chcete pridať kanály.

**4 -** Nastavte požadovanú Polarizáciu. Ak nastavíte Režim prenosovej rýchlosti na možnosť Ručne, môžete ručne zadať hodnotu prenosovej rýchlosti do poľa Prenosová rýchlosť. Zadajte Frekvenciu a spustite vyhľadávanie transpondéra.

**5 -** Ak sa nájde transpondér, kliknutím na položku Uložiť uložte nový transpondér na vybranom konvertore LNB.

**6 -** Kliknutím na položku Koniec ukončíte ručnú inštaláciu.

# Nastavenia LNB

V niektorých krajinách môžete upraviť niektoré odborné nastavenia jednotlivých konvertorov LNB.

# Napájanie LNB

Napájanie konvertorov LNB je predvolene zapnuté.

# 22 kHz tón

Tón je predvolene nastavený na hodnotu Automaticky.

#### Nízka frekvencia LO/Vysoká frekvencia LO

Frekvencie lokálnych oscilátorov sú nastavené na štandardné hodnoty. Tieto hodnoty upravte iba v prípade použitia zariadení, ktoré vyžadujú iné hodnoty.

# Problémy

# Televízor nedokáže nájsť požadované satelity alebo nainštaluje ten istý satelit dvakrát

• Skontrolujte, či ste v nastaveniach na začiatku inštalácie nastavili správny počet satelitov. Môžete nastaviť, aby televízor vyhľadával jeden, dva alebo 3/4 satelity.

#### Dvojitý konvertor LNB nedokáže nájsť druhý satelit

• Ak televízor nájde jeden satelit, ale nedokáže nájsť druhý, otočte anténu o niekoľko stupňov. Nasmerujte anténu tak, aby ste získali čo najsilnejší signál z prvého satelitu. Skontrolujte indikátor intenzity signálu prvého satelitu na obrazovke. Keď je prvý satelit nastavený na najsilnejší signál, vyberte položku Hľadať znova a spustite vyhľadávanie druhého satelitu.

• Uistite sa, že je nastavená možnosť Dva satelity.

## Zmena nastavení inštalácie nevyriešila môj problém

• Všetky nastavenia, satelity a kanály sa uložia len po úplnom dokončení inštalácie.

### Všetky satelitné kanály zmizli

• Ak používate systém Unicable, uistite sa, či ste obidvom zabudovaným tunerom v nastaveniach systému Unicable priradili dve jedinečné čísla používateľských pásiem. Môže sa stať, že iný satelitný prijímač v systéme Unicable využíva rovnaké číslo používateľského pásma.

# Zdá sa, že niektoré satelitné kanály zmizli zo zoznamu kanálov

• Ak sa zdá, že niektoré kanály zo zoznamu kanálov zmizli alebo sa zmenilo ich umiestnenie, poskytovateľ vysielania mohol zmeniť umiestnenie týchto kanálov v rámci transpondéra. Ich polohu v zozname kanálov skúste obnoviť aktualizáciou balíka kanálov.

### Nemôžem odstrániť satelit

• Balíky predplatného neumožňujú odstránenie satelitu. Ak chcete satelit odstrániť, musíte opätovne vykonať kompletnú inštaláciu a vybrať iný balík.

#### Niekedy je príjem nekvalitný

• Skontrolujte, či je satelitná anténa pevne ukotvená. Silný vietor ňou mohol pohnúť.

• Sneženie a dážď môžu znížiť kvalitu prijímaného signálu.

# Softvér

# $\frac{1}{261}$

 $\frac{1}{26}$ 

# Aktualizovať softvér

# Aktualizácia zo zariadenia USB

Softvér televízora môže byť potrebné aktualizovať. Budete potrebovať počítač s vysokorýchlostným pripojením na internet a pamäťovú jednotku USB typu Flash na nahranie softvéru do televízora. Použite pamäťovú jednotku USB typu Flash s 500 MB voľného priestoru. Uistite sa, že je ochrana proti zápisu vypnutá.

Ak chcete aktualizovať softvér televízora…

1 - Stlačte tlačidlo  $\clubsuit$  a potom tlačidlo < (vľavo) **Konfigurácia**. **2 -** Kliknite na položku Aktualizovať softvér.

# Identifikácia televízora

**1 -** Pamäťovú jednotku USB typu Flash vložte do jedného z konektorov USB na televízore.

**2 -** Kliknite na položku Spustiť. Na pamäťovú jednotku USB typu Flash sa zapíše identifikačný súbor.

# Prevzatie softvéru

**1 -** Pamäťovú jednotku USB typu Flash vložte do počítača. **2 -** Na pamäťovej jednotku USB typu Flash nájdite súbor update.htm a dvakrát naň kliknite.

**3 -** Kliknite na položku Poslať ID.

**4 -** Ak je dostupný nový softvér, prevezmite súbor vo formáte .zip.

**5 -** Po prevzatí ho rozbaľte a skopírujte súbor autorun.upg na pamäťovú jednotku USB typu Flash. Neumiestňujte ho do priečinka.

# Aktualizácia softvéru televízora

**1 -** Pamäťovú jednotku USB typu Flash znova pripojte k televízoru. Aktualizácia sa spustí automaticky. Čakajte. Nestláčajte žiadne tlačidlo na diaľkovom ovládači ani neodpájajte pamäťovú jednotku USB typu Flash.

**2 -** Po dokončení aktualizácie sa televízor automaticky vypne a znova zapne. Na obrazovke sa zobrazí hlásenie Operation successful (Operácia úspešná) (v angličtine). Televízor môžete znova používať.

Ak počas aktualizácie nastane výpadok napájania, neodpájajte pamäťovú jednotku USB typu Flash od televízora. Po obnovení napájania bude aktualizácia pokračovať.

Ak chcete zabrániť neúmyselnej aktualizácii softvéru televízora, odstráňte súbor autorun.upg z pamäťovej jednotky USB typu Flash.

# Aktualizácia z Internetu

Ak je televízor pripojený k internetu, môže sa zobraziť požiadavka na aktualizáciu softvéru televízora. Budete potrebovať vysokorýchlostné (širokopásmové) pripojenie k internetu. Ak sa toto hlásenie zobrazí, odporúčame vykonať aktualizáciu.

Keď je na obrazovke zobrazené hlásenie, kliknite na položku Aktualizovať a postupujte podľa pokynov na obrazovke.

Po dokončení aktualizácie sa televízor automaticky vypne a znova zapne. Počkajte, kým sa televízor opäť nezapne. Nestláčajte tlačidlo vypínača **O** na televízore.

Ak chcete sami vyhľadať aktualizáciu…

1 - Stlačte tlačidlo  $\bigstar$  a potom tlačidlo < (vľavo) **Konfigurácia**. **2 -** Kliknite na položky Aktualizovať softvér > Vyhľadať aktualizácie a následne na položku Internet. Postupujte podľa pokynov na obrazovke.

# 262 Verzia softvéru

Ak chcete zobraziť aktuálnu verziu softvéru televízora…

1 - Stlačte tlačidlo  $\bigstar$  a potom tlačidlo < (vľavo) **Konfigurácia**.

**2 -** Kliknite na položku Aktualizovať softvér, následne na

položku Info o použitom softvéri a pozrite na položku Verzia:. **3 -** V prípade potreby opätovným stláčaním

tlačidla <br />
BACK zatvorte ponuku.

# 26.3

# Softvér s otvoreným zdrojovým kódom

Tento televízor obsahuje softvér s otvoreným zdrojovým kódom. TP Vision Europe B.V. týmto ponúka možnosť poskytnutia, na základe požiadania, kópie úplného zdrojového kódu pre balíky softvéru s otvoreným zdrojovým kódom chránené autorským právom použité v tomto produkte, pre ktoré je takýto spôsob sprístupnenia vyžadovaný príslušnými licenciami.

Táto ponuka platí po dobu troch rokov od zakúpenia výrobku pre kohokoľvek, kto dostal tieto informácie. Ak chcete získať zdrojový kód, pošlite žiadosť v anglickom jazyku na adresu . . .

Intellectual Property Dept. TP Vision Europe B.V. Prins Bernhardplein 200 1097 IB Amsterdam The Netherlands

# Open Source License

README for the source code of the parts of TP Vision Europe B.V. TV software that fall under open source licenses.

This is a document describing the distribution of the source code used on the TP Vision Europe B.V. TV, which fall either under the GNU General Public License (the GPL), or the GNU Lesser General Public License (the LGPL), or any other open source license. Instructions to obtain copies of this software can be found in the Directions For Use.

TP Vision Europe B.V. MAKES NO WARRANTIES WHATSOEVER, EITHER EXPRESS OR IMPLIED, INCLUDING ANY WARRANTIES OF MERCHANTABILITY OR FITNESS FOR A PARTICULAR PURPOSE, REGARDING THIS SOFTWARE. TP Vision Europe B.V. offers no support for this software. The preceding does not affect your warranties and statutory rights regarding any TP Vision Europe B.V. product(s) you purchased. It only applies to this source code made available to you.

### Android (4.2.2)

This tv contains the Android Jelly Bean Software.Android is a Linux-based operating system designed primarily for touchscreen mobile devices such as smartphones and tablet computers. This software will also be reused in TPVision Android based TV's.The original download site for this software is :

https://android.googlesource.com/This piece of software is made available under the terms and conditions of the Apache license version 2, which can be found below. Android APACHE License Version 2 (http://source.android.com/source/licenses.html)

### Busybox (1.1.194)

The original download site for this software is : http://www.busybox.net/This piece of software is made available under the terms and conditions of the GPL v2 license.

### linux kernel (3.4.70)

This tv contains the Linux Kernel.The original download site for this software is : http://www.kernel.org/.This piece of software is made available under the terms and conditions of the GPL v2 license, which can be found below. Additionally, following exception applies : "NOTE! This copyright does \*not\* cover user programs that use kernel services by normal system calls this is merely considered normal use of the kernel, and does \*not\* fall under the heading of "derived work". Also note that the GPL below is copyrighted by the Free Software Foundation, but the instance of code that it refers to (the linux kernel) is copyrighted by me and others who actually wrote it. Also note that the only valid version of the GPL as far as the kernel is concerned is this particular version of the license (ie v2, not v2.2 or v3.x or whatever), unless explicitly otherwise stated. Linus Torvalds"

### libcurl (7.21.7)

libcurl is a free and easy-to-use client-side URL transfer library, supporting DICT, FILE, FTP, FTPS, Gopher, HTTP, HTTPS, IMAP, IMAPS, LDAP, LDAPS, POP3, POP3S, RTMP, RTSP, SCP, SFTP, SMTP, SMTPS, Telnet and TFTP. libcurl supports SSL certificates, HTTP POST, HTTP PUT, FTP uploading, HTTP form based upload, proxies, cookies, user+password authentication (Basic, Digest, NTLM, Negotiate, Kerberos), file transfer resume, http proxy tunneling and more!The original download site for this software is : http://curl.haxx.se/libcurl/COPYRIGHT AND PERMISSION NOTICE Copyright (c) 1996 - 2010, Daniel Stenberg, daniel@haxx.se. All rights reserved.Permission to use, copy, modify, and distribute this software for any purposewith or without fee is hereby granted, provided that the above copyrightnotice and this permission notice appear in all copies.THE SOFTWARE IS PROVIDED "AS IS", WITHOUT WARRANTY OF ANY KIND, EXPRESS ORIMPLIED, INCLUDING BUT NOT LIMITED TO THE WARRANTIES OF MERCHANTABILITY, FITNESS FOR A PARTICULAR PURPOSE AND NONINFRINGEMENT OF THIRD PARTY RIGHTS. INNO EVENT SHALL THE AUTHORS OR COPYRIGHT HOLDERS BE LIABLE FOR ANY CLAIM,DAMAGES OR

OTHER LIABILITY, WHETHER IN AN ACTION OF CONTRACT, TORT OROTHERWISE, ARISING FROM, OUT OF OR IN CONNECTION WITH THE SOFTWARE OR THE USEOR OTHER DEALINGS IN THE SOFTWARE.Except as contained in this notice, the name of a copyright holder shall notbe used in advertising or otherwise to promote the sale, use or other dealingsin this Software without prior written authorization of the copyright holder.

#### libfreetype (2.4.2)

FreeType is a software development library, available in source and binary forms, used to render text on to bitmaps and provides support for other font-related operationsThe original download site for this software is :

https://github.com/julienr/libfreetype-androidFreetype License

#### libjpeg (8a)

This package contains C software to implement JPEG image encoding, decoding, and transcoding.This software is based in part on the work of the Independent JPEG Group.----------------------The authors make NO WARRANTY or representation, either express or implied,with respect to this software, its quality, accuracy, merchantability, orfitness for a particular purpose. This software is provided "AS IS", and you,its user, assume the entire risk as to its quality and accuracy.This software is copyright (C) 1991-1998, Thomas G. Lane.All Rights Reserved except as specified below.Permission is hereby granted to use, copy, modify, and distribute thissoftware (or portions thereof) for any purpose, without fee, subject to theseconditions:(1) If any part of the source code for this software is distributed, then thisREADME file must be included, with this copyright and no-warranty noticeunaltered; and any additions, deletions, or changes to the original filesmust be clearly indicated in accompanying documentation.(2) If only executable code is distributed, then the accompanyingdocumentation must state that "this software is based in part on the work ofthe Independent JPEG Group".(3) Permission for use of this software is granted only if the user acceptsfull responsibility for any undesirable consequences; the authors acceptNO LIABILITY for damages of any kind.These

conditions apply to any software derived from or based on the IJG code,not just to the unmodified library. If you use our work, you ought toacknowledge us.Permission is NOT granted for the use of any IJG author's name or company namein advertising or publicity relating to this software or products derived fromit. This software may be referred to only as "the Independent JPEG Group'ssoftware".We specifically permit and encourage the use of this software as the basis ofcommercial products, provided that all warranty or liability claims areassumed by the product vendor.

#### libpng (1.4.1)

libpng is the official Portable Network Graphics (PNG) reference library (originally called pnglib). It is a platform-independent library that contains C functions for handling PNG images. It supports almost all of PNG's features, is extensible.The original download site for this software is :

https://github.com/julienr/libpng-androidlibpng license

#### openssl (1.0.1e)

OpenSSL is an open-source implementation of the SSL and TLS protocols. The core library, written in the C programming language, implements the basic cryptographic functions and provides various utility functions.The original download site for this software is : http://openssl.org/OpenSSL license

#### Zlib compression library (1.2.7)

zlib is a general purpose data compression library. All the code is thread safe. The data format used by the zlib library is described by RFCs (Request for Comments) 1950 to 1952 in the files http://tools.ietf.org/html/rfc1950 (zlib format), rfc1951 (deflate format) and rfc1952 (gzip format) Developed by Jean-loup Gailly and Mark Adler(C) 1995-2012 Jean-loup Gailly and Mark Adler This software is provided 'as-is', without any express or implied warranty. In no event will the authors be held liable for any damages arising from the use of this software. Permission is granted to anyone to use this software for any purpose, including commercial applications, and to alter it and redistribute it freely, subject to the following restrictions: 1. The origin of this software must not be misrepresented; you must not claim that you wrote the original software. If you use this software in a product, an acknowledgment in the product documentation would be appreciated but is not required. 2. Altered source versions must be plainly marked as such, and must not be misrepresented as being the original software. 3. This notice may not be removed or altered from any source distribution. Jeanloup Gailly Mark Adler jloup@gzip.org madler@alumni.caltech.edu

#### dvbsnoop (1.2)

dvbsnoop is a DVB / MPEG stream analyzer program.For generating CRC32 values required for composing PAT, PMT, EIT sectionsThe original download site for this software is : https://git hub.com/a4tunado/dvbsnoop/blob/master/src/misc/crc32.cGPL v2 http://dvbsnoop.sourceforge.net/dvbsnoop.html

#### ezxml (0.8.6)

ezXML is a C library for parsing XML documents.The original download site for this software is :

http://ezxml.sourceforge.net.Copyright 2004, 2005 Aaron

Voisine. This piece of software is made available under the terms and conditions of the MIT license, which can be found below.

#### Protobuf (2.0a)

Protocol Buffers are a way of encoding structured data in an efficient yet extensible format. Google uses Protocol Buffers for almost all of its internal RPC protocols and file formats.The original download site for this software is :

http://code.google.com/p/protobufCopyright 2008, Google Inc.All rights reserved.Redistribution and use in source and binary forms, with or withoutmodification, are permitted provided that the following conditions aremet: \* Redistributions of source code must retain the above copyrightnotice, this list of conditions and the following disclaimer. \* Redistributions in binary form must reproduce the abovecopyright notice, this list of conditions and the following disclaimerin the documentation and/or other materials provided with thedistribution. \* Neither the name of Google Inc. nor the names of itscontributors may be used to endorse or promote products derived fromthis software without specific prior written permission.THIS SOFTWARE IS PROVIDED BY THE COPYRIGHT HOLDERS AND CONTRIBUTORS"AS IS" AND ANY EXPRESS OR IMPLIED WARRANTIES, INCLUDING, BUT NOTLIMITED TO, THE IMPLIED WARRANTIES OF MERCHANTABILITY AND FITNESS FORA PARTICULAR PURPOSE ARE DISCLAIMED. IN NO EVENT SHALL THE COPYRIGHTOWNER OR CONTRIBUTORS BE LIABLE FOR ANY DIRECT, INDIRECT, INCIDENTAL,SPECIAL, EXEMPLARY, OR CONSEQUENTIAL DAMAGES (INCLUDING, BUT NOTLIMITED TO, PROCUREMENT OF SUBSTITUTE GOODS OR SERVICES; LOSS OF USE,DATA, OR PROFITS; OR BUSINESS INTERRUPTION) HOWEVER CAUSED AND ON ANYTHEORY OF LIABILITY, WHETHER IN CONTRACT, STRICT LIABILITY, OR TORT(INCLUDING NEGLIGENCE OR OTHERWISE) ARISING IN ANY WAY OUT OF THE USEOF THIS SOFTWARE, EVEN IF ADVISED OF THE POSSIBILITY OF SUCH DAMAGE.Code generated by the Protocol Buffer compiler is owned by the ownerof the input file used when generating it. This code is notstandalone and requires a support library to be linked with it. Thissupport library is itself covered by the above license.

#### guava (11.0.2)

The Guava project contains several of Google's core libraries that we rely on in our lava-based projects: collections, caching, primitives support, concurrency libraries, common annotations, string processing, I/O, and so forth.The original download site for this software is : http://code.google.com/This piece of software is made available under the terms and conditions of the Apache License version 2.

#### gSoap (2.7.15)

The gSOAP toolkit is an open source C and C++ software development toolkit for SOAP/XML Web services and generic (non-SOAP) C/C++ XML data bindings.Part of the software embedded in this product is gSOAP software. Portions created by gSOAP are Copyright 2001-2009 Robert A. van Engelen, Genivia inc. All Rights Reserved. THE SOFTWARE IN THIS PRODUCT WAS IN PART PROVIDED BY GENIVIA INC

AND ANY EXPRESS OR IMPLIED WARRANTIES, INCLUDING, BUT NOT LIMITED TO, THE IMPLIED WARRANTIES OF MERCHANTABILITY AND FITNESS FOR A PARTICULAR PURPOSE ARE DISCLAIMED. IN NO EVENT SHALL THE AUTHOR BE LIABLE FOR ANY DIRECT, INDIRECT, INCIDENTAL, SPECIAL, EXEMPLARY, OR CONSEQUENTIAL DAMAGES (INCLUDING, BUT NOT LIMITED TO, PROCUREMENT OF SUBSTITUTE GOODS OR SERVICES; LOSS OF USE, DATA, OR PROFITS; OR BUSINESS INTERRUPTION) HOWEVER CAUSED AND ON ANY THEORY OF LIABILITY, WHETHER IN CONTRACT, STRICT LIABILITY, OR TORT (INCLUDING NEGLIGENCE OR OTHERWISE) ARISING IN ANY WAY OUT OF THE USE OF THIS SOFTWARE, EVEN IF ADVISED OF THE POSSIBILITY OF SUCH DAMAGE.

#### restlet (2.1.4)

Restlet is a lightweight, comprehensive, open source REST framework for the Java platform. Restlet is suitable for both server and client Web applications. It supports major Internet transport, data format, and service description standards like HTTP and HTTPS, SMTP, XML, SON, Atom, and WADL. The original download site for this software is : http://restlet.orgThis piece of software is made available under the terms and conditions of the Apache License version 2.

Opera Web Browser (SDK 3.5) This TV contains Opera Browser Software.

#### dlmalloc (2.7.2)

Opera uses Doug Lea's memory allocatorThe original download site for this software is :

http://gee.cs.oswego.edu/dl/html/malloc.html

#### double-conversion

Opera uses double-conversion library by Florian Loitsch, faster double : string conversions (dtoa and strtod).The original download site for this software is :

http://code.google.com/p/double-conversionCopyright 2006-2011, the V8 project authors. All rights reserved.Redistribution and use in source and binary forms, with or withoutmodification, are permitted provided that the following conditions aremet: \* Redistributions of source code must retain the above copyright notice, this list of conditions and the following disclaimer. \* Redistributions in binary form must reproduce the above copyright notice, this list of conditions and the following disclaimer in the documentation and/or other materials provided with the distribution. \* Neither the name of Google Inc. nor the names of its contributors may be used to endorse or promote products derived from this software without specific prior written permission.THIS SOFTWARE IS PROVIDED BY THE COPYRIGHT HOLDERS AND CONTRIBUTORS"AS IS" AND ANY EXPRESS OR IMPLIED WARRANTIES, INCLUDING, BUT NOTLIMITED TO, THE IMPLIED WARRANTIES OF MERCHANTABILITY AND FITNESS FORA PARTICULAR PURPOSE ARE DISCLAIMED. IN NO EVENT SHALL THE COPYRIGHTOWNER OR CONTRIBUTORS BE LIABLE FOR ANY DIRECT, INDIRECT, INCIDENTAL,SPECIAL, EXEMPLARY, OR CONSEQUENTIAL DAMAGES (INCLUDING, BUT NOTLIMITED TO,

PROCUREMENT OF SUBSTITUTE GOODS OR SERVICES<sup>.</sup> LOSS OF USE,DATA, OR PROFITS; OR BUSINESS INTERRUPTION) HOWEVER CAUSED AND ON ANYTHEORY OF LIABILITY, WHETHER IN CONTRACT, STRICT LIABILITY, OR TORT(INCLUDING NEGLIGENCE OR OTHERWISE) ARISING IN ANY WAY OUT OF THE USEOF THIS SOFTWARE, EVEN IF ADVISED OF THE POSSIBILITY OF SUCH DAMAGE.

#### EMX (0.9c)

Opera uses EMX, which is an OS/2 port of the gcc suite. Opera uses modified versions of the sprintf and sscanf methods from this C library.\* The emx libraries are not distributed under the GPL. Linking an \* application with the emx libraries does not cause the executable \* to be covered by the GNU General Public License. You are allowed  $*$  to change and copy the emx library sources if you keep the copyright \* message intact. If you improve the emx libraries, please send your \* enhancements to the emx author (you should copyright your \* enhancements similar to the existing emx libraries).

#### freetype (2.4.8)

Opera uses freetype FreeType 2 is a software-font engine that is designed to be small, efficient, highly customizable and portable, while capable of producing high-quality output (glyph images).The original download site for this software is : http://www.freetype.org/freetype2/index.htmlFreetype License

#### HKSCS (2008)

Opera uses HKSCS: The Government of the Hong Kong Special Administrative Region HKSCS mappingsThe original download site for this software is : http://www.ogcio.gov.hkBefore downloading the Software or Document provided on this Web page, you should read the following terms (Terms of Use). By downloading the Software and Document, you are deemed to agree to these terms.1. The Government of the Hong Kong Special Administrative Region (HKSARG) has the right to amend or vary the terms under this Terms of Use from time to time at its sole discretion.2. By using the Software and Document, you irrevocably agree that the HKSARG may from time to time vary this Terms of Use without further notice to you and you also irrevocably agree to be bound by the most updated version of the Terms of Use.3. You have the sole responsibility of obtaining the most updated version of the Terms of Use which is available in the "Digital 21" Web site (http://www.ogcio.gov.hk/en/business /tech\_promotion/ccli/terms/terms.htm).4. By accepting this Terms of Use, HKSARG shall grant you a non-exclusive license to use the Software and Document for any purpose, subject to clause 5 below.5. You are not allowed to make copies of the Software and Document except it is incidental to and necessary for the normal use of the Software. You are not allowed to adapt or modify the Software and Document or to distribute, sell, rent, or make available to the public the Software and Document, including copies or an adaptation of them.6. The Software and Document are protected by copyright. The licensors of the Government of Hong Kong Special Administrative Region are the owners of all copyright works in the Software and Document. All rights reserved.7. You understand and agree that use of the Software and Document

are at your sole risk, that any material and/or data downloaded or otherwise obtained in relation to the Software and Document is at your discretion and risk and that you will be solely responsible for any damage caused to your computer system or loss of data or any other loss that results from the download and use of the Software and Document in any manner whatsoever.8. In relation to the Software and Document, HKSARG hereby disclaims all warranties and conditions, including all implied warranties and conditions of merchantability, fitness for a particular purpose and noninfringement.9. HKSARG will not be liable for any direct, indirect, incidental, special or consequential loss of any kind resulting from the use of or the inability to use the Software and Document even if HKSARG has been advised of the possibility of such loss.10. You agree not to sue HKSARG and agree to indemnify, defend and hold harmless HKSARG, its officers and employees from any and all third party claims, liability, damages and/or costs (including, but not limited to, legal fees) arising from your use of the Software and Document, your violation of the Terms of Use or infringement of any intellectual property or other right of any person or entity.11. The Terms of Use will be governed by and construed in accordance with the laws of Hong Kong.12. Any waiver of any provision of the Terms of Use will be effective only if in writing and signed by HKSARG or its representative.13. If for any reason a court of competent jurisdiction finds any provision or portion of the Terms of Use to be unenforceable, the remainder of the Terms of Use will continue in full force and effect.14. The Terms of Use constitute the entire agreement between the parties with respect to the subject matter hereof and supersedes and replaces all prior or contemporaneous understandings or agreements, written or oral, regarding such subject matter.15.In addition to the licence granted in Clause 4, HKSARG hereby grants you a non-exclusive limited licence to reproduce and distribute the Software and Document with the following conditions:(i) not for financial gain unless it is incidental;(ii) reproduction and distribution of the Software and Document in complete and unmodified form; and(iii) when you distribute the Software and Document, you agree to attach the Terms of Use and a statement that the latest version of the Terms of Use is available from the "Office of the Government Chief Information Officer" Web site (http://www.ogcio.gov.hk/en /business/tech\_promotion/ccli/terms/terms.htm).

#### IANA (Dec 30 2013)

Opera uses Internet Assigned Numbers Authority: Character encoding tag names and numbers.The original download site for this software is : https://www.iana.org

### $ICU(3)$

Opera uses ICU : International Components for Unicode: Mapping table for GB18030The original download site for this software is : http://site.icu-project.org/http://source.icuproject.org/repos/icu/icu/trunk/license.html

# MozTW (1.0)

Opera uses MoxTW : MozTW project: Big5-2003 mapping tables.The original download site for this software is : https://moztw.orgThis piece of software is made available under the terms and conditions of CCPL

#### NPAPI (0.27)

Opera uses NPAPI : Netscape 4 Plugin API: npapi.h, npfunctions.h, npruntime.h and nptypes.h. Distributed as part of the Netscape 4 Plugin SDK.The original download site for this software is : wiki.mozilla.orgThis piece of software is made available under the terms and conditions of mozilla licencse as described below.

#### openssl (1.0.0g)

Opera uses OpenSSL, which is an open-source implementation of the SSL and TLS protocols. The core library, written in the C programming language, implements the basic cryptographic functions and provides various utility functions.The original download site for this software is : http://openssl.org/OpenSSL license

#### Unicode (4.0)

Opera uses Unicode : Data from the Unicode character database.The original download site for this software is : www.unicode.orghttp://www.unicode.org/copyright.html

#### Webp (0.2.0)

Opera uses Webp : libwebp is a library for decoding images in the WebP format. Products may use it to decode WebP images. The turbo servers will eventually re-decode images to WebP. The original download site for this software is : https://developers.google.com/speed/webp/?csw=1 https://chromium.googlesource.com/webm/libwebp/Additional IP Rights Grant (Patents)"This implementation" means the copyrightable works distributed byGoogle as part of the WebM Project.Google hereby grants to you a perpetual, worldwide, non-exclusive,no-charge, royalty-free, irrevocable (except as stated in this section)patent license to make, have made, use, offer to sell, sell, import,transfer, and otherwise run, modify and propagate the contents of thisimplementation of VP8, where such license applies only to those patentclaims, both currently owned by Google and acquired in the future,licensable by Google that are necessarily infringed by thisimplementation of VP8. This grant does not include claims that would beinfringed only as a consequence of further modification of thisimplementation. If you or your agent or exclusive licensee institute ororder or agree to the institution of patent litigation against anyentity (including a cross-claim or counterclaim in a lawsuit) allegingthat this implementation of VP8 or any code incorporated within thisimplementation of VP8 constitutes direct or contributory patentinfringement, or inducement of patent infringement, then any patentrights granted to you under this License for this implementation of VP8shall terminate as of the date such litigation is filed.

### FaceBook SDK (3.0.1)

This TV contains Facebook SDK. The Facebook SDK for Android is the easiest way to integrate your Android app with Facebook's platform. The SDK provides support for Login with Facebook authentication, reading and writing to Facebook APIs and support for UI elements such as pickers and dialogs. The original download site for this software is :

https://developer.facebook.com/docs/androidThis piece of software is made available under the terms and conditions of the Apache License version 2.

# iptables (1.4.7)

iptables is a user space application program that allows a system administrator to configure the tables provided by the Linux kernel firewall (implemented as different Netfilter modules) and the chains and rules it stores. Different kernel modules and programs are currently used for different protocols; iptables applies to IPv4The original download site for this software is : https://android.googlesource.comThis piece of software is made available under the terms and conditions of the GPL v2.

# libyuv (814)

libyuv is an open source project that includes YUV conversion and scaling functionality.The original download site for this software is : http://code.google.com/p/libyuvThis piece of software is made available under the terms and conditions BSD.

### Audio Codec FLAC (1.2.1)

This TV uses FLAC in libddlacodec.so.FLAC stands for Free Lossless Audio Codec, an audio format similar to MP3, but lossless, meaning that audio is compressed in FLAC without any loss in quality.The original download site for this software is : http://www.xiph.orgThis piece of software is made available under the terms and conditions of the BSD license, which can be found below.

### Audio Codec SRC (1.8.1)

This TV uses Audio Codec SRC which is used by libamphal.so.The original download site for this software is : https://ccrma.stanford.edu/~jos/resample/This piece of software is made available under the terms and conditions of the LGPL v2, which can be found below.

#### Audio Codec Vorbis (1.3.3)

This TV uses Audio Codec Vorbis which is used by libamphal.so.The original download site for this software is : http://www.xiph.orgThis piece of software is made available under the terms and conditions of BSD Style.

#### Flick Runtime Library (2.1)

This TV uses Flick Runtime Library.The original download site for this software is : http://www.cs.utah.edu/flux/This piece of software is made available under the terms and conditions of the BSD Style License.

#### ffmpeg (1.1.1)

This TV uses FFmpeg. FFmpeg is a complete, cross-platform solution to record, convert and stream audio and video.The original download site for this software is : http://ffmpeg.orgThis piece of software is made available under the terms and conditions of the GPL v2 license, which can be found below.

#### tinyxml (2.4.0)

This TV uses tinyxml.TinyXML is a simple, small, efficient, C++ XML parser that can be easily integrating into other programs.The original download site for this software is : http://www.grinninglizard.com/tinyxml/This software is provided 'as-is', without any express or impliedwarranty. In no event will the authors be held liable for anydamages arising from the use of this software.Permission is granted to anyone to use this software for anypurpose, including commercial applications, and to alter it andredistribute it freely, subject to the following

restrictions:1. The origin of this software must not be misrepresented; you mustnot claim that you wrote the original software. If you use thissoftware in a product, an acknowledgment in the product documentationwould be appreciated but is not required.2. Altered source versions must be plainly marked as such, andmust not be misrepresented as being the original software.3. This notice may not be removed or altered from any sourcedistribution..

#### Marvell Bootloader (NA)

Developed by Marvell SemiconductorsThis piece of software is made available under the terms and conditions of the GPL v2 license, which can be found below.

### DirectFB (1.6.1)

DirectFB is a thin library that provides hardware graphics acceleration.The original download site for this software is : http://www.directfb.org/This piece of software is made available under the terms and conditions of the LGPL v2.1 license, which can be found below.

#### fusion (8.10.3)

Fusion provides an implementation of abstractions needed for multi-threaded/multi-process programming: .The original download site for this software is : http://www.directfb.org/This piece of software is made available under the terms and conditions of the LGPL v2.1 license, which can be found below.

#### live555 (NA)

Live555 provides RTP/RTCP/RTSP client.The original download site for this software is : http://www.live555.comThis piece of software is made available under the terms and conditions of the LGPL v2.1 license, which can be found below.

#### Google Mocking Framework (NA)

Google C++ Mocking Framework (or Google Mock for short) is a library for writing and using C++ mock classes. GThe original download site for this software is :

http://code.google.com/p/googlemock/Copyright 2008, Google Inc.All rights reserved.Redistribution and use in source and binary forms, with or withoutmodification, are permitted provided that the following conditions aremet: \* Redistributions of source code must retain the above copyrightnotice, this list of conditions and the following disclaimer. \* Redistributions in binary form must reproduce the abovecopyright notice, this list of conditions and the following disclaimerin the documentation and/or other materials provided with thedistribution. \* Neither the name of Google Inc. nor the names of itscontributors may be used to endorse or promote products derived fromthis software without specific prior written permission.THIS SOFTWARE IS PROVIDED BY THE COPYRIGHT HOLDERS AND CONTRIBUTORS"AS IS" AND ANY EXPRESS OR IMPLIED WARRANTIES, INCLUDING, BUT NOTLIMITED TO, THE IMPLIED WARRANTIES OF MERCHANTABILITY AND FITNESS FORA PARTICULAR PURPOSE ARE DISCLAIMED. IN NO EVENT SHALL THE COPYRIGHTOWNER OR CONTRIBUTORS BE LIABLE FOR ANY DIRECT, INDIRECT, INCIDENTAL,SPECIAL, EXEMPLARY, OR CONSEQUENTIAL DAMAGES (INCLUDING, BUT NOTLIMITED TO, PROCUREMENT OF SUBSTITUTE GOODS OR SERVICES;

LOSS OF USE,DATA, OR PROFITS; OR BUSINESS INTERRUPTION) HOWEVER CAUSED AND ON ANYTHEORY OF LIABILITY, WHETHER IN CONTRACT, STRICT LIABILITY, OR TORT(INCLUDING NEGLIGENCE OR OTHERWISE) ARISING IN ANY WAY OUT OF THE USEOF THIS SOFTWARE, EVEN IF ADVISED OF THE POSSIBILITY OF SUCH DAMAGE.

#### Bluetooth Stack (Bluedroid)

This TV uses Bluetooth stack.The original download site for this software is :This piece of software is made available under the terms and conditions of Android Apache License Version 2.

#### D-BUS (1.2.1)

D-Bus is a simple system for interprocess communication and coordination.The original download site for this software is : http://dbus.freedesktop.orgThis piece of software is made available under the terms and conditions of GPL V2.

#### EXIF (NA)

Exif JPEG header manipulation tool.The original download site for this software is :

http://www.sentex.net/~mwandel/jhead/Portions of this source code are in the public domainCopyright (c) 2008, The Android Open Source ProjectAll rights reserved.Redistribution and use in source and binary forms, with or withoutmodification, are permitted provided that the following conditionsare met: \* Redistributions of source code must retain the above copyright notice, this list of conditions and the following disclaimer. \* Redistributions in binary form must reproduce the above copyright notice, this list of conditions and the following disclaimer in the documentation and/or other materials provided with the distribution. \* Neither the name of The Android Open Source Project nor the names of its contributors may be used to endorse or promote products derived from this software without specific prior written permission.THIS SOFTWARE IS PROVIDED BY THE COPYRIGHT HOLDERS AND CONTRIBUTORS"AS IS" AND ANY EXPRESS OR IMPLIED WARRANTIES, INCLUDING, BUT NOTLIMITED TO, THE IMPLIED WARRANTIES OF MERCHANTABILITY AND FITNESSFOR A PARTICULAR PURPOSE ARE DISCLAIMED. IN NO EVENT SHALL THECOPYRIGHT OWNER OR CONTRIBUTORS BE LIABLE FOR ANY DIRECT, INDIRECT,INCIDENTAL, SPECIAL, EXEMPLARY, OR CONSEQUENTIAL DAMAGES (INCLUDING,BUT NOT LIMITED TO, PROCUREMENT OF SUBSTITUTE GOODS OR SERVICES; LOSSOF USE, DATA, OR PROFITS; OR BUSINESS INTERRUPTION) HOWEVER CAUSEDAND ON ANY THEORY OF LIABILITY, WHETHER IN CONTRACT, STRICT LIABILITY,OR TORT (INCLUDING NEGLIGENCE OR OTHERWISE) ARISING IN ANY WAY OUTOF THE USE OF THIS SOFTWARE, EVEN IF ADVISED OF THE POSSIBILITY OFSUCH DAMAGE.

# EXPAT (2.1.0)

EXPAT is a XML Parser.The original download site for this software is : http://expat.sourceforge.netCopyright (c) 1998, 1999, 2000 Thai Open Source Software Center Ltd and Clark CooperCopyright (c) 2001, 2002, 2003, 2004, 2005, 2006 Expat maintainers.Permission is hereby granted, free of charge, to any

person obtaininga copy of this software and associated documentation files (the"Software"), to deal in the Software without restriction, includingwithout limitation the rights to use, copy, modify, merge, publish,distribute, sublicense, and/or sell copies of the Software, and topermit persons to whom the Software is furnished to do so, subject tothe following conditions:The above copyright notice and this permission notice shall be includedin all copies or substantial portions of the Software.THE SOFTWARE IS PROVIDED "AS IS", WITHOUT WARRANTY OF ANY KIND,EXPRESS OR IMPLIED, INCLUDING BUT NOT LIMITED TO THE WARRANTIES OFMERCHANTABILITY, FITNESS FOR A PARTICULAR PURPOSE AND NONINFRINGEMENT.IN NO EVENT SHALL THE AUTHORS OR COPYRIGHT HOLDERS BE LIABLE FOR ANYCLAIM, DAMAGES OR OTHER LIABILITY, WHETHER IN AN ACTION OF CONTRACT,TORT OR OTHERWISE, ARISING FROM, OUT OF OR IN CONNECTION WITH THESOFTWARE OR THE USE OR OTHER DEALINGS IN THE SOFTWARE.

#### neven face recognition library (NA)

This TV uses neven face recognition library which is used for face recognitionThis piece of software is made available under the terms and conditions of Android Apache License version 2.

#### Unicode (4.8.1.1)

This TV uses Unicode which specifies the representation of textThe original download site for this software is : http://icuproject.orgICU License - ICU 1.8.1 and laterCOPYRIGHT AND PERMISSION NOTICECopyright (c) 1995-2008 International Business Machines Corporation and othersAll rights reserved.Permission is hereby granted, free of charge, to any person obtaining a copy of this software and associated documentation files (the "Software"), to deal in the Software without restriction, including without limitation the rights to use, copy, modify, merge, publish, distribute, and/or sell copies of the Software, and to permit persons to whom the Software is furnished to do so, provided that the above copyright notice(s) and this permission notice appear in all copies of the Software and that both the above copyright notice(s) and this permission notice appear in supporting documentation.THE SOFTWARE IS PROVIDED "AS IS", WITHOUT WARRANTY OF ANY KIND, EXPRESS OR IMPLIED, INCLUDING BUT NOT LIMITED TO THE WARRANTIES OF MERCHANTABILITY, FITNESS FOR A PARTICULAR PURPOSE AND NONINFRINGEMENT OF THIRD PARTY RIGHTS. IN NO EVENT SHALL THE COPYRIGHT HOLDER OR HOLDERS INCLUDED IN THIS NOTICE BE LIABLE FOR ANY CLAIM, OR ANY SPECIAL INDIRECT OR CONSEQUENTIAL DAMAGES, OR ANY DAMAGES WHATSOEVER RESULTING FROM LOSS OF USE, DATA OR PROFITS, WHETHER IN AN ACTION OF CONTRACT, NEGLIGENCE OR OTHER TORTIOUS ACTION, ARISING OUT OF OR IN CONNECTION WITH THE USE OR PERFORMANCE OF THIS SOFTWARE.Except as contained in this notice, the name of a copyright holder shall not be used in advertising or otherwise to promote the sale, use or other dealings in this Software without prior written authorization of the copyright holder.All trademarks and registered trademarks mentioned herein are the property of

#### their respective owners.

#### IPRoute2 (NA)

IPRoute2 is used for TCP/IP,Networking and Traffic control.The original download site for this software is : http://www.linuxfoun dation.org/collaborate/workgroups/networking/iproute2This piece of software is made available under the terms and conditions of GPL V2.

#### mtpd (NA)

mtpd is used for VPN Network.The original download site for this software is : http://libmtp.sourceforge.net/This piece of software is made available under the terms and conditions of Apache License version 2.0.

#### MDNS Responder (NA)

MDNS Responder. The mDNSResponder project is a component of Bonjour,Apple's ease-of-use IP networking initiative.The original download site for this software is : http://w ww.opensource.apple.com/tarballs/mDNSResponder/This piece of software is made available under the terms and conditions of Apache License version 2.0.

#### NFC (NA)

NFC Semiconductor's NFC Library. Near Field Communication (NFC) is a set of short-range wireless technologies, typically requiring a distance of 4cm or less to initiate a connection. NFC allows you to share small payloads of data between an NFC tag and an Android-powered device, or between two Androidpowered devices.This piece of software is made available under the terms and conditions of Apache License version 2.0.

#### Skia (NA)

Skia is a complete 2D graphic library for drawing Text, Geometries, and Images.The original download site for this software is : http://code.google.com/p/skia/// Copyright (c) 2011 Google Inc. All rights reserved.//// Redistribution and use in source and binary forms, with or without// modification, are permitted provided that the following conditions are// met://// \* Redistributions of source code must retain the above copyright// notice, this list of conditions and the following disclaimer.// \* Redistributions in binary form must reproduce the above// copyright notice, this list of conditions and the following disclaimer// in the documentation and/or other materials provided with the// distribution.// \* Neither the name of Google Inc. nor the names of its// contributors may be used to endorse or promote products derived from// this software without specific prior written permission.//// THIS SOFTWARE IS PROVIDED BY THE COPYRIGHT HOLDERS AND CONTRIBUTORS// "AS IS" AND ANY EXPRESS OR IMPLIED WARRANTIES, INCLUDING, BUT NOT// LIMITED TO, THE IMPLIED WARRANTIES OF MERCHANTABILITY AND FITNESS FOR// A PARTICULAR PURPOSE ARE DISCLAIMED. IN NO EVENT SHALL THE COPYRIGHT// OWNER OR CONTRIBUTORS BE LIABLE FOR ANY DIRECT, INDIRECT, INCIDENTAL,// SPECIAL, EXEMPLARY, OR CONSEQUENTIAL DAMAGES (INCLUDING, BUT NOT// LIMITED TO, PROCUREMENT OF SUBSTITUTE GOODS OR SERVICES; LOSS OF USE,// DATA, OR PROFITS; OR BUSINESS INTERRUPTION) HOWEVER CAUSED AND ON

#### ANY// THEORY OF LIABILITY, WHETHER IN CONTRACT, STRICT LIABILITY, OR TORT// (INCLUDING NEGLIGENCE OR OTHERWISE) ARISING IN ANY WAY OUT OF THE USE// OF THIS SOFTWARE, EVEN IF ADVISED OF THE POSSIBILITY OF SUCH DAMAGE. ==================

====================================== ==================

#### Sonic Audio Synthesis library (NA)

The original download site for this software is : http://www.sonivoxmi.com/This piece of software is made available under the terms and conditions of Apache License version 2.0.

### Sqlite (3071100)

The original download site for this software is : www.sqlite.org.This piece of software is made available under the terms and conditions of Apache License version 2.0.

Nuance Speech Recognition engine (NA) The original download site for this software is : http://www.nuance.com/This piece of software is made available under the terms and conditions of Apache License version 2.0.

#### C++Standard Template Library library (5)

This TV uses Implementation of the C++ Standard Template Library.The original download site for this software is : http://stlport.sourceforge.netBoris Fomitchev grants Licensee a non-exclusive, non-transferable, royalty-free license to use STLport and its documentation without fee.By downloading, using, or copying STLport or any portion thereof, Licensee agrees to abide by the intellectual property laws and all other applicable laws of the United States of America, and to all of the terms and conditions of this Agreement.Licensee shall maintain the following copyright and permission notices on STLport sources and its documentation unchanged :Copyright 1999,2000 Boris FomitchevThis material is provided "as is", with absolutely no warranty expressed or implied. Any use is at your own risk.Permission to use or copy this software for any purpose is hereby granted without fee, provided the above notices are retained on all copies. Permission to modify the code and to distribute modified code is granted, provided the above notices are retained, and a notice that the code was modified is included with the above copyright notice.The Licensee may distribute binaries compiled with STLport (whether original or modified) without any royalties or restrictions.The Licensee may distribute original or modified STLport sources, provided that:The conditions indicated in the above permission notice are met;The following copyright notices are retained when present, and conditions provided in accompanying permission notices are met :Copyright 1994 Hewlett-Packard CompanyCopyright 1996,97 Silicon Graphics Computer Systems, Inc.Copyright 1997 Moscow Center for SPARC Technology.Permission to use, copy, modify, distribute and sell this software and its documentation for any purpose is hereby granted without fee, provided that the above copyright notice appear in all copies and that both that copyright notice and this permission notice appear in supporting documentation. Hewlett-Packard Company makes no representations about the suitability of this software for any purpose. It is provided "as is" without express or implied

warranty.Permission to use, copy, modify, distribute and sell this software and its documentation for any purpose is hereby granted without fee, provided that the above copyright notice appear in all copies and that both that copyright notice and this permission notice appear in supporting documentation. Silicon Graphics makes no representations about the suitability of this software for any purpose. It is provided "as is" without express or implied warranty.Permission to use, copy, modify, distribute and sell this software and its documentation for any purpose is hereby granted without fee, provided that the above copyright notice appear in all copies and that both that copyright notice and this permission notice appear in supporting documentation. Moscow Center for SPARC Technology makes no representations about the suitability of this software for any purpose. It is provided "as is" without express or implied warranty

#### svox (NA)

The original download site for this software is : http://www.nuance.com/This piece of software is made available under the terms and conditions of Apache License version 2.0.

#### tinyalsa (NA)

This TV uses tinyalsa: a small library to interface with ALSA in the Linux kernelThe original download site for this software is : http://github.com/tinyalsaCopyright 2011, The Android Open Source ProjectRedistribution and use in source and binary forms, with or withoutmodification, are permitted provided that the following conditions are met: \* Redistributions of source code must retain the above copyright notice, this list of conditions and the following disclaimer. \* Redistributions in binary form must reproduce the above copyright notice, this list of conditions and the following disclaimer in the documentation and/or other materials provided with the distribution. \* Neither the name of The Android Open Source Project nor the names of its contributors may be used to endorse or promote products derived from this software without specific prior written permission.THIS SOFTWARE IS PROVIDED BY The Android Open Source Project ``AS IS'' ANDANY EXPRESS OR IMPLIED WARRANTIES, INCLUDING, BUT NOT LIMITED TO, THEIMPLIED WARRANTIES OF MERCHANTABILITY AND FITNESS FOR A PARTICULAR PURPOSEARE DISCLAIMED. IN NO EVENT SHALL The Android Open Source Project BE LIABLEFOR ANY DIRECT, INDIRECT, INCIDENTAL, SPECIAL, EXEMPLARY, OR CONSEQUENTIALDAMAGES (INCLUDING, BUT NOT LIMITED TO, PROCUREMENT OF SUBSTITUTE GOODS ORSERVICES; LOSS OF USE, DATA, OR PROFITS; OR BUSINESS INTERRUPTION) HOWEVERCAUSED AND ON ANY THEORY OF LIABILITY, WHETHER IN CONTRACT, STRICTLIABILITY, OR TORT (INCLUDING NEGLIGENCE OR OTHERWISE) ARISING IN ANY WAYOUT OF THE USE OF THIS SOFTWARE, EVEN IF ADVISED OF THE POSSIBILITY OF SUCHDAMAGE.

#### Vorbis Decompression Library (NA)

This TV uses Tremolo ARM-optimized Ogg Vorbis decompression library. Vorbis is a general purpose audio and music encoding format contemporary to MPEG-4's AAC and TwinVQ, the next generation beyond MPEG audio layer 3The original download site for this software is :

http://wss.co.uk/pinknoise/tremoCopyright (c) 2002-2008 Xiph.org FoundationRedistribution and use in source and binary forms, with or withoutmodification, are permitted provided that the following conditionsare met:- Redistributions of source code must retain the above copyrightnotice, this list of conditions and the following disclaimer.- Redistributions in binary form must reproduce the above copyrightnotice, this list of conditions and the following disclaimer in thedocumentation and/or other materials provided with the distribution.- Neither the name of the Xiph.org Foundation nor the names of itscontributors may be used to endorse or promote products derived fromthis software without specific prior written permission.THIS SOFTWARE IS PROVIDED BY THE COPYRIGHT HOLDERS AND CONTRIBUTORS``AS IS'' AND ANY EXPRESS OR IMPLIED WARRANTIES, INCLUDING, BUT NOTLIMITED TO, THE IMPLIED WARRANTIES OF MERCHANTABILITY AND FITNESS FORA PARTICULAR PURPOSE ARE DISCLAIMED. IN NO EVENT SHALL THE FOUNDATIONOR CONTRIBUTORS BE LIABLE FOR ANY DIRECT, INDIRECT, INCIDENTAL,SPECIAL, EXEMPLARY, OR CONSEQUENTIAL DAMAGES (INCLUDING, BUT NOTLIMITED TO, PROCUREMENT OF SUBSTITUTE GOODS OR SERVICES; LOSS OF USE,DATA, OR PROFITS; OR BUSINESS INTERRUPTION) HOWEVER CAUSED AND ON ANYTHEORY OF LIABILITY, WHETHER IN CONTRACT, STRICT LIABILITY, OR TORT(INCLUDING NEGLIGENCE OR OTHERWISE) ARISING IN ANY WAY OUT OF THE USEOF THIS SOFTWARE, EVEN IF ADVISED OF THE POSSIBILITY OF SUCH DAMAGE.

#### Webkit (12.0.7.42)

This TV uses WebkitThe original download site for this software is : http://www.webkit.orgThis piece of software is made available under the terms and conditions of LGPL version 2.

#### wpa\_supplicant\_Daemon (v0.6)

Library used by legacy HAL to talk to wpa\_supplicant daemonThe original download site for this software is : http://hostap.epitest.fi/wpa\_supplicant/This piece of software is made available under the terms and conditions of GPL version 2.

#### dnsmasq

Dnsmasq is a lightweight, easy to configure DNS forwarder and DHCP serverThe original download site for this software is : https://android.googlesource.com/platform/external/dnmasqThis piece of software is made available under the terms and conditions of the LGPL v2.1 license, which can be found below.

TP Vision Europe B.V. is grateful to the groups and individuals above for their contributions.

#### GNU GENERAL PUBLIC LICENSE

\_\_\_\_\_\_\_\_\_\_\_\_\_\_\_\_\_\_\_\_\_\_\_\_\_\_\_\_\_\_\_\_\_

Version 2, June 1991

Copyright (C) 1989, 1991 Free Software Foundation, Inc. 51 Franklin Street, Fifth Floor, Boston, MA 02110-1301, USA

Everyone is permitted to copy and distribute verbatim copies

of this license document, but changing it is not allowed. Preamble

The licenses for most software are designed to take away your freedom to share and change it. By contrast, the GNU General Public License is intended to guarantee your freedom to share and change free software--to make sure the software is free for all its users. This General Public License applies to most of the Free Software Foundation's software and to any other program whose authors commit to using it. (Some other Free Software Foundation software is covered by the GNU Lesser General Public License instead.) You can apply it to your programs, too. When we speak of free software, we are referring to freedom, not price. Our General Public Licenses are designed to make sure that you have the freedom to distribute copies of free software (and charge for this service if you wish), that you receive source code or can get it if you want it, that you can change the software or use pieces of it in new free programs; and that you know you can do these things.

To protect your rights, we need to make restrictions that forbid anyone to deny you these rights or to ask you to surrender the rights. These restrictions translate to certain responsibilities for you if you distribute copies of the software, or if you modify it. For example, if you distribute copies of such a program, whether gratis or for a fee, you must give the recipients all the rights that you have. You must make sure that they, too, receive or can get the source code. And you must show them these terms so they know their rights.

We protect your rights with two steps: (1) copyright the software, and (2) offer you this license which gives you legal permission to copy, distribute and/or modify the software. Also, for each author's protection and ours, we want to make certain that everyone understands that there is no warranty for this free software. If the software is modified by someone else and passed on, we want its recipients to know that what they have is not the original, so that any problems introduced by others will not reflect on the original authors' reputations. Finally, any free program is threatened constantly by software patents. We wish to avoid the danger that redistributors of a free program will individually obtain patent licenses, in effect making the program proprietary. To prevent this, we have made it clear that any patent must be licensed for everyone's free use or not licensed at all.

The precise terms and conditions for copying, distribution and modification follow.

# TERMS AND CONDITIONS FOR COPYING, DISTRIBUTION AND MODIFICATION

0. This License applies to any program or other work which contains a notice placed by the copyright holder saying it may be distributed under the terms of this General Public License. The "Program", below, refers to any such program or work, and a "work based on the Program" means either the Program or any derivative work under copyright law: that is to say, a work containing the Program or a portion of it, either verbatim or with modifications and/or translated into another language. (Hereinafter, translation is included without limitation in the term "modification".) Each licensee is addressed as "you". Activities other than copying, distribution and modification are not covered by this License; they are outside its scope. The act

of running the Program is not restricted, and the output from the Program is covered only if its contents constitute a work based on the Program (independent of having been made by running the Program). Whether that is true depends on what the Program does.

1. You may copy and distribute verbatim copies of the Program's source code as you receive it, in any medium, provided that you conspicuously and appropriately publish on each copy an appropriate copyright notice and disclaimer of warranty; keep intact all the notices that refer to this License and to the absence of any warranty; and give any other recipients of the Program a copy of this License along with the Program. You may charge a fee for the physical act of transferring a copy, and you may at your option offer warranty protection in exchange for a fee.

2. You may modify your copy or copies of the Program or any portion of it, thus forming a work based on the Program, and copy and distribute such modifications or work under the terms of Section 1 above, provided that you also meet all of these conditions:

a) You must cause the modified files to carry prominent notices stating that you changed the files and the date of any change. b) You must cause any work that you distribute or publish, that in whole or in part contains or is derived from the Program or any part thereof, to be licensed as a whole at no charge to all third parties under the terms of this License.

c) If the modified program normally reads commands interactively when run, you must cause it, when started running for such interactive use in the most ordinary way, to print or display an announcement including an appropriate copyright notice and a notice that there is no warranty (or else, saying that you provide a warranty) and that users may redistribute the program under these conditions, and telling the user how to view a copy of this License. (Exception: if the Program itself is interactive but does not normally print such an announcement, your work based on the Program is not required to print an announcement.)

These requirements apply to the modified work as a whole. If identifiable sections of that work are not derived from the Program, and can be reasonably considered independent and separate works in themselves, then this License, and its terms, do not apply to those sections when you distribute them as separate works. But when you distribute the same sections as part of a whole which is a work based on the Program, the distribution of the whole must be on the terms of this License, whose permissions for other licensees extend to the entire whole, and thus to each and every part regardless of who wrote it.

Thus, it is not the intent of this section to claim rights or contest your rights to work written entirely by you; rather, the intent is to exercise the right to control the distribution of derivative or collective works based on the Program.

In addition, mere aggregation of another work not based on the Program with the Program (or with a work based on the Program) on a volume of a storage or distribution medium does not bring the other work under the scope of this License. 3. You may copy and distribute the Program (or a work based on it, under Section 2) in object code or executable form under

the terms of Sections 1 and 2 above provided that you also do one of the following:

a) Accompany it with the complete corresponding machinereadable source code, which must be distributed under the terms of Sections 1 and 2 above on a medium customarily used for software interchange; or,

b) Accompany it with a written offer, valid for at least three years, to give any third party, for a charge no more than your cost of physically performing source distribution, a complete machine-readable copy of the corresponding source code, to be distributed under the terms of Sections 1 and 2 above on a medium customarily used for software interchange; or, c) Accompany it with the information you received as to the offer to distribute corresponding source code. (This alternative is allowed only for noncommercial distribution and only if you received the program in object code or executable form with such an offer, in accord with Subsection b above.) The source code for a work means the preferred form of the work for making modifications to it. For an executable work, complete source code means all the source code for all modules it contains, plus any associated interface definition files, plus the scripts used to control compilation and installation of the executable. However, as a special exception, the source code distributed need not include anything that is normally distributed (in either source or binary form) with the major components (compiler, kernel, and so on) of the operating system on which the executable runs, unless that component itself accompanies the executable.

If distribution of executable or object code is made by offering access to copy from a designated place, then offering equivalent access to copy the source code from the same place counts as distribution of the source code, even though third parties are not compelled to copy the source along with the object code. 4. You may not copy, modify, sublicense, or distribute the Program except as expressly provided under this License. Any attempt otherwise to copy, modify, sublicense or distribute the Program is void, and will automatically terminate your rights under this License. However, parties who have received copies, or rights, from you under this License will not have their licenses terminated so long as such parties remain in full compliance. 5. You are not required to accept this License, since you have not signed it. However, nothing else grants you permission to modify or distribute the Program or its derivative works. These actions are prohibited by law if you do not accept this License. Therefore, by modifying or distributing the Program (or any work based on the Program), you indicate your acceptance of this License to do so, and all its terms and conditions for copying, distributing or modifying the Program or works based on it.

6. Each time you redistribute the Program (or any work based on the Program), the recipient automatically receives a license from the original licensor to copy, distribute or modify the Program subject to these terms and conditions. You may not impose any further restrictions on the recipients' exercise of the rights granted herein. You are not responsible for enforcing compliance by third parties to this License.

7. If, as a consequence of a court judgment or allegation of patent infringement or for any other reason (not limited to patent issues), conditions are imposed on you (whether by court order, agreement or otherwise) that contradict the conditions of this License, they do not excuse you from the conditions of this License. If you cannot distribute so as to satisfy simultaneously your obligations under this License and any other pertinent obligations, then as a consequence you may not distribute the Program at all. For example, if a patent license would not permit royalty-free redistribution of the Program by all those who receive copies directly or indirectly through you, then the only way you could satisfy both it and this License would be to refrain entirely from distribution of the Program.

If any portion of this section is held invalid or unenforceable under any particular circumstance, the balance of the section is intended to apply and the section as a whole is intended to apply in other circumstances.

It is not the purpose of this section to induce you to infringe any patents or other property right claims or to contest validity of any such claims; this section has the sole purpose of protecting the integrity of the free software distribution system, which is implemented by public license practices. Many people have made generous contributions to the wide range of software distributed through that system in reliance on consistent application of that system; it is up to the author/donor to decide if he or she is willing to distribute software through any other system and a licensee cannot impose that choice.

This section is intended to make thoroughly clear what is believed to be a consequence of the rest of this License. 8. If the distribution and/or use of the Program is restricted in certain countries either by patents or by copyrighted interfaces, the original copyright holder who places the Program under this License may add an explicit geographical distribution limitation excluding those countries, so that distribution is permitted only in or among countries not thus excluded. In such case, this License incorporates the limitation as if written in the body of this License.

9. The Free Software Foundation may publish revised and/or new versions of the General Public License from time to time. Such new versions will be similar in spirit to the present version, but may differ in detail to address new problems or concerns. Each version is given a distinguishing version number. If the Program specifies a version number of this License which applies to it and "any later version", you have the option of following the terms and conditions either of that version or of any later version published by the Free Software Foundation. If the Program does not specify a version number of this License, you may choose any version ever published by the Free Software Foundation.

10. If you wish to incorporate parts of the Program into other free programs whose distribution conditions are different, write to the author to ask for permission. For software which is copyrighted by the Free Software Foundation, write to the Free Software Foundation; we sometimes make exceptions for this. Our decision will be guided by the two goals of preserving the free status of all derivatives of our free software and of promoting the sharing and reuse of software generally. NO WARRANTY

11. BECAUSE THE PROGRAM IS LICENSED FREE OF CHARGE, THERE IS NO WARRANTY FOR THE PROGRAM, TO THE EXTENT PERMITTED BY APPLICABLE LAW. EXCEPT WHEN OTHERWISE STATED IN WRITING THE COPYRIGHT HOLDERS AND/OR OTHER PARTIES PROVIDE THE PROGRAM "AS IS" WITHOUT WARRANTY OF ANY KIND, EITHER EXPRESSED OR IMPLIED, INCLUDING, BUT NOT LIMITED TO, THE IMPLIED WARRANTIES OF MERCHANTABILITY AND FITNESS FOR A PARTICULAR PURPOSE. THE ENTIRE RISK AS TO THE QUALITY AND PERFORMANCE OF THE PROGRAM IS WITH YOU. SHOULD THE PROGRAM PROVE DEFECTIVE. YOU ASSUME THE COST OF ALL NECESSARY SERVICING, REPAIR OR CORRECTION.

12. IN NO EVENT UNLESS REQUIRED BY APPLICABLE LAW OR AGREED TO IN WRITING WILL ANY COPYRIGHT HOLDER, OR ANY OTHER PARTY WHO MAY MODIFY AND/OR REDISTRIBUTE THE PROGRAM AS PERMITTED ABOVE, BE LIABLE TO YOU FOR DAMAGES, INCLUDING ANY GENERAL, SPECIAL, INCIDENTAL OR CONSEQUENTIAL DAMAGES ARISING OUT OF THE USE OR INABILITY TO USE THE PROGRAM (INCLUDING BUT NOT LIMITED TO LOSS OF DATA OR DATA BEING RENDERED INACCURATE OR LOSSES SUSTAINED BY YOU OR THIRD PARTIES OR A FAILURE OF THE PROGRAM TO OPERATE WITH ANY OTHER PROGRAMS), EVEN IF SUCH HOLDER OR OTHER PARTY HAS BEEN ADVISED OF THE POSSIBILITY OF SUCH DAMAGES.

GNU LESSER GENERAL PUBLIC LICENSE Version 2.1, February 1999

\_\_\_\_\_\_\_\_\_\_\_\_\_\_\_\_\_\_\_\_\_\_\_\_\_\_\_\_\_\_\_\_

Copyright (C) 1991, 1999 Free Software Foundation, Inc. 51 Franklin Street, Fifth Floor, Boston, MA 02110-1301 USA Everyone is permitted to copy and distribute verbatim copies of this license document, but changing it is not allowed.

[This is the first released version of the Lesser GPL. It also counts as the successor of the GNU Library Public License, version 2, hence the version number 2.1.] Preamble

The licenses for most software are designed to take away your freedom to share and change it. By contrast, the GNU General Public Licenses are intended to guarantee your freedom to share and change free software--to make sure the software is free for all its users.

This license, the Lesser General Public License, applies to some specially designated software packages--typically libraries--of the Free Software Foundation and other authors who decide to use it. You can use it too, but we suggest you first think carefully about whether this license or the ordinary General Public License is the better strategy to use in any particular case, based on the explanations below.

When we speak of free software, we are referring to freedom of use, not price. Our General Public Licenses are designed to make sure that you have the freedom to distribute copies of free software (and charge for this service if you wish); that you receive source code or can get it if you want it; that you can change the software and use pieces of it in new free programs; and that you are informed that you can do these things.

To protect your rights, we need to make restrictions that forbid distributors to deny you these rights or to ask you to surrender these rights. These restrictions translate to certain responsibilities for you if you distribute copies of the library or if you modify it. For example, if you distribute copies of the library, whether gratis or for a fee, you must give the recipients all the rights that we gave you. You must make sure that they, too, receive or can get the source code. If you link other code with the library, you must provide complete object files to the recipients, so that they can relink them with the library after making changes to the library and recompiling it. And you must show them these terms so they know their rights.

We protect your rights with a two-step method: (1) we copyright the library, and (2) we offer you this license, which gives you legal permission to copy, distribute and/or modify the library.

To protect each distributor, we want to make it very clear that there is no warranty for the free library. Also, if the library is modified by someone else and passed on, the recipients should know that what they have is not the original version, so that the original author's reputation will not be affected by problems that might be introduced by others.

Finally, software patents pose a constant threat to the existence of any free program. We wish to make sure that a company cannot effectively restrict the users of a free program by obtaining a restrictive license from a patent holder. Therefore, we insist that any patent license obtained for a version of the library must be consistent with the full freedom of use specified in this license.

Most GNU software, including some libraries, is covered by the ordinary GNU General Public License. This license, the GNU Lesser General Public License, applies to certain designated libraries, and is quite different from the ordinary General Public License. We use this license for certain libraries in order to permit linking those libraries into non-free programs. When a program is linked with a library, whether statically or using a shared library, the combination of the two is legally speaking a combined work, a derivative of the original library. The ordinary General Public License therefore permits such linking only if the entire combination fits its criteria of freedom. The Lesser General Public License permits more lax criteria for linking other code with the library.

We call this license the "Lesser" General Public License because it does Less to protect the user's freedom than the ordinary General Public License. It also provides other free software developers Less of an advantage over competing non-free programs. These disadvantages are the reason we use the ordinary General Public License for many libraries. However, the Lesser license provides advantages in certain special circumstances.

For example, on rare occasions, there may be a special need to encourage the widest possible use of a certain library, so that it becomes a de-facto standard. To achieve this, non-free programs must be allowed to use the library. A more frequent case is that a free library does the same job as widely used nonfree libraries. In this case, there is little to gain by limiting the free library to free software only, so we use the Lesser General Public License.

In other cases, permission to use a particular library in non-free programs enables a greater number of people to use a large body of free software. For example, permission to use the GNU C Library in non-free programs enables many more people to use the whole GNU operating system, as well as its variant, the GNU/Linux operating system.

Although the Lesser General Public License is Less protective of the users' freedom, it does ensure that the user of a program that is linked with the Library has the freedom and the wherewithal to run that program using a modified version of the Library.

The precise terms and conditions for copying, distribution and modification follow. Pay close attention to the difference between a "work based on the library" and a "work that uses the library". The former contains code derived from the library, whereas the latter must be combined with the library in order to run.

#### TERMS AND CONDITIONS FOR COPYING, DISTRIBUTION AND MODIFICATION

0. This License Agreement applies to any software library or other program which contains a notice placed by the copyright holder or other authorized party saying it may be distributed under the terms of this Lesser General Public License (also called "this License"). Each licensee is addressed as "you". A "library" means a collection of software functions and/or data prepared so as to be conveniently linked with application programs (which use some of those functions and data) to form executables.

The "Library", below, refers to any such software library or work which has been distributed under these terms. A "work based on the Library" means either the Library or any derivative work under copyright law: that is to say, a work containing the Library or a portion of it, either verbatim or with modifications and/or translated straightforwardly into another language. (Hereinafter, translation is included without limitation in the term "modification".)

"Source code" for a work means the preferred form of the work for making modifications to it. For a library, complete source code means all the source code for all modules it contains, plus any associated interface definition files, plus the scripts used to control compilation and installation of the library.

Activities other than copying, distribution and modification are not covered by this License; they are outside its scope. The act of running a program using the Library is not restricted, and output from such a program is covered only if its contents constitute a work based on the Library (independent of the use of the Library in a tool for writing it). Whether that is true depends on what the Library does and what the program that uses the Library does.

1. You may copy and distribute verbatim copies of the Library's complete source code as you receive it, in any medium, provided that you conspicuously and appropriately publish on each copy an appropriate copyright notice and disclaimer of warranty; keep intact all the notices that refer to this License and to the absence of any warranty; and distribute a copy of this License along with the Library.

You may charge a fee for the physical act of transferring a copy, and you may at your option offer warranty protection in

## exchange for a fee.

2. You may modify your copy or copies of the Library or any portion of it, thus forming a work based on the Library, and copy and distribute such modifications or work under the terms of Section 1 above, provided that you also meet all of these conditions:

 $\Box$  a) The modified work must itself be a software library.  $\Box$  b) You must cause the files modified to carry prominent notices stating that you changed the files and the date of any change.

 $\Box$  c) You must cause the whole of the work to be licensed at no charge to all third parties under the terms of this License.  $\Box$  d) If a facility in the modified Library refers to a function or a table of data to be supplied by an application program that uses the facility, other than as an argument passed when the facility is invoked, then you must make a good faith effort to ensure that, in the event an application does not supply such function or table, the facility still operates, and performs whatever part of its purpose remains meaningful.

(For example, a function in a library to compute square roots has a purpose that is entirely well-defined independent of the application. Therefore, Subsection 2d requires that any application-supplied function or table used by this function must be optional: if the application does not supply it, the square root function must still compute square roots.)

These requirements apply to the modified work as a whole. If identifiable sections of that work are not derived from the Library, and can be reasonably considered independent and separate works in themselves, then this License, and its terms, do not apply to those sections when you distribute them as separate works. But when you distribute the same sections as part of a whole which is a work based on the Library, the distribution of the whole must be on the terms of this License, whose permissions for other licensees extend to the entire whole, and thus to each and every part regardless of who wrote it.

Thus, it is not the intent of this section to claim rights or contest your rights to work written entirely by you; rather, the intent is to exercise the right to control the distribution of derivative or collective works based on the Library.

In addition, mere aggregation of another work not based on the Library with the Library (or with a work based on the Library) on a volume of a storage or distribution medium does not bring the other work under the scope of this License.

3. You may opt to apply the terms of the ordinary GNU General Public License instead of this License to a given copy of the Library. To do this, you must alter all the notices that refer to this License, so that they refer to the ordinary GNU General Public License, version 2, instead of to this License. (If a newer version than version 2 of the ordinary GNU General Public License has appeared, then you can specify that version instead if you wish.) Do not make any other change in these notices. Once this change is made in a given copy, it is irreversible for that copy, so the ordinary GNU General Public License applies to all subsequent copies and derivative works made from that copy.

This option is useful when you wish to copy part of the code of the Library into a program that is not a library.

4. You may copy and distribute the Library (or a portion or derivative of it, under Section 2) in object code or executable form under the terms of Sections 1 and 2 above provided that you accompany it with the complete corresponding machinereadable source code, which must be distributed under the terms of Sections 1 and 2 above on a medium customarily used for software interchange.

If distribution of object code is made by offering access to copy from a designated place, then offering equivalent access to copy the source code from the same place satisfies the requirement to distribute the source code, even though third parties are not compelled to copy the source along with the object code. 5. A program that contains no derivative of any portion of the Library, but is designed to work with the Library by being compiled or linked with it, is called a "work that uses the Library". Such a work, in isolation, is not a derivative work of the Library, and therefore falls outside the scope of this License. However, linking a "work that uses the Library" with the Library creates an executable that is a derivative of the Library (because it contains portions of the Library), rather than a "work that uses the library". The executable is therefore covered by this License. Section 6 states terms for distribution of such executables. When a "work that uses the Library" uses material from a header file that is part of the Library, the object code for the work may be a derivative work of the Library even though the source code is not. Whether this is true is especially significant if the work can be linked without the Library, or if the work is itself a library. The threshold for this to be true is not precisely defined by law. If such an object file uses only numerical parameters, data structure layouts and accessors, and small macros and small inline functions (ten lines or less in length), then the use of the object file is unrestricted, regardless of whether it is legally a derivative work. (Executables containing this object code plus portions of the Library will still fall under Section 6.) Otherwise, if the work is a derivative of the Library, you may distribute the object code for the work under the terms of Section 6. Any executables containing that work also fall under Section 6, whether or not they are linked directly with the Library itself.

6. As an exception to the Sections above, you may also combine or link a "work that uses the Library" with the Library to produce a work containing portions of the Library, and distribute that work under terms of your choice, provided that the terms permit modification of the work for the customer's own use and reverse engineering for debugging such modifications.

You must give prominent notice with each copy of the work that the Library is used in it and that the Library and its use are covered by this License. You must supply a copy of this License. If the work during execution displays copyright notices, you must include the copyright notice for the Library among them, as well as a reference directing the user to the copy of this License. Also, you must do one of these things:

 $\Box$  a) Accompany the work with the complete corresponding machine-readable source code for the Library including whatever changes were used in the work (which must be distributed under Sections 1 and 2 above); and, if the work is an executable linked with the Library, with the complete machinereadable "work that uses the Library", as object code and/or

source code, so that the user can modify the Library and then relink to produce a modified executable containing the modified Library. (It is understood that the user who changes the contents of definitions files in the Library will not necessarily be able to recompile the application to use the modified definitions.)  $\Box$  b) Use a suitable shared library mechanism for linking with the Library. A suitable mechanism is one that (1) uses at run time a copy of the library already present on the user's computer system, rather than copying library functions into the executable, and (2) will operate properly with a modified version of the library, if the user installs one, as long as the modified version is interface-compatible with the version that the work was made with.

 $\Box$  c) Accompany the work with a written offer, valid for at least three years, to give the same user the materials specified in Subsection 6a, above, for a charge no more than the cost of performing this distribution.

 $\Box$  d) If distribution of the work is made by offering access to copy from a designated place, offer equivalent access to copy the above specified materials from the same place.

 $\Box$  e) Verify that the user has already received a copy of these materials or that you have already sent this user a copy. For an executable, the required form of the "work that uses the Library" must include any data and utility programs needed for reproducing the executable from it. However, as a special exception, the materials to be distributed need not include anything that is normally distributed (in either source or binary form) with the major components (compiler, kernel, and so on) of the operating system on which the executable runs, unless that component itself accompanies the executable. It may happen that this requirement contradicts the license restrictions of other proprietary libraries that do not normally accompany the operating system. Such a contradiction means you cannot use both them and the Library together in an

7. You may place library facilities that are a work based on the Library side-by-side in a single library together with other library facilities not covered by this License, and distribute such a combined library, provided that the separate distribution of the work based on the Library and of the other library facilities is otherwise permitted, and provided that you do these two things:  $\Box$  a) Accompany the combined library with a copy of the same work based on the Library, uncombined with any other library facilities. This must be distributed under the terms of the Sections above.

executable that you distribute.

 $\Box$  b) Give prominent notice with the combined library of the fact that part of it is a work based on the Library, and explaining where to find the accompanying uncombined form of the same work.

8. You may not copy, modify, sublicense, link with, or distribute the Library except as expressly provided under this License. Any attempt otherwise to copy, modify, sublicense, link with, or distribute the Library is void, and will automatically terminate your rights under this License. However, parties who have received copies, or rights, from you under this License will not have their licenses terminated so long as such parties remain in full compliance.

9. You are not required to accept this License, since you have

not signed it. However, nothing else grants you permission to modify or distribute the Library or its derivative works. These actions are prohibited by law if you do not accept this License. Therefore, by modifying or distributing the Library (or any work based on the Library), you indicate your acceptance of this License to do so, and all its terms and conditions for copying, distributing or modifying the Library or works based on it. 10. Each time you redistribute the Library (or any work based on the Library), the recipient automatically receives a license from the original licensor to copy, distribute, link with or modify the Library subject to these terms and conditions. You may not impose any further restrictions on the recipients' exercise of the rights granted herein. You are not responsible for enforcing compliance by third parties with this License.

11. If, as a consequence of a court judgment or allegation of patent infringement or for any other reason (not limited to patent issues), conditions are imposed on you (whether by court order, agreement or otherwise) that contradict the conditions of this License, they do not excuse you from the conditions of this License. If you cannot distribute so as to satisfy simultaneously your obligations under this License and any other pertinent obligations, then as a consequence you may not distribute the Library at all. For example, if a patent license would not permit royalty-free redistribution of the Library by all those who receive copies directly or indirectly through you, then the only way you could satisfy both it and this License would be to refrain entirely from distribution of the Library.

If any portion of this section is held invalid or unenforceable under any particular circumstance, the balance of the section is intended to apply, and the section as a whole is intended to apply in other circumstances.

It is not the purpose of this section to induce you to infringe any patents or other property right claims or to contest validity of any such claims; this section has the sole purpose of protecting the integrity of the free software distribution system which is implemented by public license practices. Many people have made generous contributions to the wide range of software distributed through that system in reliance on consistent application of that system; it is up to the author/donor to decide if he or she is willing to distribute software through any other system and a licensee cannot impose that choice. This section is intended to make thoroughly clear what is believed to be a consequence of the rest of this License. 12. If the distribution and/or use of the Library is restricted in certain countries either by patents or by copyrighted interfaces, the original copyright holder who places the Library under this License may add an explicit geographical distribution limitation excluding those countries, so that distribution is permitted only in or among countries not thus excluded. In such case, this License incorporates the limitation as if written in the body of this License.

13. The Free Software Foundation may publish revised and/or new versions of the Lesser General Public License from time to time. Such new versions will be similar in spirit to the present version, but may differ in detail to address new problems or concerns.

Each version is given a distinguishing version number. If the Library specifies a version number of this License which applies to it and "any later version", you have the option of following the terms and conditions either of that version or of any later version published by the Free Software Foundation. If the Library does not specify a license version number, you may choose any version ever published by the Free Software Foundation. 14. If you wish to incorporate parts of the Library into other free programs whose distribution conditions are incompatible with these, write to the author to ask for permission. For software which is copyrighted by the Free Software Foundation, write to the Free Software Foundation; we sometimes make exceptions for this. Our decision will be guided by the two goals of preserving the free status of all derivatives of our free software and of promoting the sharing and reuse of software generally. NO WARRANTY

15. BECAUSE THE LIBRARY IS LICENSED FREE OF CHARGE, THERE IS NO WARRANTY FOR THE LIBRARY, TO THE EXTENT PERMITTED BY APPLICABLE LAW. EXCEPT WHEN OTHERWISE STATED IN WRITING THE COPYRIGHT HOLDERS AND/OR OTHER PARTIES PROVIDE THE LIBRARY "AS IS" WITHOUT WARRANTY OF ANY KIND, EITHER EXPRESSED OR IMPLIED, INCLUDING, BUT NOT LIMITED TO, THE IMPLIED WARRANTIES OF MERCHANTABILITY AND FITNESS FOR A PARTICULAR PURPOSE. THE ENTIRE RISK AS TO THE QUALITY AND PERFORMANCE OF THE LIBRARY IS WITH YOU. SHOULD THE LIBRARY PROVE DEFECTIVE, YOU ASSUME THE COST OF ALL NECESSARY SERVICING, REPAIR OR CORRECTION. 16. IN NO EVENT UNLESS REQUIRED BY APPLICABLE LAW OR AGREED TO IN WRITING WILL ANY COPYRIGHT HOLDER, OR ANY OTHER PARTY WHO MAY MODIFY AND/OR REDISTRIBUTE THE LIBRARY AS PERMITTED ABOVE, BE LIABLE TO YOU FOR DAMAGES, INCLUDING ANY GENERAL, SPECIAL, INCIDENTAL OR CONSEQUENTIAL DAMAGES ARISING OUT OF THE USE OR INABILITY TO USE THE LIBRARY (INCLUDING BUT NOT LIMITED TO LOSS OF DATA OR DATA BEING RENDERED INACCURATE OR LOSSES SUSTAINED BY YOU OR THIRD PARTIES OR A FAILURE OF THE LIBRARY TO OPERATE WITH ANY OTHER SOFTWARE), EVEN IF SUCH HOLDER OR OTHER PARTY HAS BEEN ADVISED OF THE POSSIBILITY OF SUCH DAMAGES.

#### BSD LICENSE

Redistribution and use in source and binary forms, with or without modification, are permitted provided that the following conditions are met:

\_\_\_\_\_\_\_\_\_\_\_\_\_\_\_\_\_\_\_\_\_\_\_\_\_\_\_\_\_\_\_

3. All advertising materials mentioning features or use of this software must display the following acknowledgement: This product includes software developed by the University of California, Berkeley and its contributors.

<sup>1.</sup> Redistributions of source code must retain the above copyright notice, this list of conditions and the following disclaimer.

<sup>2.</sup> Redistributions in binary form must reproduce the above copyright notice, this list of conditions and the following disclaimer in the documentation and/or other materials provided with the distribution.

4. Neither the name of the University nor the names of its contributors may be used to endorse or promote products derived from this software without specific prior written permission.

THIS SOFTWARE IS PROVIDED BY THE REGENTS AND CONTRIBUTORS ``AS IS'' AND ANY EXPRESS OR IMPLIED WARRANTIES, INCLUDING, BUT NOT LIMITED TO, THE IMPLIED WARRANTIES OF MERCHANTABILITY AND FITNESS FOR A PARTICULAR PURPOSE ARE DISCLAIMED. IN NO EVENT SHALL THE REGENTS OR CONTRIBUTORS BE LIABLE FOR ANY DIRECT, INDIRECT, INCIDENTAL, SPECIAL, EXEMPLARY, OR CONSEQUENTIAL DAMAGES (INCLUDING, BUT NOT LIMITED TO, PROCUREMENT OF SUBSTITUTE GOODS OR SERVICES; LOSS OF USE, DATA, OR PROFITS; OR BUSINESS INTERRUPTION) HOWEVER CAUSED AND ON ANY THEORY OF LIABILITY, WHETHER IN CONTRACT, STRICT LIABILITY, OR TORT (INCLUDING NEGLIGENCE OR OTHERWISE) ARISING IN ANY WAY OUT OF THE USE OF THIS SOFTWARE, EVEN IF ADVISED OF THE POSSIBILITY OF SUCH DAMAGE.

#### **MIT LICENSE**

Permission is hereby granted, free of charge, to any person obtaining

\_\_\_\_\_\_\_\_\_\_\_\_\_\_\_\_\_\_\_\_\_\_\_\_\_\_\_\_\_\_

a copy of this software and associated documentation files (the "Software"), to deal in the Software without restriction, including without limitation the rights to use, copy, modify, merge, publish, distribute, sublicense, and/or sell copies of the Software, and to permit persons to whom the Software is furnished to do so, subject to

the following conditions:

The above copyright notice and this permission notice shall be included

in all copies or substantial portions of the Software.

THE SOFTWARE IS PROVIDED "AS IS", WITHOUT WARRANTY OF ANY KIND, EXPRESS OR IMPLIED, INCLUDING BUT NOT LIMITED TO THE WARRANTIES OF MERCHANTABILITY, FITNESS FOR A PARTICULAR PURPOSE AND NONINFRINGEMENT. IN NO EVENT SHALL THE AUTHORS OR COPYRIGHT HOLDERS BE LIABLE FOR ANY CLAIM, DAMAGES OR OTHER LIABILITY, WHETHER IN AN ACTION OF CONTRACT, TORT OR OTHERWISE, ARISING FROM, OUT OF OR IN CONNECTION WITH THE SOFTWARE OR THE USE OR OTHER DEALINGS IN THE SOFTWARE.

Apache License

Version 2.0, January 2004 http://www.apache.org/licenses/

\_\_\_\_\_\_\_\_\_\_\_\_\_\_\_\_\_\_\_\_\_\_\_\_\_\_\_\_\_

TERMS AND CONDITIONS FOR USE, REPRODUCTION, AND DISTRIBUTION

1. Definitions.

"License" shall mean the terms and conditions for use, reproduction,

and distribution as defined by Sections 1 through 9 of this document.

"Licensor" shall mean the copyright owner or entity authorized by

the copyright owner that is granting the License.

"Legal Entity" shall mean the union of the acting entity and all other entities that control, are controlled by, or are under common

control with that entity. For the purposes of this definition, "control" means (i) the power, direct or indirect, to cause the direction or management of such entity, whether by contract or otherwise, or (ii) ownership of fifty percent (50%) or more of the

outstanding shares, or (iii) beneficial ownership of such entity.

"You" (or "Your") shall mean an individual or Legal Entity exercising permissions granted by this License.

"Source" form shall mean the preferred form for making modifications,

including but not limited to software source code, documentation

source, and configuration files.

"Object" form shall mean any form resulting from mechanical transformation or translation of a Source form, including but not limited to compiled object code, generated documentation, and conversions to other media types.

"Work" shall mean the work of authorship, whether in Source or Object form, made available under the License, as indicated by a copyright notice that is included in or attached to the work (an example is provided in the Appendix below).

"Derivative Works" shall mean any work, whether in Source or **Object** 

form, that is based on (or derived from) the Work and for which the

editorial revisions, annotations, elaborations, or other modifications

represent, as a whole, an original work of authorship. For the purposes

of this License, Derivative Works shall not include works that remain

separable from, or merely link (or bind by name) to the interfaces of,

the Work and Derivative Works thereof.

"Contribution" shall mean any work of authorship, including the original version of the Work and any modifications or additions

to that Work or Derivative Works thereof, that is intentionally submitted to Licensor for inclusion in the Work by the copyright owner

or by an individual or Legal Entity authorized to submit on behalf  $\cap$ f
the copyright owner. For the purposes of this definition, "submitted"

means any form of electronic, verbal, or written communication sent

to the Licensor or its representatives, including but not limited to communication on electronic mailing lists, source code control systems,

and issue tracking systems that are managed by, or on behalf of, the

Licensor for the purpose of discussing and improving the Work, but

excluding communication that is conspicuously marked or otherwise

designated in writing by the copyright owner as "Not a Contribution."

"Contributor" shall mean Licensor and any individual or Legal Entity

on behalf of whom a Contribution has been received by Licensor and

subsequently incorporated within the Work.

2. Grant of Copyright License. Subject to the terms and conditions of

this License, each Contributor hereby grants to You a perpetual, worldwide, non-exclusive, no-charge, royalty-free, irrevocable copyright license to reproduce, prepare Derivative Works of, publicly display, publicly perform, sublicense, and distribute the Work and such Derivative Works in Source or Object form.

3. Grant of Patent License. Subject to the terms and conditions of

this License, each Contributor hereby grants to You a perpetual, worldwide, non-exclusive, no-charge, royalty-free, irrevocable (except as stated in this section) patent license to make, have made,

use, offer to sell, sell, import, and otherwise transfer the Work, where such license applies only to those patent claims licensable by such Contributor that are necessarily infringed by their Contribution(s) alone or by combination of their Contribution(s) with the Work to which such Contribution(s) was submitted. If You

institute patent litigation against any entity (including a cross-claim or counterclaim in a lawsuit) alleging that the Work or a Contribution incorporated within the Work constitutes direct

or contributory patent infringement, then any patent licenses granted to You under this License for that Work shall terminate as of the date such litigation is filed.

4. Redistribution. You may reproduce and distribute copies of the

Work or Derivative Works thereof in any medium, with or without

modifications, and in Source or Object form, provided that You meet the following conditions:

(a) You must give any other recipients of the Work or Derivative Works a copy of this License; and

(b) You must cause any modified files to carry prominent

#### notices

stating that You changed the files; and

(c) You must retain, in the Source form of any Derivative Works that You distribute, all copyright, patent, trademark, and attribution notices from the Source form of the Work, excluding those notices that do not pertain to any part of the Derivative Works; and

(d) If the Work includes a "NOTICE" text file as part of its distribution, then any Derivative Works that You distribute must include a readable copy of the attribution notices contained within such NOTICE file, excluding those notices that do not pertain to any part of the Derivative Works, in at least one of the following places: within a NOTICE text file distributed as part of the Derivative Works; within the Source form or documentation, if provided along with the Derivative Works; or, within a display generated by the Derivative Works, if and wherever such third-party notices normally appear. The contents of the NOTICE file are for informational purposes only and do not modify the License. You may add Your own attribution notices within Derivative Works that You distribute, alongside or as an addendum to the NOTICE text from the Work, provided

that such additional attribution notices cannot be construed as modifying the License.

You may add Your own copyright statement to Your modifications and

may provide additional or different license terms and conditions for use, reproduction, or distribution of Your modifications, or for any such Derivative Works as a whole, provided Your use, reproduction, and distribution of the Work otherwise complies with

the conditions stated in this License.

5. Submission of Contributions. Unless You explicitly state otherwise,

any Contribution intentionally submitted for inclusion in the Work

by You to the Licensor shall be under the terms and conditions of

this License, without any additional terms or conditions. Notwithstanding the above, nothing herein shall supersede or modify

the terms of any separate license agreement you may have executed

with Licensor regarding such Contributions.

6. Trademarks. This License does not grant permission to use the trade

names, trademarks, service marks, or product names of the Licensor,

except as required for reasonable and customary use in describing the

origin of the Work and reproducing the content of the NOTICE file.

7. Disclaimer of Warranty. Unless required by applicable law or agreed to in writing, Licensor provides the Work (and each Contributor provides its Contributions) on an "AS IS" BASIS,

#### WITHOUT WARRANTIFS OR CONDITIONS OF ANY KIND.

either express or

implied, including, without limitation, any warranties or conditions

of TITLE, NON-INFRINGEMENT, MERCHANTABILITY, or FITNESS FOR A

PARTICULAR PURPOSE. You are solely responsible for determining the

appropriateness of using or redistributing the Work and assume any

risks associated with Your exercise of permissions under this License.

8. Limitation of Liability. In no event and under no legal theory, whether in tort (including negligence), contract, or otherwise, unless required by applicable law (such as deliberate and grossly negligent acts) or agreed to in writing, shall any Contributor be liable to You for damages, including any direct, indirect, special, incidental, or consequential damages of any character arising as a result of this License or out of the use or inability to use the Work (including but not limited to damages for loss of goodwill, work stoppage, computer failure or malfunction, or any and all other commercial damages or losses), even if such Contributor has been advised of the possibility of such damages.

9. Accepting Warranty or Additional Liability. While redistributing

the Work or Derivative Works thereof, You may choose to offer,

and charge a fee for, acceptance of support, warranty, indemnity, or other liability obligations and/or rights consistent with this License. However, in accepting such obligations, You may act only

on Your own behalf and on Your sole responsibility, not on behalf

of any other Contributor, and only if You agree to indemnify, defend, and hold each Contributor harmless for any liability incurred by, or claims asserted against, such Contributor by reason

of your accepting any such warranty or additional liability.

END OF TERMS AND CONDITIONS

APPENDIX: How to apply the Apache License to your work.

To apply the Apache License to your work, attach the following boilerplate notice, with the fields enclosed by brackets "[]" replaced with your own identifying information. (Don't include the brackets!) The text should be enclosed in the appropriate comment syntax for the file format. We also recommend that a file or class name and description of purpose be included on the same "printed page" as the copyright notice for easier identification within third-party archives.

Copyright [yyyy] [name of copyright owner]

Licensed under the Apache License, Version 2.0 (the "License"); you may not use this file except in compliance with the License. You may obtain a copy of the License at

http://www.apache.org/licenses/LICENSE-2.0

Unless required by applicable law or agreed to in writing, software

distributed under the License is distributed on an "AS IS" BASIS, WITHOUT WARRANTIES OR CONDITIONS OF ANY KIND, either express or implied.

See the License for the specific language governing permissions and

limitations under the License.

\_\_\_\_\_\_\_\_\_\_\_\_\_\_\_\_\_\_\_\_\_\_\_\_\_\_\_\_\_

This copy of the libpng notices is provided for your convenience. In case of

any discrepancy between this copy and the notices in the file png.h that is

included in the libpng distribution, the latter shall prevail.

COPYRIGHT NOTICE, DISCLAIMER, and LICENSE:

If you modify libpng you may insert additional notices immediately following this sentence.

This code is released under the libpng license.

libpng versions 1.2.6, August 15, 2004, through 1.4.1, February 25, 2010, are

Copyright (c) 2004, 2006-2007 Glenn Randers-Pehrson, and are distributed according to the same disclaimer and license as libpng-1.2.5

with the following individual added to the list of Contributing Authors

Cosmin Truta

libpng versions 1.0.7, July 1, 2000, through 1.2.5 - October 3, 2002, are

Copyright (c) 2000-2002 Glenn Randers-Pehrson, and are distributed according to the same disclaimer and license as libpng-1.0.6

with the following individuals added to the list of Contributing Authors

Simon-Pierre Cadieux Eric S. Raymond Gilles Vollant

and with the following additions to the disclaimer:

There is no warranty against interference with your enjoyment of the

library or against infringement. There is no warranty that our efforts or the library will fulfill any of your particular purposes or needs. This library is provided with all faults, and the entire risk of satisfactory quality, performance, accuracy, and effort is with

the user.

libpng versions 0.97, January 1998, through 1.0.6, March 20, 2000, are

Copyright (c) 1998, 1999 Glenn Randers-Pehrson, and are distributed according to the same disclaimer and license as libpng-0.96,

with the following individuals added to the list of Contributing

#### Authors:

Tom Lane Glenn Randers-Pehrson Willem van Schaik

libpng versions 0.89, June 1996, through 0.96, May 1997, are Copyright (c) 1996, 1997 Andreas Dilger Distributed according to the same disclaimer and license as libpng-0.88,

with the following individuals added to the list of Contributing Authors:

John Bowler Kevin Bracey Sam Bushell Magnus Holmgren Greg Roelofs Tom Tanner

libpng versions 0.5, May 1995, through 0.88, January 1996, are Copyright (c) 1995, 1996 Guy Eric Schalnat, Group 42, Inc.

For the purposes of this copyright and license, "Contributing Authors" is defined as the following set of individuals:

Andreas Dilger Dave Martindale Guy Eric Schalnat Paul Schmidt Tim Wegner

The PNG Reference Library is supplied "AS IS". The Contributing Authors

and Group 42, Inc. disclaim all warranties, expressed or implied, including, without limitation, the warranties of merchantability and of

fitness for any purpose. The Contributing Authors and Group 42, Inc.

assume no liability for direct, indirect, incidental, special, exemplary,

or consequential damages, which may result from the use of the PNG

Reference Library, even if advised of the possibility of such damage.

Permission is hereby granted to use, copy, modify, and distribute this

source code, or portions hereof, for any purpose, without fee, subject

to the following restrictions:

1. The origin of this source code must not be misrepresented.

2. Altered versions must be plainly marked as such and must not be misrepresented as being the original source.

3. This Copyright notice may not be removed or altered from any

source or altered source distribution.

The Contributing Authors and Group 42, Inc. specifically permit, without

fee, and encourage the use of this source code as a component  $t_0$ 

supporting the PNG file format in commercial products. If you use this

source code in a product, acknowledgment is not required but would be

appreciated.

A "png\_get\_copyright" function is available, for convenient use in "about"

boxes and the like:

printf("%s",png\_get\_copyright(NULL));

Also, the PNG logo (in PNG format, of course) is supplied in the files "pngbar.png.jpg" and "pngbar.jpg (88x31) and "pngnow.png.jpg" (98x31).

Libpng is OSI Certified Open Source Software. OSI Certified Open Source is a certification mark of the Open Source Initiative.

Glenn Randers-Pehrson glennrp at users.sourceforge.net February 25, 2010

\_\_\_\_\_\_\_\_\_\_\_\_\_\_\_\_\_\_\_\_\_\_\_\_\_\_\_\_\_

This software is based in part on the work of the FreeType Team.

----------------------

The FreeType Project LICENSE

----------------------------

2006-Jan-27

Copyright 1996-2002, 2006 by David Turner, Robert Wilhelm, and Werner Lemberg

Introduction

============

The FreeType Project is distributed in several archive packages; some of them may contain, in addition to the FreeType font engine,

various tools and contributions which rely on, or relate to, the FreeType Project.

This license applies to all files found in such packages, and which do not fall under their own explicit license. The license affects thus the FreeType font engine, the test programs, documentation and makefiles, at the very least.

This license was inspired by the BSD, Artistic, and IJG (Independent JPEG Group) licenses, which all encourage inclusion

and use of free software in commercial and freeware products alike. As a consequence, its main points are that:

o We don't promise that this software works. However, we will be

interested in any kind of bug reports. (`as is' distribution)

o You can use this software for whatever you want, in parts or

full form, without having to pay us. (`royalty-free' usage)

o You may not pretend that you wrote this software. If you use it, or only parts of it, in a program, you must acknowledge somewhere in your documentation that you have used the FreeType code. (`credits')

We specifically permit and encourage the inclusion of this software, with or without modifications, in commercial products. We disclaim all warranties covering The FreeType Project and assume no liability related to The FreeType Project.

Finally, many people asked us for a preferred form for a credit/disclaimer to use in compliance with this license. We thus encourage you to use the following text:

#### """

Portions of this software are copyright  $\Box$  <year> The FreeType Project (www.freetype.org). All rights reserved. """

Please replace <year> with the value from the FreeType version you

actually use.

Legal Terms ===========

0. Definitions

--------------

Throughout this license, the terms `package', `FreeType Project', and `FreeType archive' refer to the set of files originally distributed by the authors (David Turner, Robert Wilhelm, and Werner Lemberg) as the `FreeType Project', be they named as alpha,

beta or final release.

`You' refers to the licensee, or person using the project, where `using' is a generic term including compiling the project's source code as well as linking it to form a `program' or `executable'. This program is referred to as `a program using the FreeType engine'.

This license applies to all files distributed in the original FreeType Project, including all source code, binaries and documentation, unless otherwise stated in the file in its original, unmodified form as distributed in the original archive. If you are unsure whether or not a particular file is covered by this license, you must contact us to verify this.

The FreeType Project is copyright (C) 1996-2000 by David Turner,

Robert Wilhelm, and Werner Lemberg. All rights reserved except as

specified below.

1. No Warranty

--------------

THE FREETYPE PROJECT IS PROVIDED `AS IS' WITHOUT WARRANTY OF ANY KIND, EITHER EXPRESS OR IMPLIED, INCLUDING, BUT NOT LIMITED TO,

WARRANTIES OF MERCHANTABILITY AND FITNESS FOR

#### A PARTICULAR

PURPOSE. IN NO EVENT WILL ANY OF THE AUTHORS OR COPYRIGHT HOLDERS BE LIABLE FOR ANY DAMAGES CAUSED BY THE USE OR THE INABILITY TO USE, OF THE FREETYPE PROJECT.

2. Redistribution

-----------------

This license grants a worldwide, royalty-free, perpetual and irrevocable right and license to use, execute, perform, compile, display, copy, create derivative works of, distribute and sublicense the FreeType Project (in both source and object code forms) and derivative works thereof for any purpose; and to authorize others to exercise some or all of the rights granted herein, subject to the following conditions:

o Redistribution of source code must retain this license file (`FTL.TXT') unaltered; any additions, deletions or changes to the original files must be clearly indicated in accompanying documentation. The copyright notices of the unaltered, original files must be preserved in all copies of source files.

o Redistribution in binary form must provide a disclaimer that states that the software is based in part of the work of the FreeType Team, in the distribution documentation. We also encourage you to put an URL to the FreeType web page in your documentation, though this isn't mandatory.

These conditions apply to any software derived from or based on

the FreeType Project, not just the unmodified files. If you use our work, you must acknowledge us. However, no fee need be paid

to us.

3. Advertising --------------

Neither the FreeType authors and contributors nor you shall use the name of the other for commercial, advertising, or promotional

purposes without specific prior written permission.

We suggest, but do not require, that you use one or more of the

following phrases to refer to this software in your documentation

or advertising materials: `FreeType Project', `FreeType Engine', `FreeType library', or `FreeType Distribution'.

As you have not signed this license, you are not required to accept it. However, as the FreeType Project is copyrighted material, only this license, or another one contracted with the authors, grants you the right to use, distribute, and modify it. Therefore, by using, distributing, or modifying the FreeType Project, you indicate that you understand and accept all the terms

of this license.

4. Contacts

There are two mailing lists related to FreeType:

o freetype@nongnu.org

Discusses general use and applications of FreeType, as well as future and wanted additions to the library and distribution. If you are looking for support, start in this list if you haven't found anything to help you in the documentation.

o freetype-devel@nongnu.org

Discusses bugs, as well as engine internals, design issues, specific licenses, porting, etc.

Our home page can be found at

\_\_\_\_\_\_\_\_\_\_\_\_\_\_\_\_\_\_\_\_\_\_\_\_\_\_\_\_\_

http://www.freetype.org

--- end of FTL.TXT ---

LICENSE ISSUES

==============

The OpenSSL toolkit stays under a dual license, i.e. both the conditions of

the OpenSSL License and the original SSLeay license apply to the toolkit.

See below for the actual license texts. Actually both licenses are BSD-style

Open Source licenses. In case of any license issues related to **OpenSSL** 

please contact openssl-core@openssl.org.

OpenSSL License

---------------

/\* ===================================== ===============================

\* Copyright (c) 1998-2011 The OpenSSL Project. All rights reserved.

\* Redistribution and use in source and binary forms, with or without

\* modification, are permitted provided that the following conditions

\* are met:

\*

\*

\* 1. Redistributions of source code must retain the above copyright

\* notice, this list of conditions and the following disclaimer. \*

\* 2. Redistributions in binary form must reproduce the above copyright

\* notice, this list of conditions and the following disclaimer in

\* the documentation and/or other materials provided with the \* distribution.

\*

\* 3. All advertising materials mentioning features or use of this

\* software must display the following acknowledgment:

\* "This product includes software developed by the OpenSSL Project

\* for use in the OpenSSL Toolkit. (http://www.openssl.org/)" \*

\* 4. The names "OpenSSL Toolkit" and "OpenSSL Project" must not be used to

\* endorse or promote products derived from this software without

\* prior written permission. For written permission, please contact

\* openssl-core@openssl.org.

\*

\* 5. Products derived from this software may not be called "OpenSSL"

\* nor may "OpenSSL" appear in their names without prior written

\* permission of the OpenSSL Project.

\*

\* 6. Redistributions of any form whatsoever must retain the following

- \* acknowledgment:
- \* "This product includes software developed by the OpenSSL Project

\* for use in the OpenSSL Toolkit (http://www.openssl.org/)" \*

\* THIS SOFTWARE IS PROVIDED BY THE OpenSSL PROJECT ``AS IS'' AND ANY

\* EXPRESSED OR IMPLIED WARRANTIES, INCLUDING, BUT NOT LIMITED TO, THE

\* IMPLIED WARRANTIES OF MERCHANTABILITY AND FITNESS FOR A PARTICULAR

\* PURPOSE ARE DISCLAIMED. IN NO EVENT SHALL THE OpenSSL PROJECT OR

\* ITS CONTRIBUTORS BE LIABLE FOR ANY DIRECT, INDIRECT, INCIDENTAL,

\* SPECIAL, EXEMPLARY, OR CONSEQUENTIAL DAMAGES (INCLUDING, BUT

\* NOT LIMITED TO, PROCUREMENT OF SUBSTITUTE GOODS OR SERVICES;

\* LOSS OF USE, DATA, OR PROFITS; OR BUSINESS INTERRUPTION)

\* HOWEVER CAUSED AND ON ANY THEORY OF LIABILITY, WHETHER IN CONTRACT,

\* STRICT LIABILITY, OR TORT (INCLUDING NEGLIGENCE OR OTHERWISE)

\* ARISING IN ANY WAY OUT OF THE USE OF THIS SOFTWARE, EVEN IF ADVISED

```
* OF THE POSSIBILITY OF SUCH DAMAGE.
```
\* =====================================

===============================

\* \* This product includes cryptographic software written by Eric Young

\* (eay@cryptsoft.com). This product includes software written by Tim

\* Hudson (tjh@cryptsoft.com).

\* \*/

Original SSLeay License

/\* Copyright (C) 1995-1998 Eric Young (eay@cryptsoft.com) \* All rights reserved.

\*

<span id="page-113-0"></span>-----------------------

- \* This package is an SSL implementation written
- \* by Eric Young (eay@cryptsoft.com).

\* The implementation was written so as to conform with Netscapes SSL.

\*

\* This library is free for commercial and non-commercial use as long as

\* the following conditions are aheared to. The following conditions

\* apply to all code found in this distribution, be it the RC4, RSA, \* lhash, DES, etc., code; not just the SSL code. The SSL

documentation

\* included with this distribution is covered by the same copyright terms

\* except that the holder is Tim Hudson (tjh@cryptsoft.com). \*

\* Copyright remains Eric Young's, and as such any Copyright notices in

\* the code are not to be removed.

\* If this package is used in a product, Eric Young should be given attribution

\* as the author of the parts of the library used.

\* This can be in the form of a textual message at program startup or

\* in documentation (online or textual) provided with the package.

\*

\* Redistribution and use in source and binary forms, with or without

\* modification, are permitted provided that the following conditions

\* are met:

\* 1. Redistributions of source code must retain the copyright

\* notice, this list of conditions and the following disclaimer.

\* 2. Redistributions in binary form must reproduce the above copyright

\* notice, this list of conditions and the following disclaimer in the

\* documentation and/or other materials provided with the distribution.

\* 3. All advertising materials mentioning features or use of this software

\* must display the following acknowledgement:

\* "This product includes cryptographic software written by

\* Eric Young (eay@cryptsoft.com)"

\* The word 'cryptographic' can be left out if the rouines from the library

\* being used are not cryptographic related :-).

\* 4. If you include any Windows specific code (or a derivative thereof) from

\* the apps directory (application code) you must include an acknowledgement:

\* "This product includes software written by Tim Hudson (tjh@cryptsoft.com)"

\*

\* THIS SOFTWARE IS PROVIDED BY ERIC YOUNG ``AS IS'' AND

\* ANY EXPRESS OR IMPLIED WARRANTIES, INCLUDING, BUT NOT LIMITED TO, THE

\* IMPLIED WARRANTIES OF MERCHANTABILITY AND FITNESS FOR A PARTICULAR PURPOSE

\* ARE DISCLAIMED. IN NO EVENT SHALL THE AUTHOR OR CONTRIBUTORS BE LIABLE

\* FOR ANY DIRECT, INDIRECT, INCIDENTAL, SPECIAL, EXEMPLARY, OR CONSEQUENTIAL

\* DAMAGES (INCLUDING, BUT NOT LIMITED TO, PROCUREMENT OF SUBSTITUTE GOODS

\* OR SERVICES; LOSS OF USE, DATA, OR PROFITS; OR BUSINESS INTERRUPTION)

\* HOWEVER CAUSED AND ON ANY THEORY OF LIABILITY, WHETHER IN CONTRACT, STRICT

\* LIABILITY, OR TORT (INCLUDING NEGLIGENCE OR OTHERWISE) ARISING IN ANY WAY

\* OUT OF THE USE OF THIS SOFTWARE, EVEN IF ADVISED

OF THE POSSIBILITY OF

\* SUCH DAMAGE.

\*

\* The licence and distribution terms for any publically available version or

\* derivative of this code cannot be changed. i.e. this code cannot simply be

\* copied and put under another distribution licence

\* [including the GNU Public Licence.]

\*/

#### 26.5

## Oznámenia

Môžete nastaviť zobrazovanie oznámení o dostupnosti nového softvéru televízora na prevzatie alebo iných záležitostiach týkajúcich sa softvéru.

Ak si chcete prečítať tieto oznámenia…

- 1 Stlačte tlačidlo  $\bigstar$  a potom tlačidlo < (vľavo) **Konfigurácia**.
- **2** Kliknite na položku Aktualizovať softvér a následne

#### na Oznámenia.

- **3** Kliknite na oznámenie, ktoré si chcete prečítať.
- **4** V prípade potreby opätovným stláčaním

tlačidla <br /> **BACK** zatvorte ponuku.

## <span id="page-114-0"></span> $\overline{27}$ Špecifikácie

#### $\frac{1}{27.1}$

## Environmentálne otázky

## Európsky energetický štítok

Európsky energetický štítok informuje o triede energetickej úspornosti tohto výrobku. Čím je trieda energetickej úspornosti výrobku bližšie k zelenej farbe, tým menej energie výrobok spotrebuje.

Na štítku nájdete triedu energetickej účinnosti, priemernú spotrebu energie výrobku počas používania a priemernú spotrebu energie za 1 rok. Hodnoty spotreby energie výrobku môžete tiež nájsť na webovej lokalite Philips pre vašu krajinu na adrese www.philips.com/TV

## Koniec používania

#### Likvidácia použitých produktov a batérií

Váš produkt bol navrhnutý a vyrobený pomocou vysokokvalitných materiálov a komponentov, ktoré sa dajú recyklovať a znova využiť.

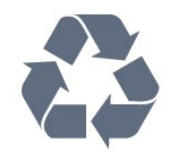

Keď sa na produkte nachádza symbol prečiarknutého koša s kolieskami, znamená to, že sa na tento produkt vzťahuje Európska smernica 2002/96/ES.

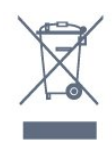

Informujte sa o lokálnom systéme separovaného zberu pre elektrické a elektronické zariadenia.

Správajte sa podľa týchto pravidiel a nevyhadzujte takéto produkty s bežným domovým odpadom. Správnou likvidáciou starého produktu pomôžete zabrániť možným negatívnym dopadom na životné prostredie a ľudské zdravie.

Produkt obsahuje batérie, ktoré na základe Smernice EÚ 2006/66/ES nemožno likvidovať spolu s bežným domovým odpadom.

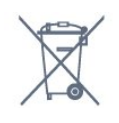

Informujte sa o miestnych pravidlách separovaného zberu batérií,

pretože správna likvidácia batérií pomôže zabrániť negatívnym dopadom na životné prostredie a ľudské zdravie.

#### 27.2

## Príkon

Technické údaje výrobku podliehajú zmenám bez predchádzajúceho upozornenia. Podrobnejšie technické údaje k tomuto výrobku nájdete na adrese [www.philips.com/support](http://www.philips.com/support)

#### Príkon

- Elektrická sieť: AC 220 240 V +/-10 %
- Prevádzková teplota: 5 °C až 35 °C
- Spotreba energie v pohotovostnom režime: < 0,3 W
- Funkcie úspory energie: svetelný senzor, ekonomický režim, stlmenie obrazu (pre rádio), časovač automatického vypnutia, ponuka ekologických nastavení.

Menovitý výkon uvedený na štítku produktu uvádza jeho spotrebu energie pri bežnom použití v domácnosti (IEC 62087 Ed.2). Maximálny výkon, uvedený v zátvorkách, sa používa pre účely elektrickej bezpečnosti (IEC 60065 Ed. 7.2).

## $\overline{273}$ Operačný systém

Operačný systém Android

4.2.2 Jelly Bean

## 27.4

## **Prijatie**

- Anténny vstup: 75-ohmový koaxiálny (IEC75)
- Pásma tunera: Hyperband, S-Channel, UHF, VHF
- DVB: DVB-T (terestriálne, anténa) COFDM 2K/8K, DVB-T2:
- len pre typy TV ,... T/12", DVB-C (káblová) QAM
- Prehrávanie analógového videa: SECAM, PAL
- Prehrávanie digitálneho videa: MPEG2 SD/HD (ISO/IEC
- 13818-2), MPEG4 SD/HD (ISO/IEC 14496-10)
- Prehrávanie digitálneho zvuku (ISO/IEC 13818-3)
- Satelitný anténny vstup: 75-ohmový typu F
- Vstupný frekvenčný rozsah: 950 až 2150 MHz
- Vstupný úrovňový rozsah: 25 až 65 dBm
- DVB-S/S2 QPSK, prenosová rýchlosť 2 až 45 M symbolov, SCPC a MCPC

• LNB: DiSEqC 1.0, podpora pre 1 až 4 konvertory LNB, výber polarity 14/18 V, výber pásma 22 kHz, režim tónovej dávky, prúd LNB maximálne 300 mA

## <span id="page-115-0"></span>27.5 Displej

## Typ

#### Diagonálny rozmer obrazovky

- 55PUS8809: 140 cm/55 palcov
- 55PUS8909C: 140 cm/55 palcov
- 55PUS9109: 140 cm/55 palcov
- 65PUS9109: 165 cm/65 palcov
- 65PUS9809: 165 cm/65 palcov

#### Rozlíšenie displeja

• 3840 x 2160p

### Vstupné rozlíšenie

#### Formáty videa

Rozlíšenie – obnovovacia frekvencia

- $480i 60 Hz$
- $480p 60 Hz$
- 576i 50 Hz
- 576p 50 Hz
- 720p 50 Hz, 60 Hz
- 1 080i 50 Hz, 60 Hz
- 1 080p 24 Hz, 25 Hz, 30 Hz
- 2160p 24 Hz, 25 Hz, 30 Hz, 50 Hz, 60 Hz

#### Počítačové formáty

Rozlíšenie (okrem iných)

- $640 \times 480p 60$  Hz
- $800 \times 600p 60$  Hz
- $1024 \times 768p 60$  Hz
- $1280 \times 768p 60$  Hz
- $1360 \times 765p 60$  Hz
- $1360 \times 768p 60$  Hz
- $1280 \times 1024p 60$  Hz •  $1920 \times 1080p - 60$  Hz
- 3840 x 2160p 24 Hz, 25 Hz, 30 Hz, 50 Hz, 60 Hz

### $\overline{276}$

## Rozmery a hmotnosti

### Séria 9000

#### 55PUS9109

• bez TV stojana:

Šírka 1227 mm – Výška 698 mm – Hĺbka 54 mm – Hmotnosť  $±20$  kg

• s TV stojanom:

Výška 753 mm – Hĺbka 220 mm – Hmotnosť ±22 kg

#### 65PUS9109

#### • bez TV stojana:

- Šírka 1450 mm Výška 827 mm Hĺbka 54 mm Hmotnosť  $±35$  kg
- s TV stojanom:
- Výška 892 mm Hĺbka 260 mm Hmotnosť ±37,5 kg

#### 65PUS9809

- bez TV stojana:
- Šírka 1495 mm Výška 839 mm Hĺbka 80 mm Hmotnosť  $±35$  kg
- s TV stojanom:
- Výška 904 mm Hĺbka 271 mm Hmotnosť ±36 kg

Rozmery sú zaokrúhlené.

## 27.7

## Pripojiteľnosť

#### Bočná strana TV

- $\bullet$  2 x vstup HDMI ARC HDMI 2.0
- $\cdot$  2  $\times$  USB 2.0
- 2 x zásuvka rozhrania Common Interface (CI+/CAM)

#### Zadná strana TV

• Audio vstup (DVI do HDMI) – stereofónny minikonektor veľkosti 3,5 mm

- SCART: Audio L/R, vstup CVBS, RGB
- YPbPr: Y Pb Pr, Audio L/R
- Siet' LAN RJ45

#### Spodná časť televízora

- Vstup HDMI 1 ARC HDMI 2.0 HDCP 2.2
- Vstup HDMI 2 ARC HDMI 2.0
- $\cdot$  1 $\times$  USB 2.0
- Zvukový výstup optický Toslink
- Slúchadlá stereofónny minikonektor veľkosti 3,5 mm
- Anténa (75  $\Omega$ ), duálny tuner
- Satelitný tuner 1
- Satelitný tuner 2

### 27.8

## Zvuk

- 3D wOOx
- HD Stereo
- Výstupný výkon (RMS): 30 W (xxPUS7909: 25 W)
- Dolby® Digital Plus
- DTS Premium Sound ™

#### 27.9

## Multimédiá

#### Pripojenia

- USB 2.0
- Ethernet LAN RJ-45

#### • Wi-Fi 802.11b/g/n (vstavané)

### Podporované systémy súborov zariadení USB

• FAT 16, FAT 32, NTFS

### Mediálne servery, podporované

• Kontajnery: 3GP, AVCHD, AVI, DivX®, MPEG-PS, MPEG-TS, MPEG-4, Matroska (MKV), Quicktime (MOV, M4V, M4A), Windows Media (ASF/WMV/WMA)

• Videokodeky: DivX®, MPEG-1, MPEG-2, MPEG-4 Part 2, MPEG-4 Part 10 AVC (H264), VC-1, WMV9

• Zvukové kodeky: AAC, HE-AAC (v1/v2), AMR-NB, Dolby Digital, Dolby Digital Plus, DTS Premium Sound™, MPEG-1/2/2.5 Layer I/II/III (vrátane MP3), WMA (v2 až v9.2), WMA Pro (v9/v10)

• Titulky:

- Formáty: SAMI, SubRip (SRT), SubViewer (SUB), MicroDVD (TXT), mplayer2 (TXT), TMPlayer (TXT)

– Kódovanie znakov: UTF-8, Stredná Európa a Východná Európa (Windows-1250), Cyrilika (Windows-1251), Gréčtina

(Windows-1253), Turečtina (Windows-1254), Západná Európa (Windows-1252)

• Kodeky obrázkov: JPEG, JPS, MPO

• Obmedzenia:

– Maximálna celková podporovaná bitová rýchlosť súboru médií je 30 Mbit/s.

– Maximálna podporovaná bitová rýchlosť videa súboru médií je 20 Mbit/s.

– Kodek MPEG-4 AVC (H.264) je podporovaný až do profilu High Profile @ L4.1.

– Kodek VC-1 je podporovaný až do profilu Advanced Profile @  $13$ 

### Wi-Fi Certified Miracast<sup>™</sup>

Tento televízor podporuje zariadenia s technológiou WiDi 4.x.

### Podporovaný softvér mediálneho servera (DMS)

• PC – Microsoft Windows XP, Vista alebo Windows 7 – Môžete použiť ľubovoľný softvér mediálneho servera s

certifikáciou DLNA®. – Microsoft – Windows Media Player

• Mac OS X

– Môžete použiť ľubovoľný softvér mediálneho servera s certifikáciou DLNA®.

• Mobilné zariadenia

– Philips TV Remote app – iOS, Android

- Schopnosť komunikácie s inými zariadeniami a výkon sa môže líšiť v závislosti od možností daného mobilného zariadenia a použitého softvéru.

### Smernice ESD

Tento prístroj spĺňa výkonové kritériá A pre ESD. Ak zariadenie neobnoví činnosť v režime zdieľania v dôsledku elektrostatického výboja, je potrebný zásah používateľa.

# Podpora

### $\frac{1}{28.1}$

<span id="page-117-0"></span> $\overline{28}$ 

## **Zaregistrovanie**

Zaregistrujte si svoj televízor a využite množstvo výhod, medzi ktoré patria úplná podpora (vrátane preberania súborov), výhradný prístup k informáciám o nových produktoch, exkluzívne ponuky a zľavy, šanca vyhrať hodnotné ceny a podieľať sa na špeciálnych prieskumoch o nových produktoch.

Prejdite na stránku www.philips.com/welcome

#### 28.2

## Riešenie problémov

### Kanály

#### Počas inštalácie sa nenašli žiadne digitálne kanály

V technických špecifikáciách skontrolujte, či televízor podporuje vysielanie DVB-T alebo DVB-C vo vašej krajine.

Skontrolujte, či sú všetky káble správne pripojené a je vybraná správna sieť.

#### Predtým nainštalované kanály sa nenachádzajú v zozname kanálov

Skontrolujte, či je vybraný správny zoznam kanálov.

## Všeobecné

#### TV sa nedá zapnúť

• Odpojte napájací kábel z elektrickej zásuvky. Minútu počkajte a potom ho znova pripojte.

• Skontrolujte, či je napájací kábel pevne pripojený.

#### Škrípavý zvuk počas zapínania alebo vypínania

Počas zapínania, vypínania či prepínania televízora do pohotovostného režimu zaznie z rámu televízora škrípavý zvuk. Tento zvuk je spôsobený bežným sťahovaním a rozťahovaním televízora v dôsledku jeho zohrievania a ochladzovania. Nemá žiadny vplyv na jeho funkčnosť.

#### Televízor nereaguje na diaľkové ovládanie.

Televízor potrebuje na zapnutie určitý čas. Počas tohto času nereaguje na diaľkové ovládanie ani ovládacie prvky na televízore. Ide o bežné fungovanie.

Ak televízor naďalej nereaguje na diaľkové ovládanie, môžete pomocou fotoaparátu mobilného telefónu skontrolovať, či diaľkový ovládač funguje. Prepnite telefón do režimu fotoaparátu a namierte diaľkový ovládač na jeho objektív. Ak na diaľkovom ovládači stlačíte ľubovoľné tlačidlo a cez fotoaparát vidno

bliknutie červenej diódy LED, diaľkové ovládanie funguje. Je nutné skontrolovať televízor.

Ak žiadne bliknutie nevidno, diaľkové ovládanie môže byť pokazené alebo môže mať vybité batérie.

Týmto spôsobom nie je možné kontrolovať diaľkové ovládania, ktoré sú s televízorom bezdrôtovo spárované.

#### Televízor sa po zobrazení spúšťacej obrazovky Philips prepne naspäť do pohotovostného režimu

Keď je televízor v pohotovostnom režime, zobrazí sa spúšťacia obrazovka Philips a následne sa televízor vráti do pohotovostného režimu. Ide o bežné fungovanie. Keď televízor odpojíte a znova pripojíte k zdroju napájania, spúšťacia obrazovka sa zobrazí pri ďalšom spustení. Televízor spustíte z pohotovostného režimu stlačením tlačidla na diaľkovom ovládaní alebo na televízore.

#### Svetlo pohotovostného režimu stále bliká

Odpojte napájací kábel z elektrickej zásuvky. Počkajte 5 minút a znova ho pripojte. Ak svetlo znova začne blikať, obráťte sa na stredisko starostlivosti o spotrebiteľov televízorov Philips.

### **O**braz

#### Žiadny obraz/deformovaný obraz

- Skontrolujte, či je k televízoru správne pripojená anténa.
- Skontrolujte, či je ako zdroj zobrazenia vybrané správne zariadenie.

• Skontrolujte, či je externé zariadenie alebo zdroj správne pripojený.

#### Zvuk a žiadny obraz

• Skontrolujte, či sú správne zadané nastavenia obrazu.

#### Slabý príjem antény

- Skontrolujte, či je k televízoru správne pripojená anténa.
- Reproduktory, neuzemnené zvukové systémy, neónové svetlá, vysoké budovy a iné veľké objekty môžu mať vplyv na kvalitu príjmu. Ak je to možné, skúste zvýšiť kvalitu príjmu otočením antény alebo posunutím zariadení ďalej od televízora.

• Ak je príjem slabý len pre jeden kanál, dolaďte tento kanál.

#### Slabý zvuk zariadenia

- Skontrolujte, či je zariadenie správne pripojené.
- Skontrolujte, či sú správne zadané nastavenia obrazu.

#### Nastavenia obrazu sa po chvíli zmenia

Skontrolujte, či je položka Umiestnenie nastavená na hodnotu Doma. V tomto režime môžete nastavenia meniť a ukladať.

#### Zobrazuje sa panel s reklamou

Skontrolujte, či je položka Umiestnenie nastavená na hodnotu Doma.

#### Obraz veľkosťou nezodpovedá obrazovke

Skúste nastaviť iný formát obrazu. Stlačte tlačidlo **.** 

#### Formát obrazu sa pri rôznych kanáloch mení

<span id="page-118-0"></span>Vyberte iný formát obrazu ako automatický.

#### Obraz je nesprávne umiestnený

Obrazový signál z rôznych zariadení sa nemusí na obrazovke zobrazovať správne. Skontrolujte obrazový výstup pripojeného zariadenia.

#### Obraz počítača nie je stabilný

Skontrolujte, či počítač využíva podporované rozlíšenie a obnovovaciu frekvenciu.

## Zvuk

#### Žiadny zvuk alebo slabá kvalita zvuku

Ak sa nepodarí zachytiť žiadny zvukový signál, televízor automaticky vypne zvukový výstup – to neznamená, že nefunguje správne.

- Skontrolujte, či sú správne zadané nastavenia zvuku.
- Skontrolujte, či sú všetky káble správne pripojené.
- Skontrolujte, či hlasitosť nie je stlmená alebo nastavená na nulu.

• Skontrolujte, či je zvukový výstup televízora pripojený k zvukovému vstupu systému domáceho kina.

Zvuk musí počuteľne znieť z reproduktorov systému domáceho kina.

• Niektoré zariadenia vyžadujú manuálne zapnutie zvukového výstupu HDMI. Ak je zvukové rozhranie HDMI už povolené, no stále nepočuť žiadny zvuk, skúste zmeniť digitálny formát zvuku na hodnotu PCM (impulzová kódová modulácia). Pokyny nájdete v dokumentoch priložených k danému zariadeniu.

## Pripojenia

#### HDMI

• V dôsledku podpory protokolu HDCP (High-bandwidth Digital Content Protection) môže prísť k predĺženiu času, za ktorý televízor zobrazí obsah zo zariadení s rozhraním HDMI.

• Ak televízor nerozpozná zariadenie HDMI a nezobrazí sa žiadny obraz, prepnite zdroj z jedného zariadenia na iné a späť. • Ak prichádza k opakovanému rušeniu zvuku, skontrolujte, či sú

správne zadané nastavenia výstupu zo zariadenia HDMI. • Ak používate adaptér z HDMI na DVI alebo kábel z HDMI na

DVI, uistite sa, že je ku konektoru AUDIO IN (iba minikonektor) pripojený samostatný zvukový kábel, ak je takýto konektor k dispozícii.

#### Funkcia EasyLink nefunguje

• Skontrolujte, či sú všetky zariadenia HDMI kompatibilné so štandardom HDMI-CEC. Funkcie systému EasyLink fungujú iba pri zariadeniach, ktoré sú kompatibilné so štandardom HDMI-CEC.

#### Nezobrazuje sa žiadna ikona hlasitosti

• Keď je pripojené zvukové zariadenie s podporou štandardu HDMI-CEC, je tento jav bežný.

#### Nezobrazujú sa fotografie, videá ani hudba zo zariadenia USB

• Skontrolujte, či je na zariadení USB nastavená podpora použitia ako veľkokapacitného úložného zariadenia tak, ako je uvedené v dokumentácii daného úložného zariadenia.

• Skontrolujte, či je úložné zariadenie USB kompatibilné s televízorom.

• Skontrolujte, či televízor podporuje dané obrazové a zvukové súbory.

#### Súbory sa cez rozhranie USB prehrávajú prerušovane

• Charakteristiky prenosu úložného zariadenia USB môžu mať vplyv na prenosovú rýchlosť údajov do televízora, čím prichádza k zhoršeniu kvality prehrávania.

## Nesprávny jazyk ponuky

#### Nesprávny jazyk ponuky

Zmeňte jazyk späť na požadovaný.

- 1 Stlačte tlačidlo  $\bullet$ .
- **2** Kliknite na položku (doľava).
- **3** 5-krát kliknite na položku (nadol).

**4 -** 3-krát kliknite na položku (doprava), vyberte jazyk a stlačte tlačidlo OK.

**5 -** V prípade potreby opätovným stláčaním

tlačidla <br />
BACK zatvorte ponuku.

### 28.3 Pomocník

Súčasťou tohto televízora je Pomocník na obrazovke.

#### Zobrazenie Pomocníka

Stlačením tlačidla – (modré) priamo otvorte Pomocníka. V Pomocníkovi sa automaticky otvorí kapitola, ktorá najbližšie súvisí s tým, čo práve robíte alebo čo je na televízore vybrané. Ak chcete prehliadať témy v abecednom poradí, vyberte položku Kľúčové slová.

Ak chcete Pomocníka prehliadať ako knihu, vyberte položku Kniha.

Pred vykonaním pokynov uvedených v Pomocníkovi musíte Pomocníka zatvoriť.

Ak chcete Pomocníka zatvoriť, stlačte farebné tlačidlo Zavrieť.

Pri niektorých činnostiach, ako (napríklad používanie teletextu) majú farebné tlačidlá špecifické funkcie a nemožno pomocou nich otvoriť Pomocníka.

#### Pomocník televízora na vašom tablete, inteligentnom telefóne alebo počítači

V záujme jednoduchšieho čítania dlhších pokynov si môžete Pomocníka k televízoru prevziať vo formáte PDF, ktorý je možné prehliadať na smartfónoch, tabletoch či

<span id="page-119-0"></span>počítačoch. Prípadne si príslušnú stránku pomocníka môžete vytlačiť pomocou počítača.

Pomocníka (návod na použitie) si môžete prevziať na adrese [www.philips.com/support](http://www.philips.com/support)

MRVL\_20140918

MRVL\_20170427

## 28.4 Online pomoc

Ak chcete vyriešiť problém týkajúci sa televízora Philips, obráťte sa na našu online podporu. Môžete zvoliť svoj jazyk a zadať modelové číslo produktu.

Prejdite na lokalitu www.philips.com/support.

Na lokalite podpory nájdete telefónne číslo, ktoré vám umožní sa s nami kontaktovať vo vašej krajine, ale aj odpovede na často kladené otázky (FAQ). V niektorých krajinách je možné komunikovať priamo s niektorým z našich spolupracovníkov a klásť otázky buď priamo, alebo prostredníctvom e-mailu. Môžete prevziať nový softvér televízora alebo príručku, ktorú môžete následne otvoriť v počítači.

## $78.5$ Opraviť

Ak potrebujete pomoc alebo vykonať opravu, môžete zatelefonovať na linku Strediska starostlivosti o zákazníkov vo vašej krajine. Telefónne číslo nájdete v tlačenej dokumentácii k televízoru.

Alebo navštívte našu webovú lokalitu www.philips.com/support.

#### Číslo modelu a sériové číslo televízora

Môžu vás požiadať o uvedenie čísla modelu a sériového čísla televízora. Tieto čísla nájdete na štítku na balení alebo na typovom štítku na zadnej alebo spodnej strane televízora.

#### Výstraha

Nepokúšajte sa televízor opraviť sami. Mohli by ste si spôsobiť ťažké zranenie, neopraviteľné poškodenie televízora či ukončenie platnosti záruky.

#### <span id="page-120-0"></span> $\frac{1}{29}$

# Bezpečnosť a údržba

### $\frac{1}{29.1}$

## Bezpečnosť

## Dôležité!

Pred používaním televízora si prečítajte všetky bezpečnostné pokyny a uistite sa, že ste im porozumeli. Ak sa nebudete riadiť uvedenými pokynmi a dôjde pritom k poškodeniu televízora, záruka sa na takéto poškodenie nebude vzťahovať.

## Riziko požiaru alebo zásahu elektrickým prúdom

• Televízor nikdy nevystavujte dažďu ani vode. Do blízkosti televízora nikdy neumiestňujte nádoby s tekutinami, ako napríklad vázy.

V prípade, že príde k rozliatiu tekutín na televízor alebo do televízora, televízor ihneď odpojte od elektrickej zásuvky. Pred ďalším používaním televízora sa obráťte na Stredisko starostlivosti o zákazníkov televízorov Philips a požiadajte o kontrolu televízora.

• Televízor, diaľkové ovládanie ani batérie nikdy nevystavujte nadmernému teplu. Nikdy ich neumiestňujte do blízkosti horiacich sviečok, otvoreného ohňa ani iných zdrojov tepla vrátane priameho slnečného svetla.

• Do vetracích a iných otvorov na televízore nikdy nevkladajte predmety.

• Nikdy neukladajte ťažké predmety na napájací kábel.

• Dbajte na to, aby na elektrické zástrčky nepôsobila nadmerná sila. Uvoľnené zástrčky môžu spôsobiť iskrenie alebo požiar. Uistite sa, že pri otáčaní obrazovky sa napájací kábel nadmerne nenapína.

• Pri odpájaní televízora od elektrickej siete je nutné odpojiť sieťovú zástrčku televízora. Pri odpájaní napájacieho kábla vždy ťahajte za zástrčku, nikdy nie za kábel. Uistite sa, že máte vždy voľný prístup k sieťovej zástrčke, napájaciemu káblu a elektrickej zásuvke.

## Riziko poranenia osôb alebo poškodenia televízora

• Televízor s hmotnosťou vyššou ako 25 kg (55 libier) musia zdvíhať a prenášať dve osoby.

• Ak chcete televízor umiestniť na stojan, používajte iba dodaný stojan. Televízor na stojan bezpečne upevnite.

Televízor umiestnite na hladký vodorovný povrch, ktorý udrží hmotnosť televízora a stojana.

• Pri montáži na stenu sa uistite, že nástenná konzola bezpečne unesie hmotnosť televízora. Spoločnosť TP Vision nenesie

žiadnu zodpovednosť za nesprávnu montáž na stenu, ktorá spôsobí nehodu, zranenie alebo poškodenie.

• Niektoré časti výrobku sú vyrobené zo skla. Preto s televízorom manipulujte opatrne, aby ste predišli zraneniu alebo poškodeniu.

#### Riziko poškodenia televízora!

Pred pripojením televízora k elektrickej zásuvke skontrolujte, či sa napájacie napätie zhoduje s hodnotou uvedenou na zadnej strane televízora. Televízor nikdy nepripájajte k napájacej zásuvke s odlišným napätím.

## Riziko poranenia detí

Dodržiavajte nasledujúce opatrenia, aby sa televízor neprevrátil a neporanil deti:

- Televízor nikdy neumiestňujte na povrch pokrytý látkou ani iným materiálom, ktorý možno stiahnuť.
- Uistite sa, že žiadna časť televízora nepresahuje cez okraje povrchu, na ktorom je televízor položený.

• Televízor nikdy neumiestňujte na vysoký nábytok (napríklad skriňu) bez toho, aby ste nábytok aj televízor neupevnili k stene alebo vhodnej podpere.

• Poučte deti o nebezpečenstvách lezenia na nábytok, na ktorom je umiestnený televízor.

#### Riziko prehltnutia batérií!

Diaľkové ovládanie môže obsahovať batérie mincového typu, ktoré môžu malé deti veľmi ľahko prehltnúť. Uchovávajte tieto batérie vždy mimo dosahu detí.

## Riziko prehriatia

Televízor nikdy neumiestňujte do tesného priestoru. Okolo televízora vždy nechajte voľné miesto najmenej 10 cm (4 palce) na vetranie. Dbajte na to, aby závesy ani iné predmety nezakrývali vetracie otvory na televízore.

## Búrky s bleskami

Pred búrkou odpojte televízor od elektrickej zásuvky a antény. Počas búrky sa nedotýkajte žiadnej časti televízora, napájacieho kábla ani kábla antény.

## Riziko poškodenia sluchu

Vyhýbajte sa dlhodobému používaniu slúchadiel nastavených na vysokú hlasitosť.

### <span id="page-121-0"></span>Nízke teploty

Ak sa televízor prepravuje pri teplote nižšej ako 5 °C (41 °F), pred pripojením k elektrickej zásuvke ho vybaľte a počkajte, kým jeho teplota nedosiahne teplotu v miestnosti.

### Vlhkosť

V zriedkavých prípadoch, v závislosti od teploty a vlhkosti, môže na vnútornej strane predného skla televízora dochádzať k nepatrnej kondenzácii (pri niektorých modeloch). Ak tomu chcete predísť, nevystavujte televízor priamemu slnečnému žiareniu, teplu ani extrémnej vlhkosti. Ak dôjde ku kondenzácii, tento jav sám zmizne, keď necháte televízor niekoľko hodín zapnutý.

Skondenzovaná vlhkosť nepoškodí televízor ani nespôsobí jeho poruchu.

#### $79.2$

## Starostlivosť o obrazovku

• Nedotýkajte sa obrazovky, netlačte, neškriabte ani neudierajte na ňu žiadnym predmetom.

• Pred čistením televízor odpojte.

• Televízor a rám čistite mäkkou vlhkou handričkou. Utierajte ho jemne. Nedotýkajte sa diód LED funkcie Ambilight na zadnej strane televízora. Na čistenie televízora nikdy nepoužívajte látky ako alkohol, chemické prípravky ani čistiace prostriedky pre domácnosť.

• Aby sa predišlo vzniku deformácií a vyblednutiu farieb, čo najskôr utrite kvapky vody.

• V maximálnej miere sa vyhýbajte statickým obrazom. Statické obrazy sú obrazy, ktoré ostávajú zobrazené na obrazovke dlhý čas. Statické obrazy sú ponuky na obrazovke, čierne pruhy, zobrazenie času a pod. Ak musíte používať statické obrazy, znížte kontrast a jas obrazovky, aby nedošlo k jej poškodeniu.

# <span id="page-122-0"></span>Podmienky používania, autorské práva a licencie

#### $\overline{301}$

## Podmienky používania – televízor

2014 © TP Vision Europe B.V. Všetky práva vyhradené.

Tento produkt uviedla na trh spoločnosť TP Vision Europe B.V. alebo niektorá z jej dcérskych spoločností, ďalej označované ako TP Vision, ktorá je zároveň výrobcom daného produktu. Spoločnosť TP Vision vystupuje ako ručiteľ voči televízoru, ku ktorému je táto príručka priložená. Názov Philips a logo spoločnosti Philips sú registrované obchodné značky spoločnosti Koninklijke Philips N.V.

Špecifikácie podliehajú zmenám bez predchádzajúceho upozornenia. Ochranné známky sú majetkom spoločnosti Koninklijke Philips N.V alebo ich príslušných vlastníkov. Spoločnosť TP Vision si vyhradzuje právo na zmenu výrobkov kedykoľvek bez toho, aby musela upraviť staršie zásoby.

Písomné materiály pribalené k tomuto televízoru a príručka uložená v pamäti televízora alebo prevzatá z webovej lokality spoločnosti sa považujú za zodpovedajúce na určené používanie tohto systému.

Materiál v tejto príručke sa považuje za zodpovedajúci na určené používanie tohto systému. Ak sa produkt alebo jeho individuálne moduly či postupy používajú na iné účely, ako sú uvedené v tomto dokumente, je potrebné potvrdenie o ich oprávnenosti a vhodnosti. TP Vision Europe B.V. zaručuje, že samotný materiál neporušuje žiadny z patentov USA. Nevyslovuje ani nenaznačuje sa žiadna ďalšia záruka. TP Vision Europe B.V. nenesie zodpovednosť za žiadne chyby v obsahu tohto dokumentu ani za problémy zapríčinené jeho obsahom. Chyby nahlásené spoločnosti Philips budú čo najrýchlejšie opravené a uverejnené na stránke podpory spoločnosti Philips. Podmienky záruky Riziko poranenia, poškodenia televízora alebo zrušenia platnosti záruky! Nikdy sa nepokúšajte opraviť televízor sami. Televízor a príslušenstvo používajte iba spôsobom určeným výrobcom. Výstražný štítok na zadnej strane televízora označuje riziko úrazu elektrickým prúdom. Nikdy nedemontujte kryt televízora. Ak je potrebný servis alebo oprava, vždy sa obráťte na službu starostlivosti o zákazníkov spoločnosti Philips. Nárok na záruku zaniká vykonaním akýchkoľvek činností výslovne zakázaných v tejto príručke, akýchkoľvek nastavení a postupov montáže, ktoré sa v tejto príručke neodporúčajú alebo nepovoľujú. Charakteristické vlastnosti obrazových bodov Tento produkt LCD/LED má vysoký počet farebných obrazových bodov. Aj napriek tomu, že obsahuje minimálne 99,999 % efektívnych obrazových bodov, sa na obrazovke môžu nepretržite zobrazovať čierne body alebo jasné svetelné body (červené,

zelené alebo modré). Ide o štrukturálnu vlastnosť displeja (v rámci bežných priemyselných noriem), ktorá neznamená poruchu. Produkt spĺňa požiadavky EÚ (označenie CE) Tento produkt je v súlade so základnými požiadavkami a inými príslušnými ustanoveniami smernice 2006/95/ES (Nízke napätie), 2004/108/ES (EMC) a 2011/65/EÚ (ROHS). Súlad s normami týkajúcimi sa elektromagnetických polí Spoločnosť TP Vision Europe B.V. vyrába a predáva mnoho produktov určených pre zákazníkov, ktoré ako akékoľvek elektronické zariadenia majú vo všeobecnosti schopnosť vyžarovať a prijímať elektromagnetické signály. Jedným z hlavných obchodných princípov spoločnosti Philips je uskutočniť všetky potrebné opatrenia na ochranu zdravia a bezpečnosti pri používaní našich produktov s cieľom dodržať všetky príslušné zákonné požiadavky a v dostatočnej miere ich zosúladiť s normami týkajúcimi sa elektromagnetických polí (EMF), ktoré platili v čase výroby produktov. Spoločnosť Philips je odhodlaná vyvíjať, vyrábať a predávať produkty, ktoré nemajú žiadne nepriaznivé účinky na zdravie. Spoločnosť TP Vision potvrdzuje, že ak sa s jej produktmi bude správne narábať podľa ich určeného účelu, sú bezpečné na používanie, a to v súlade s vedeckými poznatkami, ktoré sú v súčasnosti dostupné. Spoločnosť Philips má aktívnu úlohu pri vývoji medzinárodných noriem EMF a bezpečnostných noriem, čo jej umožňuje predvídať ďalší vývoj v štandardizácii pre skoré integrovanie v jej produktoch.

## 30.2 Autorské práva a licencie

### **HDMI**

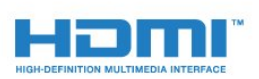

#### **HDMI®**

Pojmy HDMI a HDMI High-Definition Multimedia Interface a logo HDMI sú ochrannými známkami alebo registrovanými ochrannými známkami spoločnosti HDMI Licensing LLC v Spojených štátoch a iných krajinách.

## Dolby

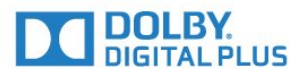

#### Dolby®

Vyrobené na základe licencie od spoločnosti Dolby Laboratories.

Dolby a symbol dvojitého D sú ochranné známky spoločnosti Dolby Laboratories.

### DTS Premium Sound ™

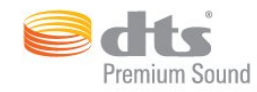

#### DTS Premium Sound ™

Informácie o patentoch spoločnosti DTS nájdete na adrese http://patents.dts.com. Vyrobené na základe licencie od spoločnosti DTS Licensing Limited. DTS, príslušný symbol, DTS a DTS spolu s týmto symbolom sú registrovanými ochrannými známkami, pričom kanál DTS 2.0 je ochrannou známkou spoločnosti DTS, Inc. © DTS, Inc. Všetky práva vyhradené.

#### Skype

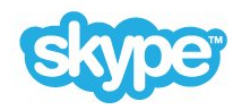

#### Skype™

© 2014 Skype alebo Microsoft. Názov Skype, s ním súvisiace obchodné značky a logá, ako aj logo "S" sú obchodné známky spoločnosti Skype alebo k nej prislúchajúcich subjektov.

Skype je ochrannou známkou spoločnosti Skype alebo jej pridružených spoločností. Napriek tomu, že bol tento produkt podrobený testom a splnil naše certifikačné štandardy v oblasti kvality zvuku a obrazu, nie je schválený spoločnosťou Skype, Skype Communications S.a.r.l. ani žiadnou z ich pridružených spoločností.

#### Java

Java a všetky ochranné známky so systémom Java spojené sú registrované ochranné známky spoločnosti Oracle a jej pridružených spoločností v Spojených štátoch a iných krajinách.

### Microsoft

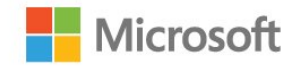

#### Windows Media

Windows Media je registrovaná ochranná známka alebo ochranná známka spoločnosti Microsoft Corporation v USA alebo iných krajinách.

#### Microsoft PlayReady

Vlastníci obsahu využívajú technológiu Microsoft PlayReady™ na prístup k obsahu s cieľom ochrany svojho intelektuálneho vlastníctva vrátane obsahu chráneného autorskými právami. Toto zariadenie používa technológiu PlayReady na prístup k obsahu s ochranou PlayReady alebo WMDRM. Ak zariadenie nedokáže správne implementovať obmedzenia používania obsahu, majitelia obsahu môžu spoločnosť Microsoft požiadať o odobratie schopnosti zariadenia používať obsah s ochranou PlayReady. Tento postup neovplyvní nechránený obsah ani obsah chránený inými technológiami na kontrolu prístupu. Majitelia obsahu môžu na prístup k ich obsahu vyžadovať aktualizáciu technológie PlayReady. Ak túto aktualizáciu nepovolíte, nebudete môcť získať prístup k obsahu, ktorý túto aktualizáciu vyžaduje.

## Wi-Fi Alliance

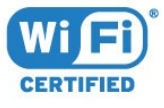

Wi-Fi®, logo Wi-Fi CERTIFIED a logo Wi-Fi sú registrované ochranné známky organizácie Wi-Fi Alliance. Wi-Fi CERTIFIED Miracast™, Miracast™ sú ochranné známky organizácie Wi-Fi Alliance.

### Softvér MHEG

Autorské práva na softvér MHEG ("softvér") obsiahnutý v tomto televízore ("tento produkt"), ktorý sa vám poskytuje na účely umožnenia využívania interaktívnych funkcií televízora, vlastní spoločnosť S&T CLIENT SYSTEMS LIMITED ("vlastník"). Tento softvér máte oprávnenie využívať iba v spojení s týmto produktom.

## Ostatné ochranné známky

Všetky ostatné registrované a neregistrované ochranné známky sú majetkom ich príslušných vlastníkov.

## Index

#### 3

[3D](#page-49-0) *50* [3D, konverzia 2D na 3D](#page-51-0) *52* [3D, okuliare PTA509](#page-49-0) *50* [3D, okuliare PTA519](#page-50-0) *51* [3D, optimálne sledovanie](#page-51-0) *52* [3D, sledovanie](#page-51-0) *52* [3D, zdravotné upozornenie](#page-52-0) *53*

#### A

[Aktuálny obsah na televízore](#page-34-0) *35* [Ambilight+hue](#page-79-0) *80* [Ambilight, farba steny](#page-81-0) *82* [Ambilight, Lounge Light+hue](#page-81-0) *82* [Ambilight, nastavenia](#page-79-0) *80* [Ambilight, svetlo Lounge Light](#page-81-0) *82* [Ambilight, umiestnenie televízora](#page-5-0)  *6* [Ambilight, vypnutie televízora](#page-81-0) *82* [Ambilight, zapnutie alebo vypnutie](#page-79-0) *80* [Aplikácia MyRemote](#page-71-0) *72* [Aplikácia Philips MyRemote](#page-71-0) *72* [Aplikácie](#page-35-0) *36* [Aplikácie, dostupná pamäť](#page-37-0) *38* [Aplikácie, uzamknutie](#page-36-0) *37* [Archív televízneho vysielania](#page-39-0) *40* [Auto. priestorový zvuk 3D](#page-77-0) *78* [Automatická aktualizácia kanálov](#page-85-0) *86* [Automatické vypnutie](#page-24-0) *25* [Automatické vyrovnávanie hlasitosti](#page-77-0) *78*

### B

[Basy](#page-76-0) *77* [Batérie, diaľkové ovládanie](#page-30-0) *31* [Bezdrôtová sieť](#page-7-0)  *8* [Bezdrôtové audio](#page-78-0) *79* [Bezdrôtové reproduktory, informácie](#page-78-0) *79* [Bezdrôtové reproduktory, pripojenie](#page-21-0) *22* [Bezdrôtové reproduktory, výber](#page-78-0) *79* [Bezpečnostné pokyny](#page-120-0) *121*

#### C

[CAM, modul podmieneného prístupu](#page-12-0) *13* [Chrome™](#page-35-0) *36* [CI+](#page-12-0) *13* [Clear LCD](#page-75-0) *76*

#### D

[Diaľkové ovládanie, Azerty](#page-29-0) *30* [Diaľkové ovládanie, diakritika a symboly](#page-29-0) *30* [Diaľkové ovládanie, klávesnica](#page-28-0) *29* [Diaľkové ovládanie, mikrofón](#page-27-0) *28* [Diaľkové ovládanie, párovanie](#page-29-0) *30* [Diaľkové ovládanie, prehľad tlačidiel](#page-25-0) *26* [Diaľkové ovládanie, Qwerty](#page-29-0) *30* [Diaľkové ovládanie, Qwerty a Azerty](#page-27-0) *28* [Diaľkové ovládanie, Qwerty a Cyrilika](#page-28-0) *29* [Diaľkové ovládanie, ukazovadlo](#page-26-0) *27* [Diaľkové ovládanie, veľké písmená](#page-28-0) *29* [Digitálny prijímač set-top box, pripojenie](#page-13-0) *14* [Digitálny teletext](#page-44-0) *45*

[Disk Blu-ray, pripojenie](#page-16-0) *17* [DMR, Digital Media Renderer](#page-8-0)  *9* [Domovská ponuka](#page-33-0) *34* [Domovská ponuka, prehľad](#page-33-0) *34* [Domovská ponuka, vyhľadávanie](#page-33-0) *34* [Dostupnosť](#page-83-0) *84* [Dostupnosť, hlasové pokyny](#page-83-0) *84* [Dostupnosť, zhoršený sluch](#page-84-0) *85* [DVB \(Digital Video Broadcast\)](#page-87-0) *88* [DVD prehrávač](#page-16-0) *17* [DVI, pripojenie](#page-10-0) *11*

#### E

[Easy Link](#page-12-0) *13* [EasyLink HDMI-CEC](#page-10-0) *11* [EasyLink, pripojenie](#page-10-0) *11* [Eko nastavenia](#page-82-0) *83* [ESD](#page-115-0) *116* [Európsky energetický štítok](#page-114-0) *115*

#### F

[Farba](#page-72-0) *73* [Farba, farebná teplota](#page-73-0) *74* [Farba, zvýšenie sýtosti farieb](#page-73-0) *74* [Formát obrazu](#page-43-0) *44* [Formát zvukového výstupu](#page-15-0) *16* [Formáty prehrávania](#page-115-0) *116* [Fotoaparát](#page-31-0) *32* [Fotoaparát, pripojenie](#page-19-0) *20* [Fotografický rámik](#page-36-0) *37* [Fotografie, prezeranie](#page-58-0) *59*

### G

[Google Chrome™](#page-35-0) *36*

### H

[HbbTV](#page-46-0) *47* [HDCP, ochrana proti kopírovaniu](#page-10-0) *11* [HDMI ARC](#page-10-0) *11* [HDMI CEC](#page-12-0) *13* [HDMI s rozlíšením Ultra HD](#page-10-0) *11* [Herná konzola, pripojenie](#page-16-0) *17* [Herný ovládač, pripojenie](#page-17-0) *18* [Hlas](#page-27-0) *28* [Hlasitosť v slúchadlách](#page-77-0) *78* [Hlasové pokyny](#page-83-0) *84* [Hodiny](#page-82-0) *83* [Hra alebo počítač, nastavenie](#page-72-0) *73* [Hranie](#page-54-0) *55* [Hranie hier](#page-54-0) *55* [Hranie na rozdelenej obrazovke](#page-55-0) *56* [Hranie, hry na rozdelenej obrazovke](#page-55-0) *56* [Hry, optimálne nastavenie](#page-54-0) *55* [Hudba, prehrávanie](#page-58-0) *59*

#### I

[Ikona zariadenia](#page-48-0) *49* [Incredible Surround](#page-76-0) *77* [Infračervený snímač](#page-29-0) *30* [Instant Replay \(Okamžité znovuprehr.\)](#page-59-0) *60* [Interaktívny TV, informácie](#page-46-0) *47* [Interaktívny TV, čo potrebujete](#page-46-0) *47* [Internetový prehliadač](#page-35-0) *36* [Inštalácia satelitu](#page-88-0) *89* [Inštalácia siete](#page-7-0)  *8* [Inštalácia televízora](#page-85-0) *86* [Inštalácia, anténa/káblová tv](#page-85-0) *86*

#### I

[iTV](#page-46-0) *47*

## J

[Jas](#page-74-0) *75* [Jas, logo Philips](#page-23-0) *24* [Jazyk ponuky](#page-45-0) *46* [Jazyk televízora](#page-45-0) *46* [Jazyk zvuku](#page-45-0) *46* [Jazyk, pôvodný](#page-45-0) *46* [Jazyk, ponuky a hlásenia](#page-45-0) *46* [Jazyk, zvuk](#page-45-0) *46*

#### K

[Kalibrácia ISF®](#page-73-0) *74* [Kanál](#page-40-0) *41* [Kanál, automatická aktualizácia kanálov](#page-85-0) *86* [Kanál, hľadanie](#page-42-0) *43* [Kanál, inštalácia satelitu](#page-88-0) *89* [Kanál, inštalácia z antény/káblovej tv](#page-85-0) *86* [Kanál, manuálna aktualizácia kanálov](#page-85-0) *86* [Kanál, možnosti](#page-42-0) *43* [Kanál, nový](#page-42-0) *43* [Kanál, preinštalovanie](#page-85-0) *86* [Kanál, premenovanie](#page-41-0) *42* [Kanál, prepnutie na](#page-40-0) *41* [Kanál, presunúť](#page-41-0) *42* [Kanál, uzamknúť](#page-41-0) *42* [Kanály, problémy](#page-117-0) *118* [Kanály, sledovať dva kanály](#page-53-0) *54* [Káblová sieť](#page-8-0)  *9* [Kód PIN](#page-82-0) *83* [Kód PIN detskej zámky](#page-82-0) *83* [Klávesnica USB](#page-18-0) *19* [Klávesnica, pripojenie](#page-18-0) *19* [Koniec používania](#page-114-0) *115* [Kontaktovanie spoločnosti Philips](#page-119-0) *120* [Kontá aplikácií](#page-37-0) *38* [Kontrast](#page-73-0) *74* [Kontrast 3D podsvietenia](#page-73-0) *74* [Kontrast podsvietenia](#page-73-0) *74* [Kontrast, dokonalý kontrast](#page-74-0) *75* [Kontrast, jas](#page-74-0) *75* [Kontrast, kontrast obrazu](#page-74-0) *75* [Kontrast, režim kontrastu](#page-74-0) *75* [Kontrast, senzor osvetlenia](#page-74-0) *75* [Kontrast, svetlosť](#page-74-0) *75* [Kontrola spotreby energie](#page-82-0) *83* [Kopírovanie zoznamu predvolieb kanálov](#page-86-0) *87* [Kvalita príjmu](#page-87-0) *88*

#### L

[Likvidácia televízora a batérií](#page-114-0) *115* [Logá kanálov](#page-82-0) *83* [Logo Philips, jas](#page-23-0) *24* [Lounge Light](#page-81-0) *82*

#### M

[Médiá](#page-56-0) *57* [Mediálne súbory, z jednotky USB](#page-56-0) *57* [Mediálne súbory, z mobilného zariadenia](#page-56-0) *57* [Mediálne súbory, z počítača alebo zariadenia NAS](#page-56-0) *57* [Mediálne servery, podporované](#page-115-0) *116* [Miniaplikácie](#page-36-0) *37* [Miniaplikácie](#page-35-0) *36* [Miracast™](#page-56-0) *57* [Miracast™, zapnutie](#page-56-0) *57* [Moduly CAM satelitov](#page-89-0) *90* [Možnosti kanála](#page-42-0) *43* [Multi Room \(Viac miestností\)](#page-68-0) *69* [Multi Room \(Viac miestností\), použitie](#page-68-0) *69* [Multi View](#page-53-0) *54* [Myš USB](#page-18-0) *19* [Myš, pripojenie](#page-18-0) *19*

#### N

[Na celú obrazovku](#page-43-0) *44* [Nahrávanie požadovaných programov](#page-60-0) *61* [Nahrávanie, údaje TV programu](#page-46-0) *47* [Nahrávanie, okamžité nahrávanie](#page-60-0) *61* [Nahrávanie, plánovanie nahrávania](#page-60-0) *61* [Nahrávanie, zoznam nahrávok](#page-60-0) *61* [Nahrávka, sledovanie](#page-61-0) *62* [Nastavenia funkcie EasyLink](#page-12-0) *13* [Návod na použitie](#page-118-0) *119* [Názov televíznej siete](#page-8-0)  *9*

#### O

[Obraz v obraze](#page-53-0) *54* [Obraz, farba](#page-72-0) *73* [Obraz, kontrast podsvietenia](#page-73-0) *74* [Obraz, natiahnutie](#page-43-0) *44* [Obraz, ostrosť](#page-73-0) *74* [Obraz, posun](#page-43-0) *44* [Obraz, priblíženie](#page-43-0) *44* [Obraz, problémy](#page-117-0) *118* [Odchýlka zvukového výstupu](#page-15-0) *16* [Oneskorenie zvukového výstupu](#page-15-0) *16* [Online TV](#page-39-0) *40* [Operačný systém Android, verzia](#page-114-0) *115* [Opraviť](#page-119-0) *120* [Optický zvukový výstup, tipy](#page-11-0) *12* [Ostrosť](#page-73-0) *74* [Ostrosť, redukcia MPEG artefaktov](#page-75-0) *76* [Ostrosť, redukcia šumu](#page-75-0) *76* [Ostrosť, Ultra Resolution](#page-74-0) *75* [Ovládanie gestami](#page-31-0) *32* [Ovládanie gestami, kamera](#page-31-0) *32* [Oznámenia](#page-113-0) *114*

#### P

[Pamäť internetu, vymazanie](#page-8-0)  *9* [Pamäťová jednotka USB typu Flash, pripojenie](#page-19-0) *20* [Párovanie diaľkového ovládania](#page-29-0) *30* [Pôvodný jazyk](#page-45-0) *46* [Perfect Natural Motion](#page-75-0) *76* [Pevný disk USB, inštalácia](#page-17-0) *18* [Pevný disk USB, priestor na disku](#page-17-0) *18* [Philips hue](#page-79-0) *80* [Podmienky používania, aplikácie](#page-37-0) *38* [Podmienky používania, televízor](#page-122-0) *123* [Podpora online](#page-119-0) *120*

[Podpora, online](#page-119-0) *120* [Pohotovostný režim](#page-23-0) *24* [Pohyb, Clear LCD](#page-75-0) *76* [Pohyb, Perfect Natural Motion](#page-75-0) *76* [Pomocník](#page-118-0) *119* [Pomocník na obrazovke](#page-118-0) *119* [Pozastavenie TV](#page-59-0) *60* [Požičanie filmu](#page-38-0) *39* [Počítač, pripojenie](#page-20-0) *21* [Prístupová karta, CAM](#page-12-0) *13* [Preinštalovanie televízora](#page-85-0) *86* [Pripojenia, zoznam](#page-48-0) *49* [Pripojenie antény](#page-6-0)  *7* [Pripojenie antény, rady](#page-10-0) *11* [Pripojenie DVI](#page-11-0) *12* [Pripojenie HDMI, tipy](#page-10-0) *11* [Pripojenie napájania](#page-5-0)  *6* [Pripojenie SCART, rady](#page-11-0) *12* [Pripojenie YPbPr, rady](#page-11-0) *12* [Pripojenie, DVD prehrávač](#page-16-0) *17* [Prispôsobenie ostrosti podľa vzdialenosti](#page-75-0) *76* [Prispôsobiť obrazovke](#page-43-0) *44* [Problémy](#page-117-0) *118* [Programy, odporúčania](#page-34-0) *35*

#### R

[Rýchle nastavenia](#page-72-0) *73* [Rýchle nastavenie obrazu](#page-75-0) *76* [Rýchle nastavenie zvuku](#page-75-0) *76* [Redukcia MPEG artefaktov](#page-75-0) *76* [Redukcia šumu](#page-75-0) *76* [Reklamný pútač na funkcie](#page-76-0) *77* [Reproduktory, bezdrôtové](#page-78-0) *79* [Režim sieťovej frekvencie](#page-87-0) *88* [Riešenie problémov](#page-117-0) *118* [Rodičovská zámka](#page-42-0) *43* [Rozhlasové stanice](#page-40-0) *41* [Rozmery a hmotnosti](#page-115-0) *116* [Ručná inštalácia](#page-88-0) *89*

#### S

[Satelit, automatická aktualizácia kanálov](#page-89-0) *90* [Satelit, balíky kanálov](#page-89-0) *90* [Satelit, jednotka Multi-Dwelling-Unit](#page-88-0) *89* [Satelit, manuálna aktualizácia kanálov](#page-90-0) *91* [Satelit, odstránenie satelitu](#page-90-0) *91* [Satelit, pridanie satelitu](#page-90-0) *91* [Satelit, Unicable](#page-89-0) *90* [Satelitná anténa, pripojenie](#page-6-0)  *7* [Satelitný prijímač, pripojenie](#page-14-0) *15* [Súbory cookie, vymazanie](#page-36-0) *37* [Senzor osvetlenia](#page-74-0) *75* [Sieť, bezdrôtové pripojenie](#page-7-0)  *8* [Sieť, DHCP](#page-7-0)  *8* [Sieť, heslo](#page-7-0)  *8* [Sieť, káblová](#page-8-0)  *9* [Sieť, nastavenia](#page-8-0)  *9* [Sieť, názov televíznej siete](#page-9-0) *10* [Sieť, pripojenie](#page-7-0)  *8* [Sieť, problémy](#page-7-0)  *8* [Sieť, statická adresa IP](#page-8-0)  *9* [Sieť, vymazať pamäť internetu](#page-9-0) *10* [Sieť, Wi-Fi Smart Screen](#page-9-0) *10* [Sieť, zobrazenie nastavení](#page-8-0)  *9* [Sieťová frekvencia](#page-87-0) *88*

[SimplyShare \(počítač alebo zariadenie NAS\)](#page-56-0) *57* [Skype, automatické prihlásenie](#page-66-0) *67* [Skype, hlasové odkazy](#page-65-0) *66* [Skype, hlasový hovor](#page-64-0) *65* [Skype, kamera](#page-62-0) *63* [Skype, kontakty](#page-63-0) *64* [Skype, konto Microsoft](#page-62-0) *63* [Skype, kredit](#page-65-0) *66* [Skype, nasmerovanie kamery](#page-66-0) *67* [Skype, nové konto](#page-62-0) *63* [Skype, odhlásenie](#page-67-0) *68* [Skype, ponuka](#page-63-0) *64* [Skype, prihlásenie](#page-62-0) *63* [Skype, prijímanie hovorov](#page-65-0) *66* [Skype, späť k TV](#page-67-0) *68* [Skype, videohovor](#page-64-0) *65* [Skype, volanie na telefóny](#page-64-0) *65* [Skype, zásady ochrany osobných údajov](#page-66-0) *67* [Skype, zmeškané hovory](#page-65-0) *66* [Skype, zmluvné podmienky](#page-66-0) *67* [Skype, čo potrebujete](#page-62-0) *63* [Skype™, informácie](#page-62-0) *63* [Slúchadlá](#page-21-0) *22* [Sledovanie televízie](#page-40-0) *41* [Sledovanie vo formáte 3D](#page-49-0) *50* [Snímanie frekvencie](#page-87-0) *88* [Softvér s otvoreným zdrojovým kódom](#page-92-0) *93* [Softvér, aktualizácia](#page-92-0) *93* [Spôsoby zadávania znakov z klávesnice](#page-37-0) *38* [Správa aplikácií](#page-37-0) *38* [Správa o aktualizácii kanálov](#page-85-0) *86* [Sprievodca pripojením](#page-10-0) *11* [Starostlivosť o obrazovku](#page-121-0) *122* [Starostlivosť o zákazníkov](#page-119-0) *120* [Surround režim](#page-76-0) *77* [Svetlosť](#page-74-0) *75* [Synchronizácia videa so zvukom](#page-15-0) *16* [Synchronizácia zvuku a videa](#page-15-0) *16* [Systém domáceho kina, pripojenie](#page-14-0) *15* [Systém domáceho kina, problémy](#page-16-0) *17* [Systém domáceho kina, viackanálový zvuk](#page-15-0) *16* [Systém domáceho kina, vyrovnanie hlasitosti](#page-15-0) *16* [Systém domáceho kina, zvuk](#page-78-0) *79*

#### T

[Teletext](#page-44-0) *45* [Televízia na požiadanie](#page-39-0) *40* [Teraz v televízii, používanie](#page-34-0) *35* [Testovať príjem](#page-87-0) *88* [Titulky](#page-45-0) *46* [Tlačidlá na televízore](#page-23-0) *24* [TV program, údaje/informácie](#page-46-0) *47* [TV program, pripomienka](#page-47-0) *48* [TV reproduktory](#page-78-0) *79* [TV sprievodca](#page-46-0) *47*

#### $\cup$

[Ukazovadlo](#page-26-0) *27* [Ukazovadlo, informácie](#page-26-0) *27* [Ukazovadlo, používanie](#page-26-0) *27* [Ukazovadlo, rýchlosť](#page-27-0) *28* [Ukazovadlo, vypnutie](#page-27-0) *28* [Ukážky v obchode](#page-76-0) *77* [Ultra HD, pripojenie](#page-10-0) *11* [Umiestnenie](#page-76-0) *77*

[Umiestnenie televízora](#page-79-0) *80* [Umiestnenie v obchode](#page-76-0) *77* [Unicable](#page-89-0) *90* [Upozornenia](#page-33-0) *34*

#### V

[Výber videa](#page-42-0) *43* [Výrobné nastavenia](#page-86-0) *87* [Výšky](#page-76-0) *77* [Vekové obmedzenie](#page-42-0) *43* [Veľkosť kroku frekvencie](#page-87-0) *88* [Videá, fotografie a hudba](#page-56-0) *57* [Videá, prehrávanie](#page-57-0) *58* [Video na vyžiadanie](#page-38-0) *39* [Video obchody](#page-38-0) *39* [Vstupné rozlíšenie](#page-115-0) *116* [Vyhľadávanie](#page-33-0) *34* [Vymazať pamäť internetu](#page-9-0) *10* [Vymazať pamäť internetu](#page-36-0) *37* [Vyrovnanie zvukového výstupu](#page-15-0) *16* [Vzdialenosť pri sledovaní](#page-5-0)  *6*

#### W

[Wi-Fi](#page-7-0)  *8* [Wi-Fi Certified Miracast™](#page-56-0) *57* [Wi-Fi Smart Screen](#page-9-0) *10* [WoWLAN](#page-8-0)  *9* [WPS - Chránené nastavenie Wi-Fi](#page-7-0)  *8* [WPS - Kód PIN](#page-7-0)  *8*

#### Z

[Zapnutie](#page-23-0) *24* [Zapnutie a vypnutie](#page-23-0) *24* [Zaregistrujte svoj výrobok](#page-117-0) *118* [Základná ponuka](#page-23-0) *24* [Zásuvka rozhrania Common Interface](#page-12-0) *13* [Zdieľať…](#page-70-0) *71* [Zdroje](#page-48-0) *49* [Zhoršený sluch](#page-84-0) *85* [Zhoršený sluch](#page-83-0) *84* [Zhoršený zrak](#page-83-0) *84* [Zmena poradia kanálov](#page-41-0) *42* [Znovu prehranie](#page-59-0) *60* [Zoznam kanálov](#page-40-0) *41* [Zoznam kanálov, informácie](#page-40-0) *41* [Zoznam kanálov, obľúbené](#page-41-0) *42* [Zoznam kanálov, otvoriť](#page-40-0) *41* [Zoznam kanálov, skupiny](#page-40-0) *41* [Zoznam obľúbených kanálov](#page-41-0) *42* [Zrak. postihnutí](#page-84-0) *85* [Zvuk, problémy](#page-118-0) *119* [Zvuková stopa s komentárom](#page-84-0) *85* [Zvukový popis](#page-84-0) *85*

#### Š

[Štýl funkcie Ambilight](#page-79-0) *80* [Štýl obrazu](#page-72-0) *73* [Štýl zvuku](#page-76-0) *77*

## Č

[Časovač vypnutia](#page-24-0) *25* [Časovač vypnutia](#page-23-0) *24* [Červené tlačidlo](#page-46-0) *47* [Čierne pruhy](#page-43-0) *44* [Čistý zvuk](#page-77-0) *78*

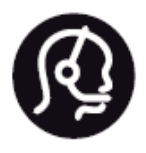

## Contact information

**Argentina** 0800 444 7749 Buenos Aires 0810 444 7782

**België / Belgique** 070 700 035 (0,15€/min.)

**Bosna i Hercegovina** 033 941 251 (Lokalni poziv)

**Brazil** 0800 701 0245 Sao Paulo 2938 0245

**Бълария** 02 4916 273 (Национален номер)

**Česká republika** 228880895 (Místní tarif)

**Danmark** 3525 8314

**Deutchland** 0180 501 04 69 (0,14€/Min.)

**Ελλάδα** 2111983028 (Εθνική κλήση)

**España** 902 88 10 83 (0,10€ + 0,08€/min.)

**Estonia** 6683061 (Kohalikud kõned)

**France** 01 57 32 40 50 (local)

**Hrvatska** 01 777 66 01 (Lokalni poziv) **Italia** 0245 28 70 14 (chiamata nazionale)

**Ireland** 0818 210 140 (national call)

**Northern Ireland** 0844 338 04 88 (5p/min BT landline)

**Kaзaкcтaн** 8 10 800 2000 00 04 (free)

**Latvia** 6616 3263 (Vietējais tarifs)

**Lithuania** 8 5 214 0293 (Vietinais tarifais)

**Luxembourg / Luxemburg** 2487 1100 (Nationale Ruf / appel national)

**Magyarország** 06 1 700 8151 (Belföldi hívás)

**Nederland** 0900 202 08 71 (0,10€/min.)

**Norge** 22 97 19 14

**Österreich** 0820 40 11 33 (0,145€/Min.)

**Polska** 22 397 15 04 (Połączenie lokalne)

**Portugal** 707 78 02 25 (0,12€/min. - Móvel 0,30€/min.)

**Romānä** 031 6300042 (Tarif local)

**Россия** 8-800-22 00004 (бесплатно)

**Suisse / Schweiz / Svizzera** 0848 000 291 (0,081 CHF/Min.)

**Србија** 011 321 6840 (Lokalni poziv)

**Slovakia** 2 332 154 93 (Vnútroštátny hovor)

**Slovenija** 1 888 83 12 (Lokalni klic)

**Suomi** 09 88 62 50 40

**Sverige** 08 5792 9096 (lokalsamtal)

**ประเทศไทย (Thailand)** 02 652 7650

**Türkiye** 444 8 445

**United Kingdom** 0844 338 04 88 (5p/min BT landline)

**Україна** 0-800-500-480 (безкоштовно)

www.philips.com/support

Non-contractual images / Images non contractuelles / Außervertragliche Bilder

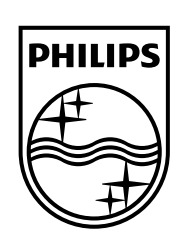

Specifications are subject to change without notice. Philips and the Philips' shield emblem are registered trademarks of Koninklijke Philips N.V. and are used under license from Koninklijke Philips Electronics N.V. All registered and unregistered trademarks are property of their respective owners. 2014 © TP Vision Europe B.V. All rights reserved.

www.philips.com